P3FY-1910-02

# ServerView V03.10

## 本書の構成

# $\overline{\phantom{a}}$

ServerView ServerView ServerView

ServerView

- ServerView
- **A** a strategy distribution and the strategy distribution and the strategy distribution  $\mathbf{z}$
- 
- トラップとしきい道に関する

#### • ServerView Fujitsu ServerView Hints

ServerView ServerView

i

2002 1

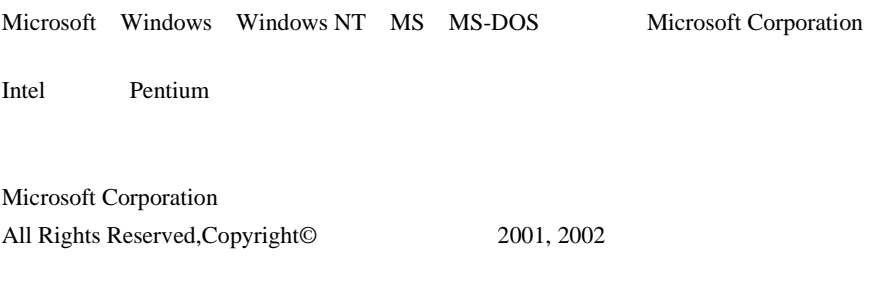

# 本書の表記について

 $[Ctrl]$   $[Enter]$   $[ ]$ 

[Ctrl] [F3] [Shift] [ ]

例:[OK]

diskcopy a: a:

 $[Space]$  $-1$ 

 $\mathsf{C}$ .

S

Microsoft Windows NT Server network operating system Version 4.0 Windows NT

本文中の編作手順において、基本の提供を、 - 」でつないでは、

 $\mathcal{O}(\mathcal{O}(\log n))$  (  $\mathcal{O}(\log n)$  ) (  $\mathcal{O}(\log n)$  ) (  $\mathcal{O}(\log n)$ 

Microsoft Windows 2000 Server operating system Windows 2000

目次

#### **ServerView の概要 ..........1** 第1章  $\overline{\mathbf{z}}$  $(RAS)$ S.M.A.R.T. ServerView を使って監視できる項目 ...........................7 3 インストール......................9 第2章 1  $\overline{2}$ TCP/IP SNMP IP Web server サーバに ServerView をインストールする................... 22 3 ServerView の管理端末を構築する .................................. 26 4 5 Service Pack **ServerView** ServerView  $\sim$  29 **FUJITSU SVUSER** .................................34 管理端末から管理コンソールをアンインストールする ...... 36 6 サーバから ServerView をアンインストールする.......... 38  $\overline{\mathbf{r}}$ オプション装置の追加インストール処理 ......................... 39 я 第3章 ServerView の使用方法..41 1

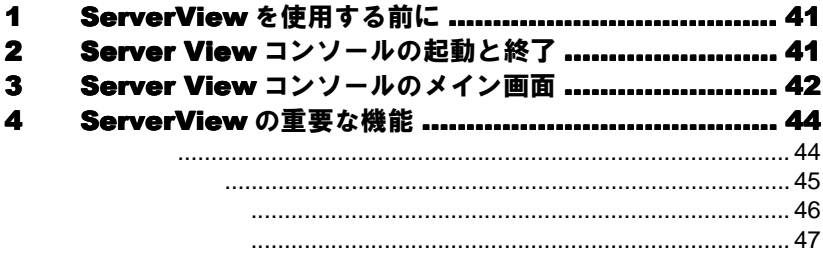

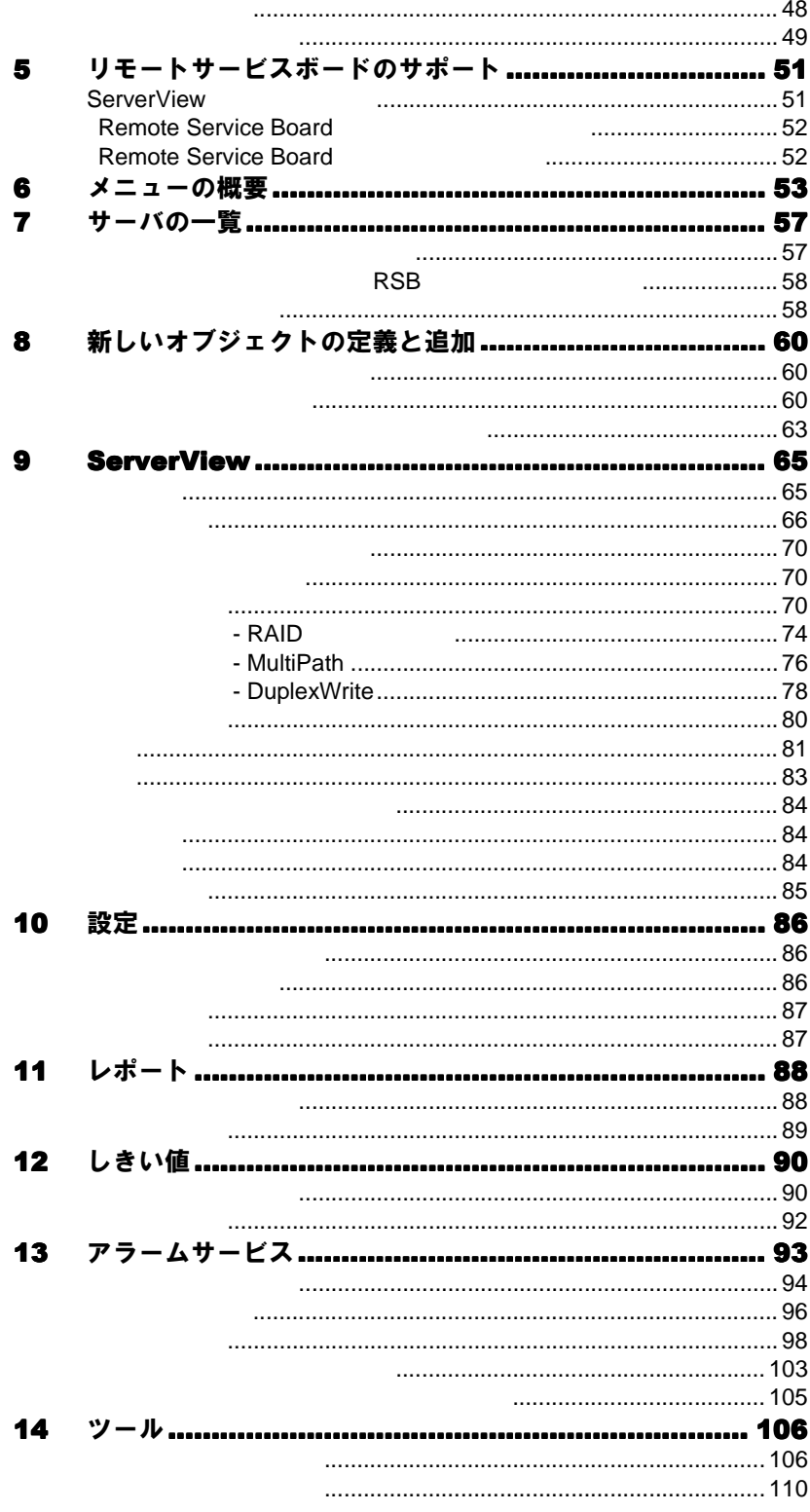

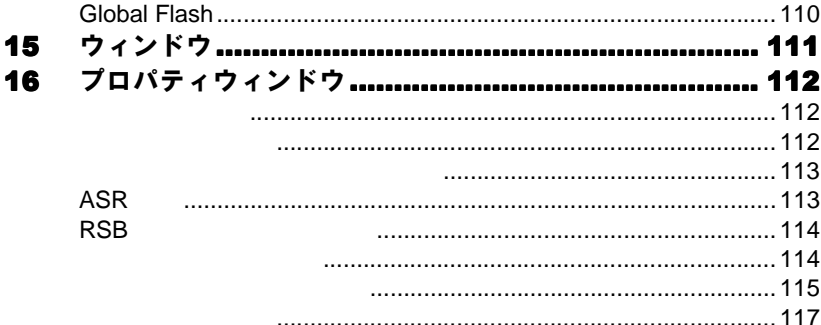

### 第4章 ServerView Basic...... 121

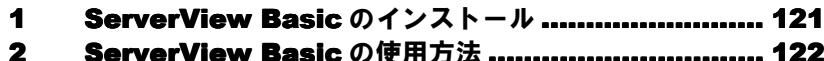

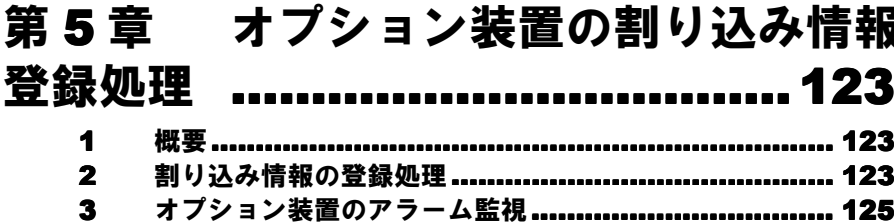

### 第6章 LDSM 連携 ................... 127

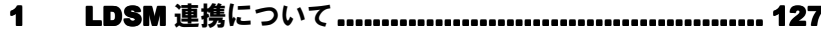

#### 第 7 章 **SystemWalker 連携 .... 129**

- SystemWalker と ServerView 連携による管理 ....... 129 1
- $\overline{\mathbf{2}}$ SystemWalker/CentricMGR との連携による機能 .... 130
- SystemWalker/CentricMGR との連携手順 ............. 131 3

#### 第8章 UPS 管理ソフトウェア連携

- ...................... 137 **ARRAIGHD**
- UPS 管理ソフトウェア連携でできる機能 ..................... 137 1
- $\overline{\mathbf{2}}$ 連携できる UPS 管理ソフトウェアについて .................. 137
- UPS 管理ソフトウェア連携を行うための設定について .. 138 3
- 4 UPS 管理ソフトウェア(クライアントプログラム)を ServerView 管理コンソールから起動する ................. 142

### 第9章 RemoteControlService

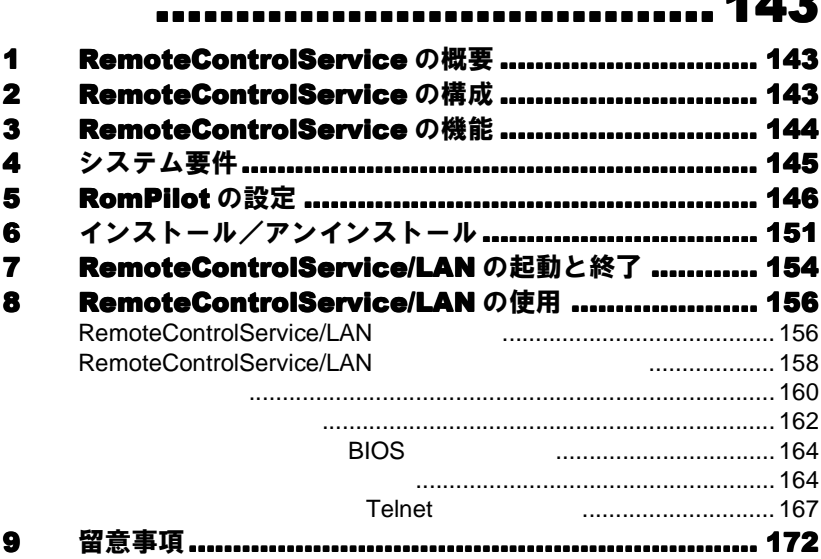

 $\overline{a}$ 

## 第10章 バックグラウンド情報.....173

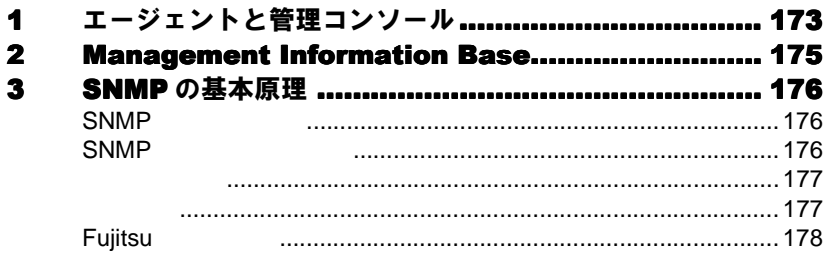

# 第11章 トラップ........................179

### 第12章 InventoryView...........181

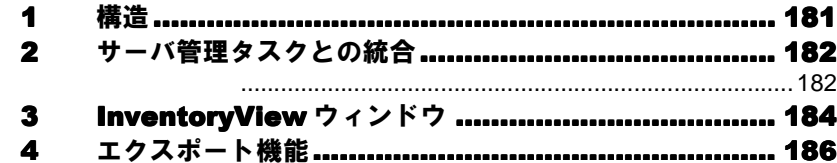

# 第13章 エクスポートマネージャ..187

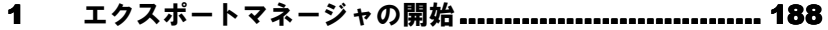

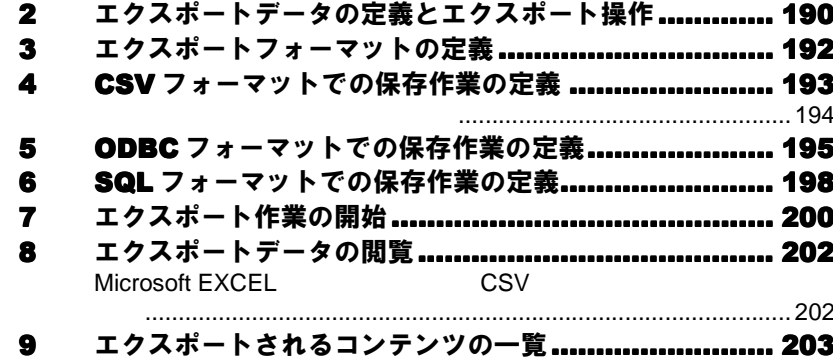

## 第14章 リモートサービスボード..205

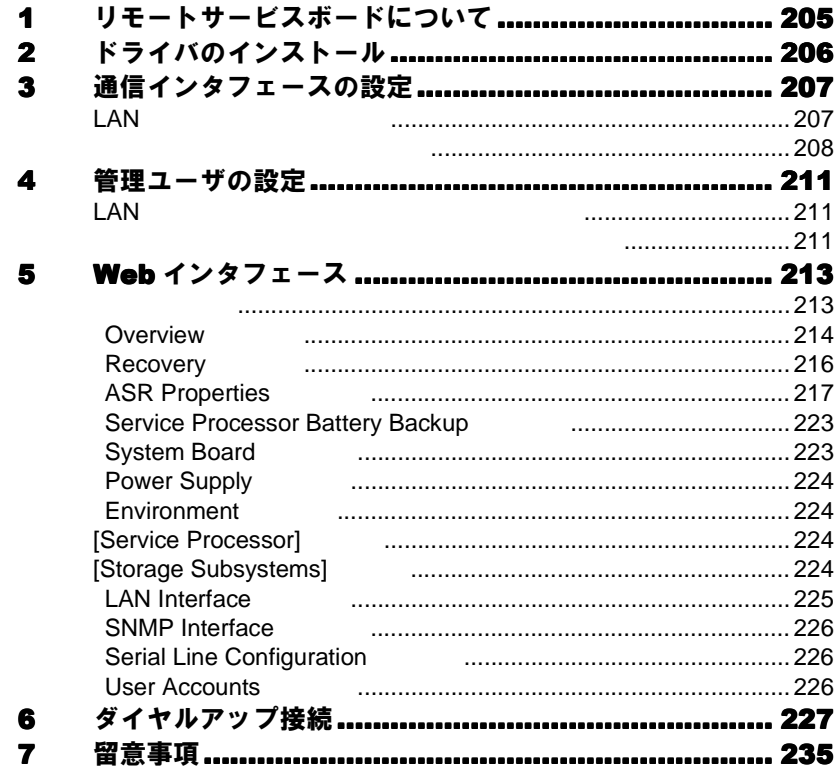

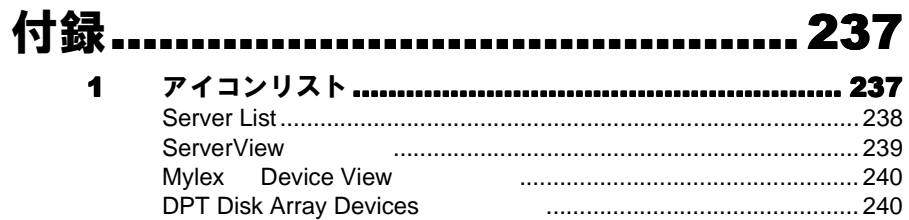

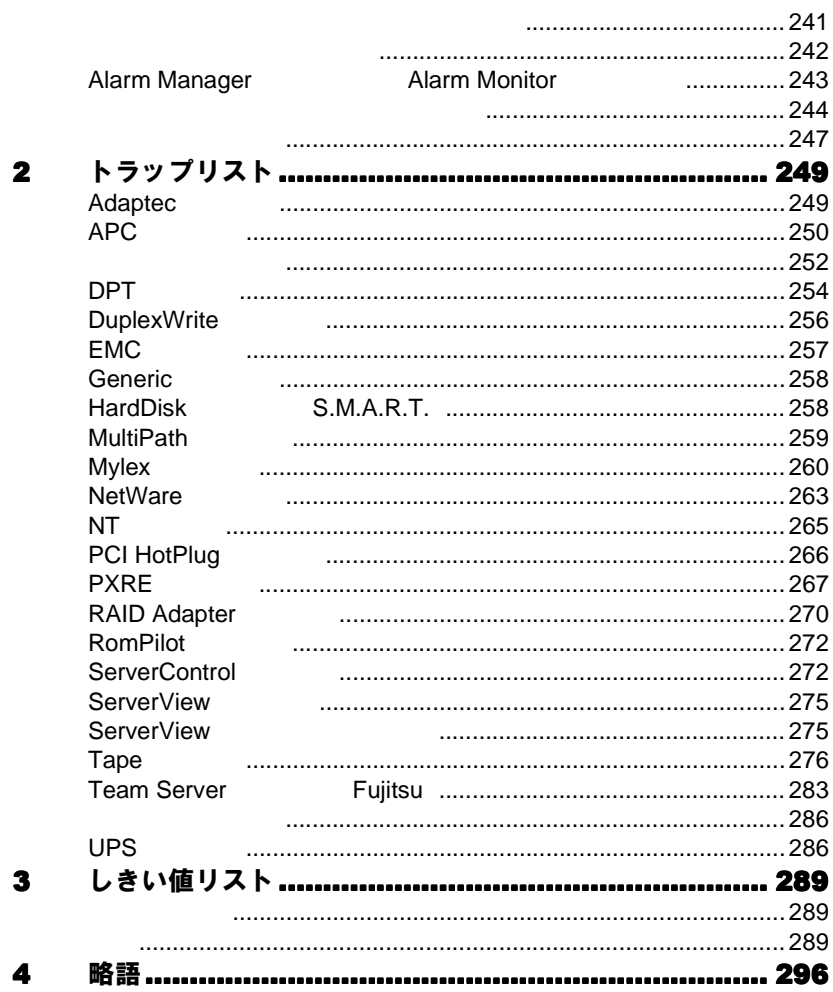

# <span id="page-12-0"></span>**ServerView の概要**

ServerView

# *1* ServerView について

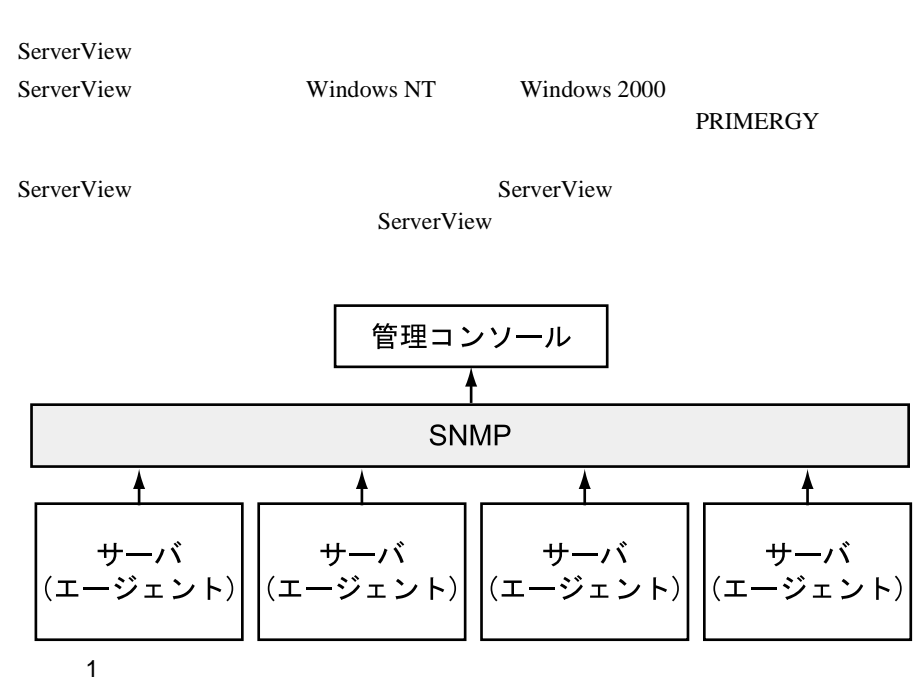

ServerView

#### ServerView

- $\bullet$
- $\bullet$
- 
- ServerView
- 
- $\bullet$   $\bullet$
- エラー発生時の対応時間が短縮される。
- $\bullet$
- $\bullet$

*1*

<span id="page-13-0"></span>ServerView

ServerView

 $\rm ASR\&R$ 

ServerView

- $\bullet$   $\bullet$   $\bullet$   $\bullet$   $\bullet$
- $\bullet$  CMOS
- S.M.A.R.T. SCSI RAID

- 
- <mark>• </mark>  $\bullet$
- $\bullet$   $\bullet$
- 故障電源ユニットの迅速な認識
- $\bullet$  RAID
- $\bullet$
- $\bullet$

2 1 ServerView 2 ServerView

#### <span id="page-14-0"></span>ServerView

- 簡単に使用できるアラーム管理システム(アラームのグループ化、ユーザフレ Alarm Manager
- しきい値をモニタするためのしきい値管理システム
- $\bullet$
- $\bullet$  SNMP
- 
- $SNNP$

(RAS)

Windows NT **RAS** ServerView ServerView

#### RAS

RAS EXAS RAS RAS RAS POSTAGALAS  $RAS$   $)$ 

PPP PPTP SLIP われます。RAS サーバは、ネットワーク全体にアクセス、または RAS サーバ自体

RAS **RAS** 

RAS **RAS** 

接続のセットアップは常に RAS クライアントから開始するので、トラップはリモー

#### Windows NT

Windows NT Microsoft RAS RAS PPP SLIP Windows NT Windows NT

PPP SLIP Windows NT Microsoft Windows for Workgroups MS-DOS Microsoft Network Client LAN Manager PPP **Windows NT RAS** Windows NT Server RAS Administration  $RAS$   $RAS$ RAS Administration RAS • <sub>マル</sub>キポートのア<sub>ダ</sub> • モデム (許容可能な性能を得るには、最低 9600Baud を推奨)で  $\bullet$ WAN  $\bullet$  RAS  $\bullet$ • 9600Baud • *Production* WAN • リモートアクセス用のソフトウェアがインストールされていること。 RAS RAS RAS RAS RAS PASS RAS TRAS RAS TRAS PARAS EXPLOSIVE EXPLOSIVE TRAS **Configuration RAS**  $\text{LAN} \quad \text{IPX}$ TCP/IP RAS **the set of the set of the set of the set of the set of the set of the set of the set of the set of the set of the set of the set of the set of the set of the set of the set of the set of the set of the set of the set** RAS **the set in the set in the set in the set in the set in the set in the set in the set in the set in the set in the set in the set in the set in the set in the set in the set in the set in the set in the set in the set** COM1 COM2  $\rm_{COM}$  $RAS$ COM2 Windows NT RAS

 $($  3.5  $)$ 

<span id="page-16-0"></span>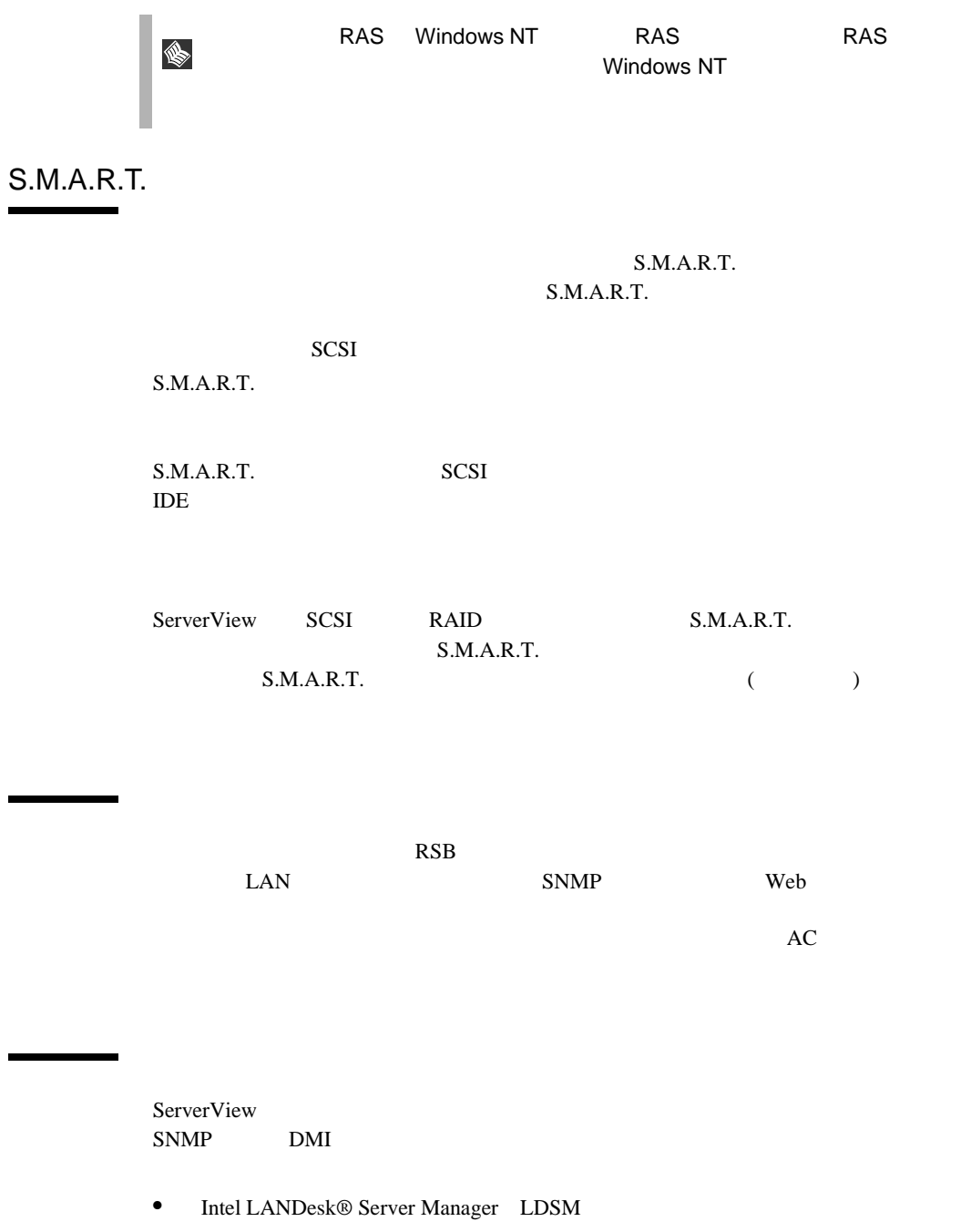

 $\bullet$  SystemWalker

### <span id="page-17-0"></span>ServerView Basic

ServerView Basic ServerView Basic

[ServerView Basic](#page-132-0) 121

ServerView 4

- <span id="page-18-0"></span>• <mark>• </mark>
- $\bullet$
- $\bullet$
- 故障電源ユニットの迅速な認識
- $\bullet$  RAID
- $\bullet$
- $\bullet$

*1*

7

- <span id="page-20-0"></span>• ServerView Basic
- ServerView Full
- ServerView Console
- Server View Basic/Full
- ServerView Console

ServerView

# *1* 動作環境

ServerView

 $\mathbf 1$ 

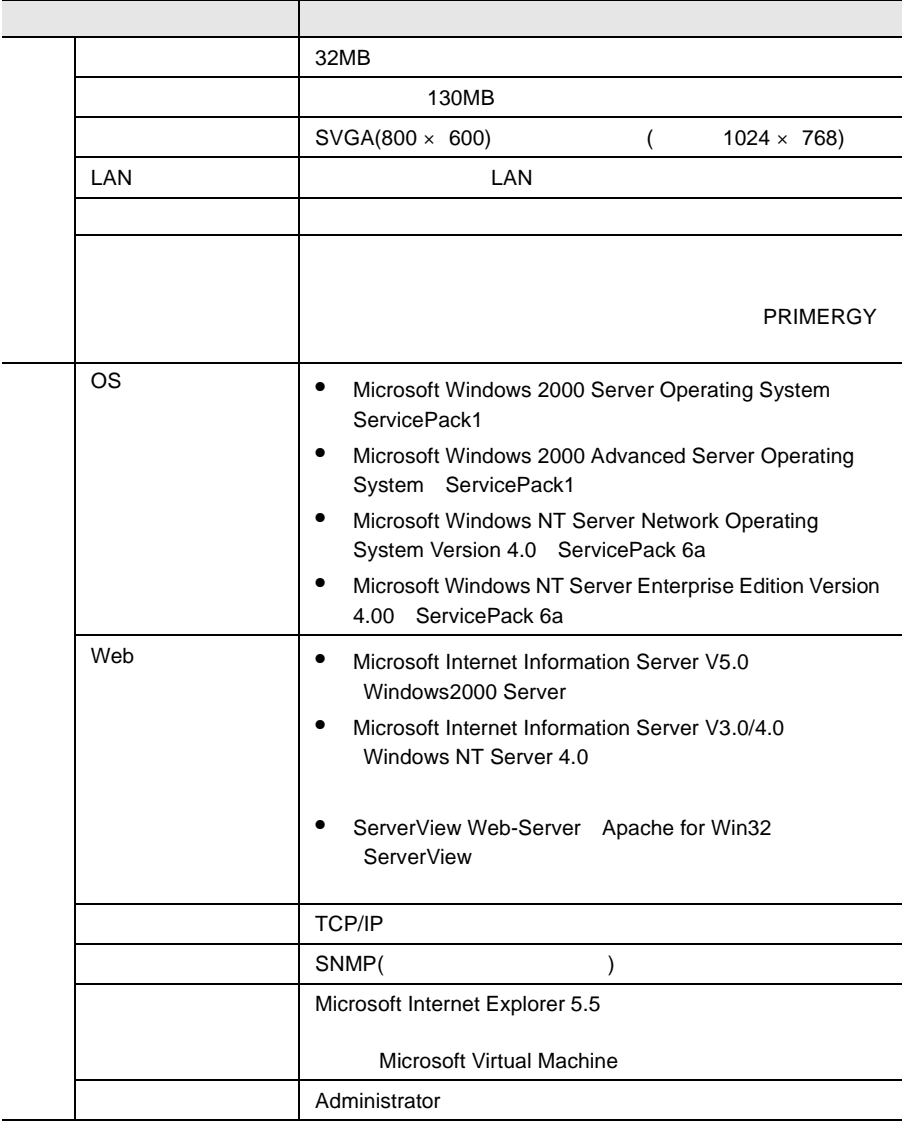

 $10$   $\blacksquare$   $\blacksquare$ 

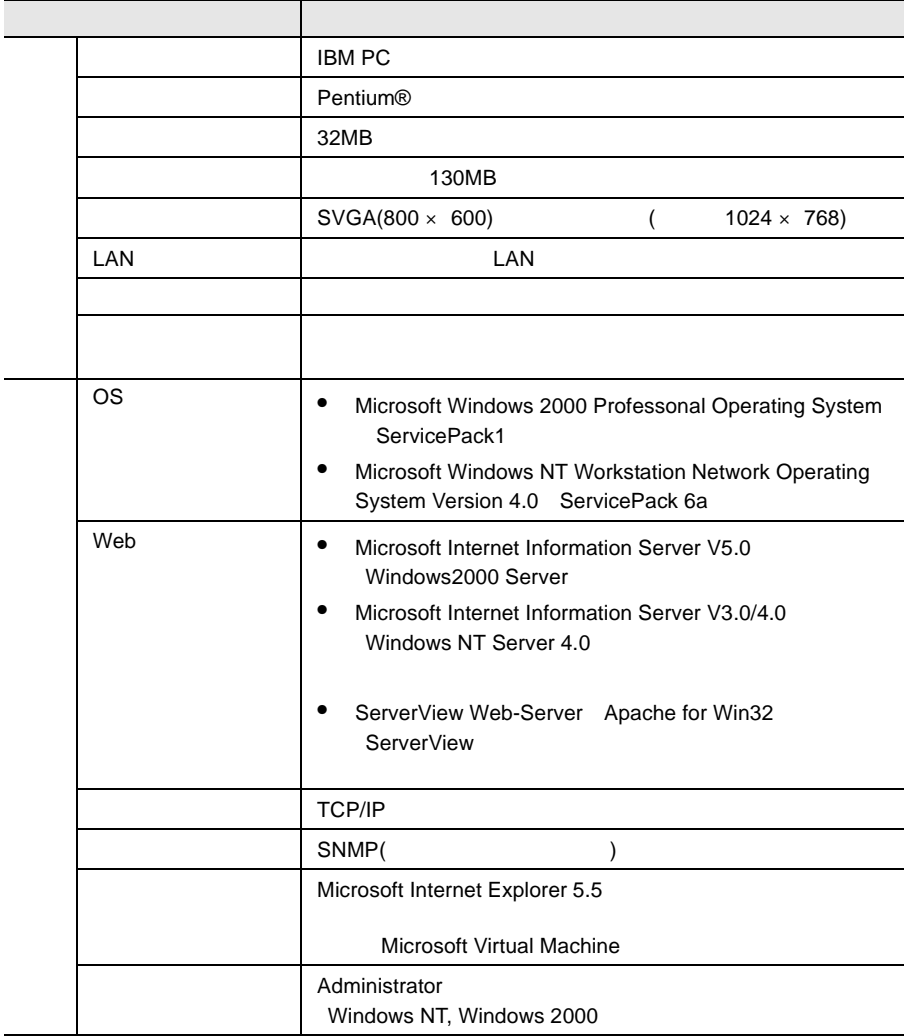

 $\mathbf 1$ 

<span id="page-23-0"></span>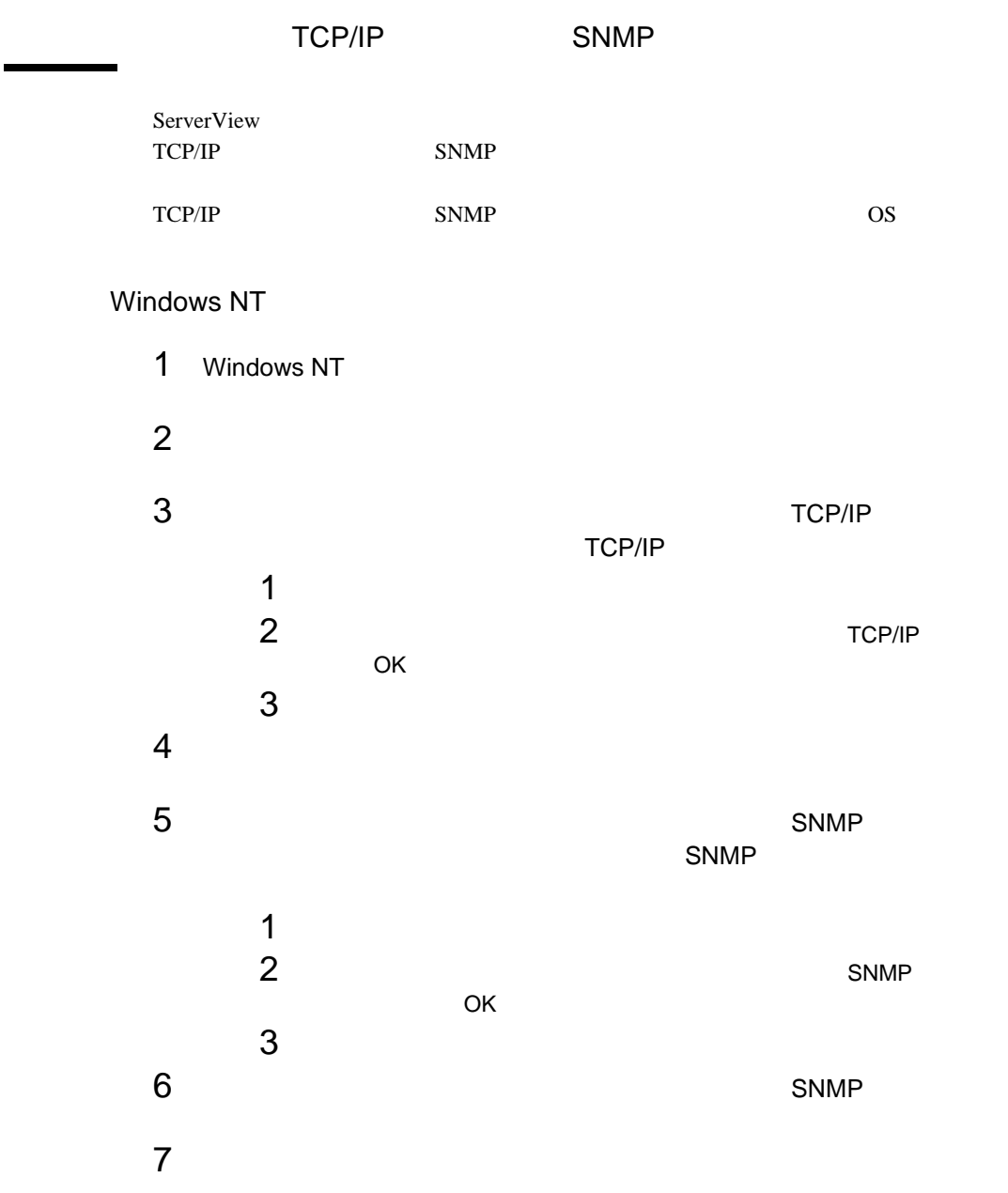

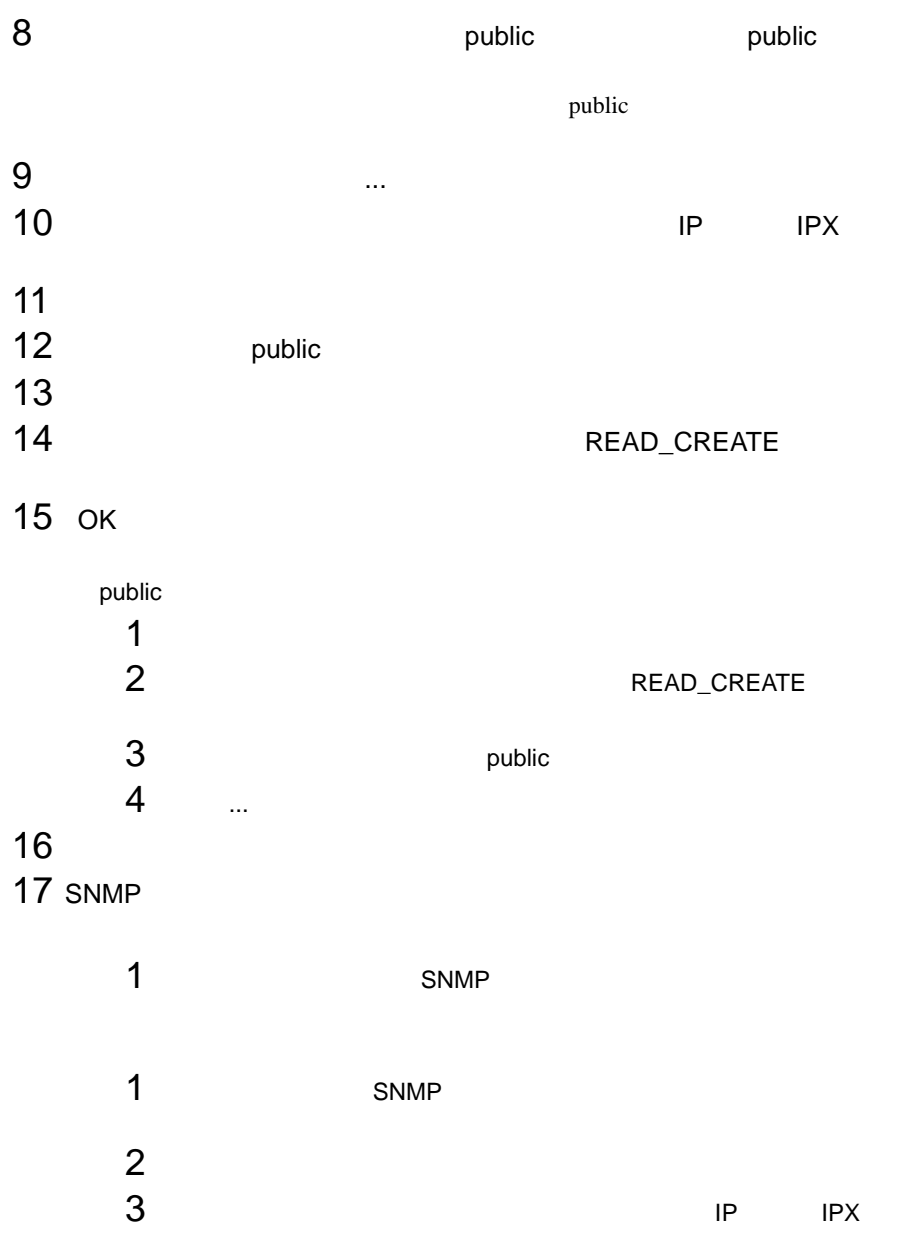

 $\sim$ 

13

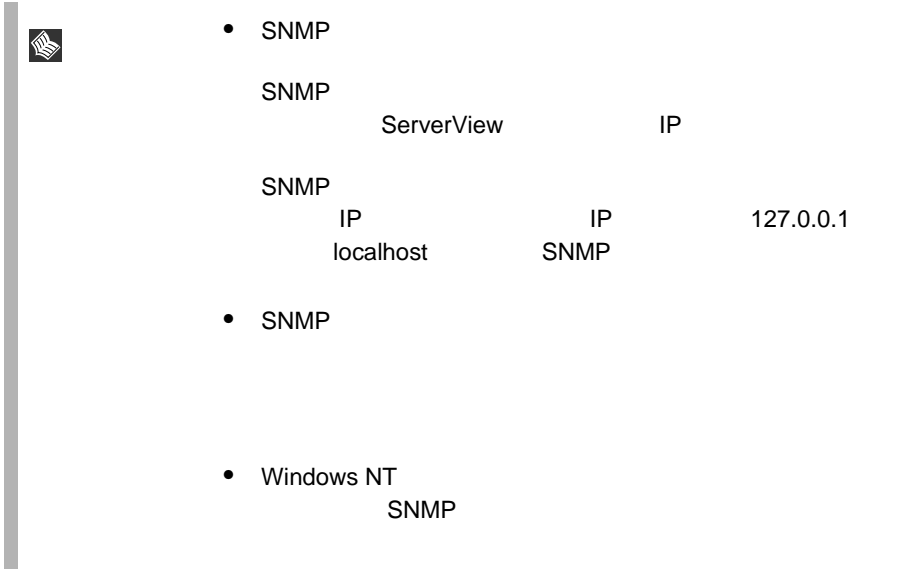

### Windows 2000

- 1 Windows 2000
- $2 \left( \frac{1}{2} \right)$
- $3 \times 7$

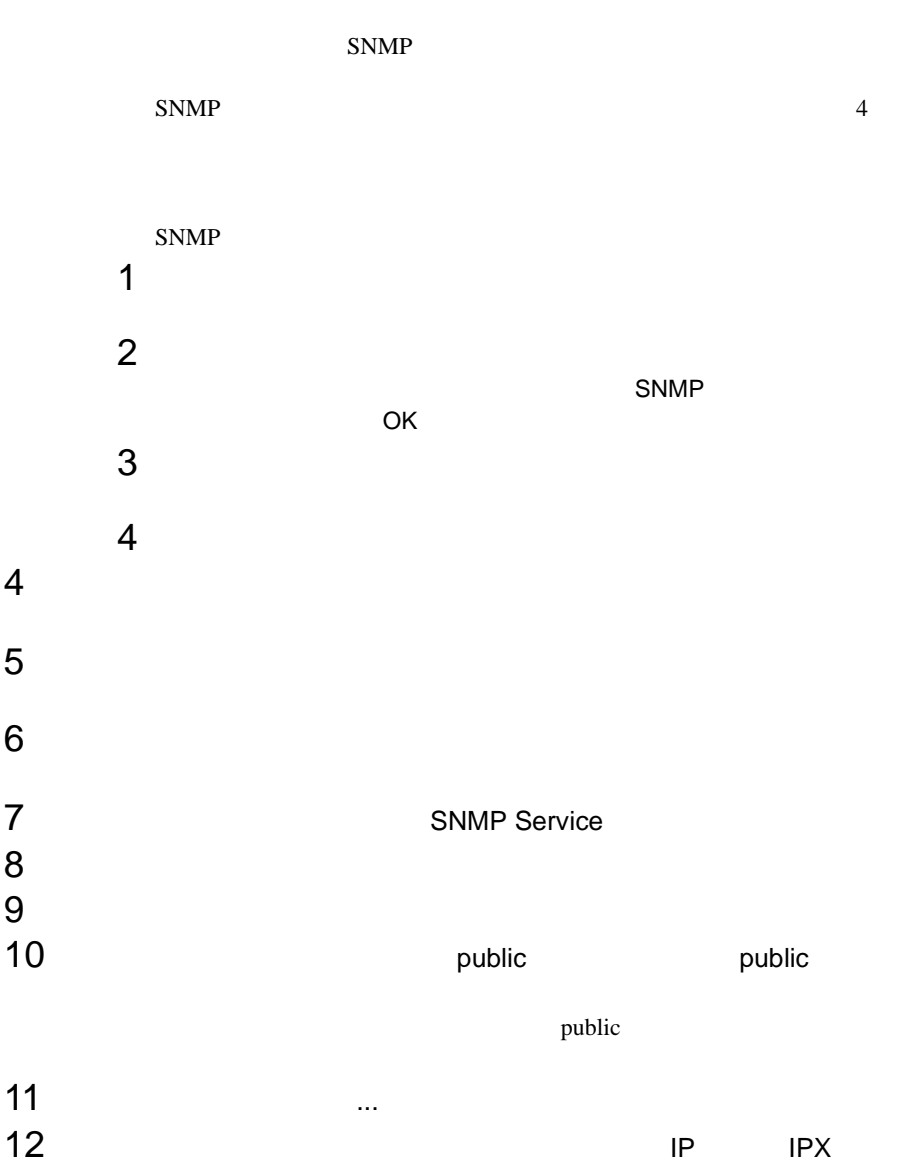

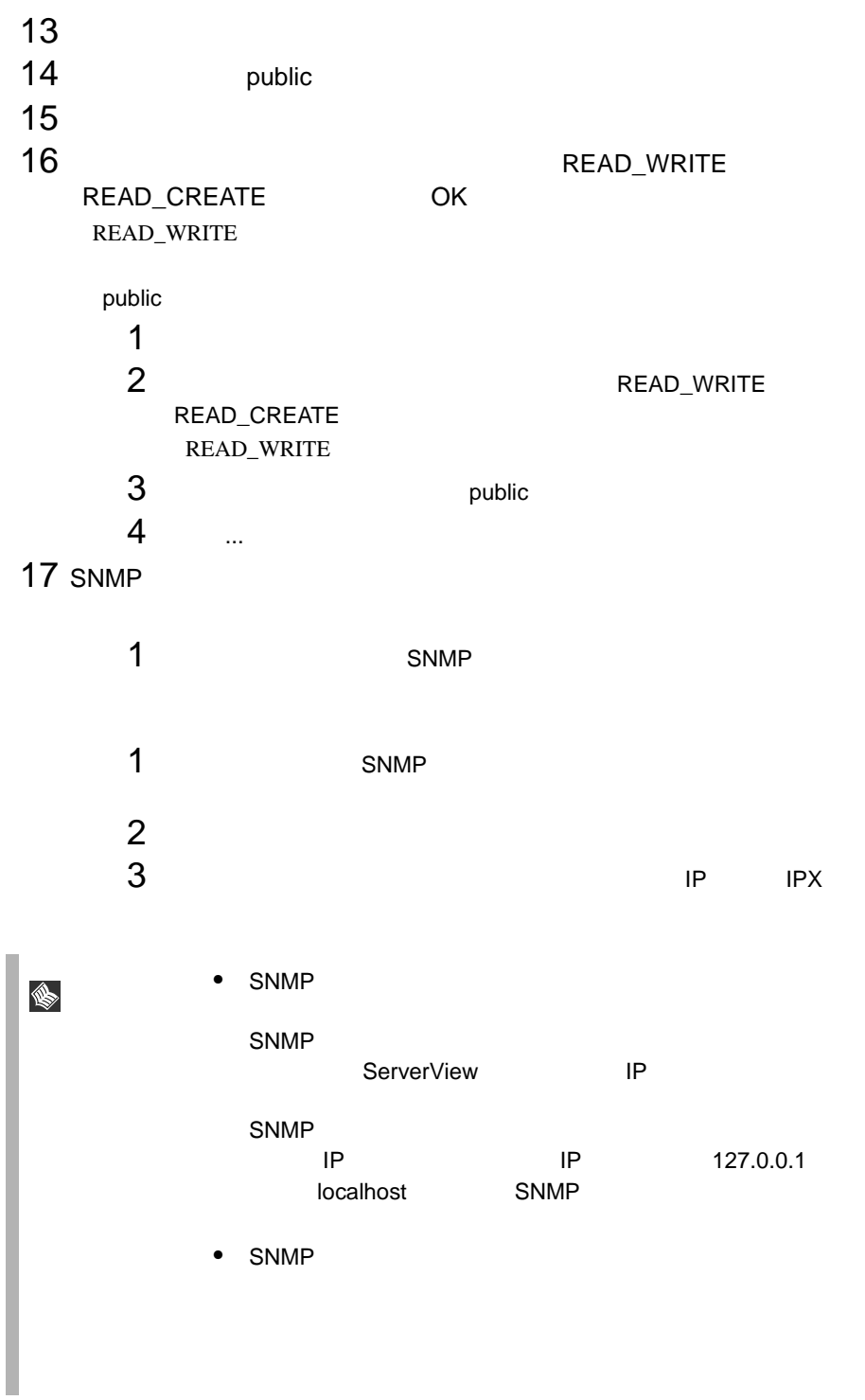

16  $\frac{1}{2}$   $\frac{2}{1}$ 

ServerView IP LAN  $\mathbb{R}$ Web server ServerView Web Web Web • ServerView AlarmService • ServerView ArchiveService • ServerView WebExtension Web ServerView Microsoft Web servers MS Internet Information Server <br>
ServerView Web-server(Apache for Win32  $($ ServerView Web-Server Web サーバとして ServerView Web-Server を使用する場合は、ServerView のインス

MS Internet Information Server

twww www terms to www terms to the wave terms of the wave terms of the wave terms of the wave terms of the wave terms of the wave terms of the wave terms of the wave terms of the wave terms of the wave terms of the wave te

<span id="page-28-0"></span> $IP$ 

*2*

<sup>2</sup> 章 インストール 17

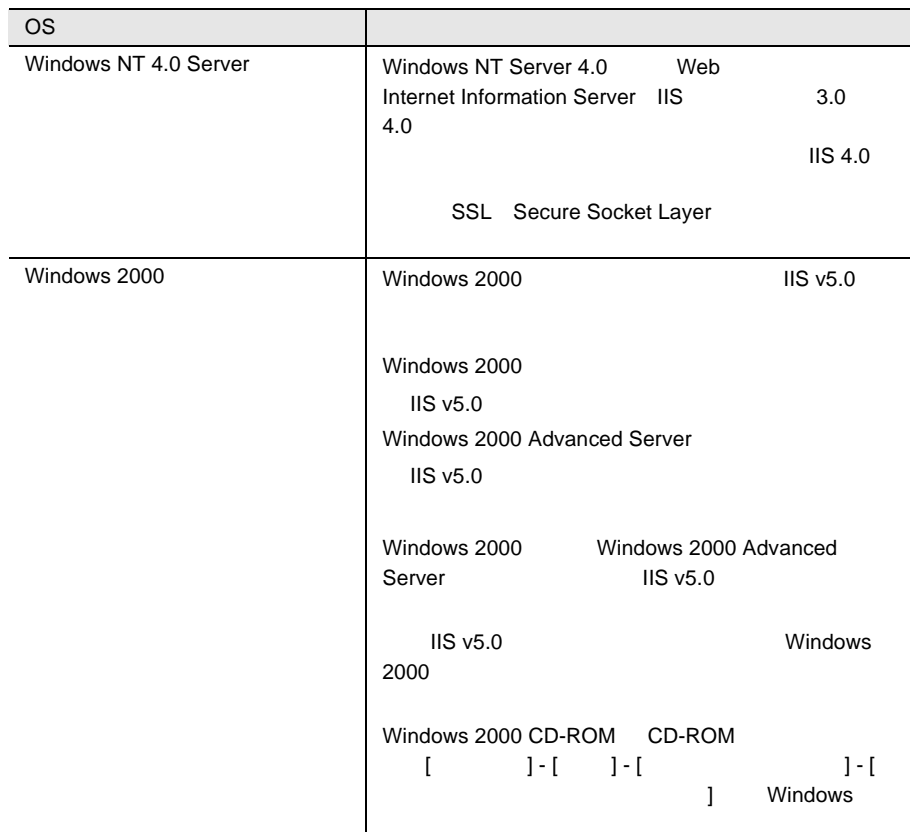

### 1 IIS V3.0

IIS V3.0

- Windows NT  $4.0$  CD-ROM
- Windows NT 4.0 Service Pack 3

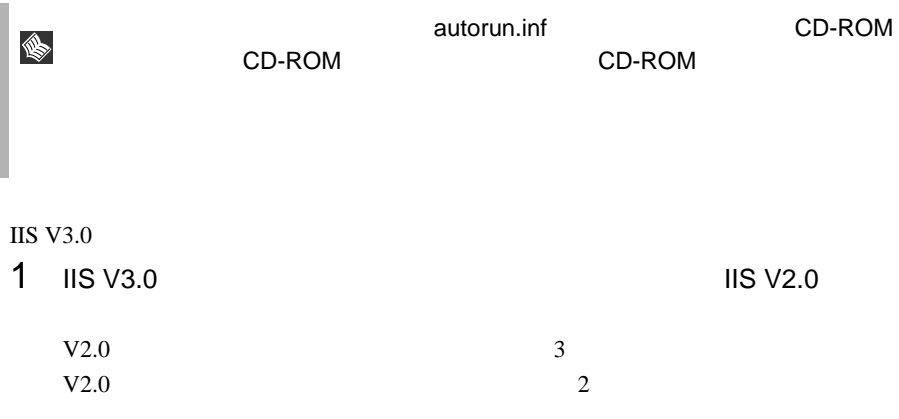

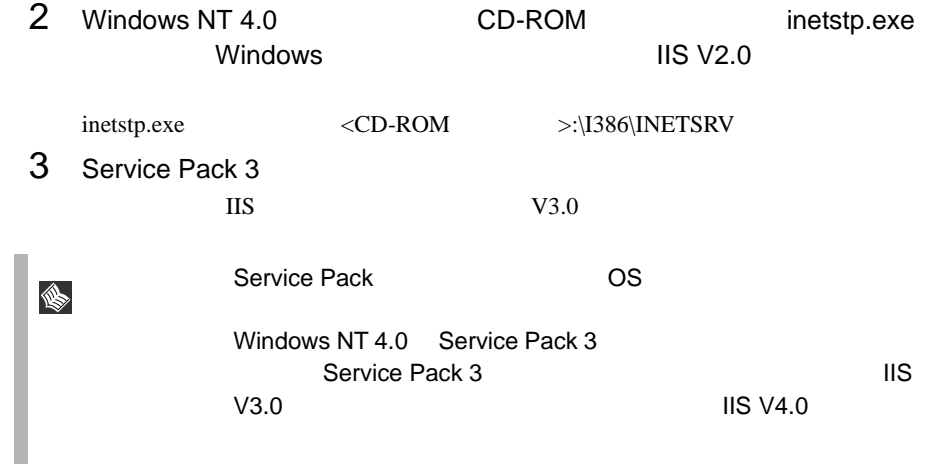

2 IIS V4.0

IIS V4.0

- Windows NT 4.0 Option Pack CD-ROM
- Windows NT 4.0 Service Pack 3

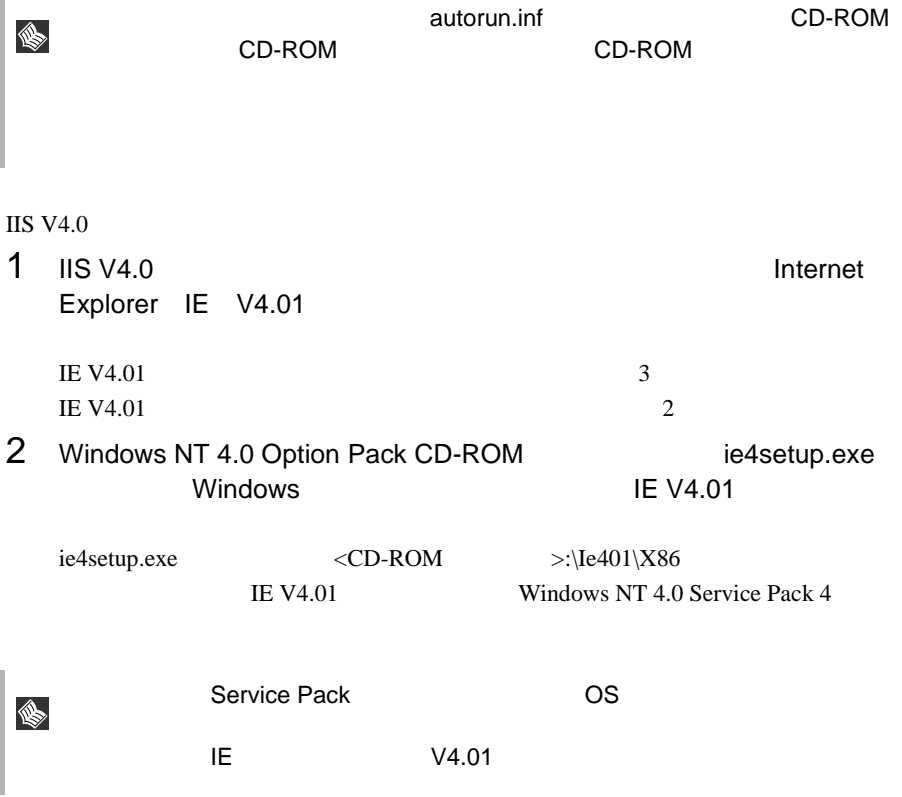

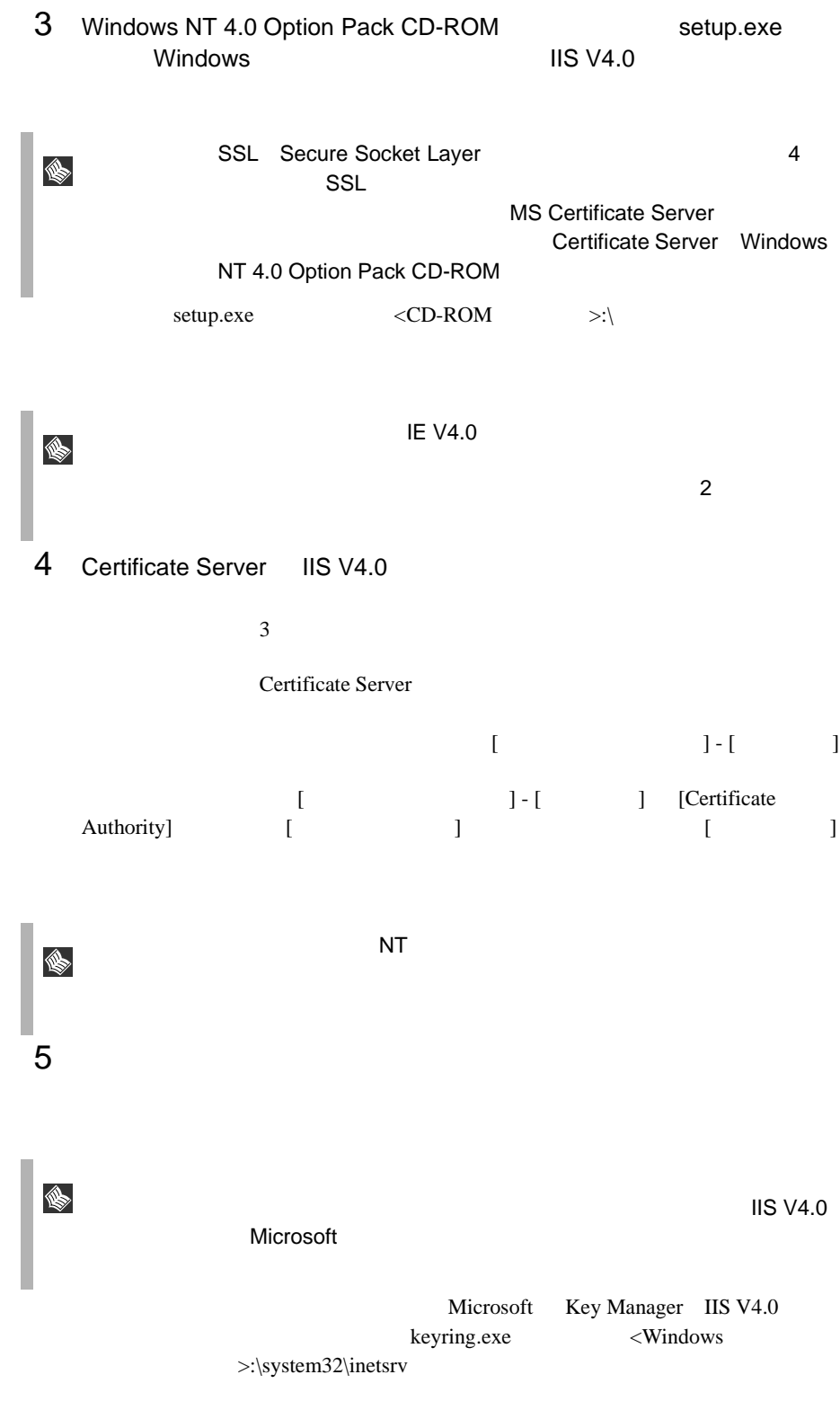

20  $\frac{2}{2}$ 

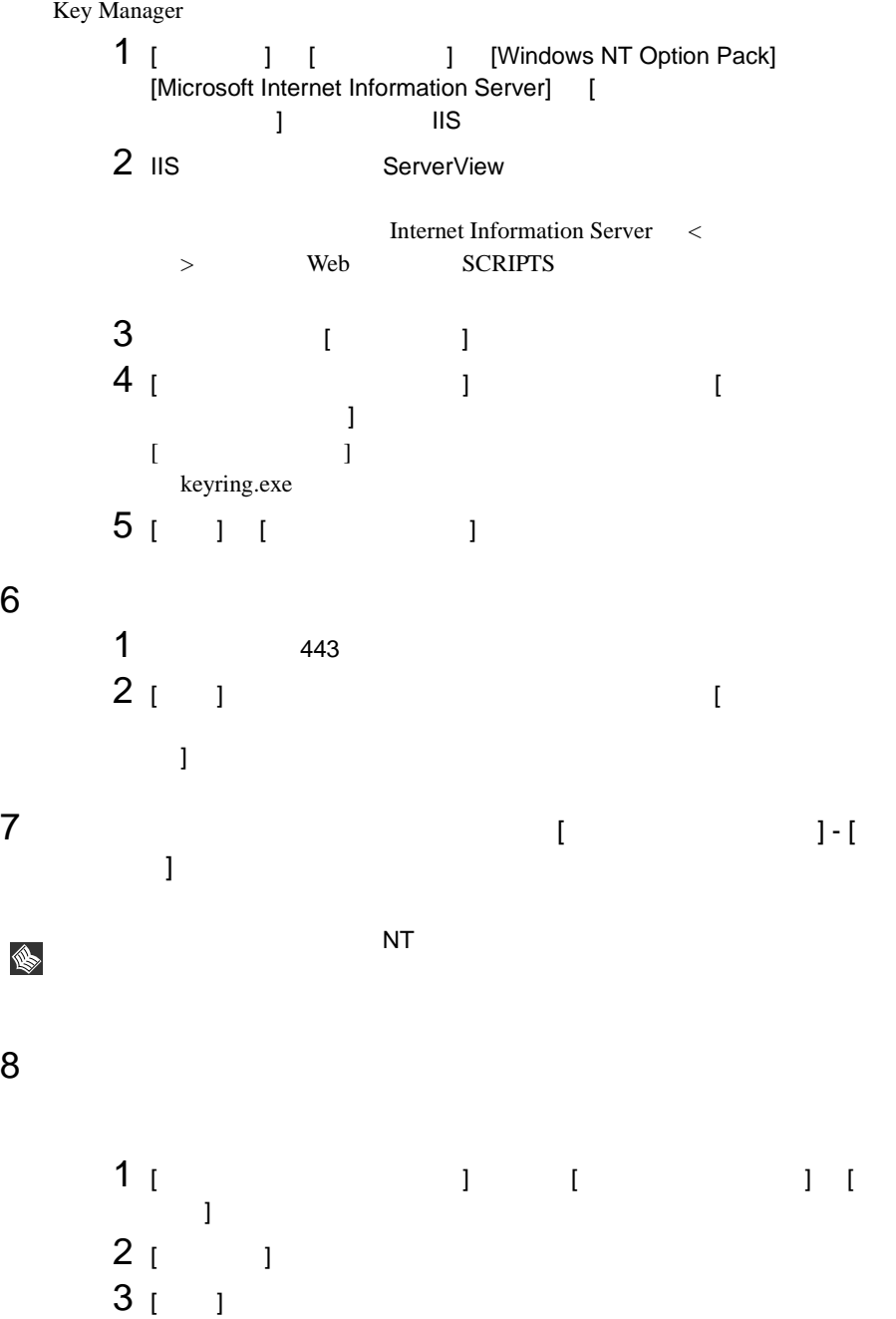

 $2$  21

<span id="page-33-0"></span>*3* サーバに ServerView をインストールする

```
ServerView ServerView Basic / Full
    • ServerView Basic<br>ServerView Full<br>The ServerView Full
\triangleServerView Full
                   ServerView Full
              ServerView Basic
              ServerView Full
            • RAS \bulletRAS ServerView
               RAS <sub>the second second second second second second second second second second second second second second second second second second second second second second second second second second second second second second sec</sub>
               2 \t 839 ServerView
                         ServerView Basic / Full
12 \sim3 ServerView CD-ROM
     ServerView Full
         ServerView CD-ROM
         <CD-ROM >:¥SVMANAGE¥JAPANESE¥SV_FULL.EXE
     ServerView Basic
         ServerView CD-ROM
         <CD-ROM >:¥SVMANAGE¥JAPANESE¥SV_BASIC.EXE
4 ServerView System Requirements
   \mathsf{OK}5 Web 5 Web 5 Web 5 Web 5 Web 5 ServerView Service
   Web \theta
```
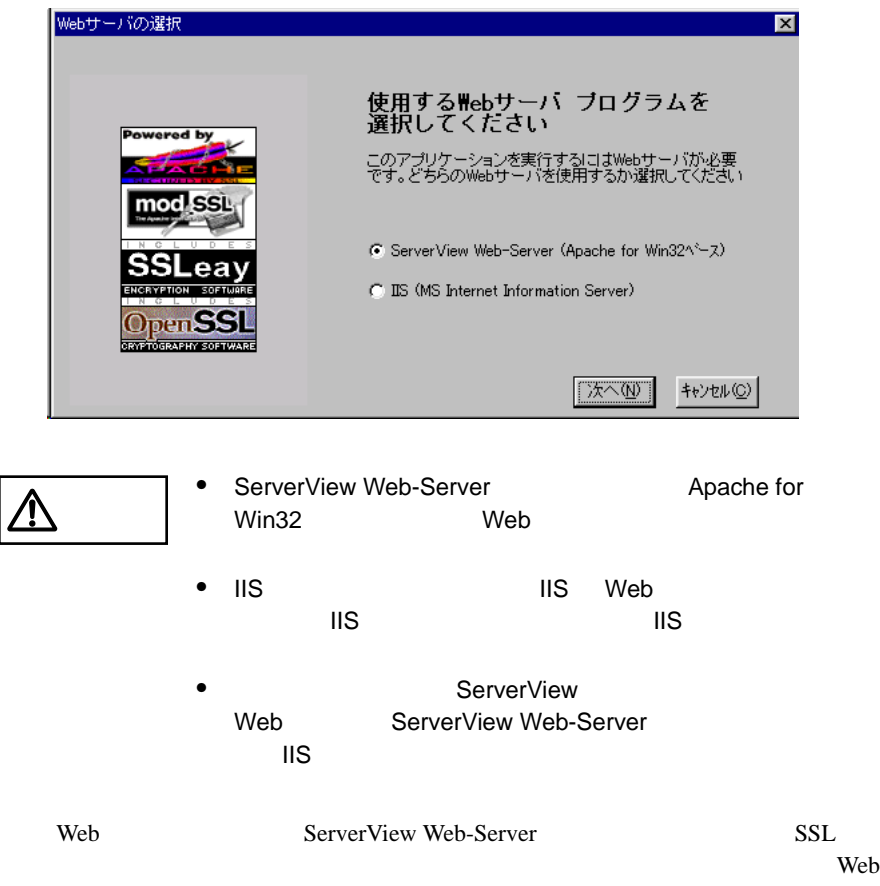

 $SSL$ 

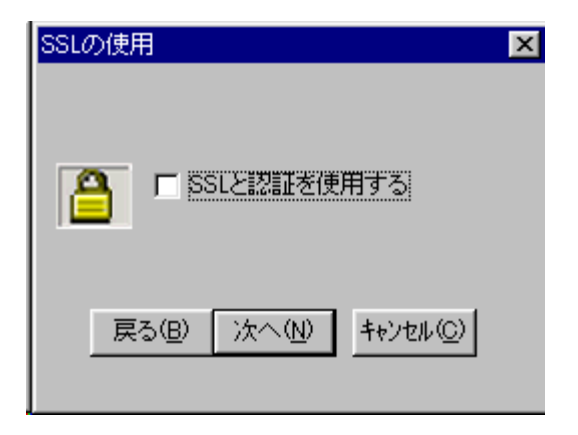

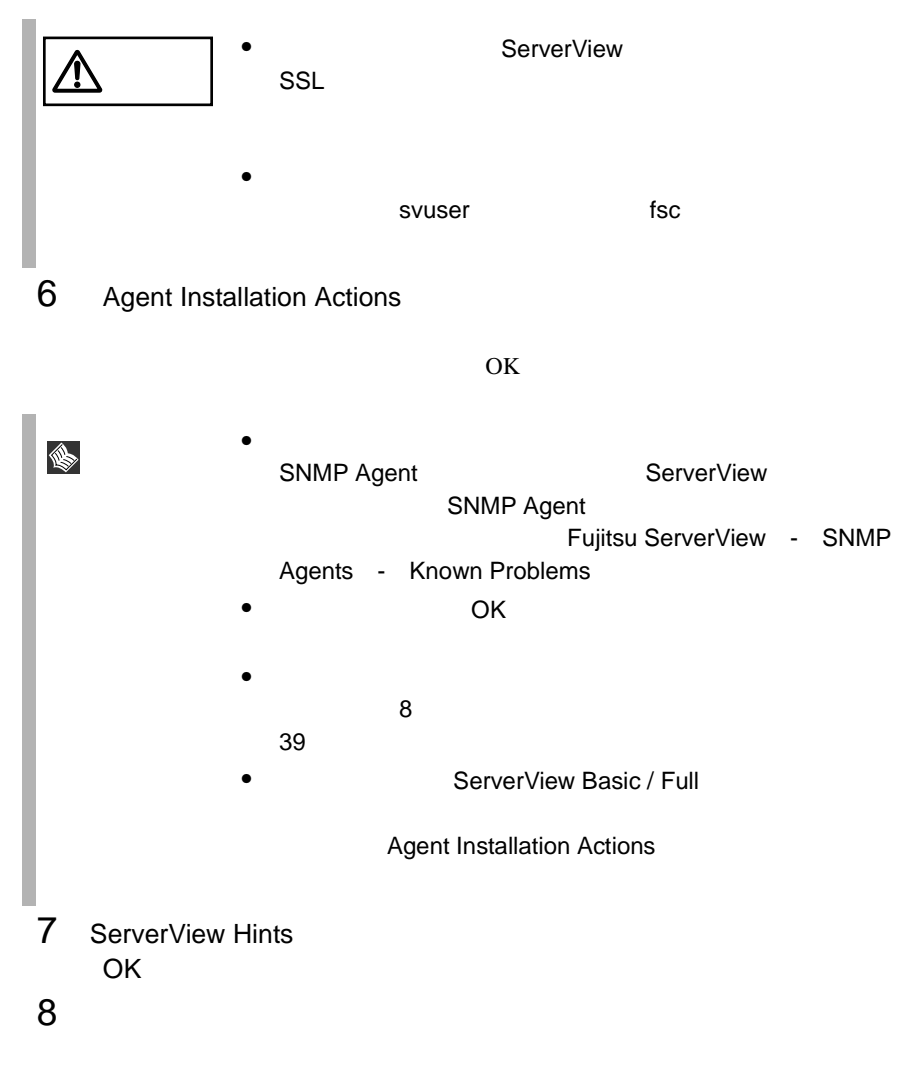

 $\overline{\text{OK}}$ 

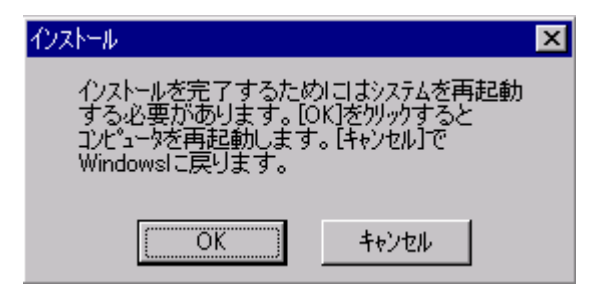

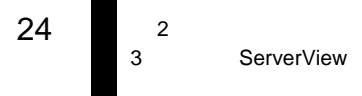
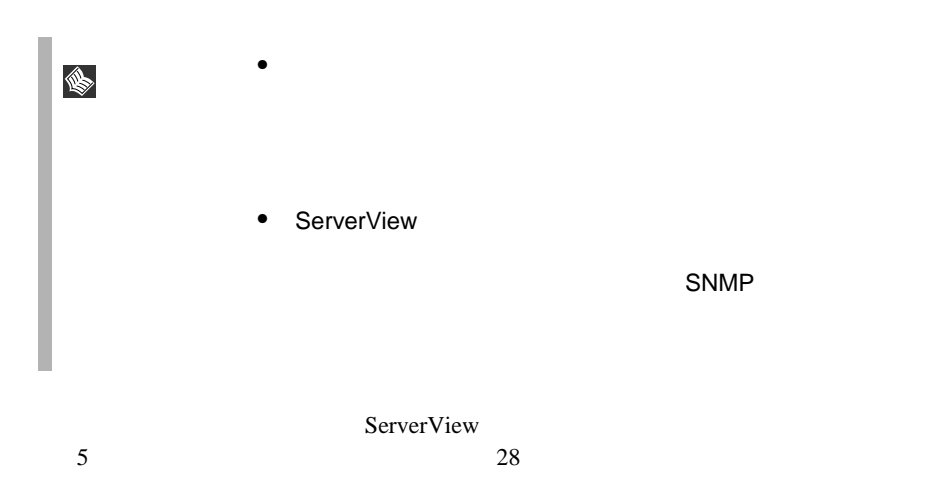

# *4* ServerView の管理端末を構築する

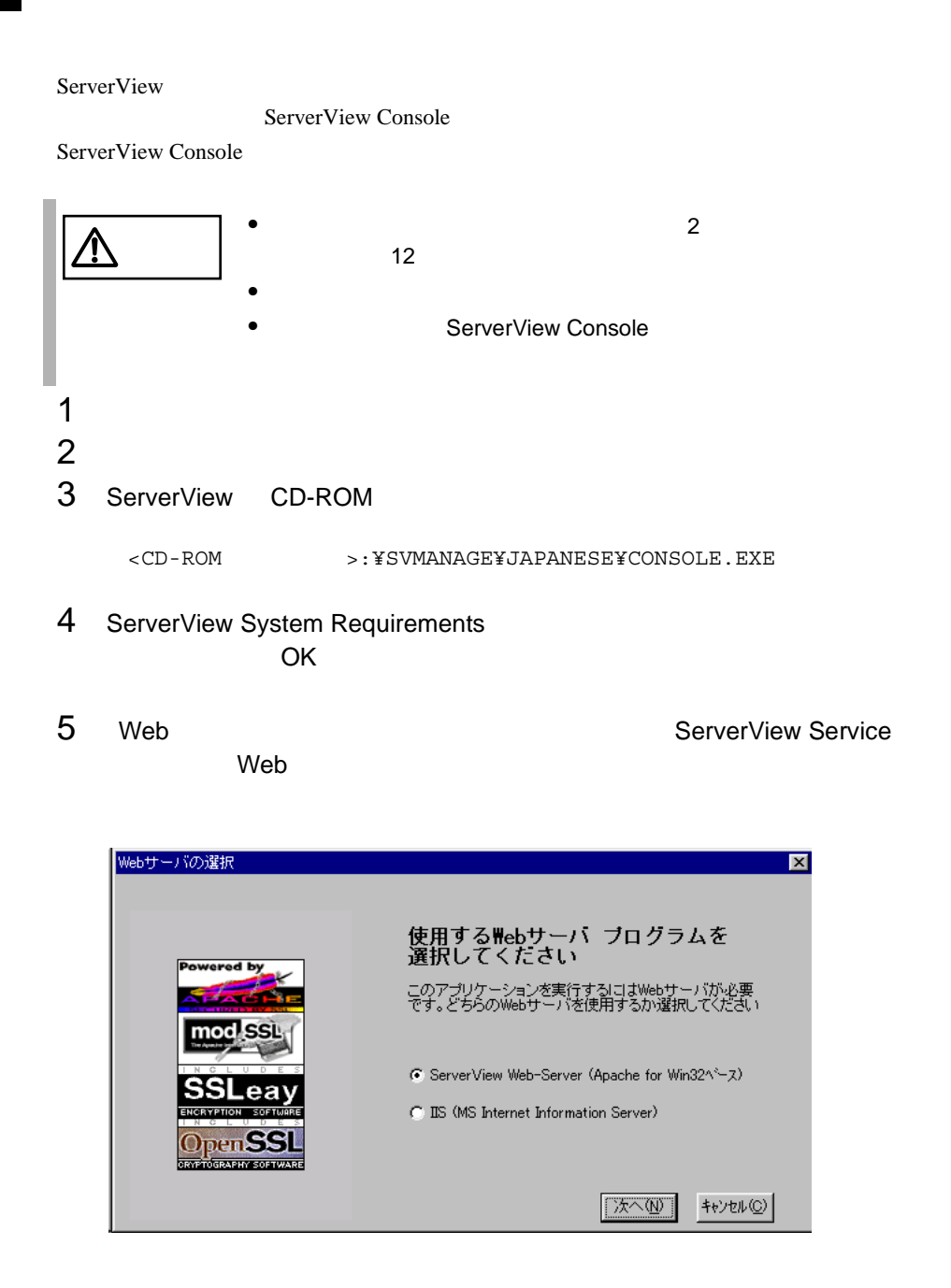

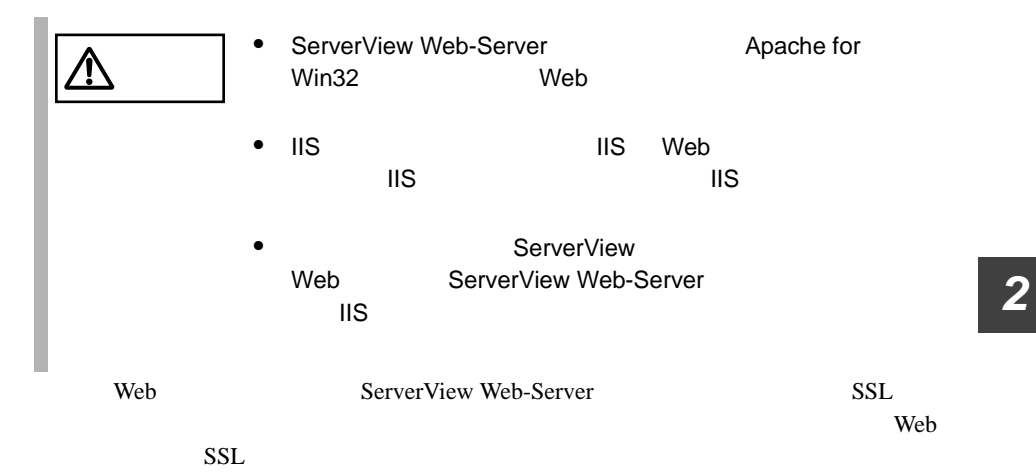

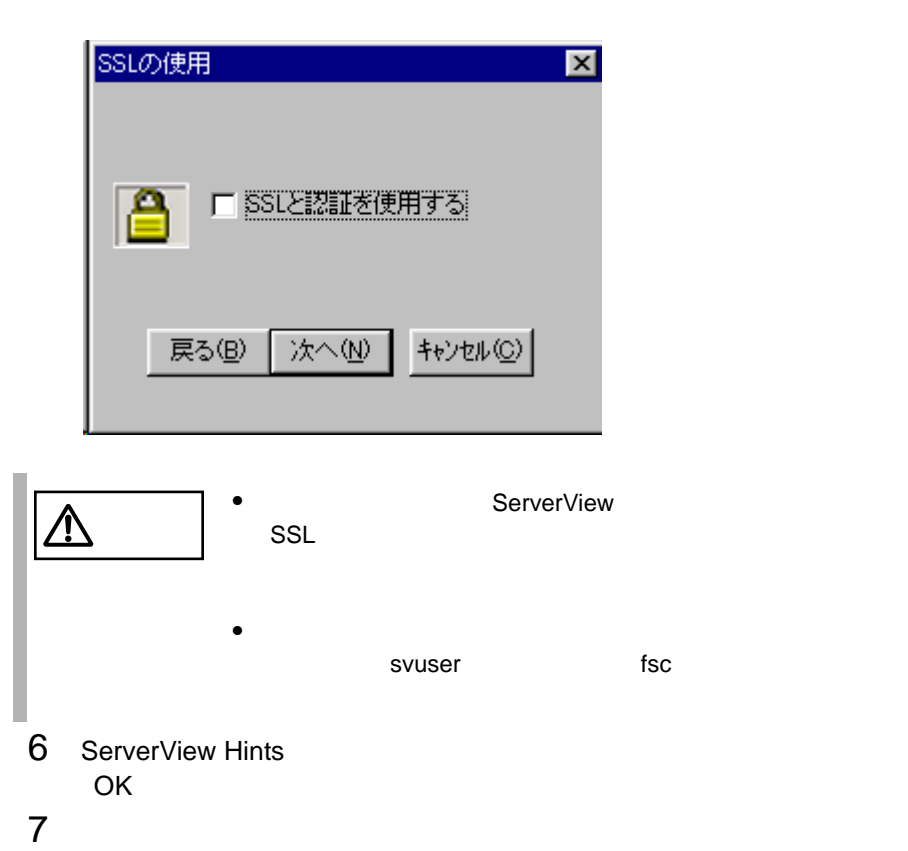

 $\overline{\text{OK}}$ 

<span id="page-39-0"></span>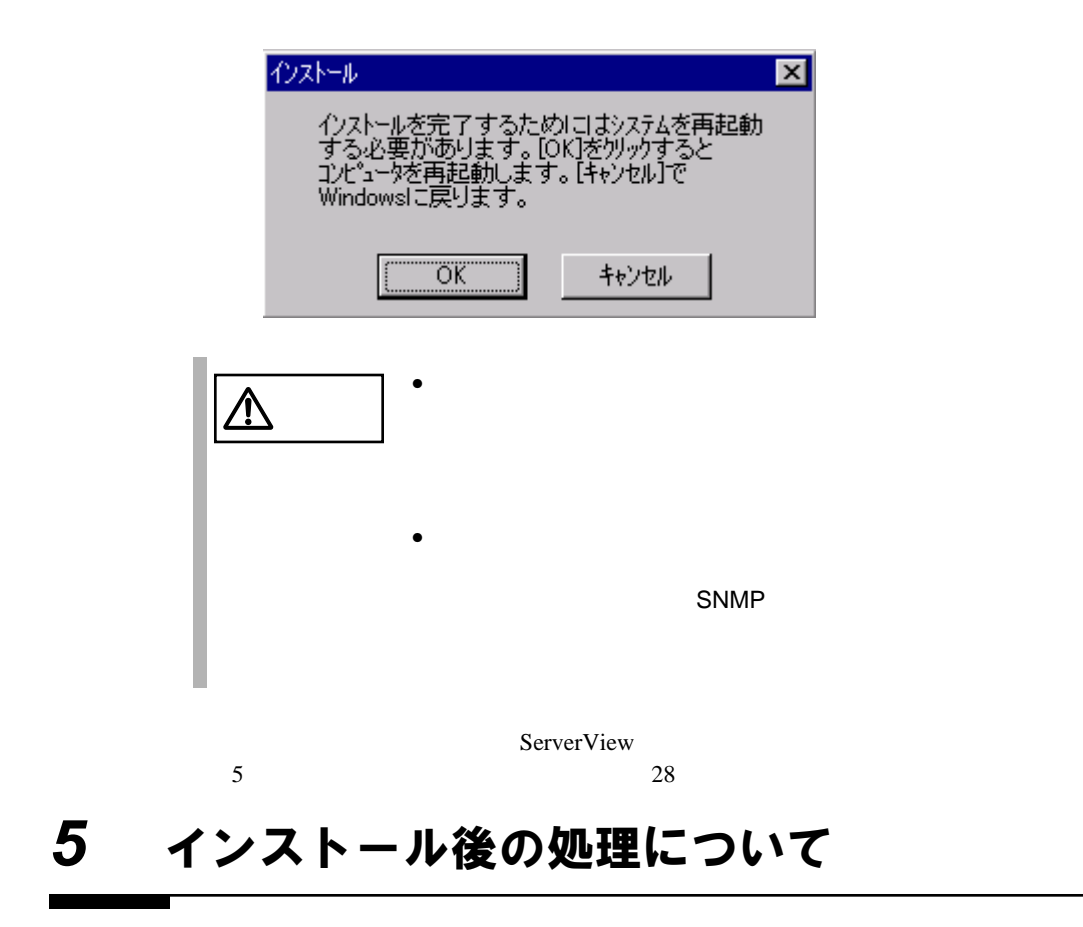

ServerView ServerView ServerView

### Service Pack

ServerView Service Pack

- Windows NT4.0 Service Pack 6a
- Windows 2000 Service Pack 1

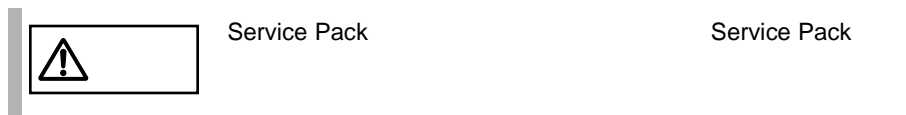

28  $\frac{2}{5}$   $\frac{2}{5}$ 

# ServerView

#### ServerView

• ServerView CD-ROM

<CD-ROM >:¥SVMANAGE¥TOOLS¥VMSETUP.EXE

Microsoft Virtual Machine

Microsoft Internet Explorer

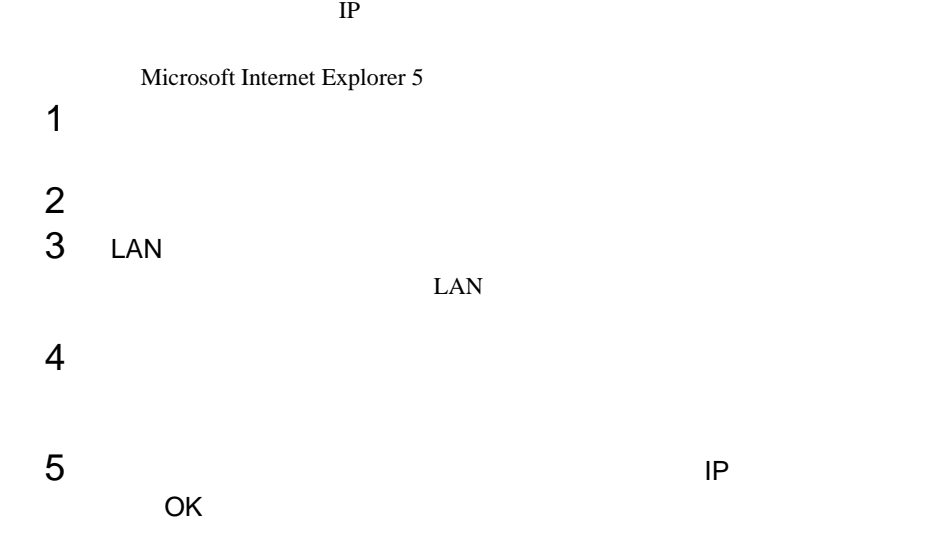

### ServerView

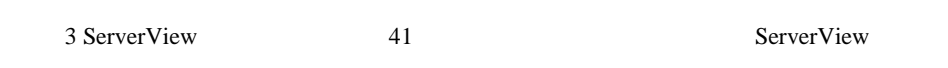

FUJITSU SVUSER ServerView

ServerView FUJITSU SVUSER FUJITSU SVUSER

ServerView

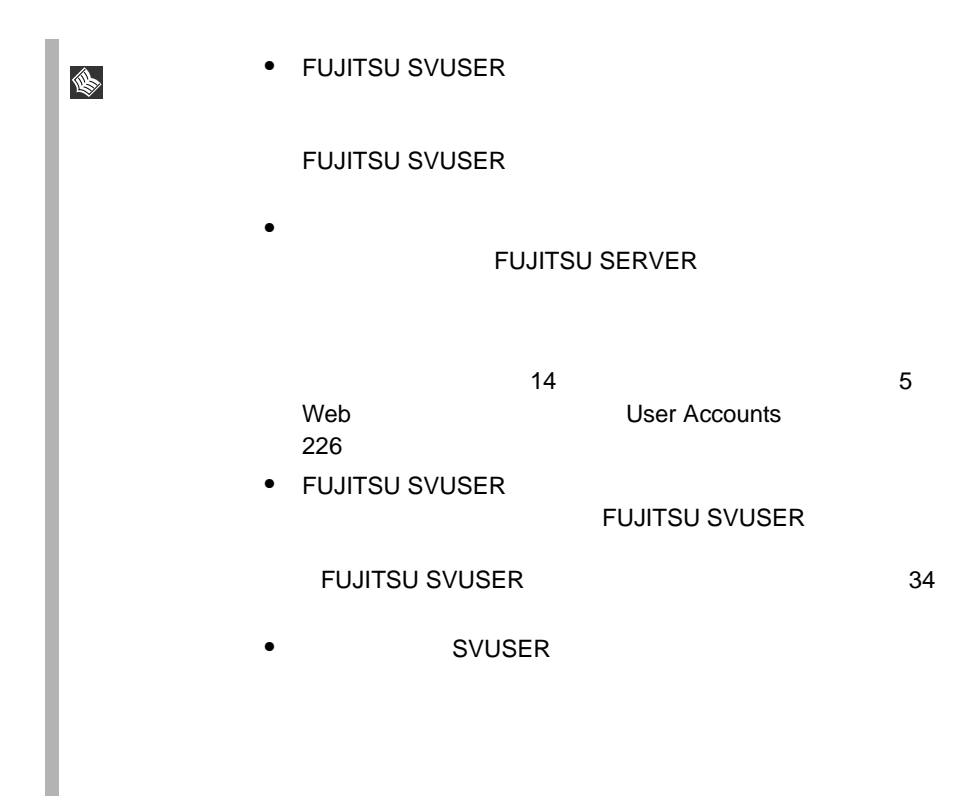

### Windows NT Workstation

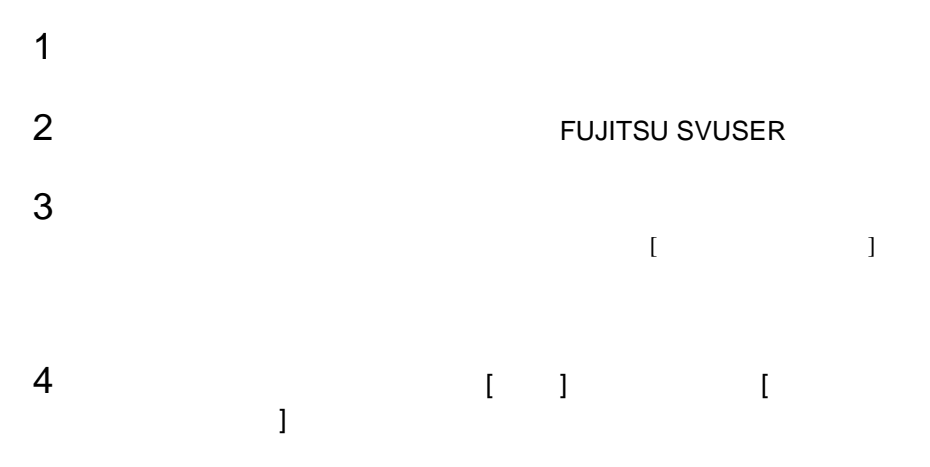

# Windows NT Server

 $1$  $2$ 

 $30$   $30$   $3$ 

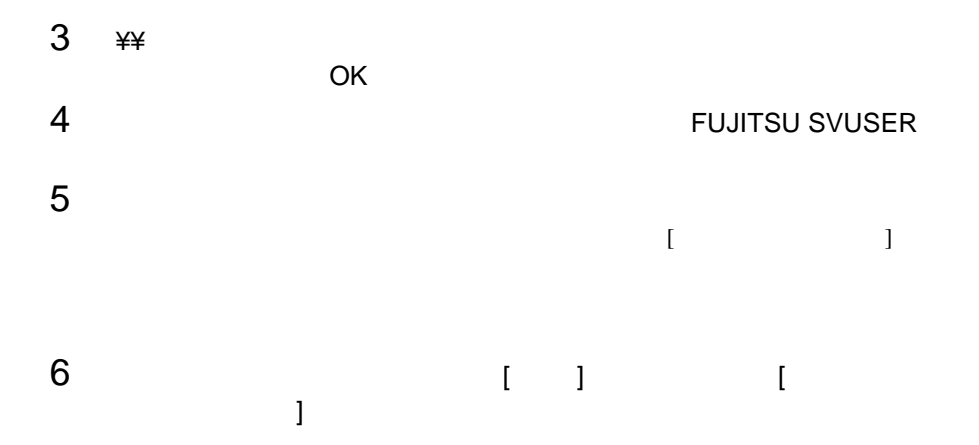

Windows NT Server

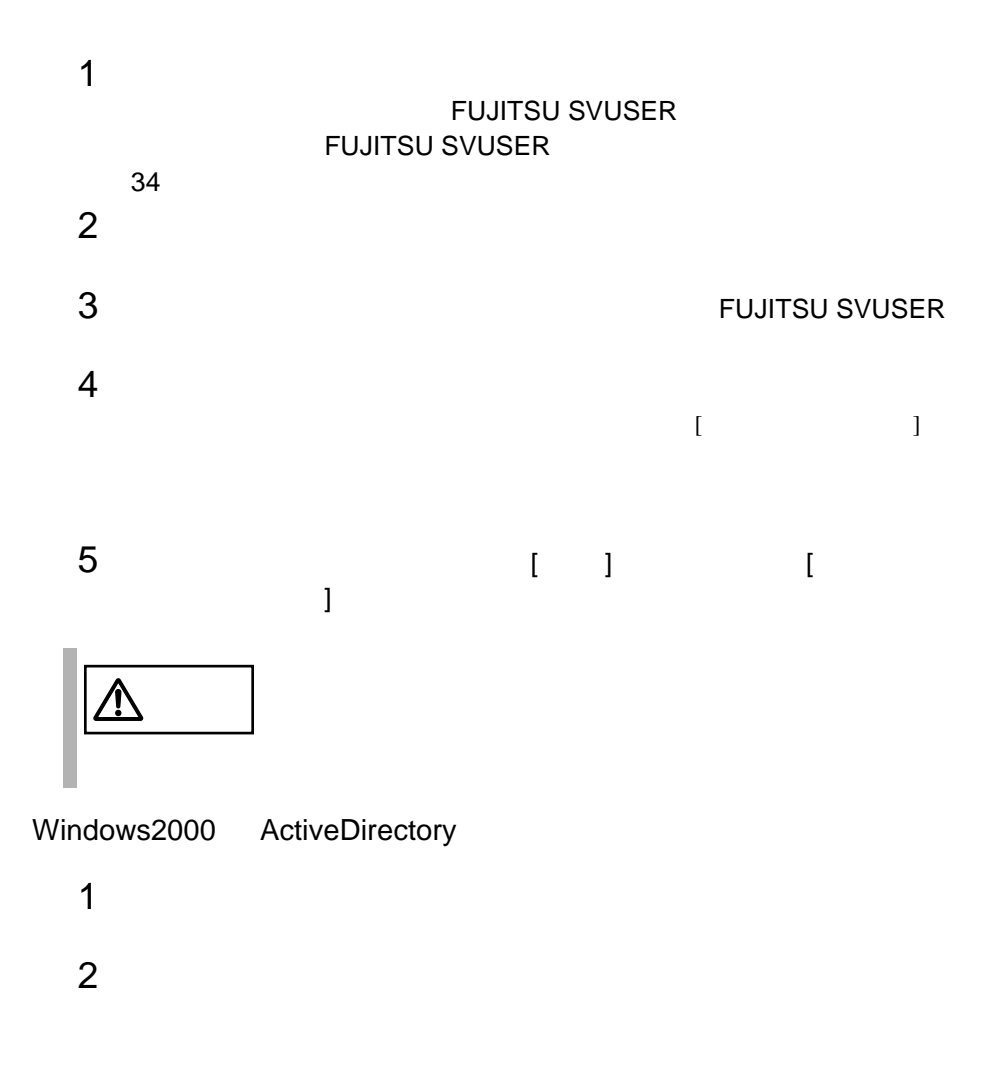

 $3$ 4 FUJITSU SVUSER  $5$  $6$  $7$  $8$ 9 OK Windows 2000 Active Directory  $1$ 2 Active Directory Active Directory 3 FUJITSU SVUSER 1 Users 2 FUJITSU SVUSER  $3$  $4 \,$  $5$  $6$   $\,$  OK $\,$ 4 Windows2000 ActiveDirectory Administrator Administrator 1 Users 2 Administrator  $3$  $4 \,$  $5$  $6$   $\,$  OK $\,$ 

 $\begin{array}{c|c}\n32 & 2 \\
\hline\n5\n\end{array}$ 

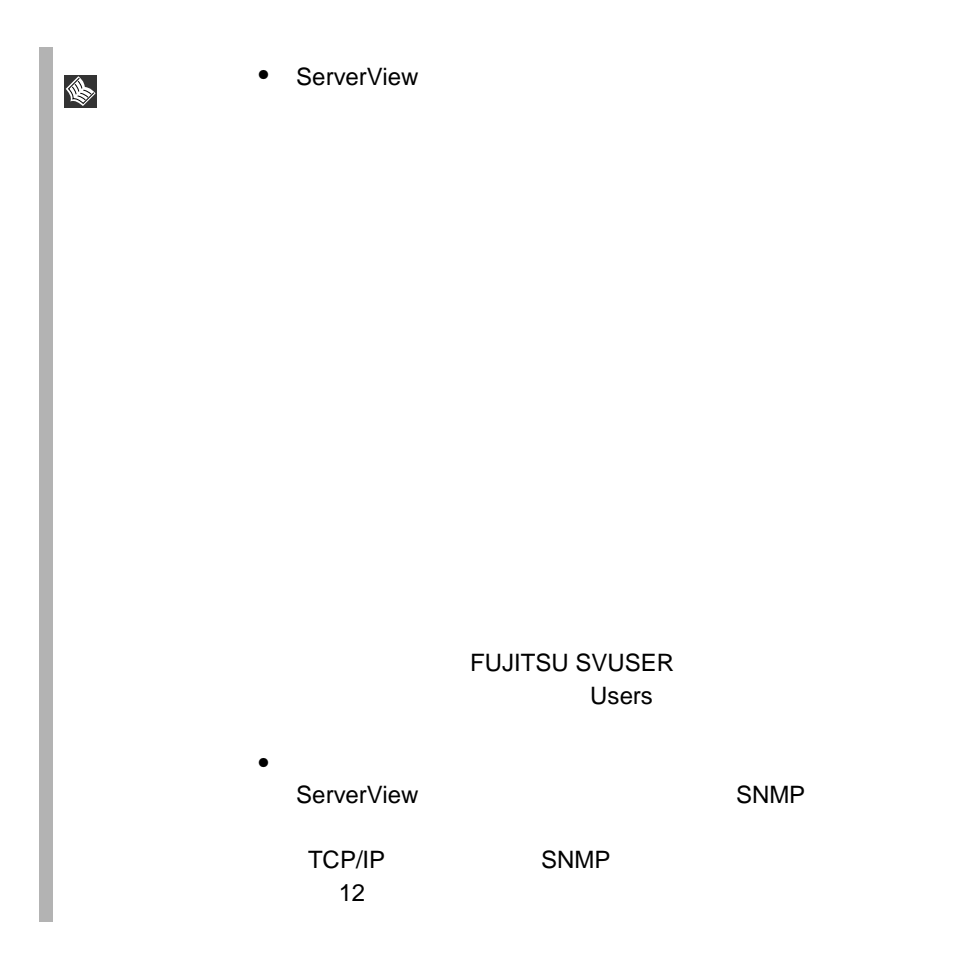

# <span id="page-45-0"></span>FUJITSU SVUSER

### FUJITSU SVUSER FUJITSU SVUSER OS S

### Windows NT Workstation

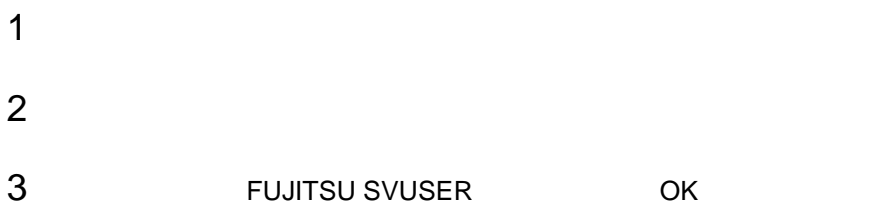

# Windows NT Server

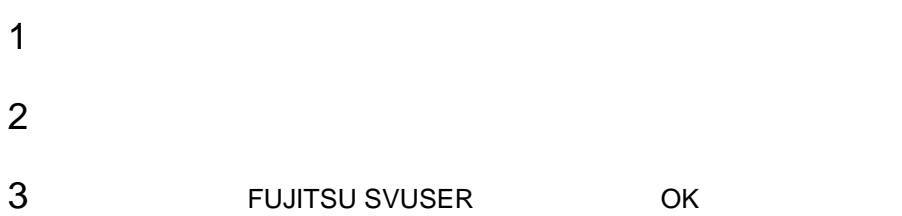

Windows 2000 Active Directory

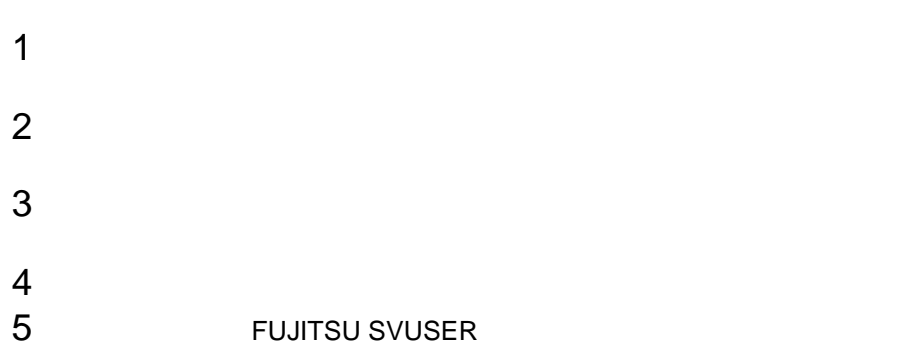

Windows 2000 Active Directory

 $1$ 2 Active Directory 2 Active Directory Active Directory  $\overline{\phantom{a}}$ 3 Users  $4 \pm 4$  $5$ 

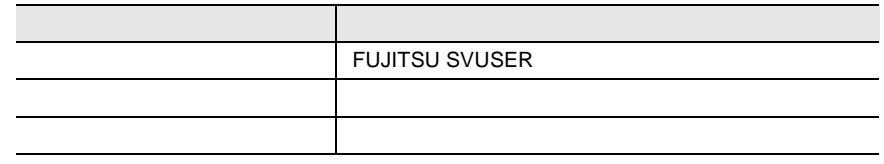

# <span id="page-47-0"></span>*6* 管理端末から管理コンソールをアンインス トールする

ServerView

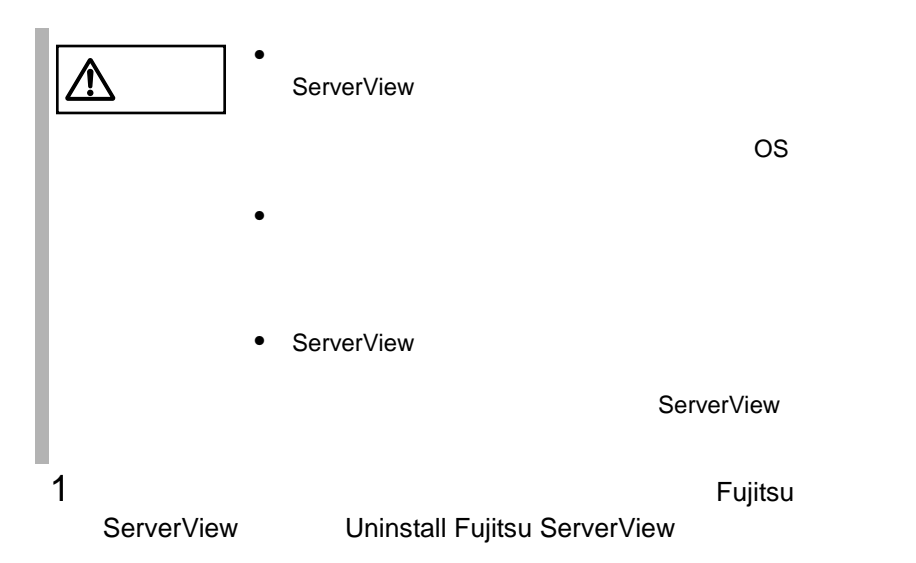

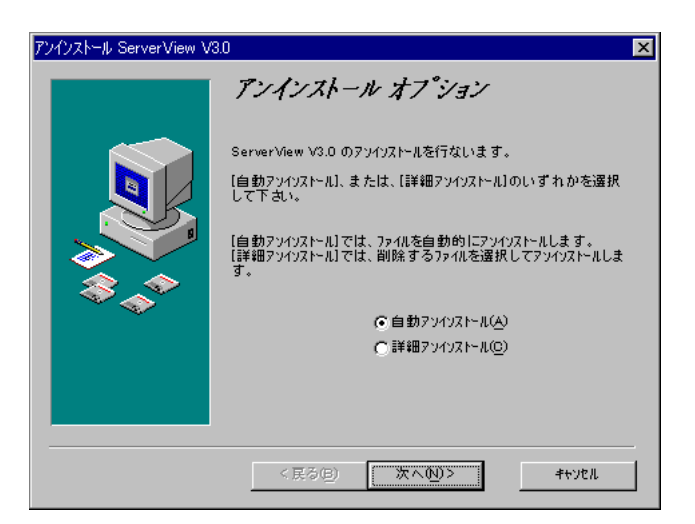

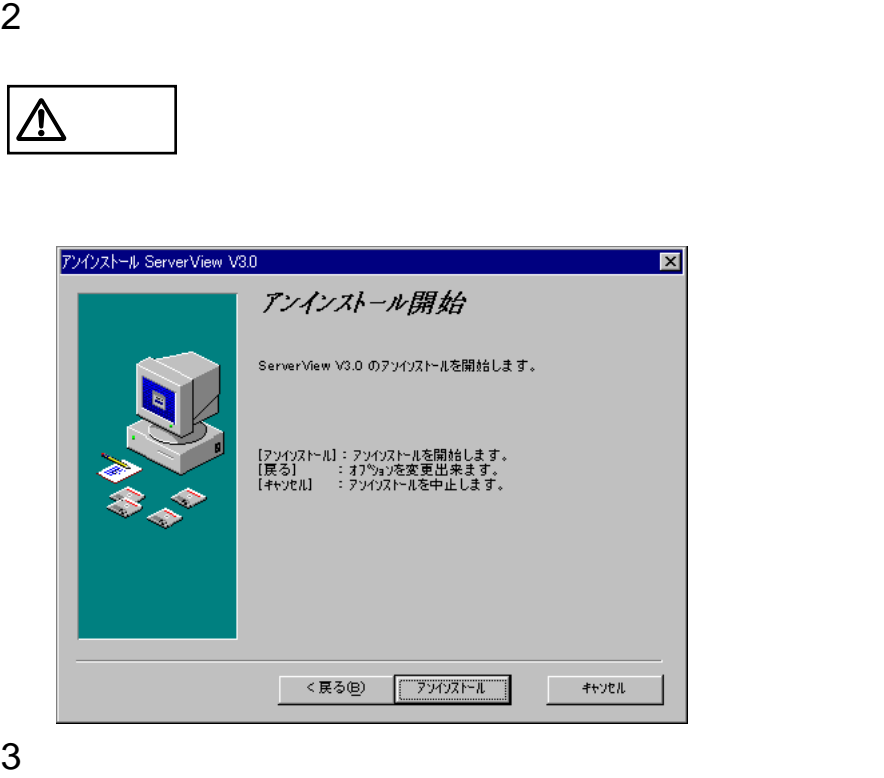

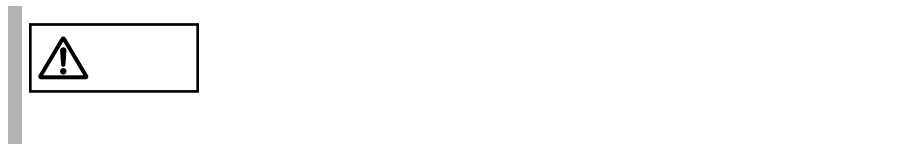

# *7* サーバから ServerView をアンインストー ルする

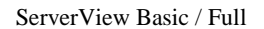

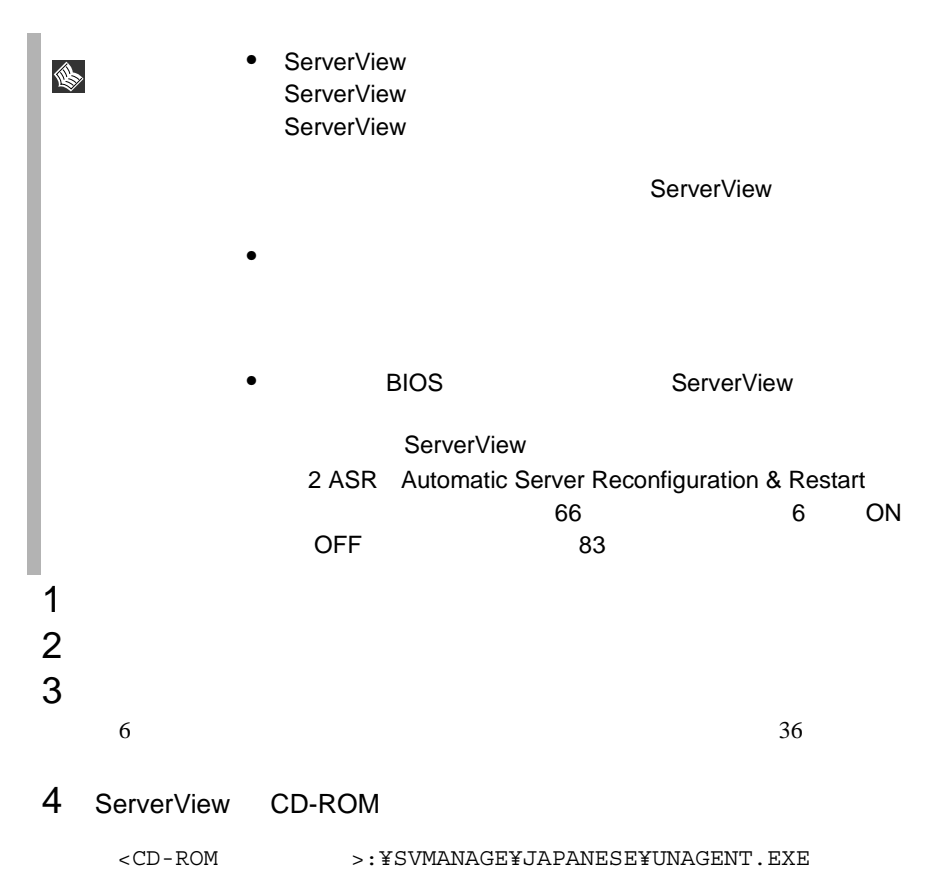

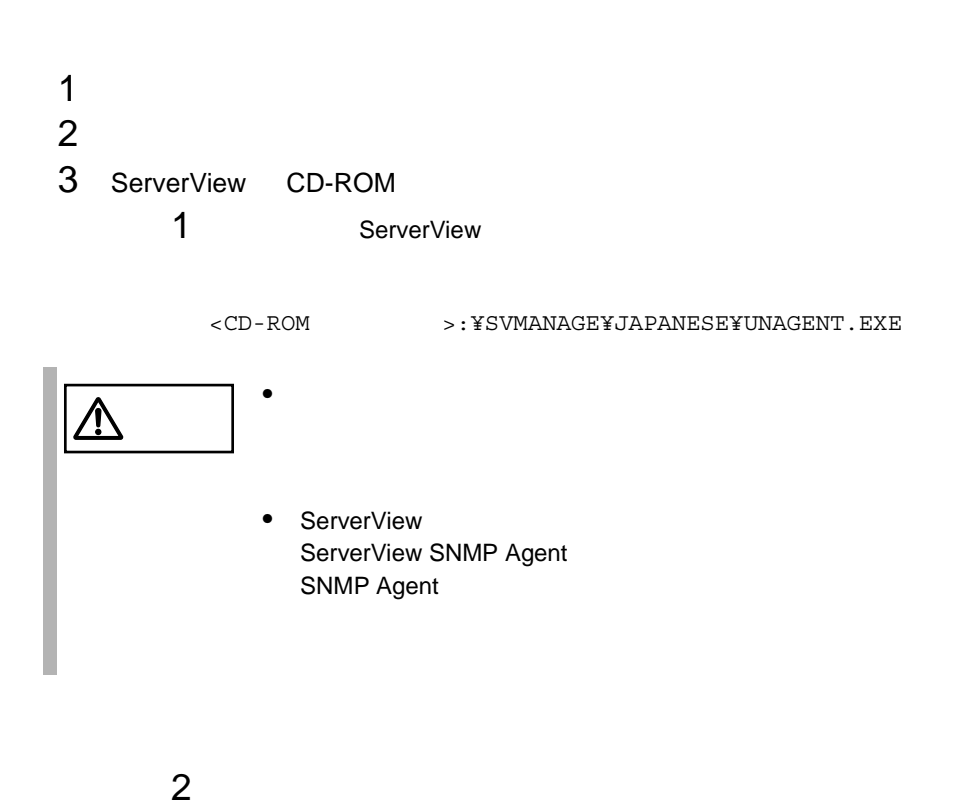

 $\frac{1}{2}$  /  $\frac{1}{2}$  /  $\frac{1$ 

<CD-ROM >:¥SVMANAGE¥TOOLS¥ADDAGENT.EXE

Agent Installation Actions

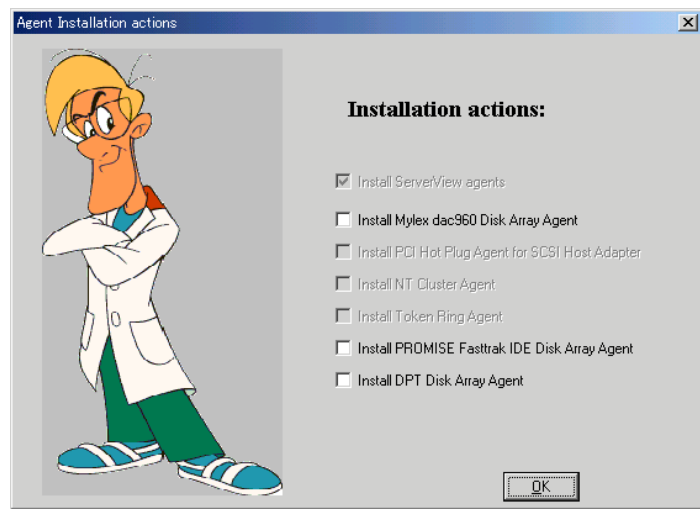

Install ServerView agents

Install Mylex dac960 Disk Array Agent PG-143/144 Install PCI Hot Plug Agent for SCSI Host Adapter PCI Hot Plug トールする場合に指定します。( 未サポート ) Install NT Cluster Agents NT Cluster トールする場合に指定します。( 未サポート ) Install Token Ring Agents Token Ring トールする場合に指定します。( 未サポート ) Install PROMISE Fasttrak IDE Disk Array Agent IDE TEAMS IDE Install DPT Disk Array Agent PG-141/142

StorageManager

 $3$  OK

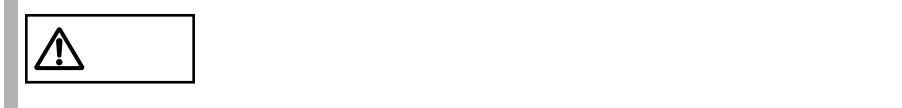

ServerView

<span id="page-52-0"></span>ServerView GUI

してはない。<br>この現代<br>サイトウトのメニューの製作方法は

# *1* ServerView を使用する前に

Server View ServerView **Example 2.1 ServerView ServerView**  ServerView 2.1 ServerView 2.1 ServerView 2.1 ServerView 2.1 ServerView 2.1 ServerView 2.1 ServerView 2.1 ServerView 2.1 ServerView 2.1 ServerView 2.1 ServerView 2.1 ServerVie

ServerView

ServerView

I.

ServerView [  $\vert$  ] [  $\vert$  [ Fujitsu ServerView ]

ServerView<br>CTyxyxtmp 2000 2000 CTxxxx.tmp xxxx 0000 FFFF 16 16 セントン りょうかんりょう

*2* Server View コンソールの起動と終了

ServerView

S

[ Fujitsu ServerView ]

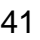

#### ServerView  $\overline{\phantom{a}}$

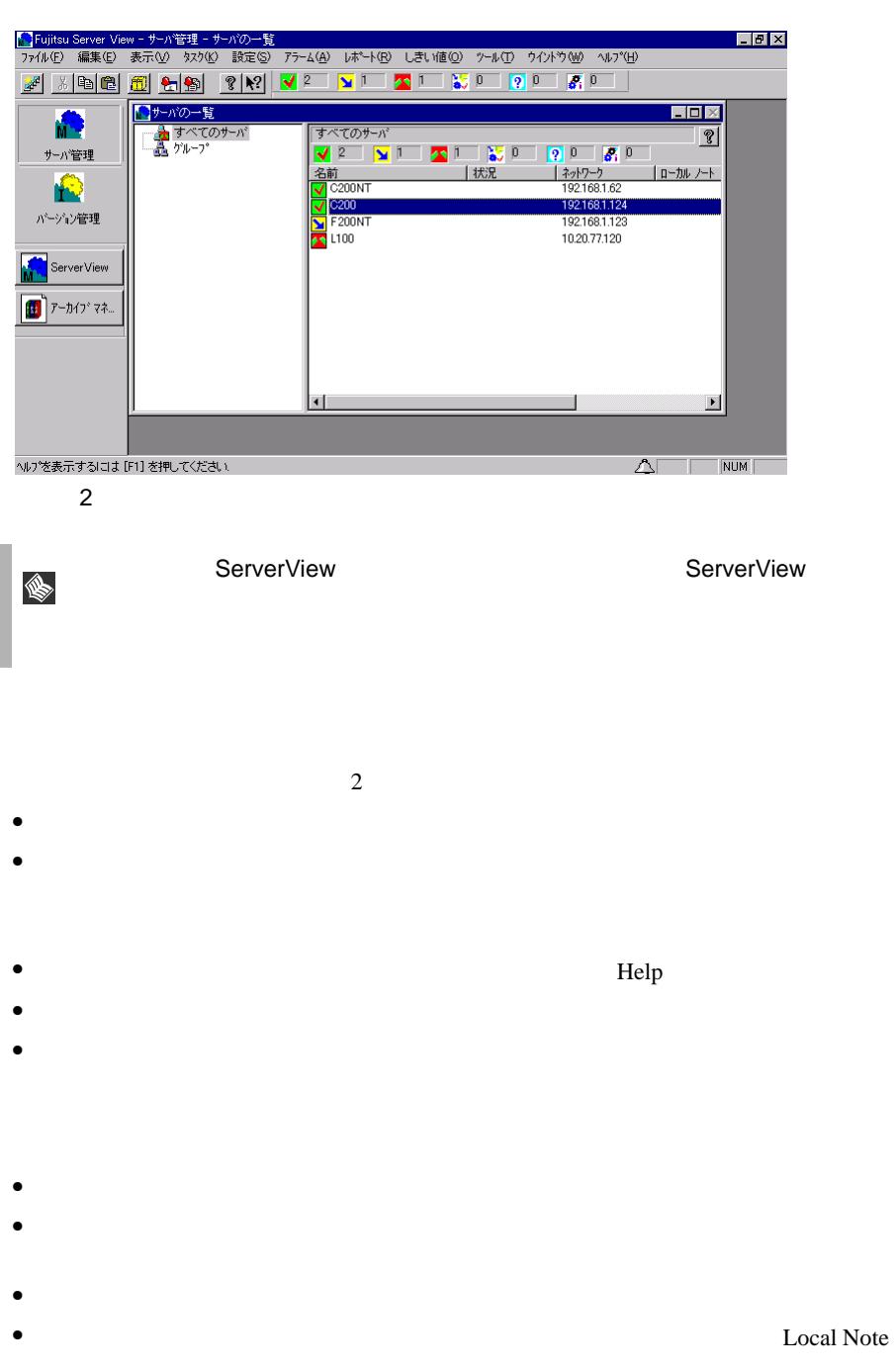

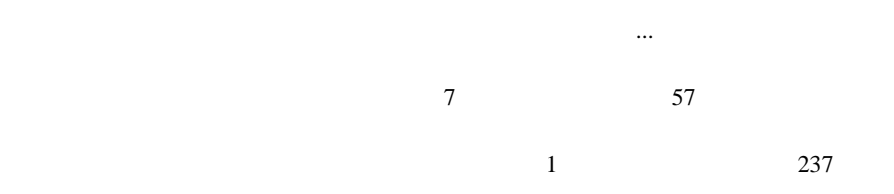

ServerView

ServerView

# <span id="page-55-0"></span>4 ServerView の重要な機能

ServerView  $\overline{\phantom{a}}$ 

 $1$  [237](#page-248-0)

 $8$  $63$ ServerView Basic

ServerView Basic

[9 ServerView](#page-76-0) 65

ServerView  $SNMP$ 

#### $54$

#### ServerView

# **ASR**

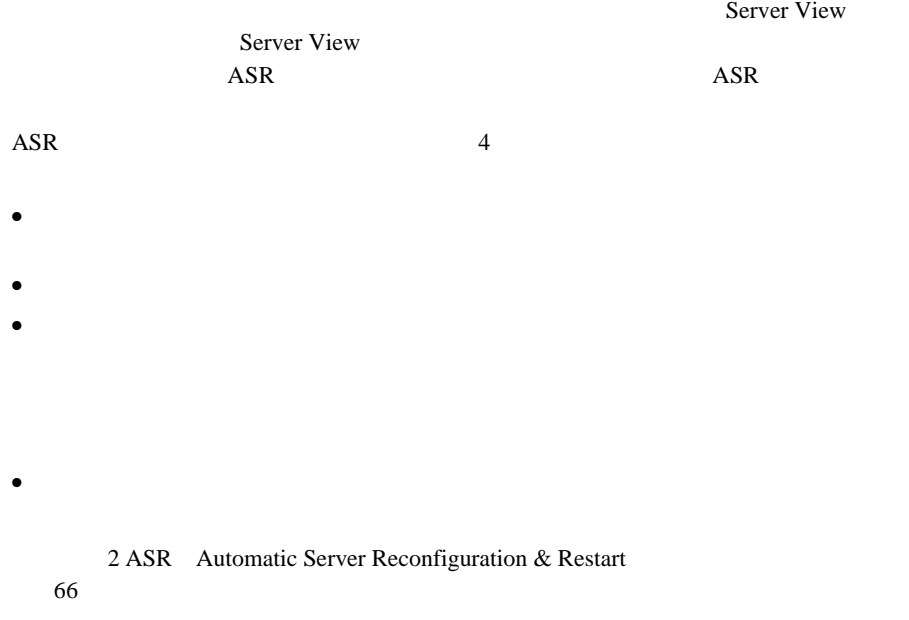

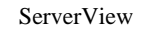

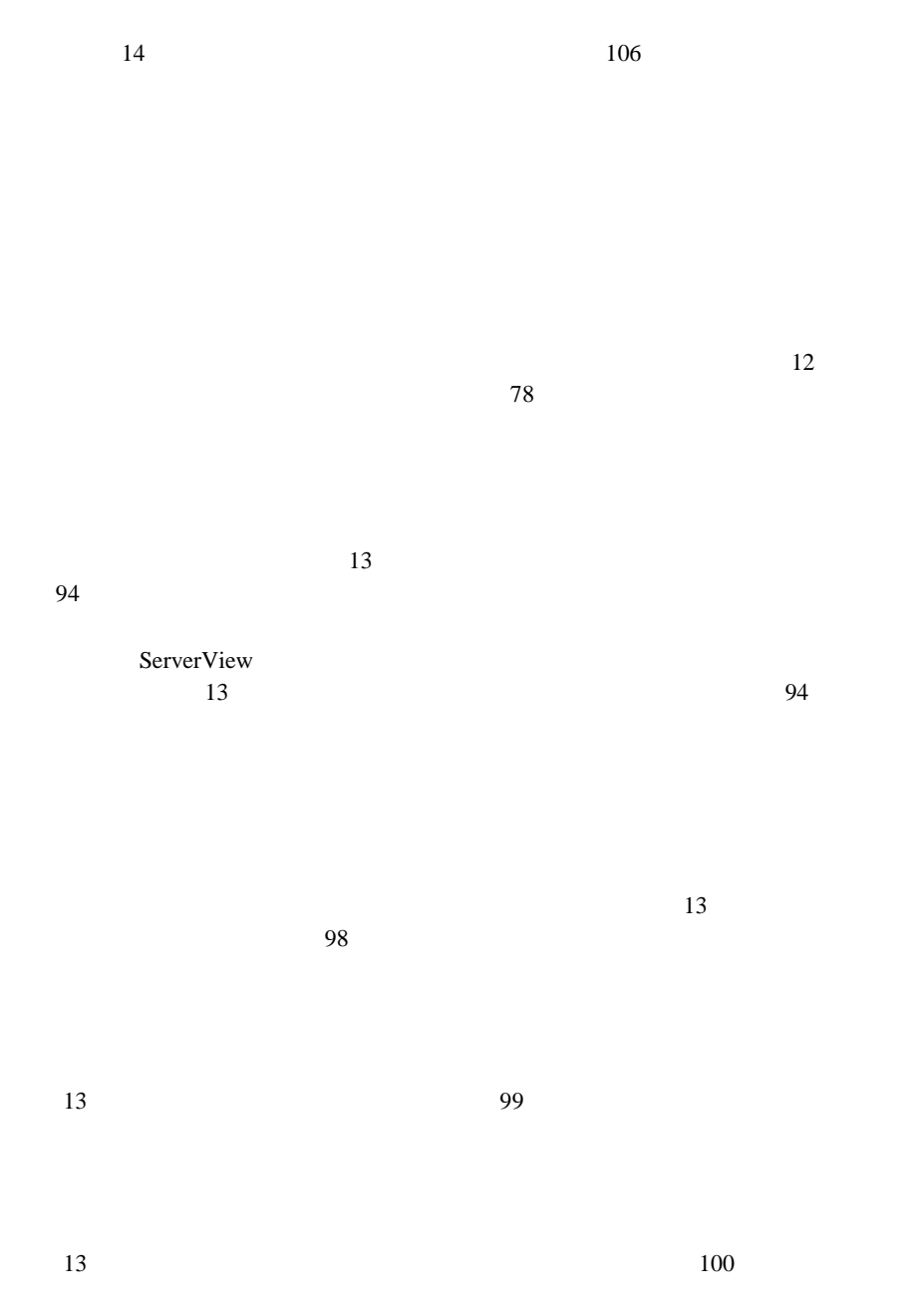

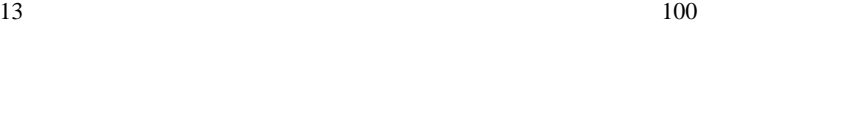

 $13 \t\t 101$ 

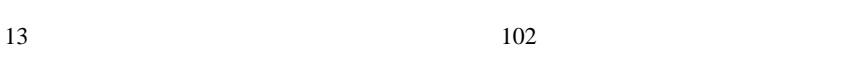

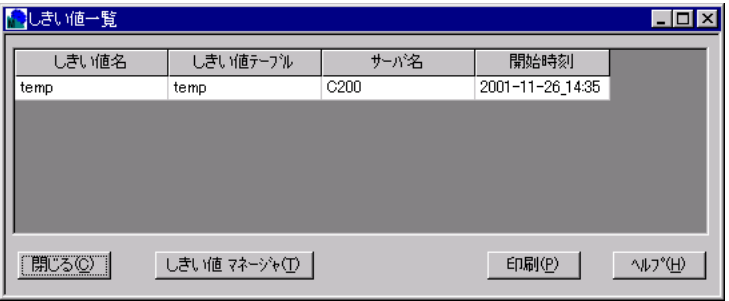

 $\overline{\text{OK}}$ 

 $1$ 

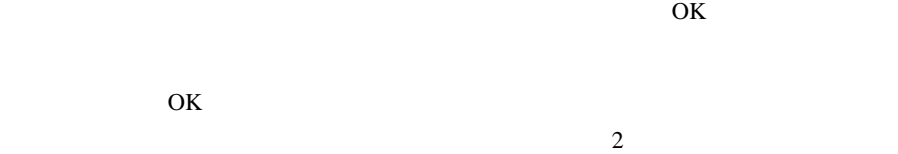

 $\mathbf 1$ 

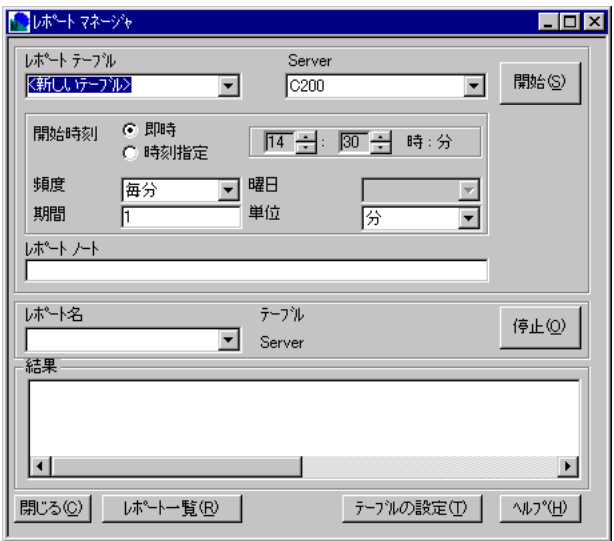

*3*

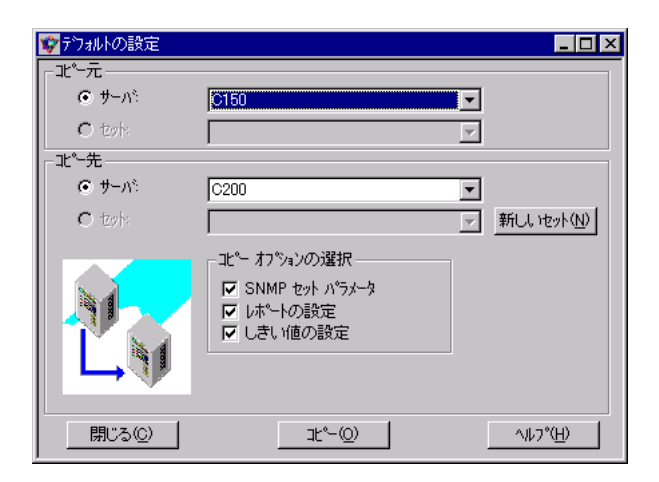

 $\sim$  2

 $1$   $1$ 

 $\bullet$  [Definition  $\bullet$  ]  $\bullet$  [Definition  $\bullet$  [Definition  $\bullet$  ]  $\bullet$  [Definition  $\bullet$  [Definition  $\bullet$  ]  $\bullet$  $\bullet$  [Definition  $\bullet$  ]  $\bullet$  [Definition  $\bullet$  [Definition  $\bullet$  ]  $\bullet$  [Definition  $\bullet$ 

#### 50 3 ServerView 4 ServerView

• [コピー元]の[セット]で、デフォルト設定を読み取るファイルを指定しま

• [コピー先]の[セット]で、デフォルト設定を書き込むファイルを指定しま

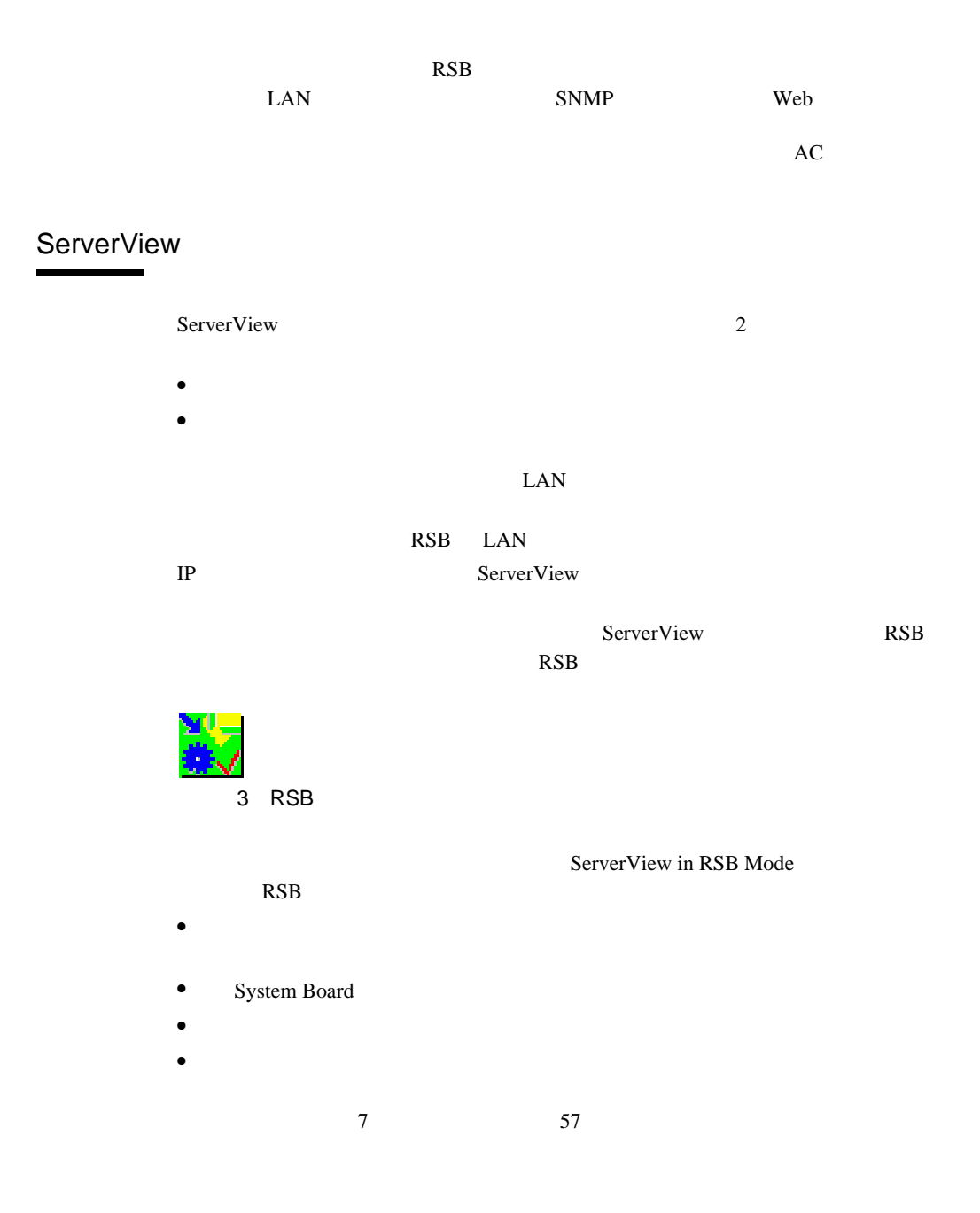

# Remote Service Board

Remote Service Board **RSB** 

 $\mathbb{R}$ SB $\mathbb{R}$ SB

Do Charge Cycle

Remote Service Board

Remote Service Board Setting Properties for <server>  $IP$  RSB  $RSE$ **RSB**  $\mathbb{P}$ RSB Web  $\blacksquare$ RSB Web 14  $5 \text{ Web}$   $213$ 

ServerView

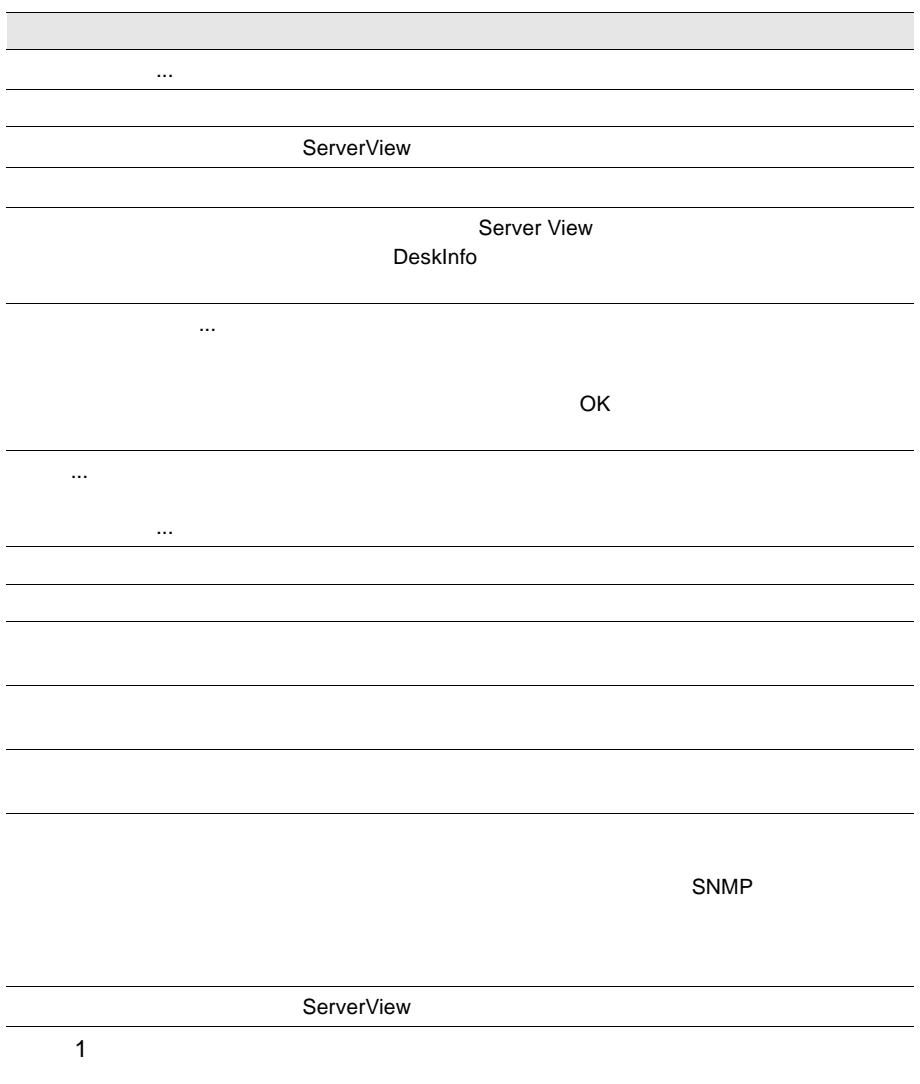

<span id="page-65-0"></span>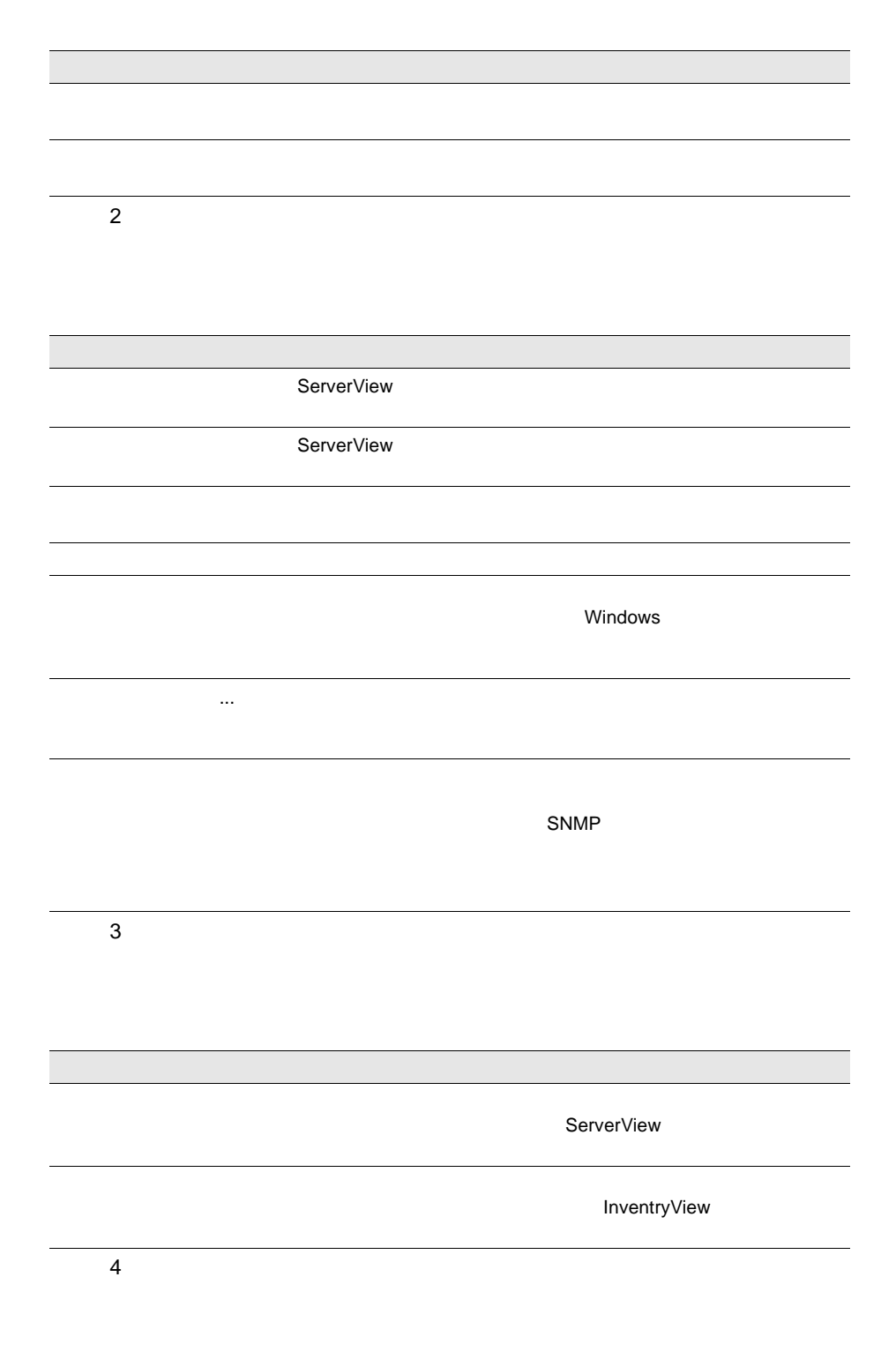

 $54$   $3$  ServerView 6

 $5\,$  $6\,$  $7\,$  $8$ 

ServerView

**ServerView** 

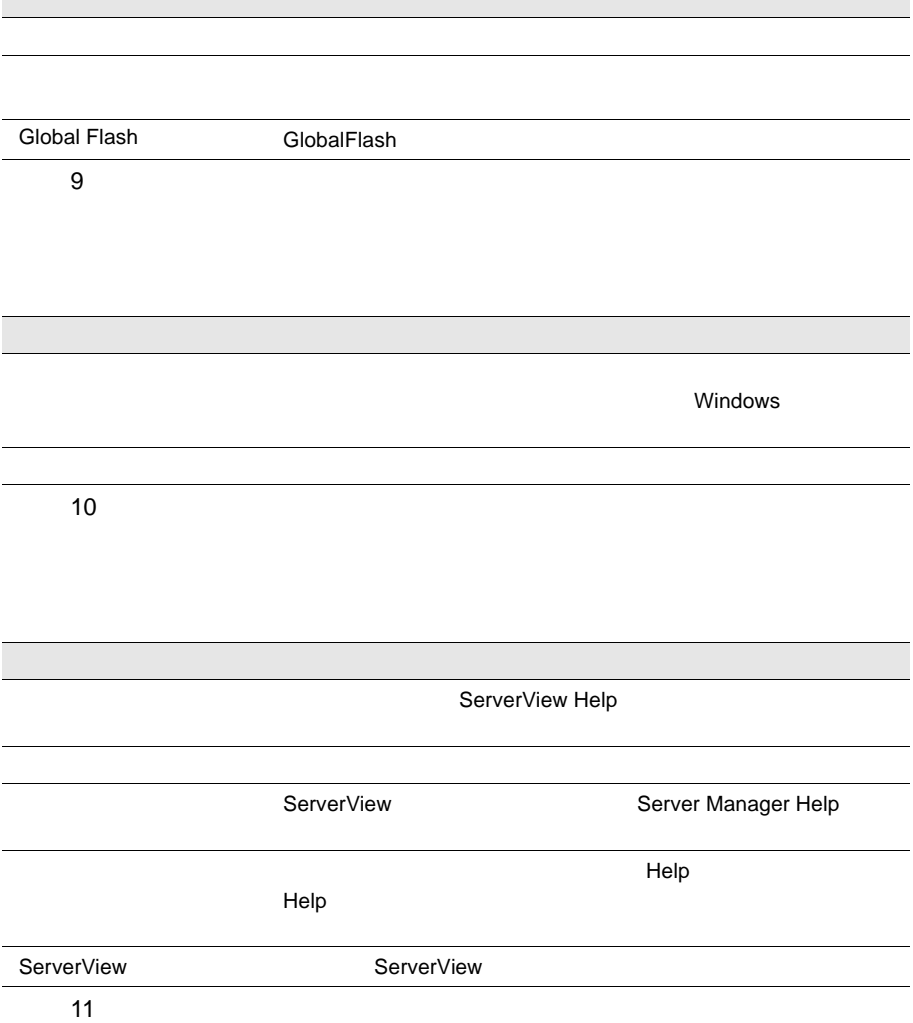

<span id="page-68-0"></span>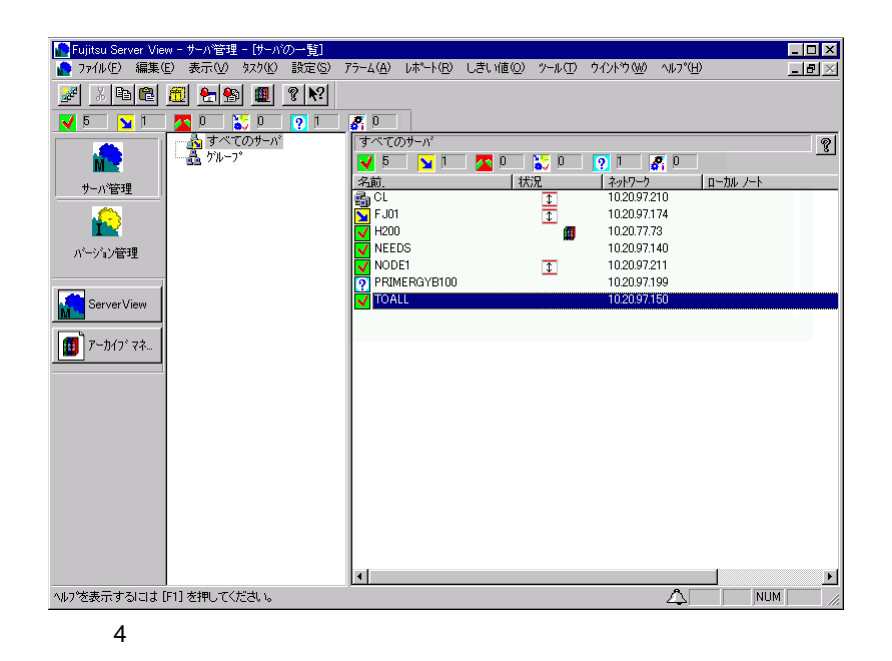

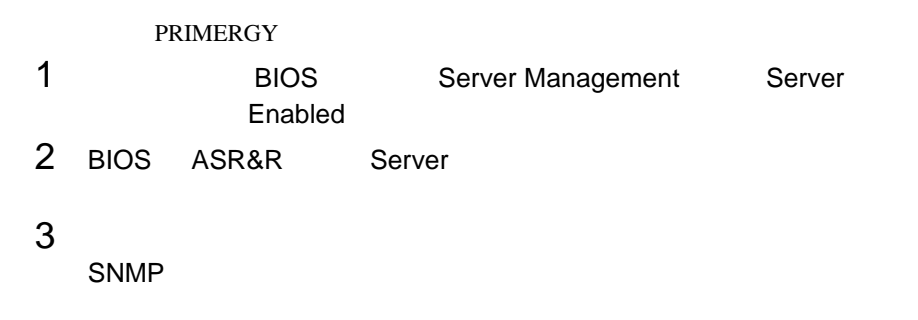

ServerView

ServerView

7 サーバの一覧

### $\mathsf{RSB}$  respectively. The  $\mathsf{RSB}$

ServerView  $\bullet$ 

 $\bullet$ 

 $\overline{OS}$  RSB LAN ServerView RSB す。RSB がセカンダリチャネル経由で反応をかえした場合、次のアイコンがサーバ

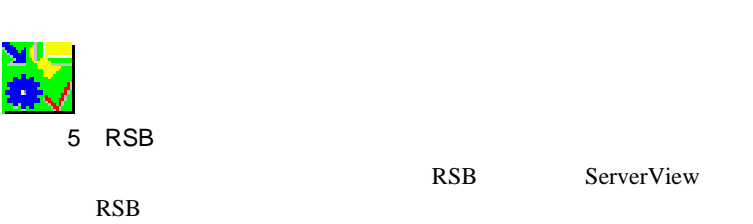

- $\bullet$  [Reference in the state  $\bullet$  ]  $\bullet$  [Reference in the state  $\bullet$  [Reference in the state  $\bullet$
- 
- $\bullet$  [ベースボード]  $\bullet$  [ベースボード]  $\bullet$  [ベースボード]  $\bullet$
- [電源]ボタンでは、電源のステータスと設定の問い合わせができます。
- $\bullet$  FAN  $\bullet$

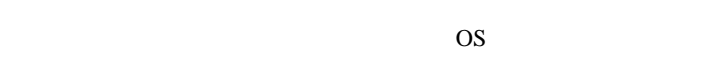

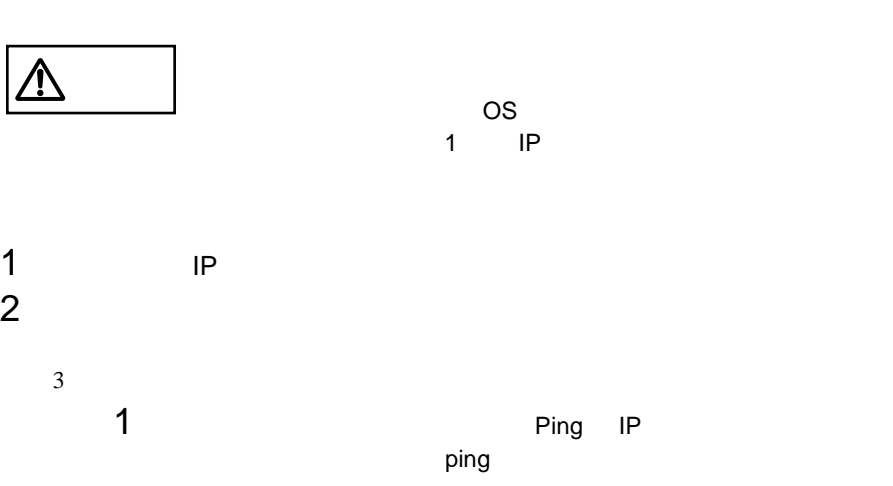

2 SNMP Check Inventory MIB

3 Test Send Test Trap

 $3$ 

# <span id="page-71-0"></span>*8* 新しいオブジェクトの定義と追加

 $1$ 

ServerView

**Microsoft** Windows

- $\overline{\phantom{a}}$
- **ServerView**
- ServerView
- ServerView

 $\bullet$ 

- <sub>Pro</sub>duction of the product of the product of the product of the product of the product of the product of the product of the product of the product of the product of the product of the product of the product of the produ
- $\bullet$

 $8$ 

 $\bullet$ 

 $\begin{array}{@{}c@{\hspace{1em}}c@{\hspace{1em}}}\n 60 & 3 & \text{ServerView} \ \hline\n 8 & 8 & \end{array}$
$\frac{1}{2}$  1  $\frac{1}{2}$  or  $\frac{1}{2}$  and  $\frac{1}{2}$  and  $\frac{1}{2}$  and  $\frac{1}{2}$  and  $\frac{1}{2}$  and  $\frac{1}{2}$  and  $\frac{1}{2}$  and  $\frac{1}{2}$  and  $\frac{1}{2}$  and  $\frac{1}{2}$  and  $\frac{1}{2}$  and  $\frac{1}{2}$  and  $\frac{1}{2}$  and  $\frac{1}{2}$  and

# Windows NT

#### Windows NT

 $\frac{1}{\sqrt{2\pi}}$  $\frac{1}{1}$ 

 $2$ 

Windows NT

Microsoft Windows

 $3$ 

ServerView Windows NT

 $4$ 

Microsoft Windows

Microsoft Windows Microsoft Windows Windows NT

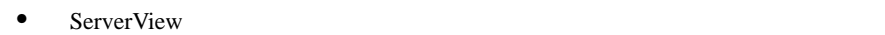

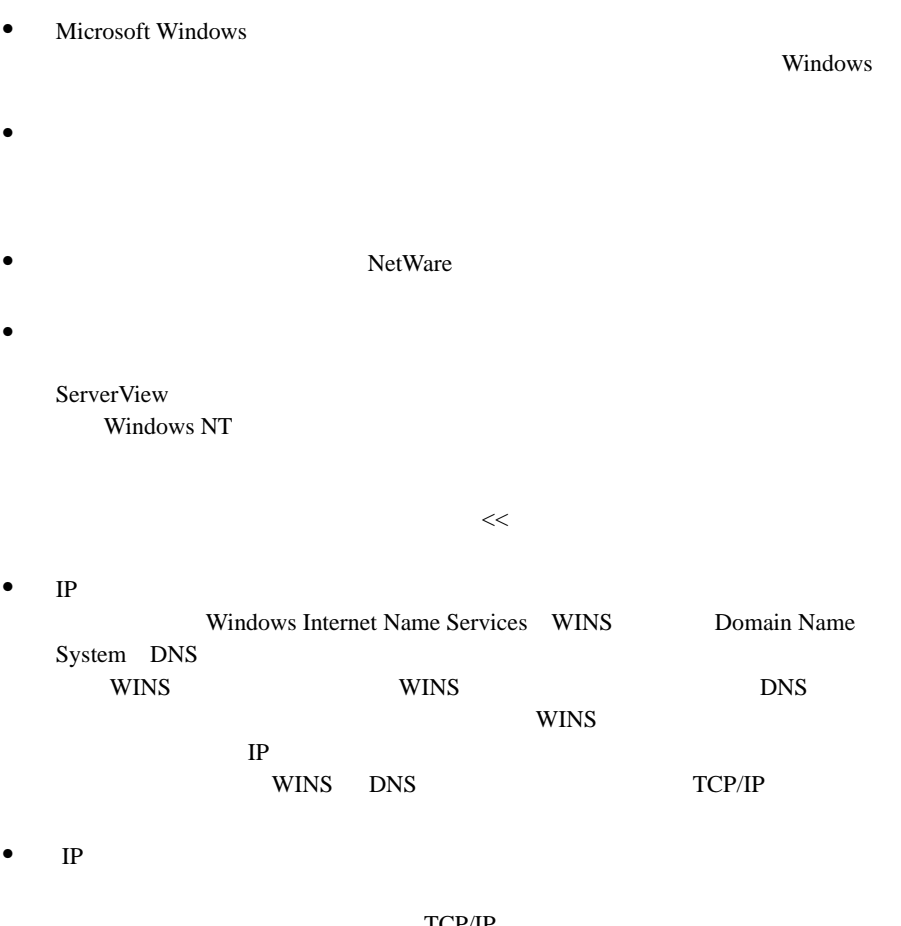

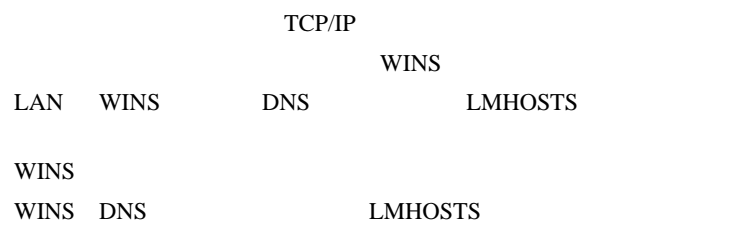

 ServerView ServerView

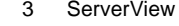

 $\overline{1}$ 

 $2 \angle$ 

 $\sim$ 

1) Figure 2. Although  $\sim$ 

# Windows NT

### Microsoft Windows

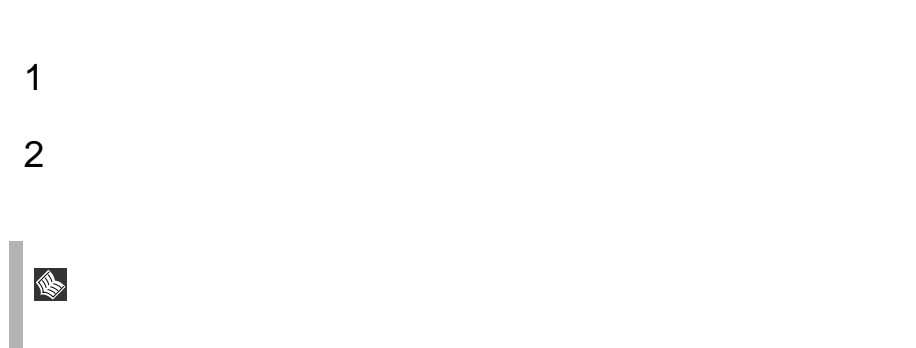

Server View [ J

#### ServerView

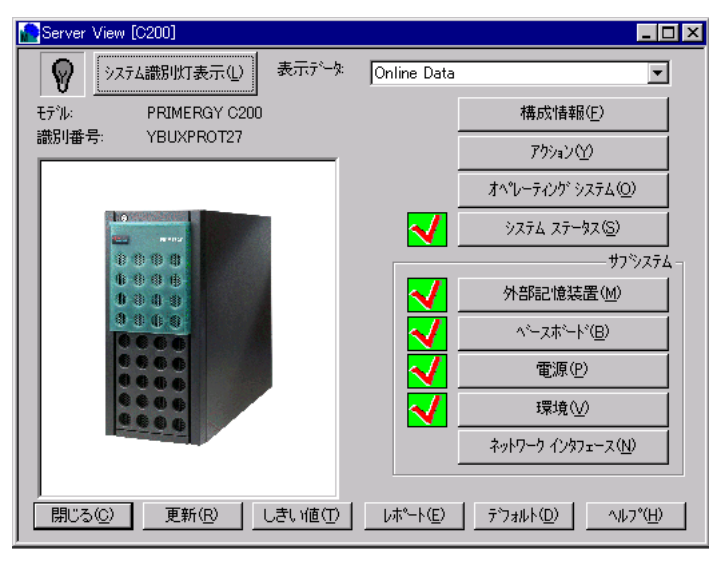

6 ServerView

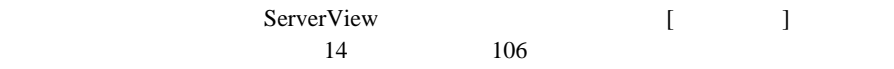

extem Info( $\overline{O}$ 

### MassStorage

- Network Interfaces
- Expansion boards

ServerView

ServerView

- Recovery
- Others  $/$
- Overall Information

#### ServerView

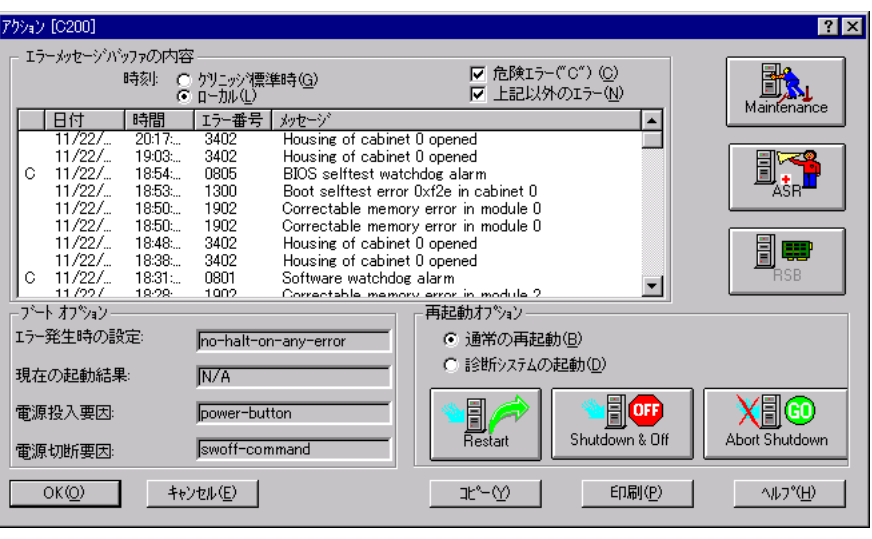

7:アクションウィンドウ

# 1 Maintenance

Maintenance

 $CMOS$ 

# 2 ASR Automatic Server Reconfiguration & Restart

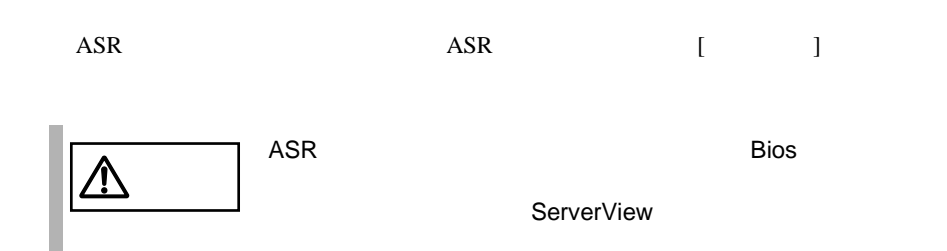

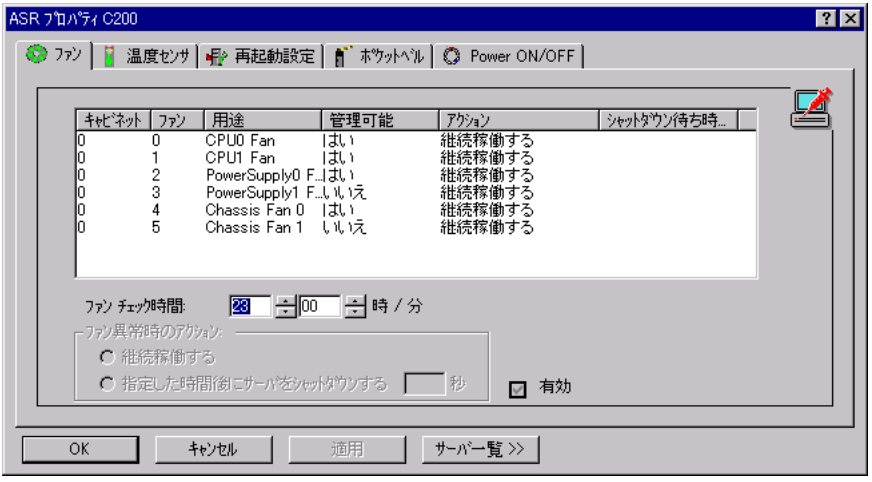

8 ASR

ServerView

注意 拡張ディスク装置を接続すると、拡張ディスク内のファン情報

 $\therefore$ 

指定した時間後にサーバをシャットダウンする :

ただちにサーバをシャットダウンする :

Windows NT

継続稼動する :

$$
\boxed{\mathbb{A}}
$$

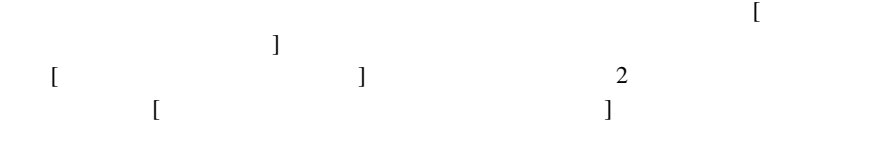

ServerView<br>BIOS ServerView

ServerView

 $1$ 

Action  $\overline{C}$ 

SNMP net stop

ServerView

ServerView ServerView

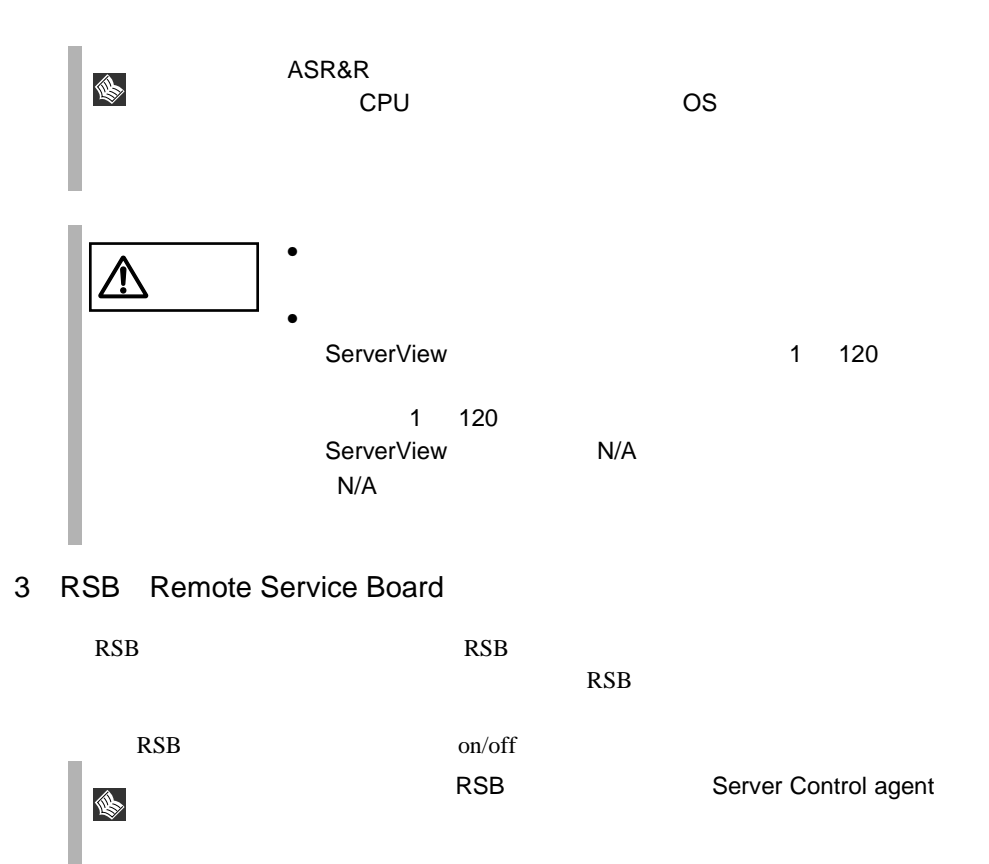

- 4 Restart
- 5 Shutdown and Off
- 6 Abort Shutdown

ServerView

117

 $\overline{\text{OS}}$  $\overline{\text{OS}}$ 

<span id="page-81-0"></span> $\hat{\mathbb{R}}$ 

ä

ServerView

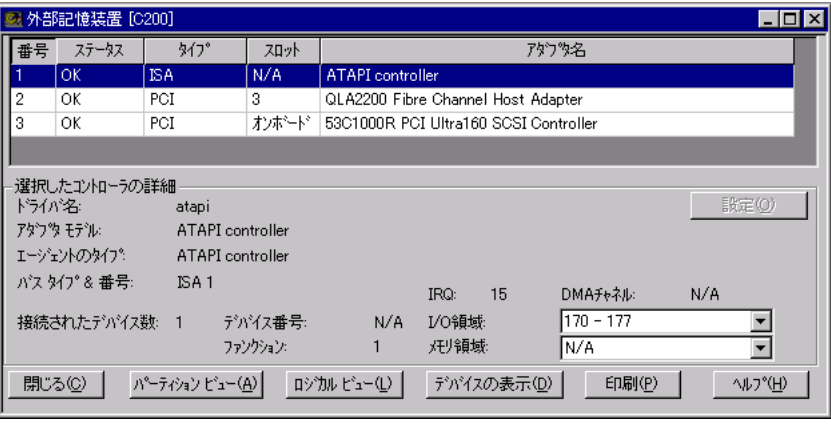

9:外部記憶装置ウィンドウ

OK FAIL EISA PCI ISA

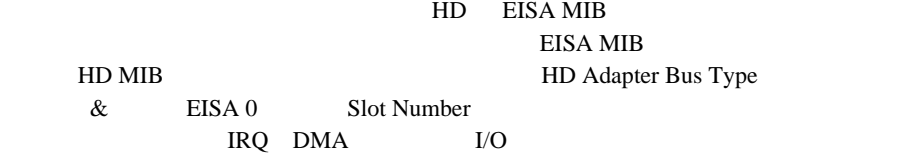

S

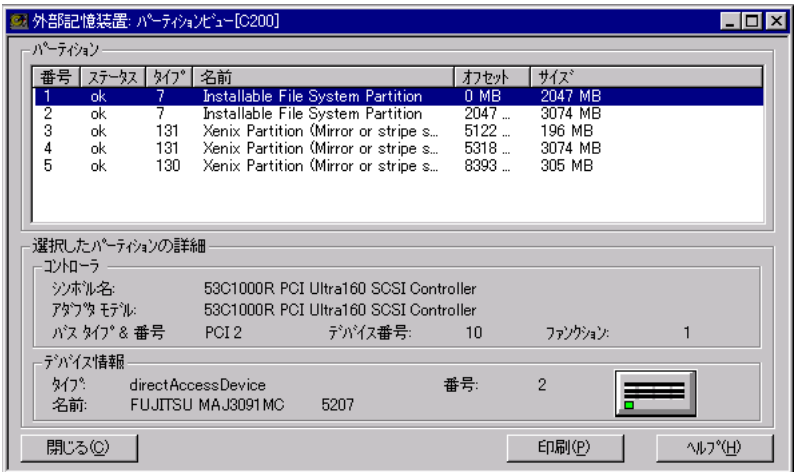

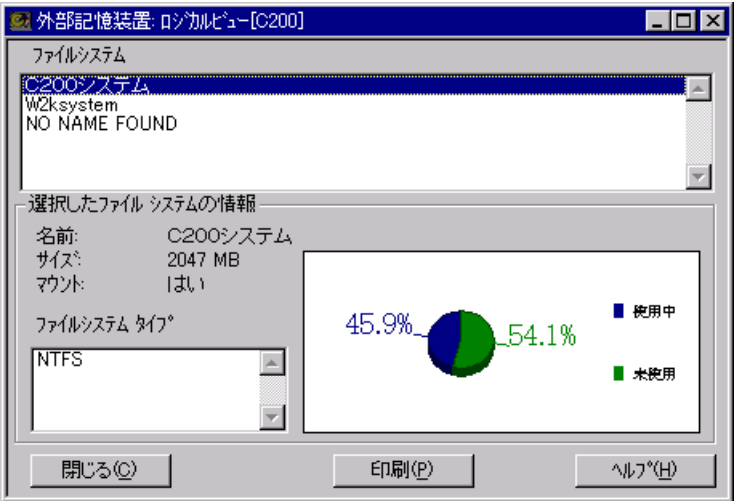

<span id="page-84-0"></span> $\boldsymbol{\mathrm{U}\mathrm{sed}}$ 

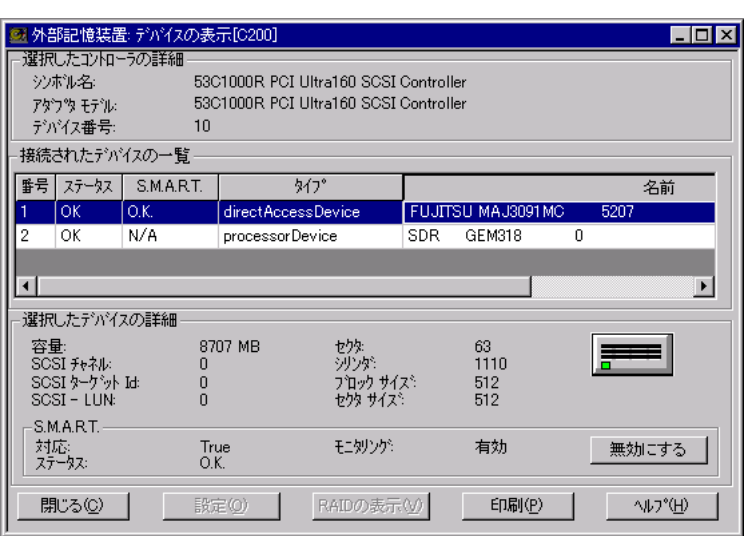

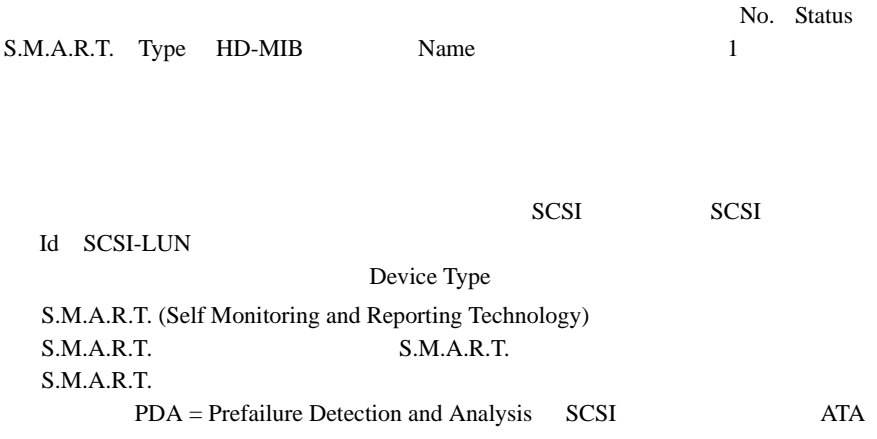

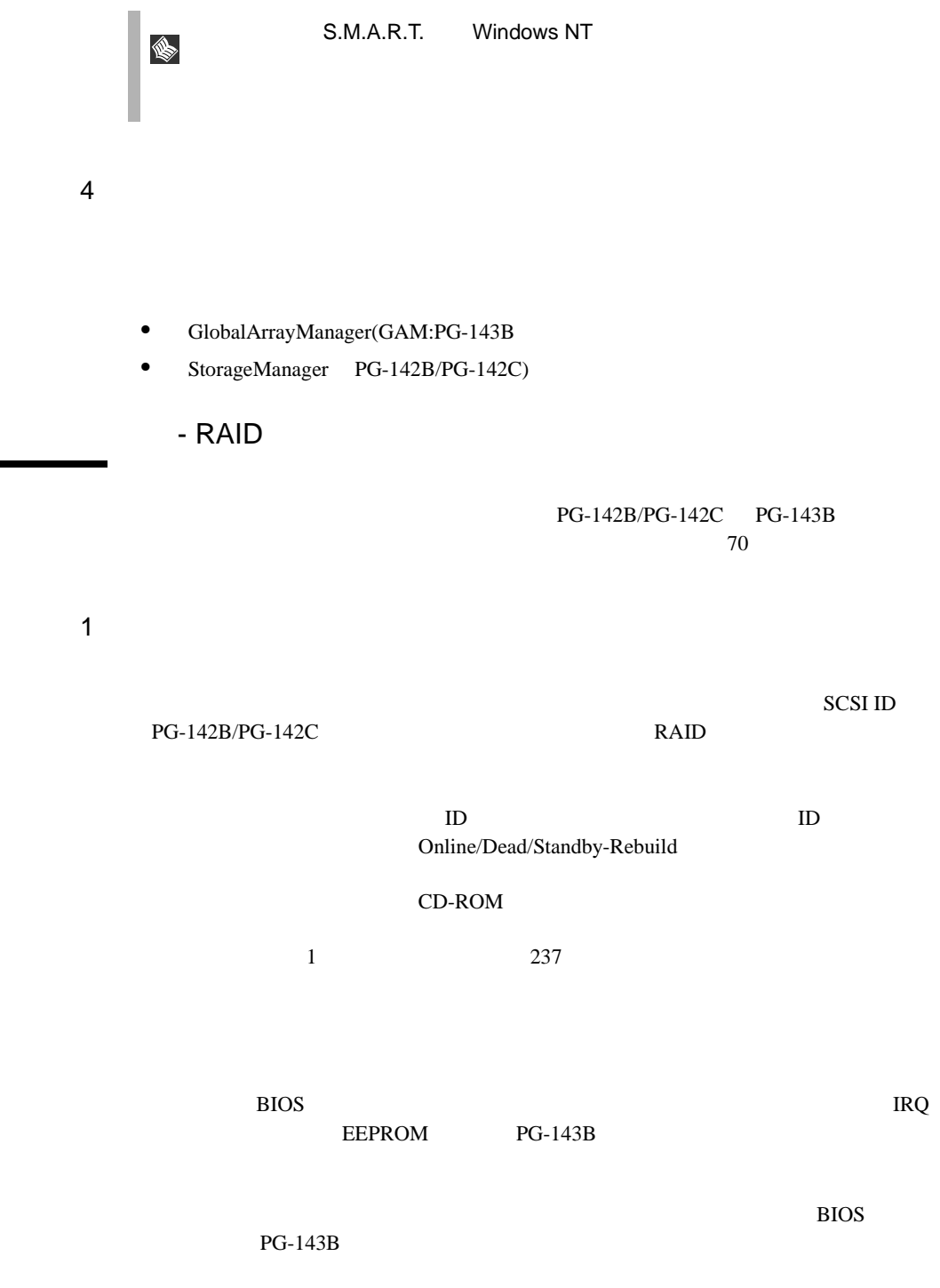

r

 $ID$ 

SCSI CD-ROM BOOK ID SCSI ROM Fast SCSI Wide SCSI

 $\gamma$  SMART  $\gamma$ 

 $2$ 

SCSI ファイブブリッジコンド

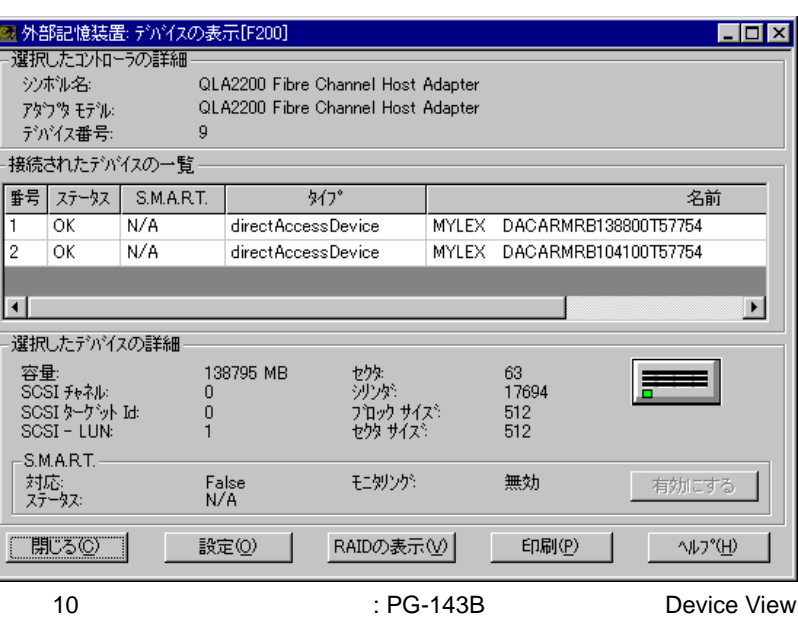

 $RAID$ 

 $RAID$  $ID$  $\overline{3}$  3 73

# - MultiPath

MultiPath  $\mathbf{M}$ 

MultiPath 70

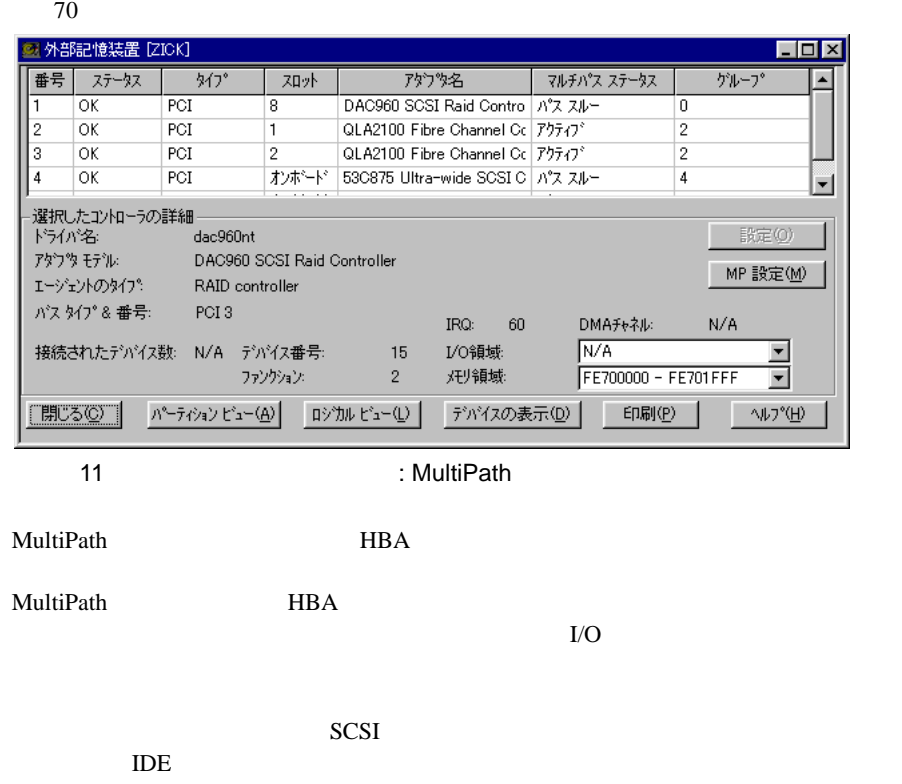

 $MSCS$ 

MultiPath ServerView

 $MP$ 

# $12\,$ 2)グループ MultiPath  $\blacksquare$  MultiPath  $\blacksquare$  $1$  $\frac{4}{4}$ MultiPath Group 
MultiPath Group 3 MP  $MP$ MultiPath MultiPath 7.1 and 7.1 and 7.1 and 7.1 and 7.1 and 7.1 and 7.1 and 7.1 and 7.1 and 7.1 and 7.1 and 7.1 and 7.1 and 7.1 and 7.1 and 7.1 and 7.1 and 7.1 and 7.1 and 7.1 and 7.1 and 7.1 and 7.1 and 7.1 and 7.1 and 7. **MP Configure**  $\overline{2}$   $\overline{2}$   $\overline{2}$   $\overline{3}$   $\overline{4}$   $\overline{2}$   $\overline{3}$   $\overline{4}$   $\overline{2}$   $\overline{3}$   $\overline{2}$   $\overline{3}$   $\overline{4}$   $\overline{2}$   $\overline{3}$   $\overline{2}$   $\overline{3}$   $\overline{4}$   $\overline{2}$   $\overline{3}$   $\overline{4}$   $\overline{2}$   $\overline{3}$   $\overline{4}$   $\overline{$ MultiPath Port / MultiPath atapi

# 4 Configuration Group

MultiPath 7 and 7 and 7 and 7 and 7 and 7 and 7 and 7 and 7 and 7 and 7 and 7 and 7 and 7 and 7 and 7 and 7 and 7 and 7 and 7 and 7 and 7 and 7 and 7 and 7 and 7 and 7 and 7 and 7 and 7 and 7 and 7 and 7 and 7 and 7 and 7

MultiPath

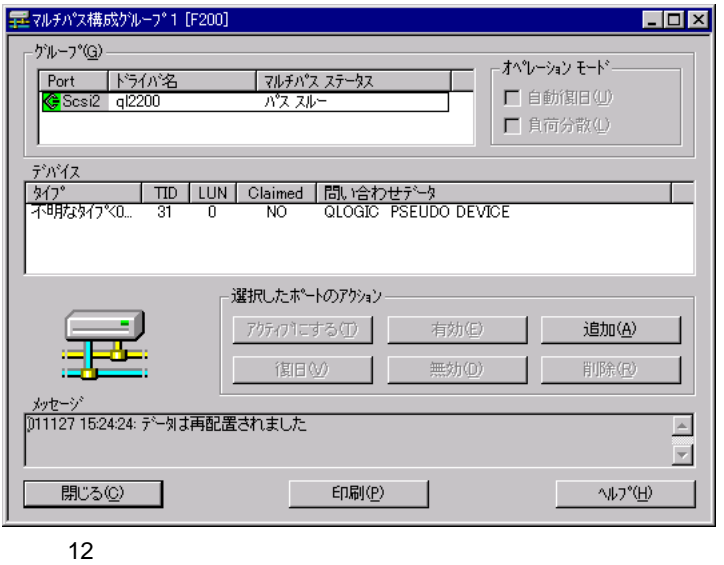

- DuplexWrite

# DuplexWrite

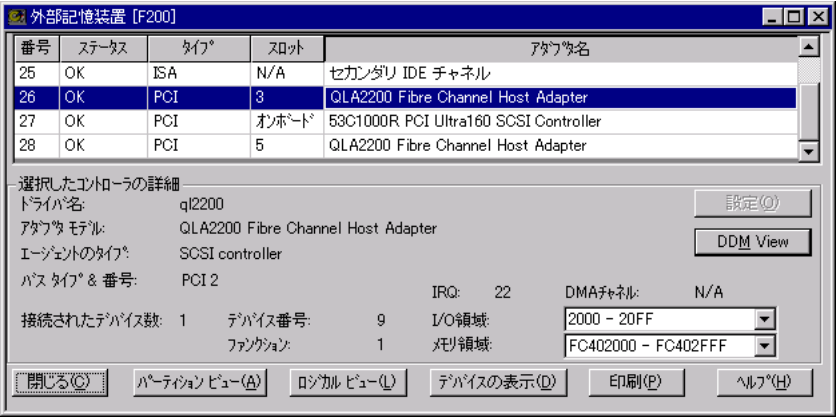

 $13 \hspace{2.5cm} :$ DuplexWrite

ー<br>
DuplexWrite 2

# DuplexWrite

 $\overline{2}$ 

 $\overline{3}$ 

 $RAID$ 

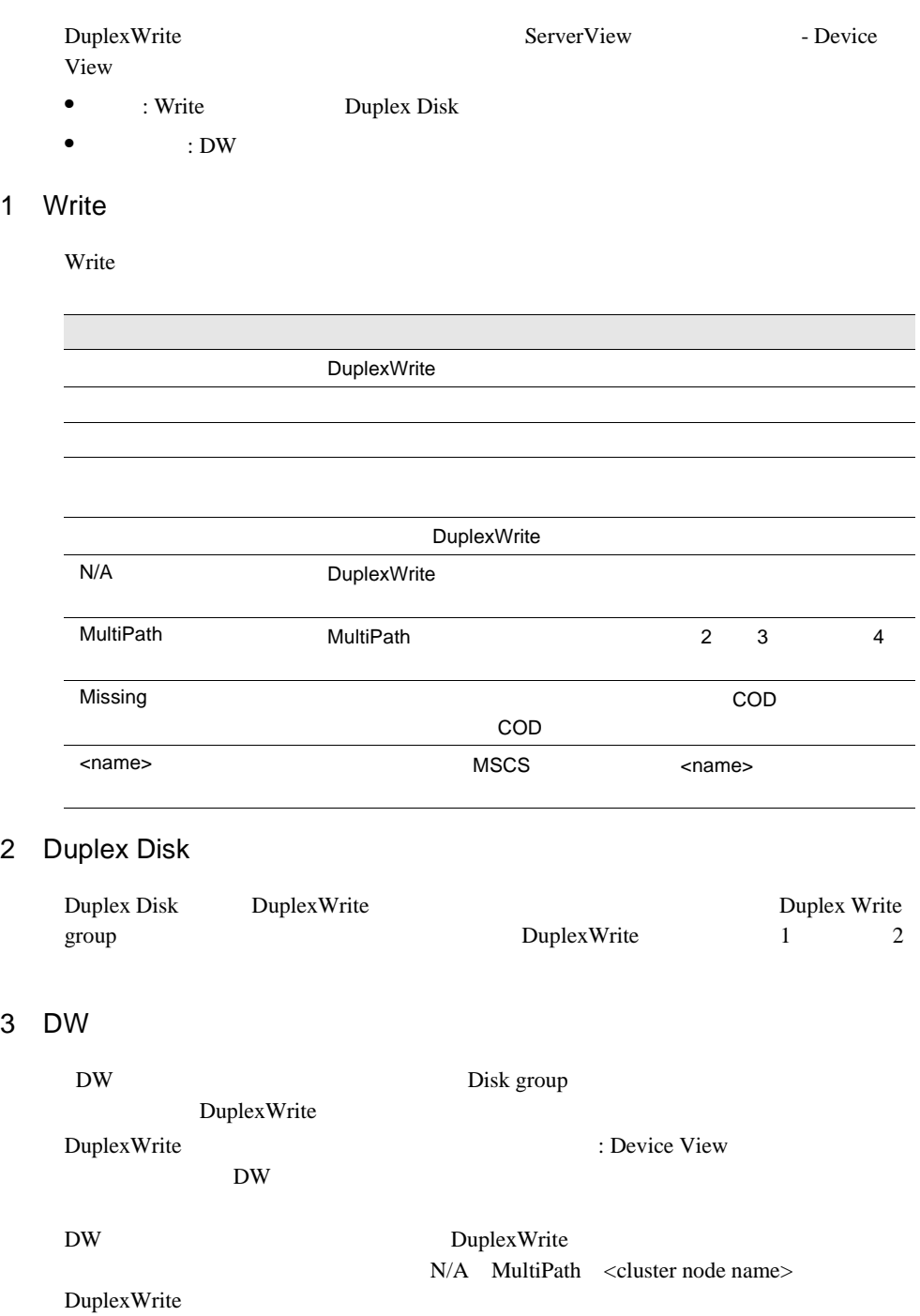

# DuplexWrite Disk

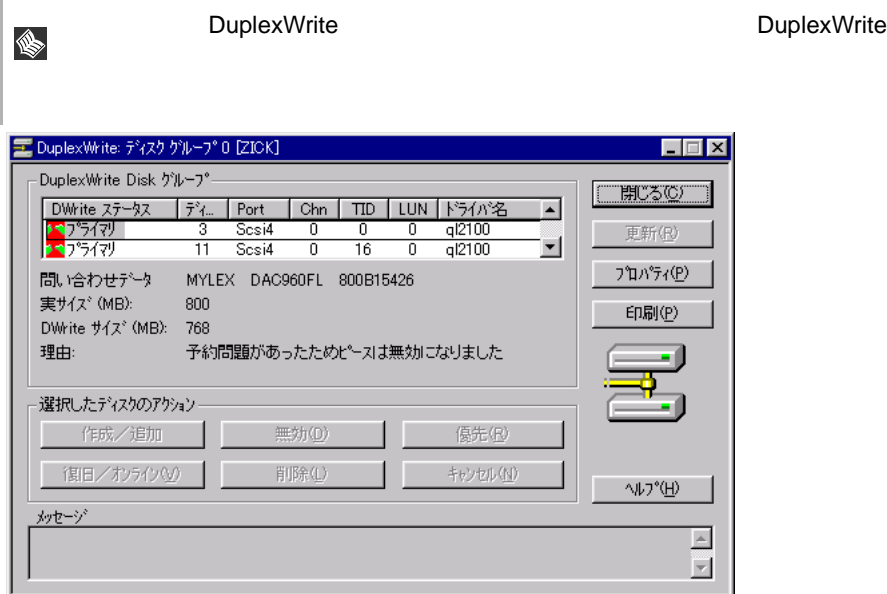

14 DuplexWrite:

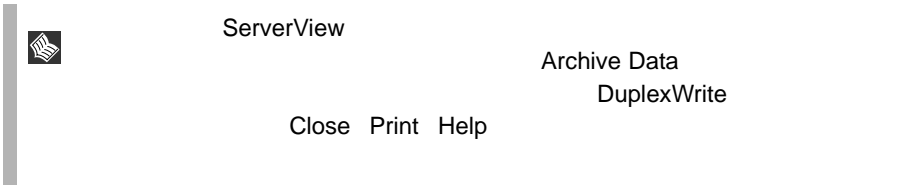

Version

Board-ID OS BIOS

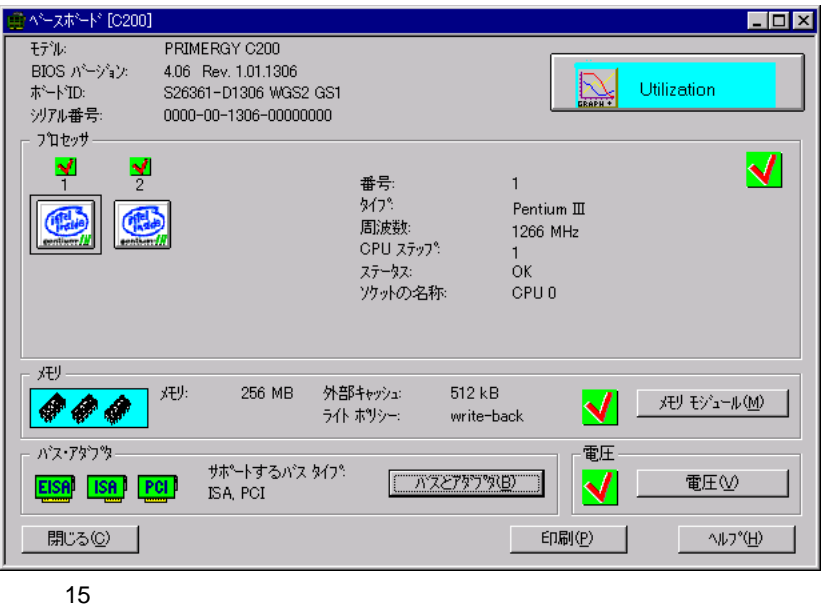

1 Utilization

Utilization

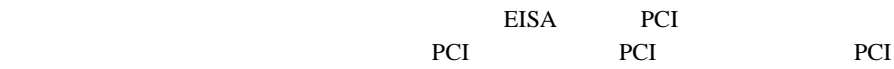

- 2)  $\mathcal{L}$  $N<sub>0</sub>$ . Bank State Error Count Start Address Size Type Designation
- 3)電圧

 $4$ 

EISA PCI

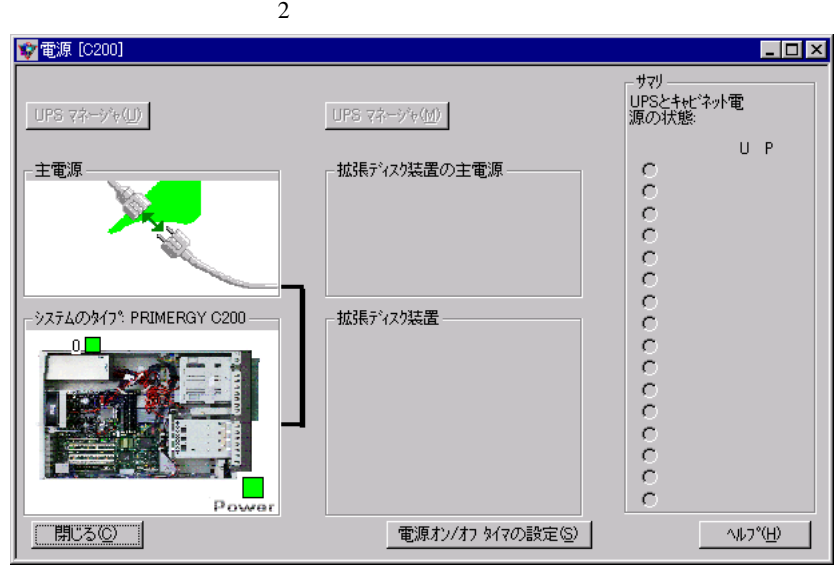

16

1 UPS

2)主電源

 $60$  $5$ Elapsed Time UPS running on Battery

- $3$ サーバと、利用可能な場合は収納装置内の BBU がここに表示されます。サーバの  $4$ <u>BBU </u>
- 5)サマリ

♦

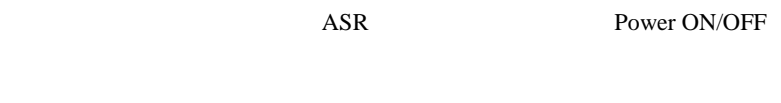

Power ON/OFF 118

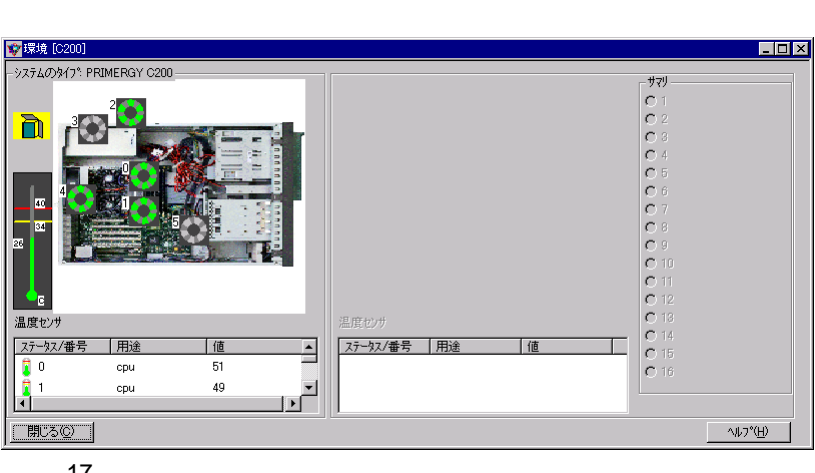

17

 $\mathbf 1$ 

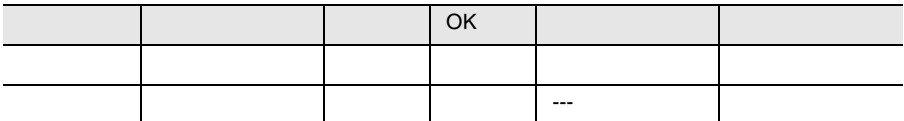

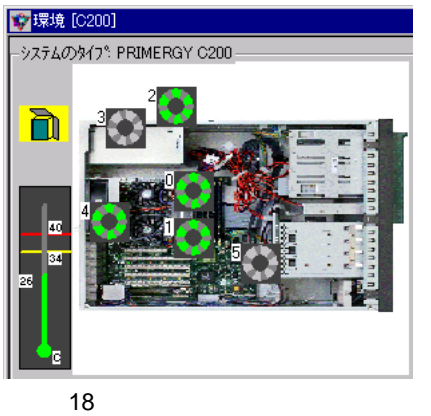

S

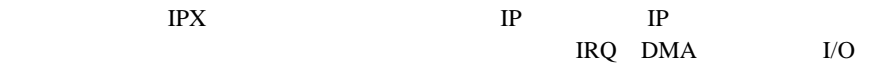

 $90$ 

 $10 \overline{86}$ 

S

ServerView

ServerView

 $[\begin{array}{ccc} \phantom{\times} & \phantom{\times} & \phantom{\times} & \phantom{\times} \end{array}]\text{-}\begin{array}{ccc} \phantom{\times} & \phantom{\times} & \phantom{\times} & \phantom{\times} \end{array}$ 

ServerView

<span id="page-97-0"></span> $\Gamma$  )  $\Gamma$ 

ます。このことではアプリケーションプログラムはファイル - アプリケーション

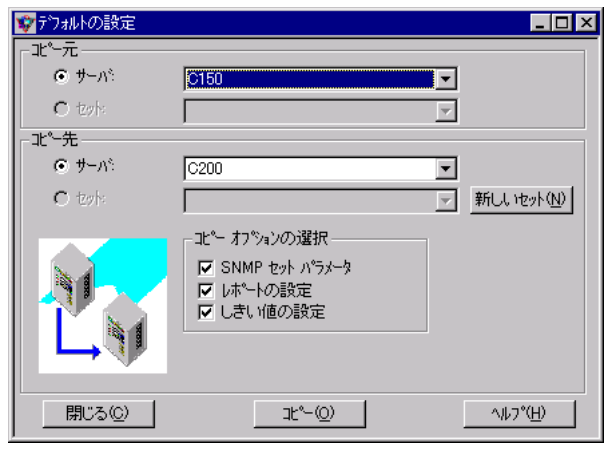

 $19\,$ 

1  $\blacksquare$ 

 $SNNP$ 

 $2 \leq$ 

S.

 $SNNP$ 

ServerView

 $29$ 

ServerView ServerView  $SNNP$ 

<span id="page-99-0"></span>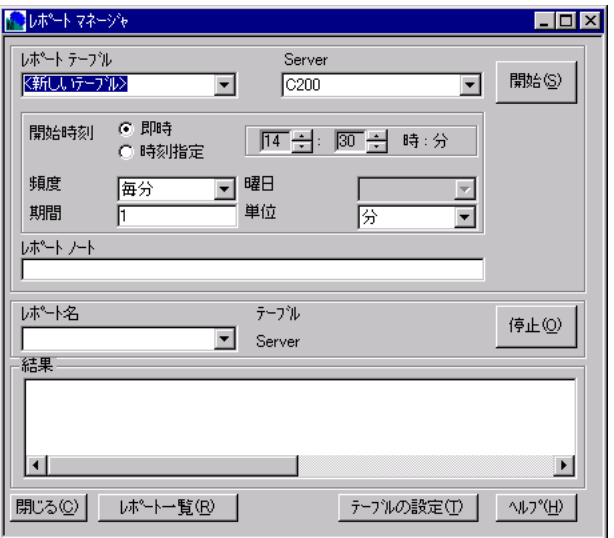

 $MIB$ 

Report List

Report Table Settings

 $\rm {MIB}$ 

 $\frac{1}{\sqrt{2\pi}}$  $13$ ServerView ASCII

repnnn.txt ServerView\_installdir\Reports\server\_name\ Excel  $\mathbb{R}$ 

Excel Excel Excel Excel the Excel up to the Excel up to the Excel up to the Excel of the Excel of the Excel of the Excel of the Excel of the Excel of the Excel of the Excel of the Excel of the Excel of the Excel of the Exc ServerView

<u>Excel</u> and Letterstone of the state of the state of the state of the state of the state of the state of the state of the state of the state of the state of the state of the state of the state of the state of the state of

# <span id="page-101-0"></span>*12* しきい値

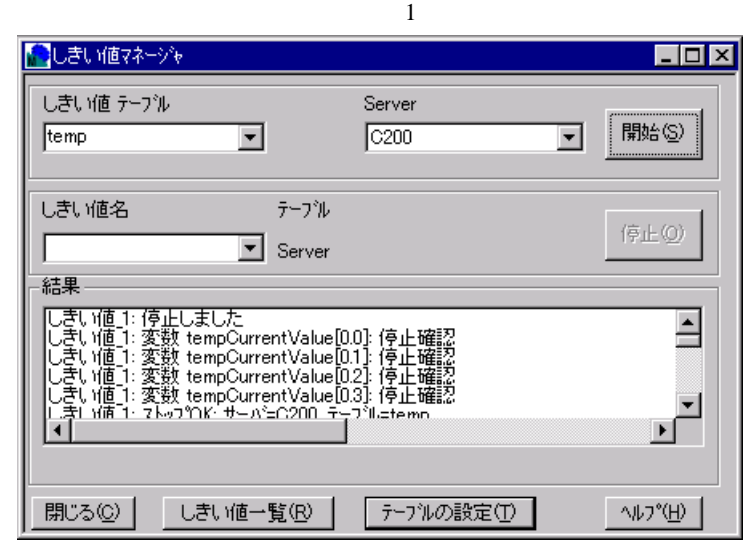

 $\frac{4}{10}$ 

2  $\sim$  1

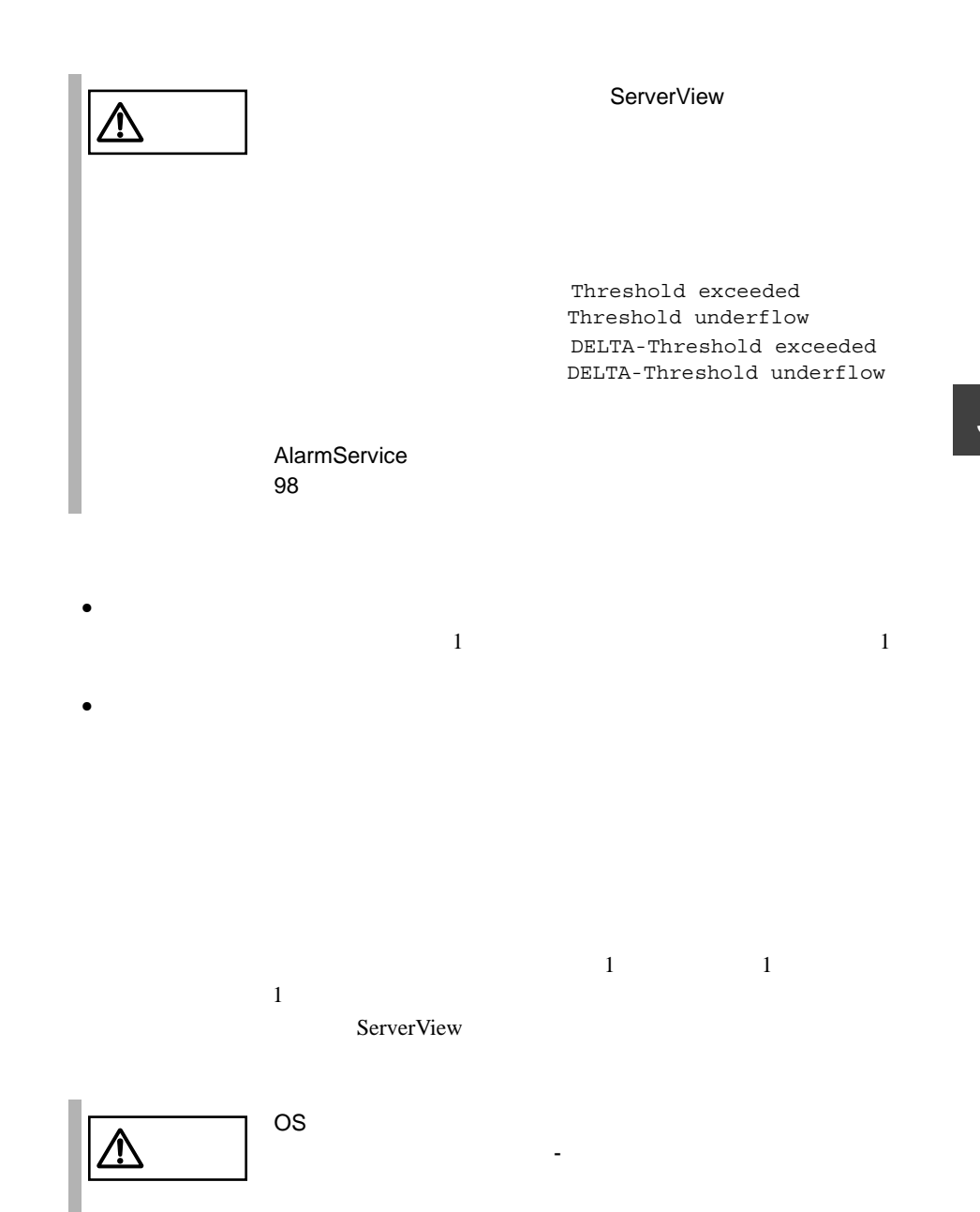

 $\bullet$ 

ServerView

 $\bullet$ 

# ServerView

解決策 : しきい値の監視を停止するか、エージェントを再インストールします。  $\bullet$ 

# ServerView

· しきいきのは、 しきい道マネージャを用いて聞きます。

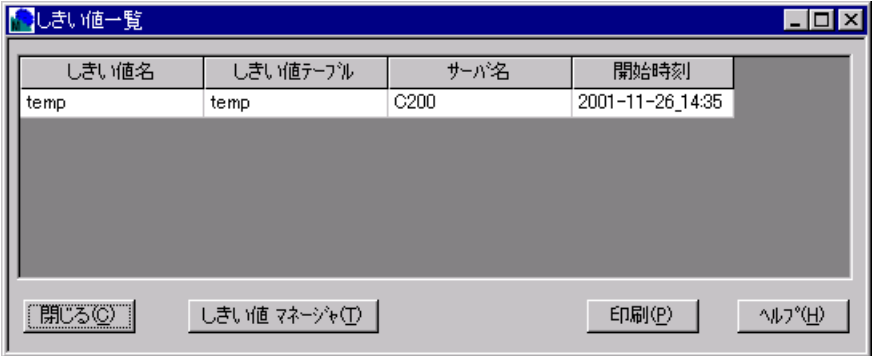

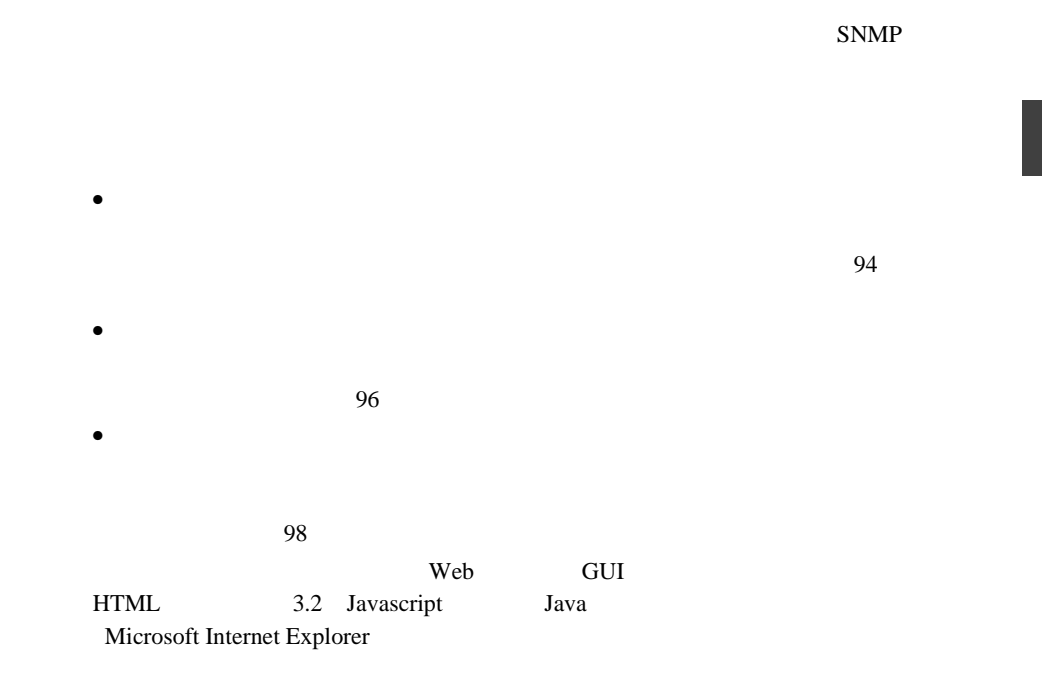

ServerView

13

ServerView

**ServerView** 

<span id="page-105-0"></span>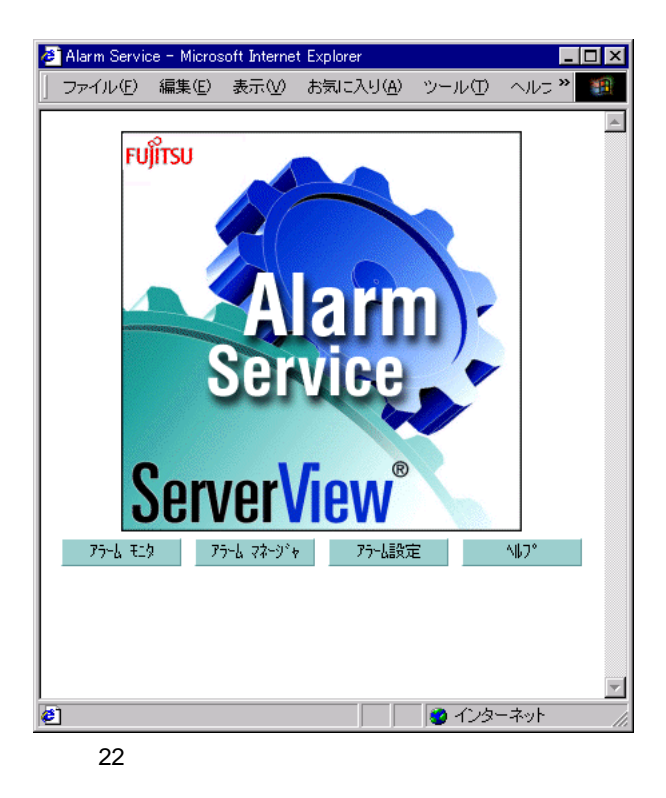

ServerView

 $\bullet$  - The state  $\bullet$  - The state  $\bullet$  - The state  $\bullet$  - The state  $\bullet$ 

• すべてのサーバのアラームを受領するには、アラームメニューから[すべてを

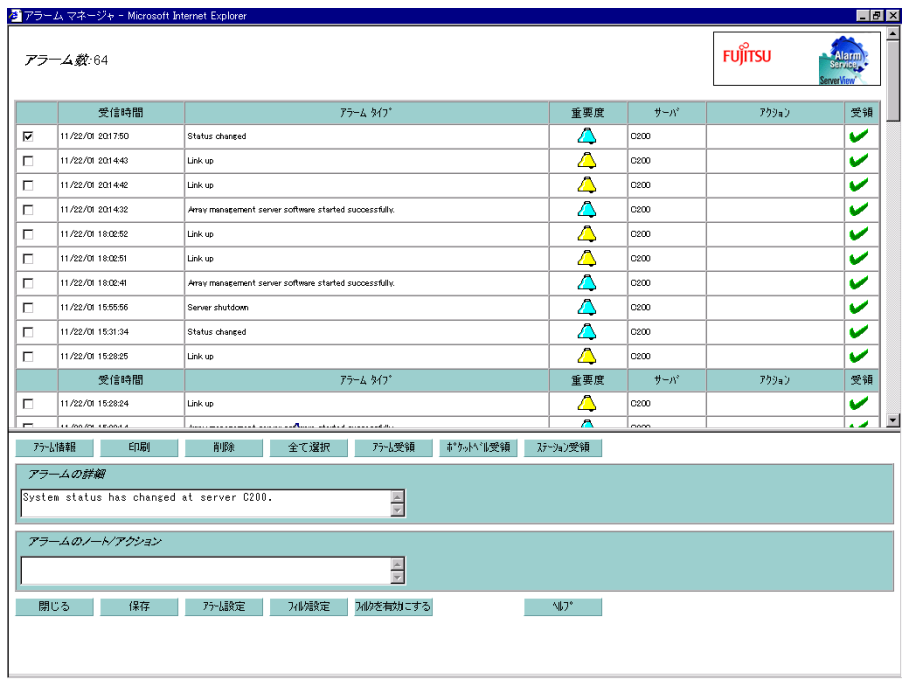

23:アラームマネージャ

 $MIB$ 

ServerView *3*
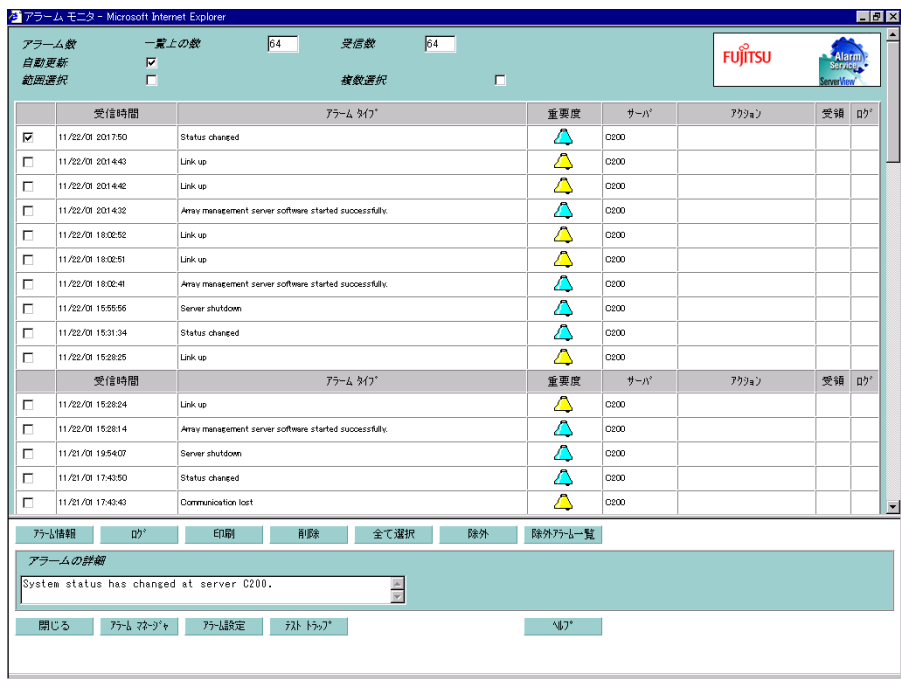

24

MIB

<span id="page-110-0"></span><severity>

<span id="page-111-0"></span>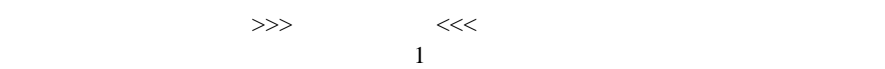

>>>

 $<<$ 

100 3 ServerView 13

# <span id="page-112-0"></span>Severity Name File Source Severity >>>  $<<$

1)  $\overline{\phantom{a}}$ 

 $1$  $2$ 

- $\bullet$  $\bullet$
- $\bullet$
- $\bullet$

ServerView

- <span id="page-113-0"></span> $\bullet$
- <sub>T</sub>
- $\bullet$

### $MAPI$

 $Microsoft$ Windows NT 4.0 Windows 2000 Microsoft Exchange Microsoft  $\overline{\phantom{a}}$ 

### ServerView HINTS.TXT

 $1$ ለተደረገው የተመለከቱ የተመለከቱ የተመለከቱ የተመለከቱ የተመለከቱ የተመለከቱ የተመለከቱ የተመለከቱ የተመለከቱ የተመለከቱ የተመለከቱ የተመለከቱ የተመለከቱ የተመለከቱ የተመለከ SMTP MAPI SMTP S.

 $SMTP$  SMTP

 $SMTP$ Port 25

注意 • 海外では、ポケットベルへの送信はできません。 • NTT のポケットベルのみ対応しています。

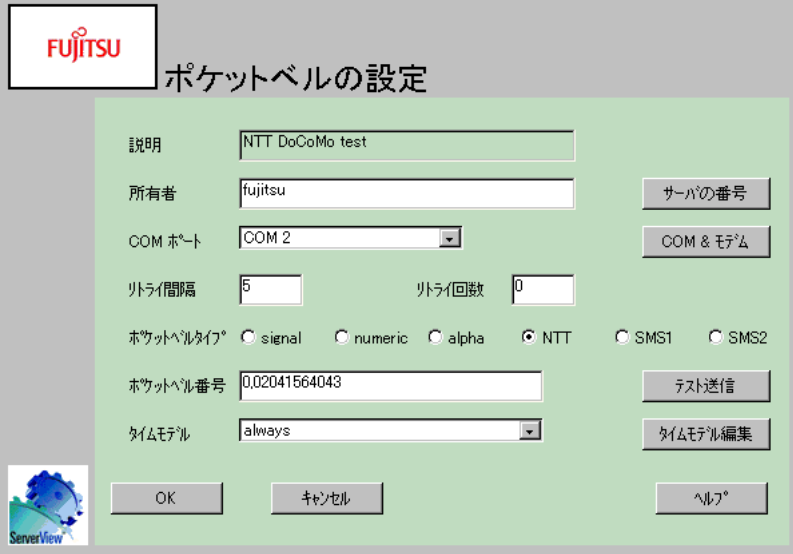

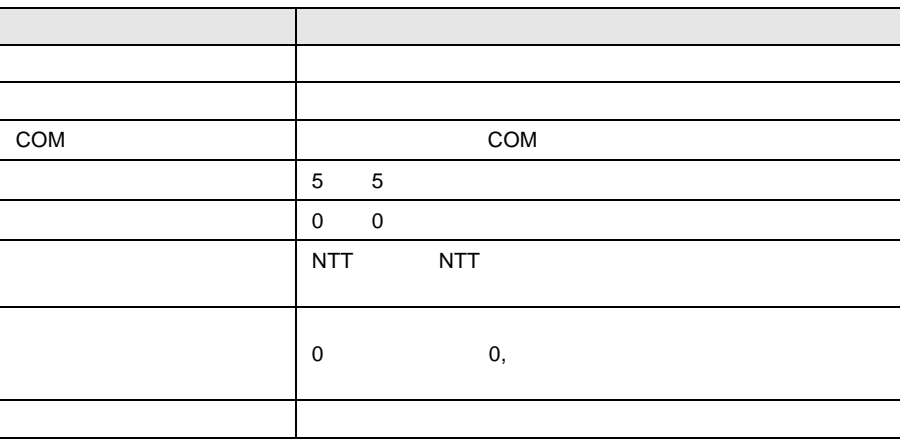

(COM)

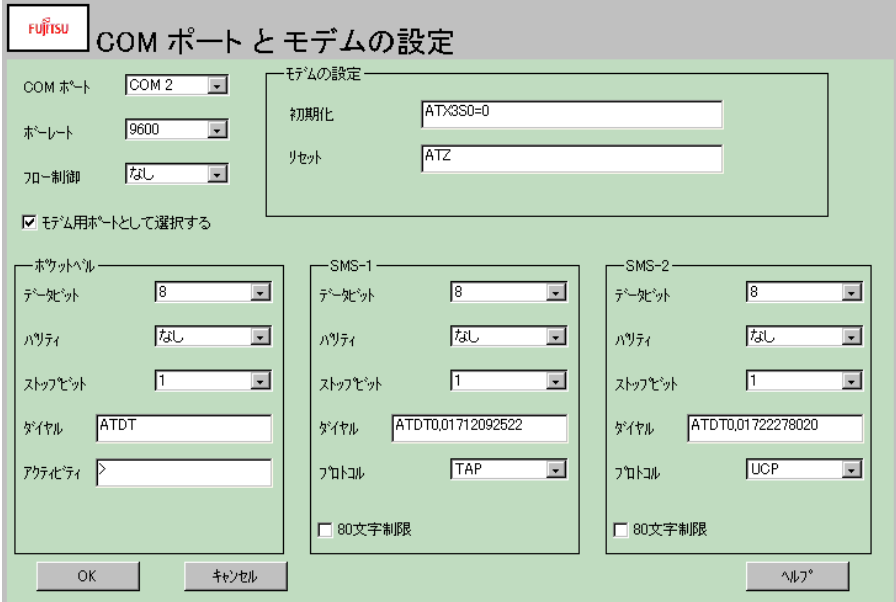

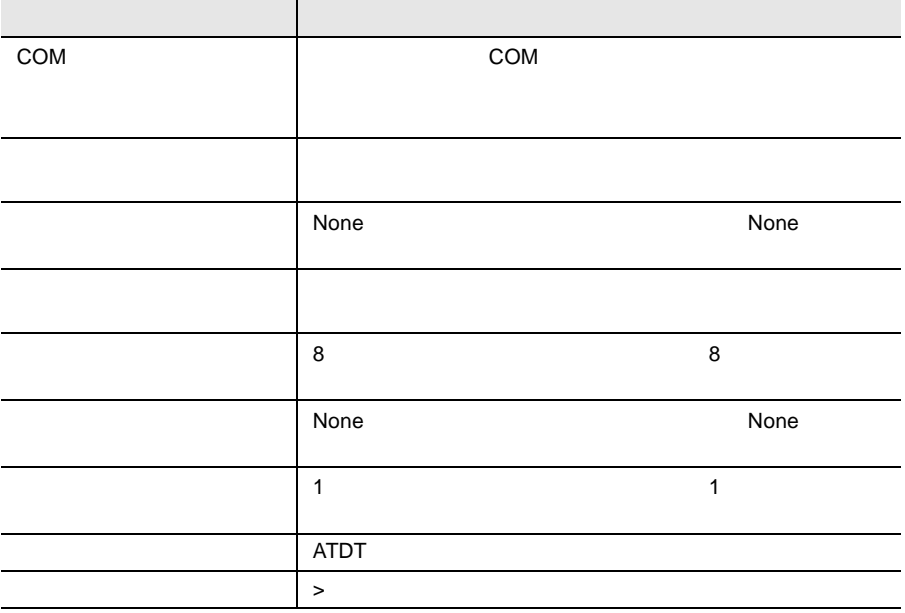

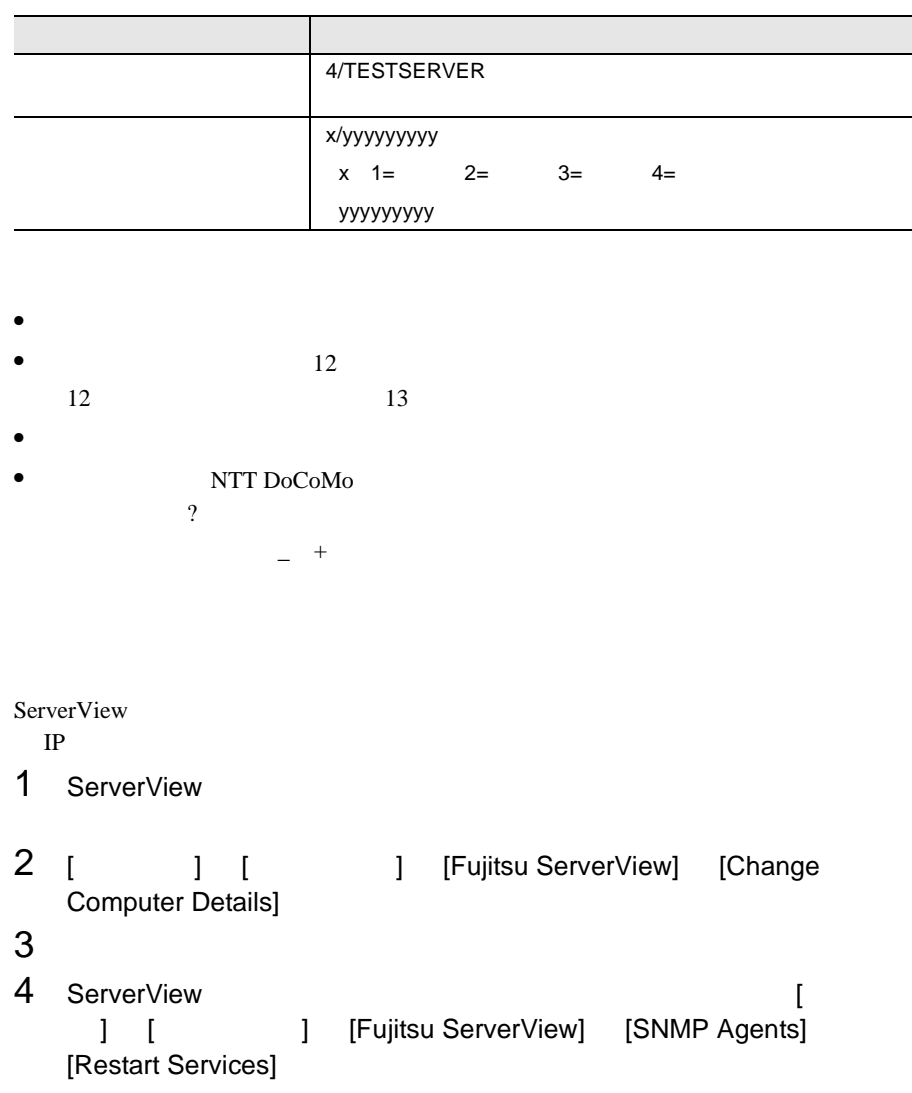

Global Flash

ServerView

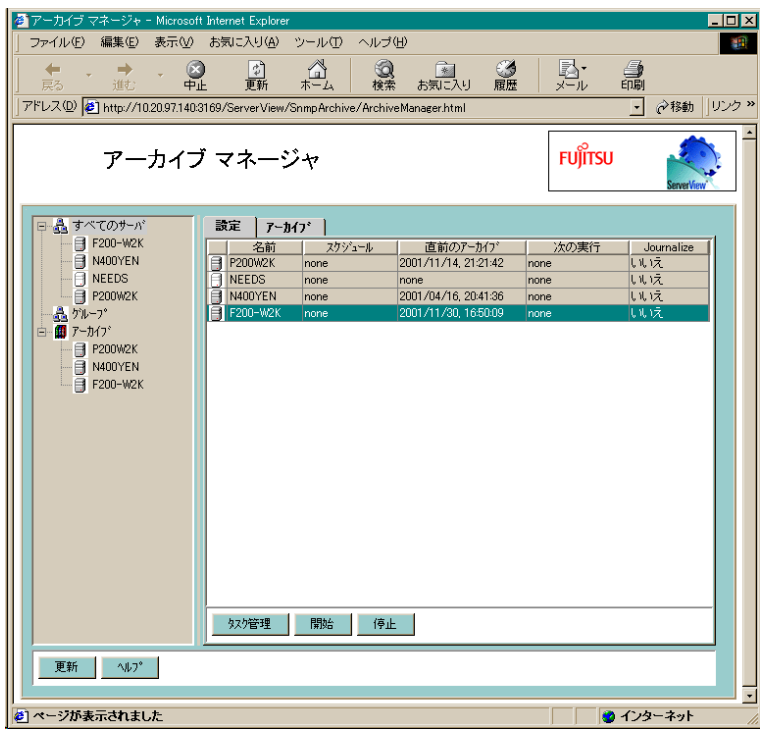

 $25$ 

ServerView

ArchiveManager

Fujitsu ServerView Fujitsu

ServerView

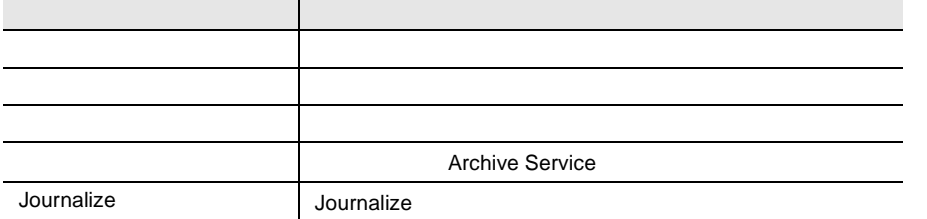

 $1$ 

 $2$ 

 $1$ 

1 is a set of  $\overline{1}$ 

2)  $\mathbb{R}$ 

*3*

 $\vee$  Web  $\vee$ 

Archive Task Management

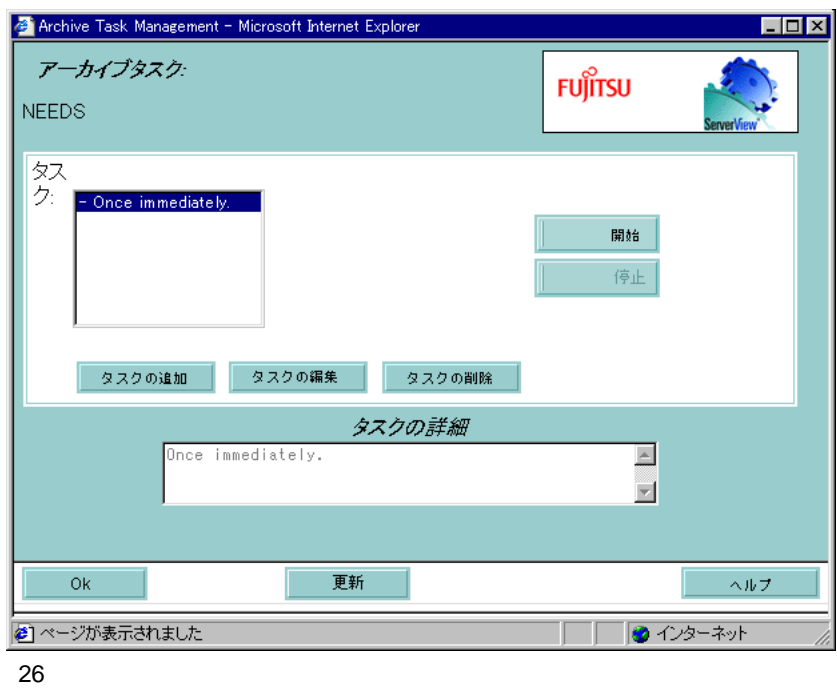

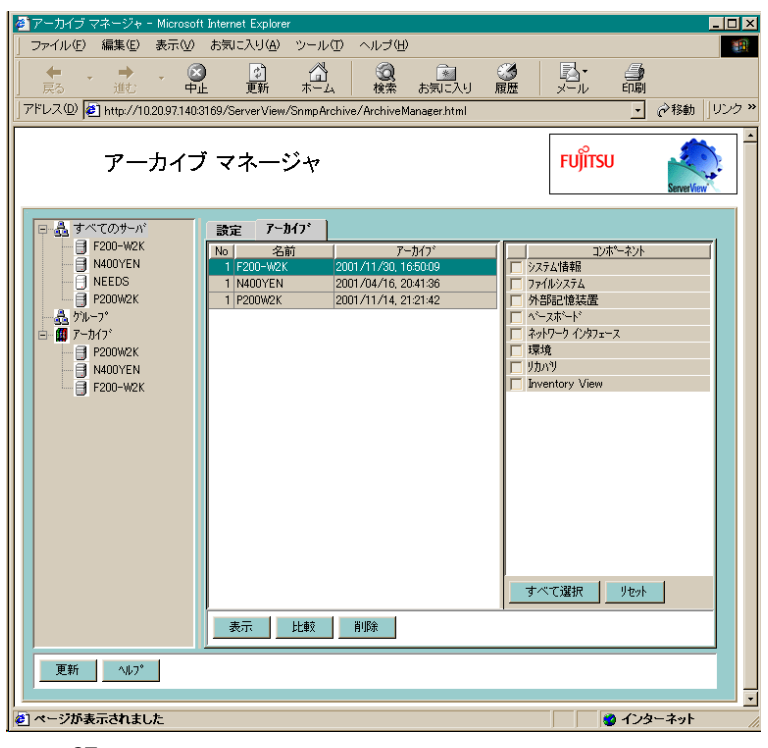

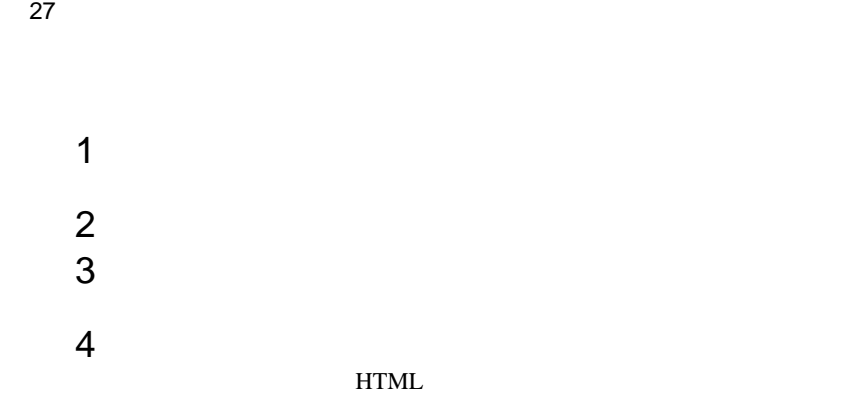

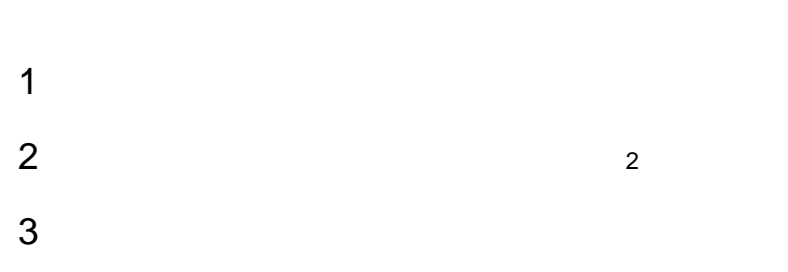

4 [比較]ボタンをクリックし処理を開始します。 1 and  $2$  $1$  $2$  $3 \hbox{ }$ 

 $\frac{4}{3}$ 

ServerView

 $186$ 

Global Flash

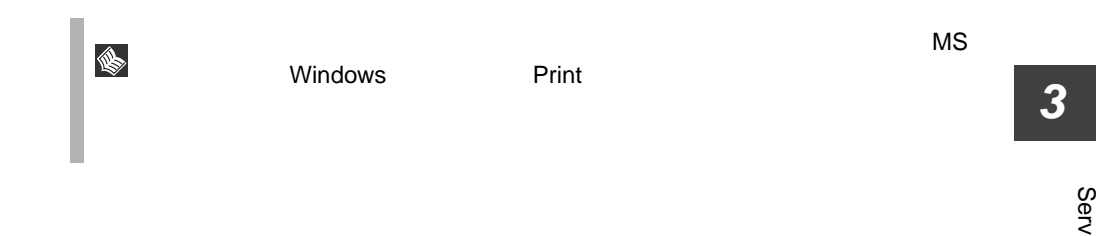

### ServerView

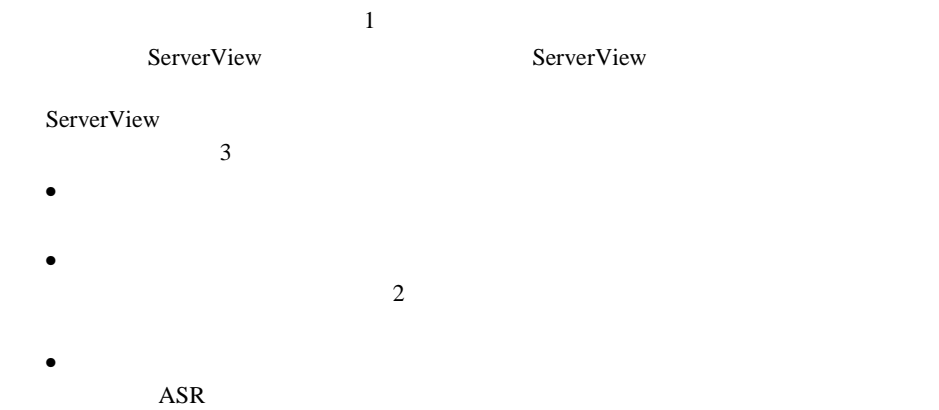

 $\overline{c}$ 

 $\frac{1}{1}$  $\frac{1}{2}$  $\gg$  $\overline{2}$ 

 $\bullet$  +  $\bullet$  1  $\bullet$  1  $\bullet$  +  $\bullet$  +  $\bullet$ 

• サーバの一覧からクラスタを選択し、サーバのプロパティを選択する。

ServerView

Automatic Server Recovery ASR<br>ASR

 $\ddot{x}$ 

 $\overline{ABR}$ 

 $2$ 

 $\ll$  $1$ 

 $\bullet$ 

 $\bullet$ 

 $1$ 

 $\mathcal{R}$  $\overline{\text{OK}}$ 

 $\overline{\text{OK}}$ 

 $\sim$  2

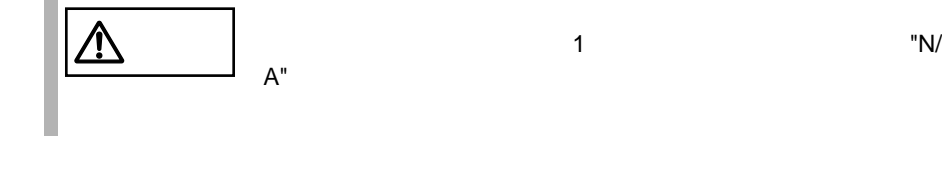

 $RSB$ 

 $\sim$  1  $\sim$  "N/  $A''$ 

RSB

 $\mathbb{R}$ SB

 $\mathbf{1}$ 

 $\overline{O}{K}$ 

 $\overline{\text{OK}}$ 

 $\text{RSB}$  and  $\text{WEB}$ 

On Off  $\sim$ 

## OK OK

 $\gt$ 

Server  $\overline{\phantom{a}}$ 

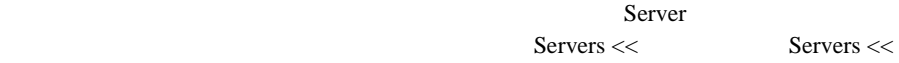

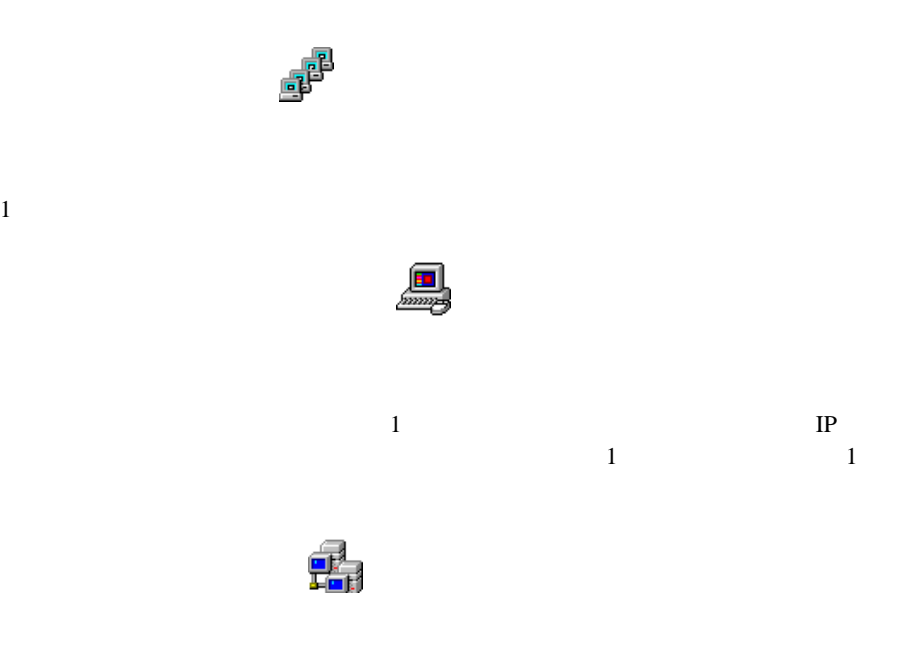

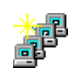

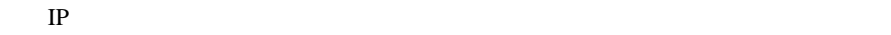

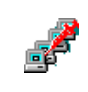

 $1$ 

 $(X<sub>1</sub>, Y<sub>2</sub>)$ 

 $\mathbf 1$  or the transformation  $\mathbf 1$  or the transformation  $\mathbf 1$ 

Login **Login** 

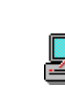

 $\overline{a}$ 

 $\mathbf 1$ 

116 3 ServerView 16

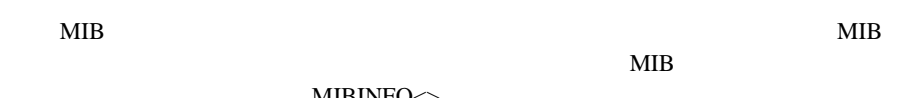

 $\mathbf 1$ 

3 ServerView 117 16

### a SNMP is the SNMP in the state of the state of the state of the state of the state of the state of the state of the state of the state of the state of the state of the state of the state of the state of the state of the s

 $MIBINFO \diamond$ 

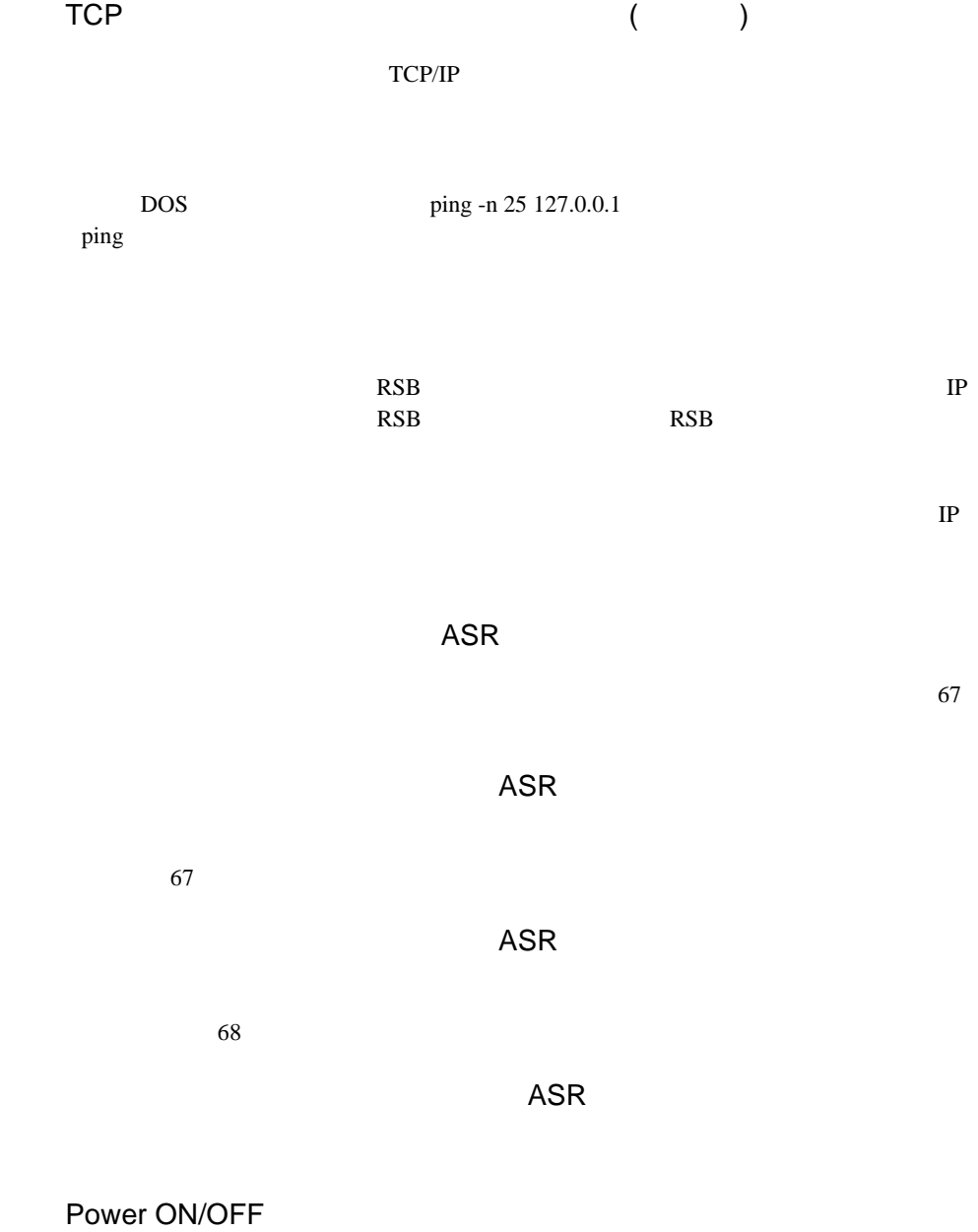

 $\overline{1}$ 

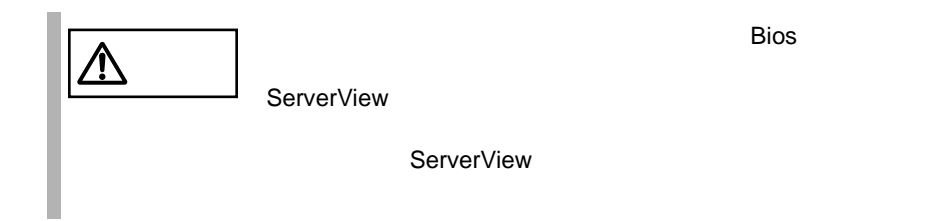

■ 「バックアップ バッテリ」プロパティページ(RSB

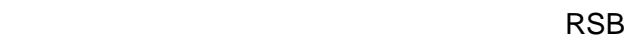

■ 再起動設定ページ(RSB

On Off

 $N/A$ <u>るわけではありません。サーバを選択していません。</u>

*3*

ServerView

**I** 

### ServerView Basic

### ServerView Basic

- *<sub>United</sub>*
- しきい値管理のためのしきが、
- $\bullet$   $\bullet$
- InventoryView InventoryView
- デフォルト値設定のための、[設定]メニューの[デフォルトの設定]コマン
- サーバにインストールされているオペレーティングシステムに関する情報を表 Server View
- Server View
- ハードディスクとコントローラに関する
- $\bullet$

 $\sim$  2  $\sim$  9

## 1 ServerView Basic のインストール

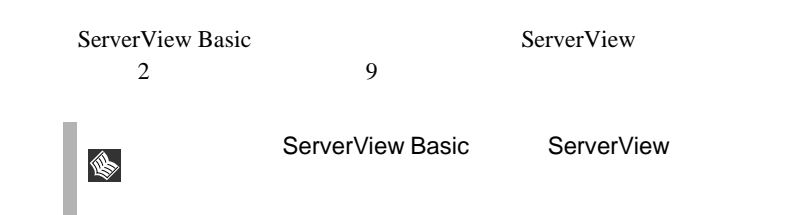

Basic

# 2 ServerView Basic の使用方法

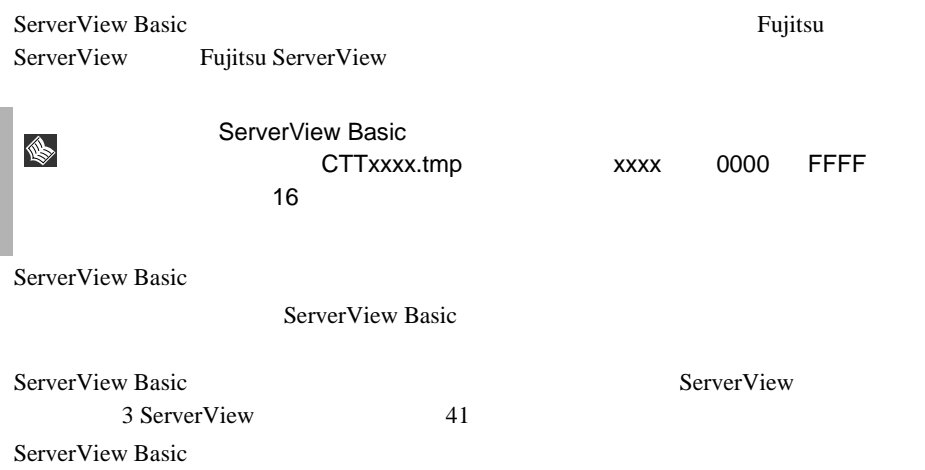

# *5* オプション装置の割り込み情報登録処理

# *1* 概要

ServerView

# *2* 割り込み情報の登録処理

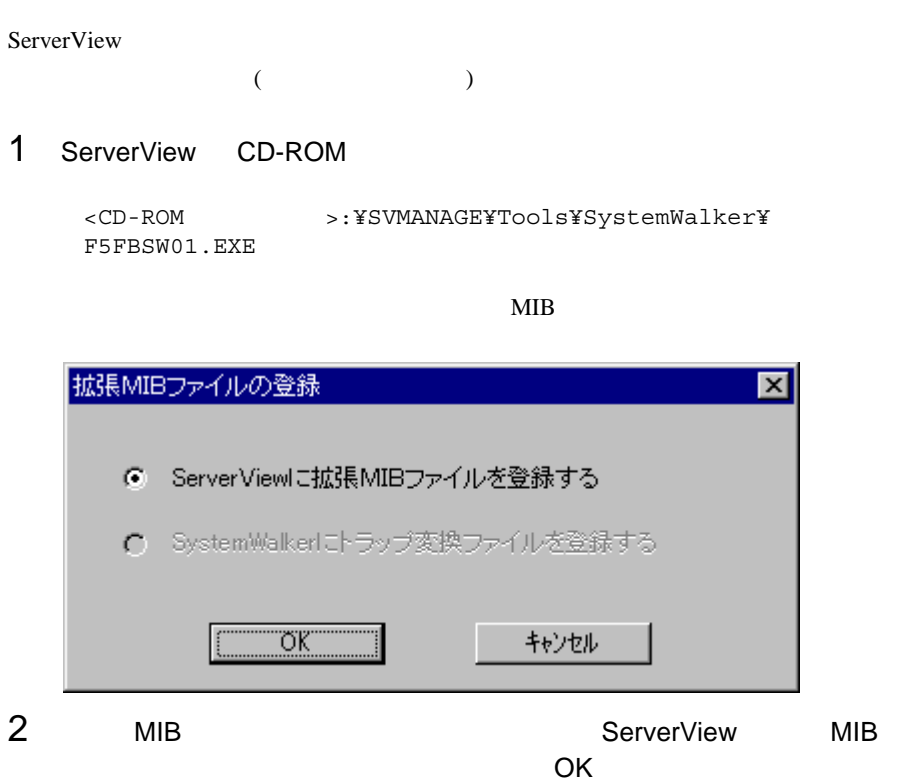

 $\mathbf 1$ 

割り込み情報 (mib ファイル ) の登録元装置、およびフォルダ内のファ

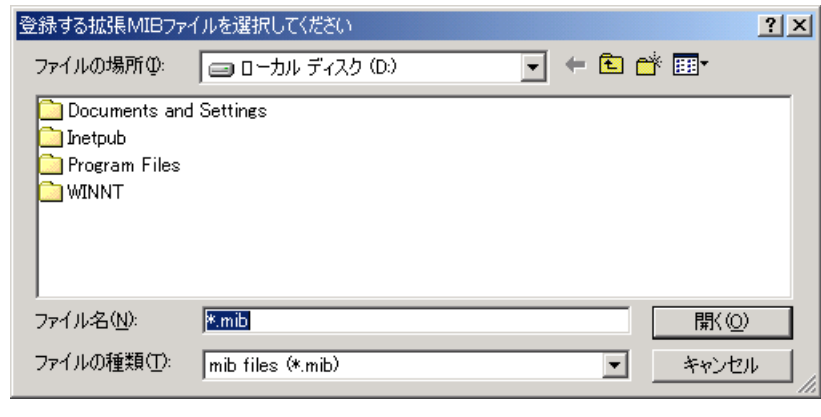

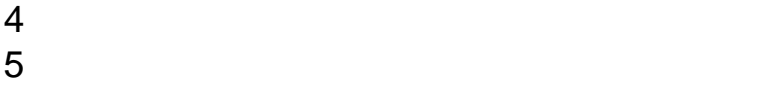

# オプション装置のアラーム監視

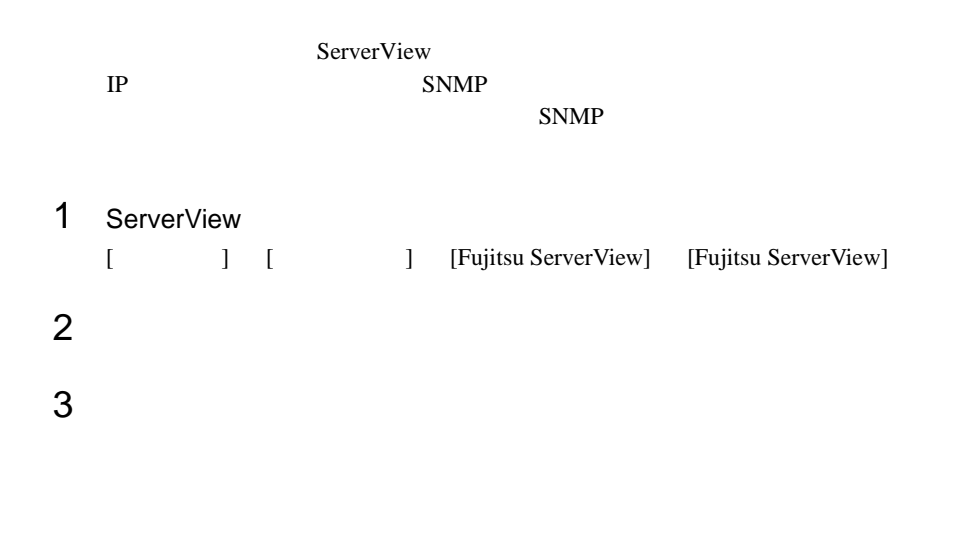

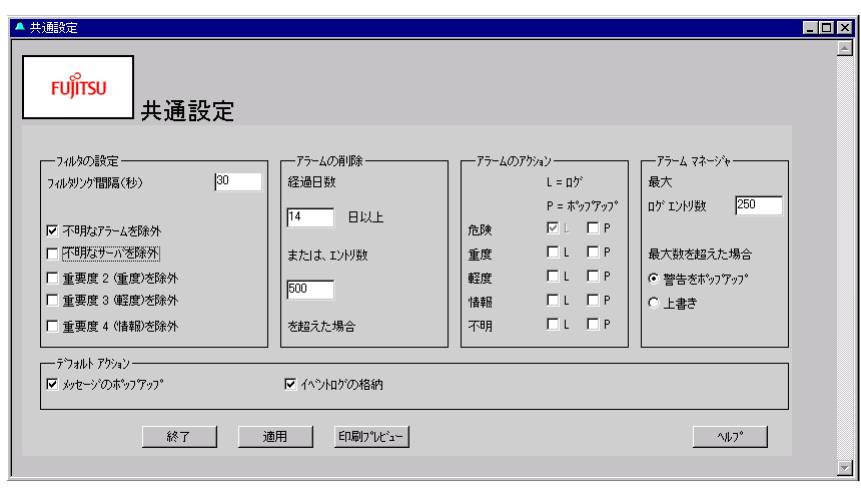

:共通設定ウィンドウ

 $\blacksquare$  )  $\blacksquare$  ]  $\blacksquare$   $\blacksquare$  ]  $\blacksquare$   $\blacksquare$  Intel LANDesk® Server Manager LDSM

# *1* LDSM 連携について

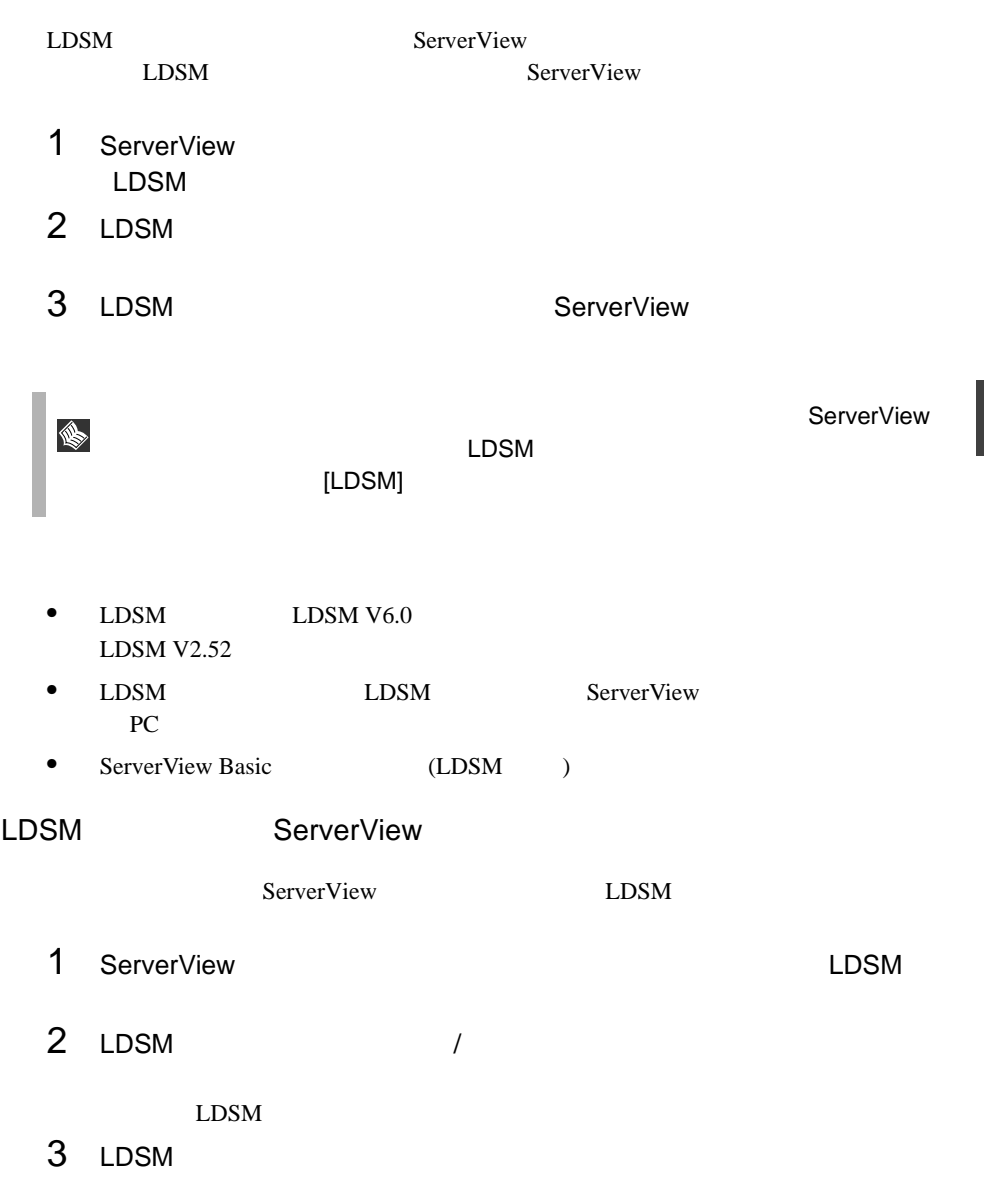

• **InventoryView**  $LDSM$ ServerView • LDSM LDSM  $\blacksquare$ 

ServerView LDSM

 $128$  6 LDSM 1 LDSM

SystemWalker

# 1 SystemWalker と ServerView 連携によ る管理

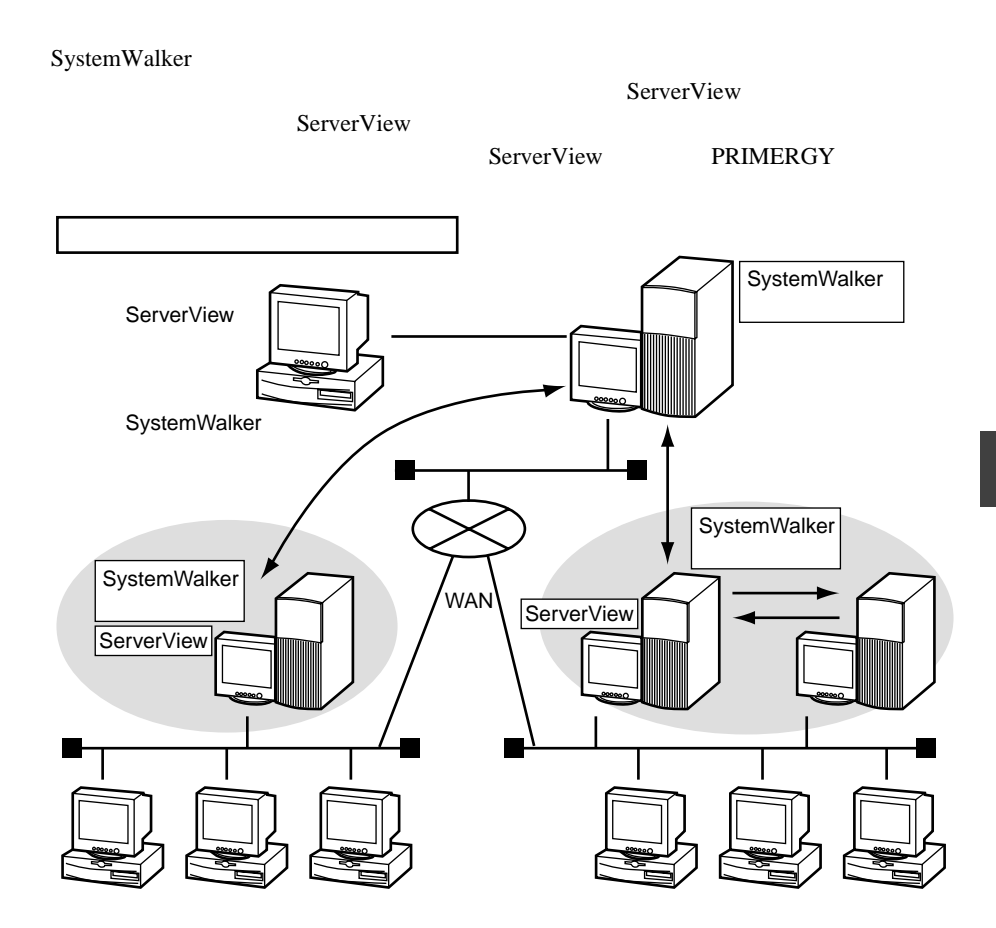

# *2* SystemWalker/CentricMGRとの連携に よる機能

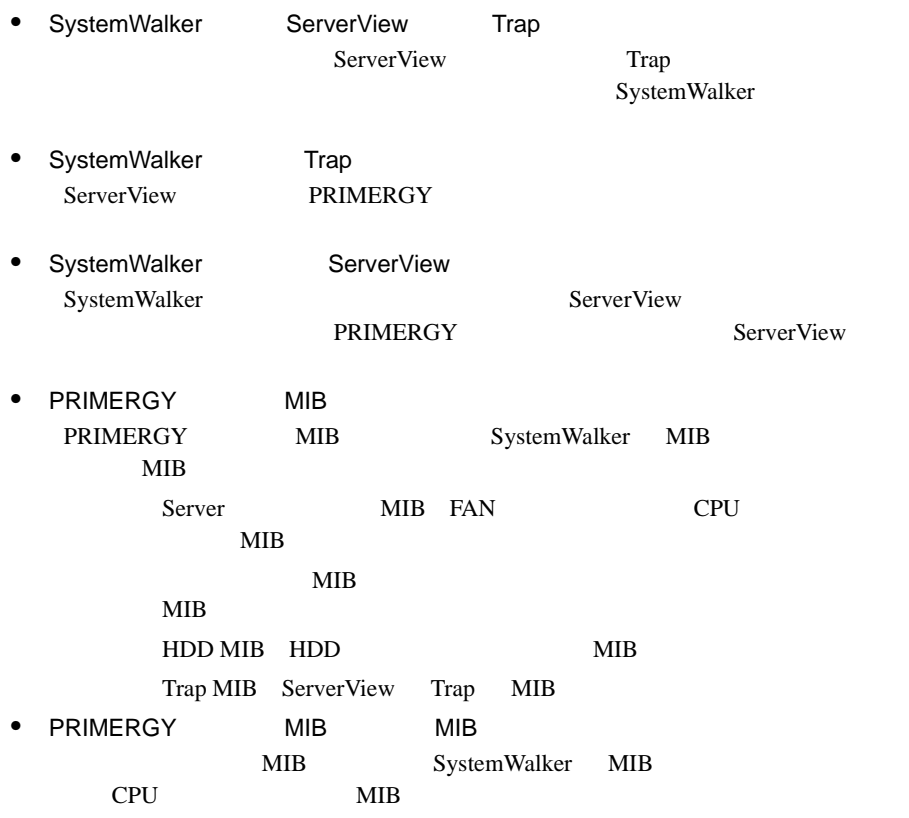

# *3* SystemWalker/CentricMGRとの連携手 順

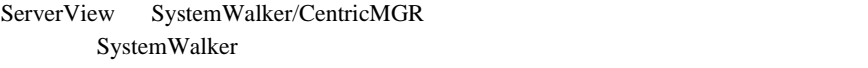

- 1 ServerView SNMPTrap 2000 NTC
- $2 \t1$
- 3 ServerView
- 4 PRIMERGY

### SNMPTrap NTC

ServerView SNMP Trap SystemWalker

 $1$ 

ServerView ServerView

ServerView SNMP

AP: MpAplLink: ERROR: 106: [ServerView]: SMART predicts failure on disk .....

2 **SystemWalker** SystemWalker

<CD-ROM >:¥SVMANAGE¥Tools¥ SystemWalker¥F5FBSW01.exe

 $\overline{\text{OK}}$ 

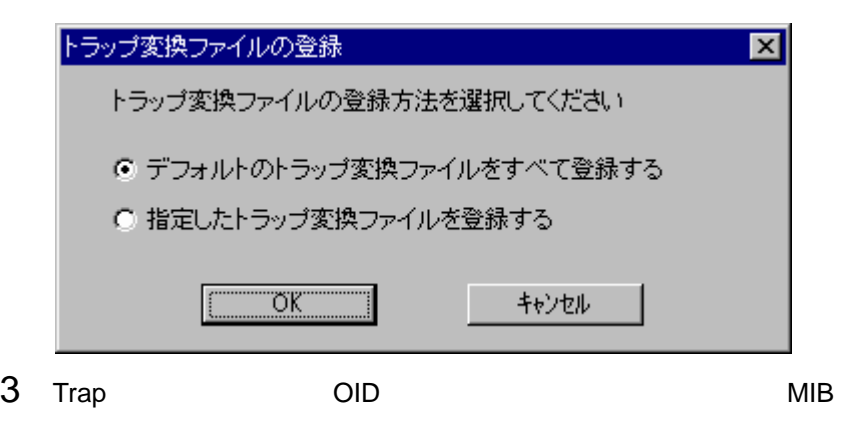

 $MIB$ 

SystemWalker/CentricMGR

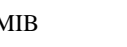

MIB SVMANAGE¥Tools¥SYSTEMWALKER¥mib

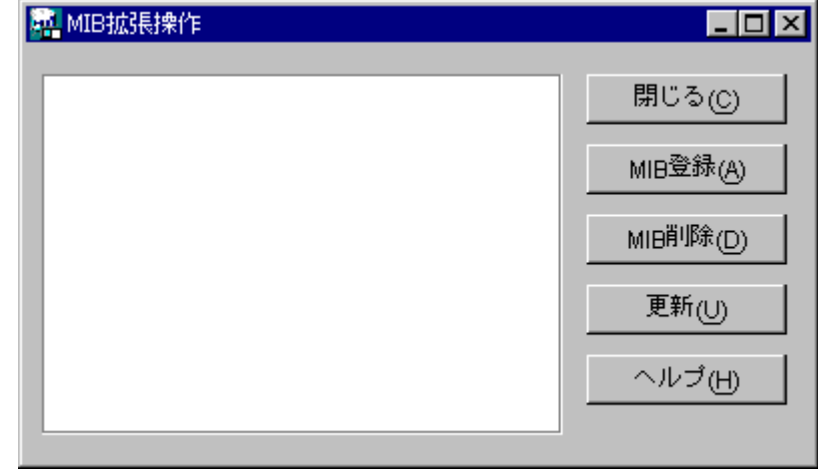

4 SystemWalker Trap

 $\overline{\text{OK}}$
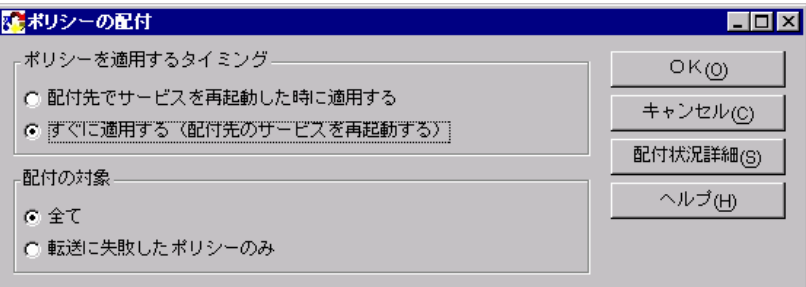

1 ServerView AlarmService NT

SystemWalker/CentricMGR

 $\mathbb{R}^n$  -Secondary (  $\mathbb{R}^n$  ) and  $\mathbb{R}^n$  -Secondary (  $\mathbb{R}^n$  ) and  $\mathbb{R}^n$  -Secondary (  $\mathbb{R}^n$  ) and

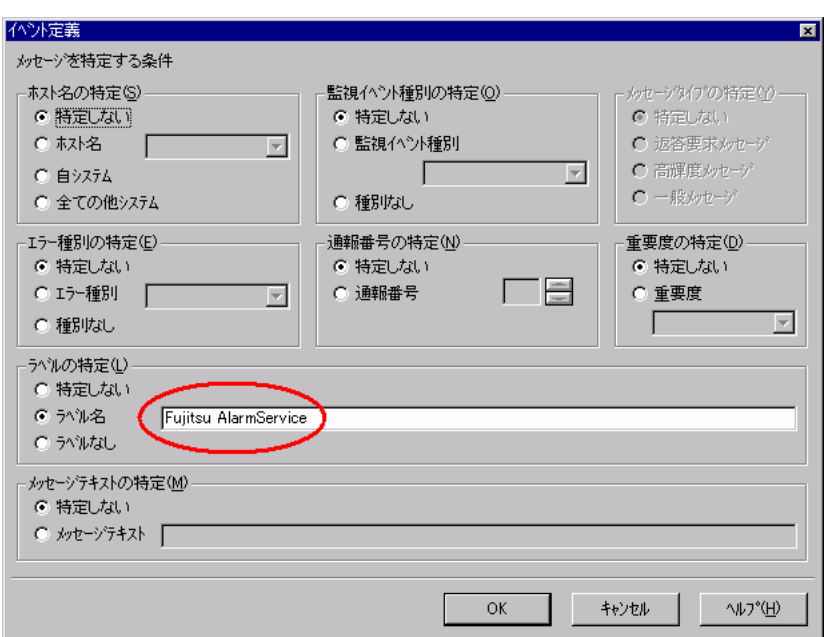

Fujitsu AlarmService

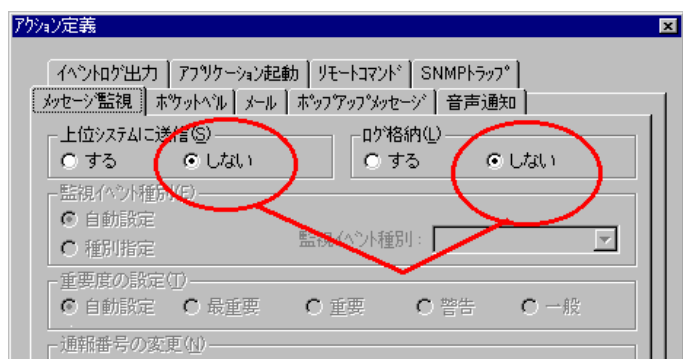

クションの設定]-[アクション定義]を行います。

 $3$ 

 $\overline{\text{OK}}$ 

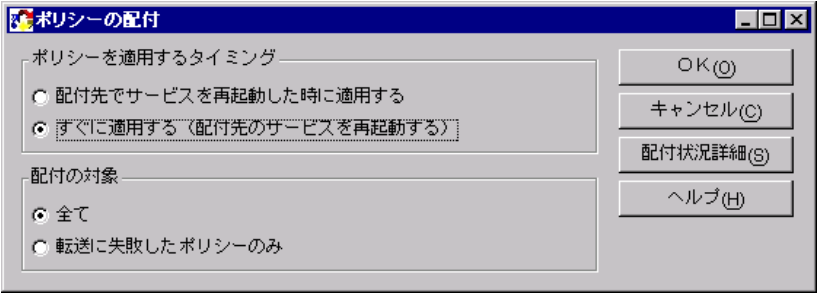

 $4 \overline{z}$ 

MPMSTS ON

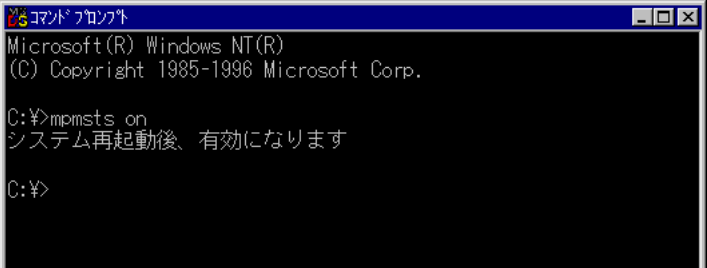

 $5$   $Trap$ 

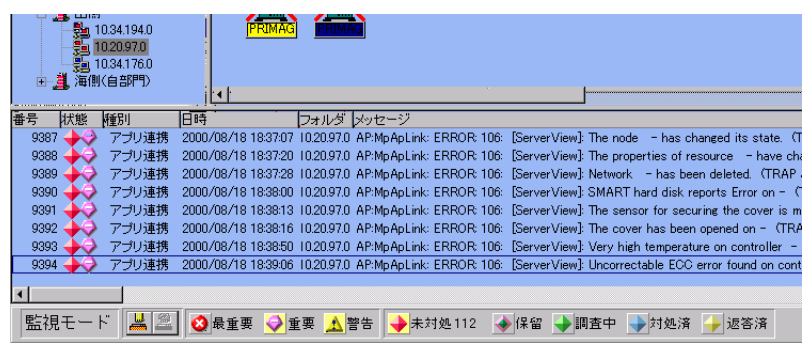

1 SystemWalker ServerView ServerView

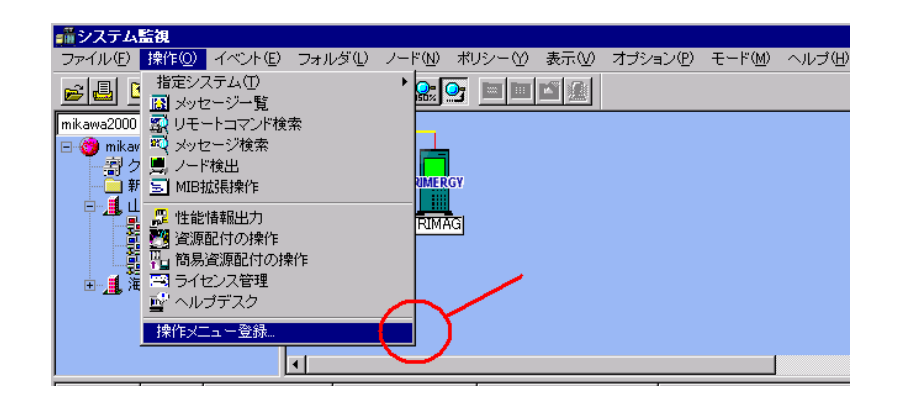

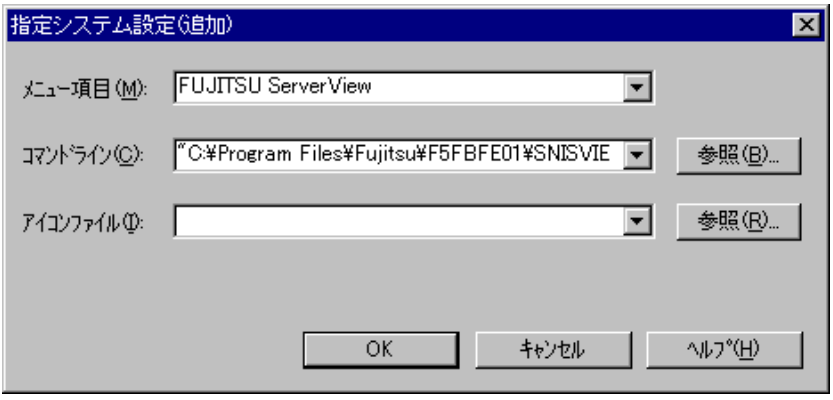

### FUJITSU ServerView

"C:¥Program Files¥Fujitsu¥F5fbfe01¥SNISVIEW.exe"

### S  $\mathbf{u}$ 2 PRIMERGY ServerView

ServerView

| <b>PRIMERGY</b><br><b>DCGY</b><br><b>PRIM</b><br><b>ATE</b><br>Ш<br>ノードブロバティ<br><b>IFR</b><br>PRIMAG<br>インベントリ情報<br>リスト表示<br>監視イベントー覧絞り込み |                       |                          |                                                                                    |                                  |
|----------------------------------------------------------------------------------------------------|-----------------------|--------------------------|------------------------------------------------------------------------------------|----------------------------------|
| 操作<br>すべてを選択                                                                                                    |                       | MIB情報<br>喝りモートコマンド       |                                                                                    |                                  |
|                                                                                                    |                       | Ω<br>リモートコマンド検索          |                                                                                    |                                  |
|                                                                                                    |                       |                          | 困<br>メッセージ検索                                                                       |                                  |
| $\blacksquare$                                                                                                    |                       |                          | ■ ノード状態の初期化                                                                        |                                  |
|                                                                                                    | 日時                    | フォルダ                     | ● 簡易資源配付(ノード)                                                                      |                                  |
| ーション                                                                                                    | 2000/08/16 21:01:31   | )¥海側(自部門)¥10.34.1        | $\overline{\mathcal{C}}$ ping                                                      | vstemWalker/Centric              |
| ーション                                                                                                    | 2000/08/16 21:00:59   | ikawa2000¥i   i侧¥10.34.1 | <b>De</b> arp                                                                      | てしました。                           |
| ーション                                                                                                    | 2000/08/16 21:51:31   | )¥海側(自部門)¥10.34.1        | <sub>■□</sub> telnet                                                               | ystemWalker/Centric              |
| ーション                                                                                                    | 2000/08/17 08:01:09   | ikawa2000¥i   i侧¥10.34.1 | <b>De</b> ftp                                                                      | †。本日の営業を開始                       |
|                                                                                                    | 2000/08/17 08:39:33   | )¥海側(自部門)¥10.34.1        | 6 traceroute(サブネット)                                                                | バトランスホント Nbf_E100                |
| ーション                                                                                                    | 2000/08/17 09:00:15   | ikawa2000¥LLr側¥10.34.1   | <mark>ne</mark> traceroute(ノード)                                                    |                                  |
| ーション                                                                                                    | 2000/08/17 09:30:09   | ikawa2000¥i   i侧¥10.34.1 | ■ DMIブラウザ                                                                          | いありました(10件)                      |
| 携                                                                                                    | 2000/08/17 09:37:40   |                          | nikawa2000¥(L)(則¥10.20, NO Fujitsu Server View                                     | Hicts <i>L</i> ailure on disk    |
| 携                                                                                                    | 2000/08/17 09:47:40   |                          | nikawa2000¥山側¥10.20.97.0 AP:ServerView: ERROR: 106: SMANT predicts failure on disk |                                  |
|                                                                                                    | oooo foo fan oosta an | COONLI BRIDGOOD ADD      | <b>CONTRACTOR</b>                                                                  | <b>COOK AND ONLINE IN A SALE</b> |

# *8* UPS 管理ソフトウェア連携

#### UPS extended to the UPS extended to the UPS extended to the UPS extended to the UPS of the UPS extended to the UPS of the UPS of the UPS of the UPS of the UPS of the UPS of the UPS of the UPS of the UPS of the UPS of the U

## *1* UPS 管理ソフトウェア連携でできる機能

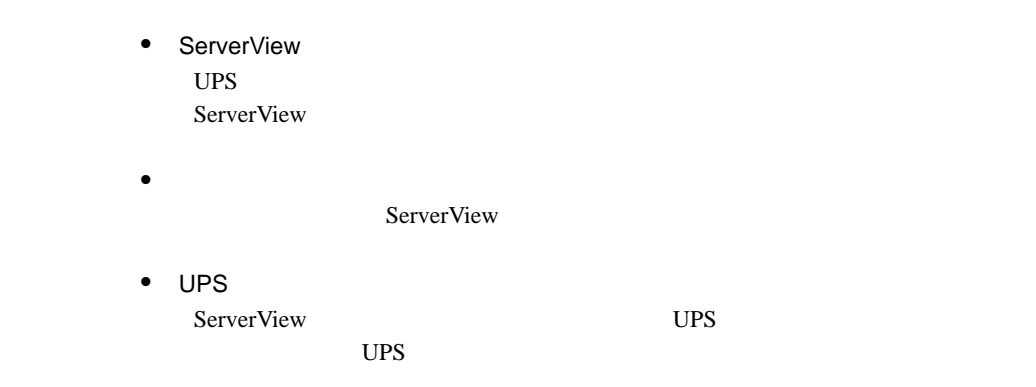

# *2* 連携できる UPS 管理ソフトウェアについて

UPS extended up to the UPS

NetpowerView F V4.8

NetpowerProtect

1 UPS

# <span id="page-149-0"></span>*3* UPS 管理ソフトウェア連携を行うための設 定について

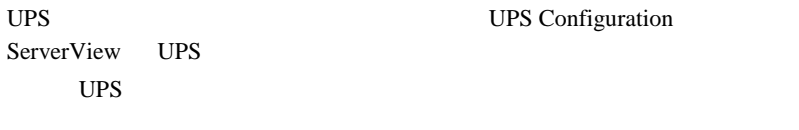

UPS UPSConfiguration

1 [ ] [ ] [ Fujitsu ServerView] [SNMP Agents] [Ups Configuration] **Example 20 UPS Configuration DPS Configuration** 

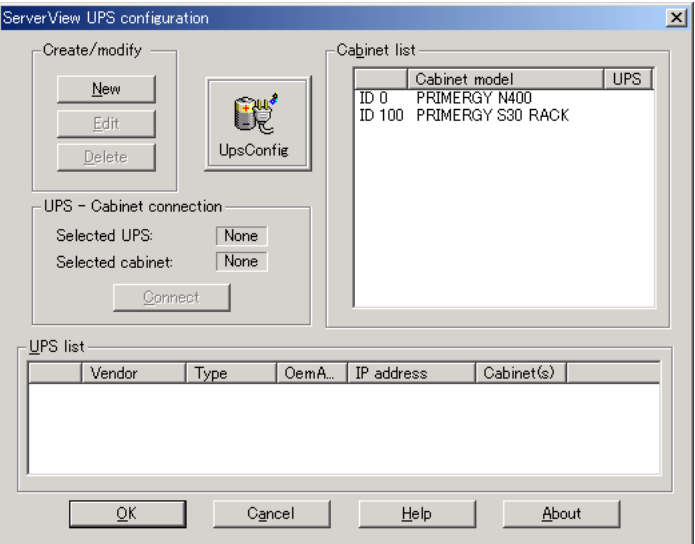

Create modify

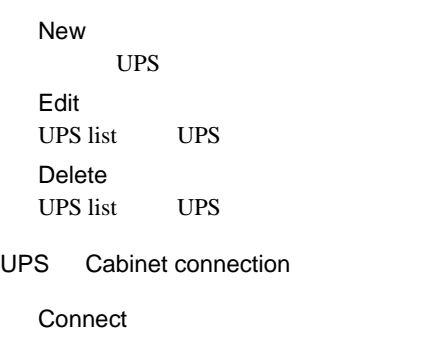

UPS Cabinet **Disconnect** 

UPS Cabinet

Cabinet list

ServerView Cabinet

UPS list

UPS

2 New

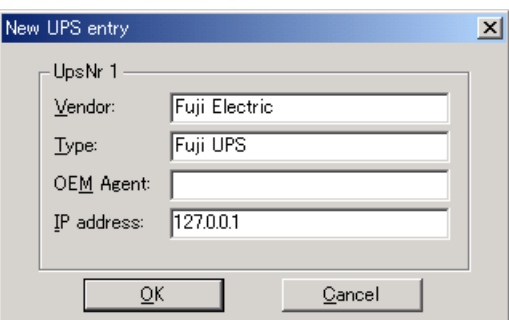

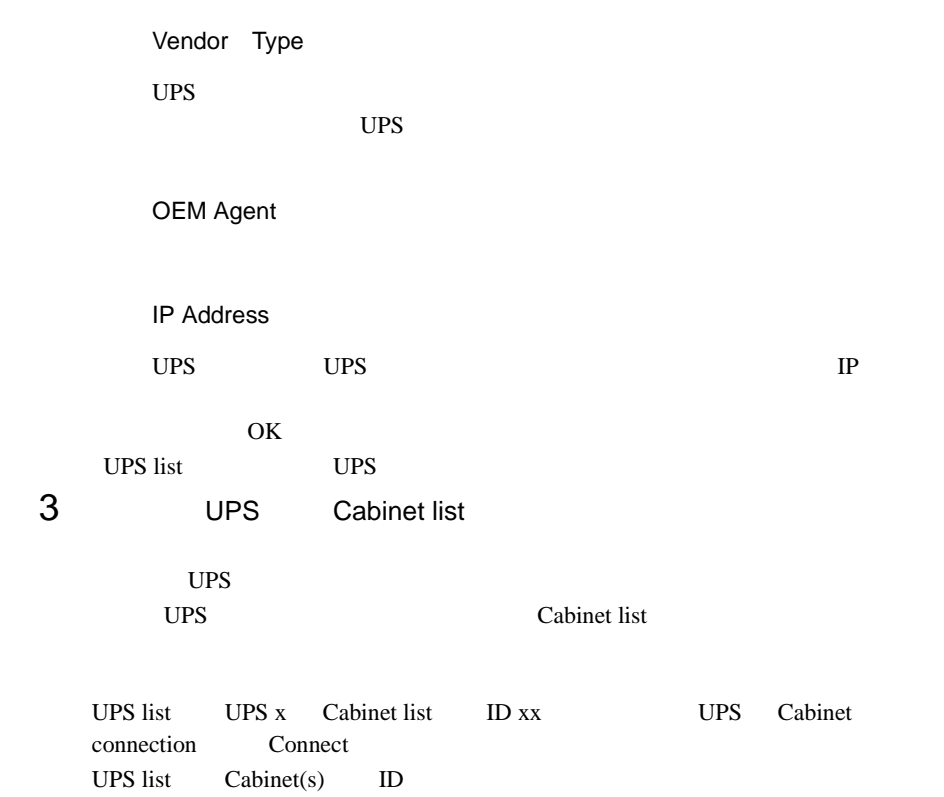

UPS

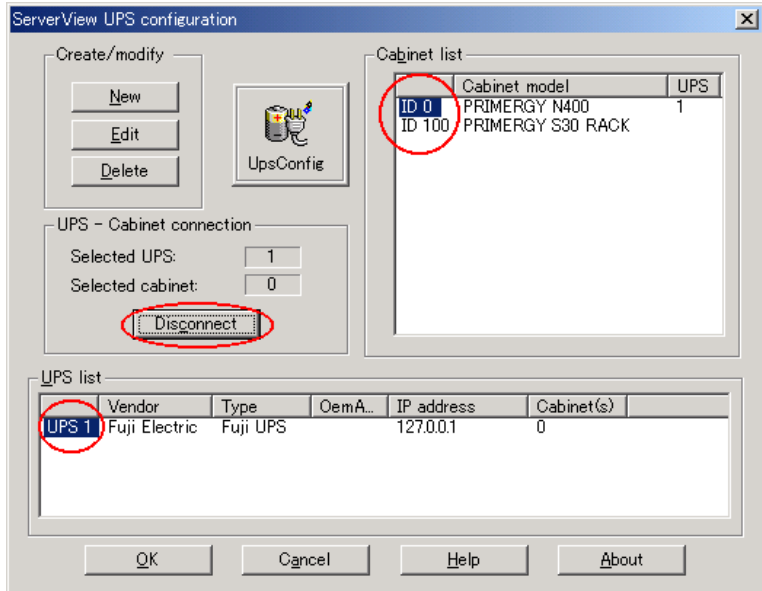

4 OK

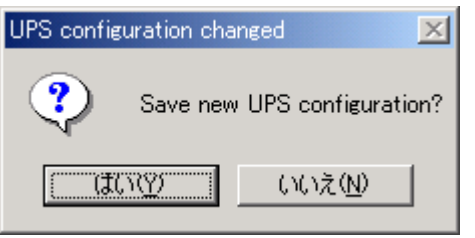

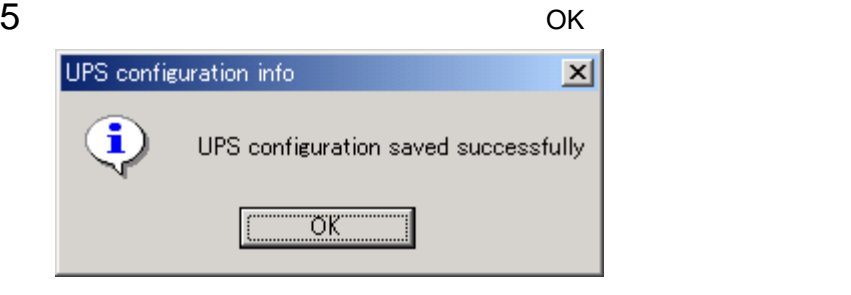

### 6 ServerView UPS

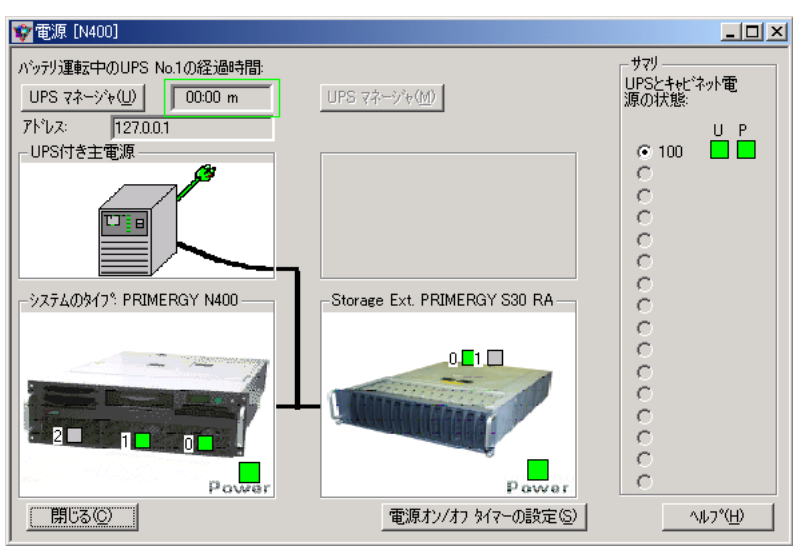

UPS

# *4* UPS 管理ソフトウェア(クライアントプロ グラム)を ServerView 管理コンソール から起動する

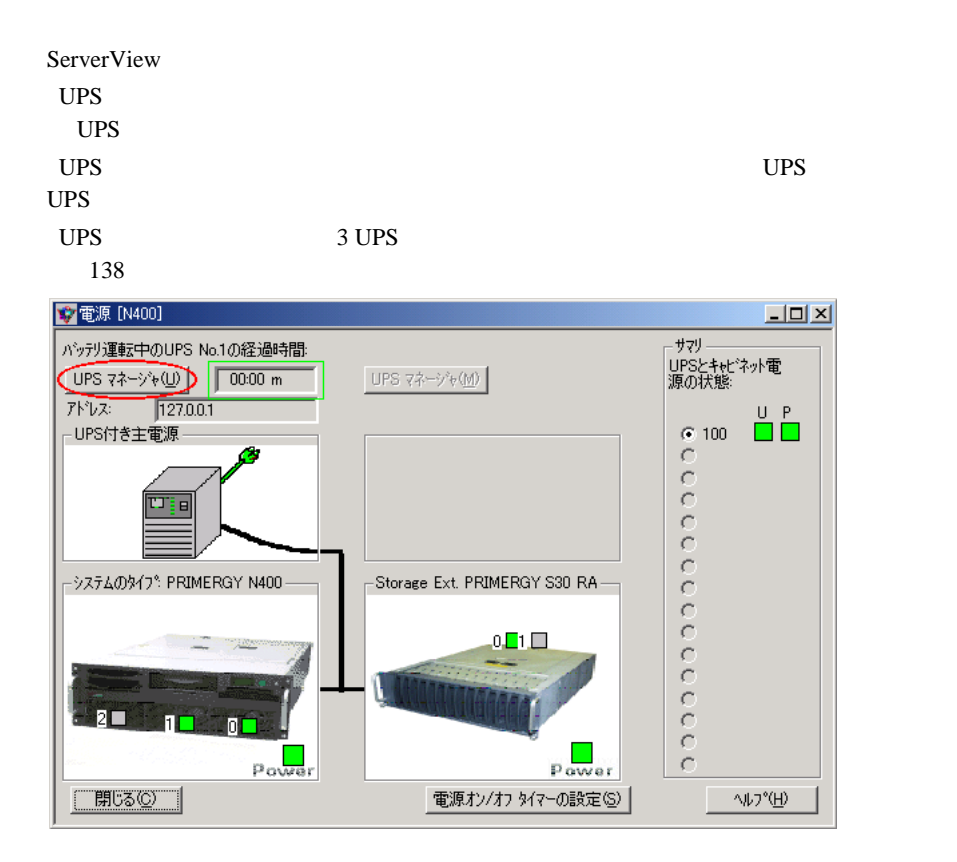

# *9* RemoteControlService

### *1* RemoteControlService の概要

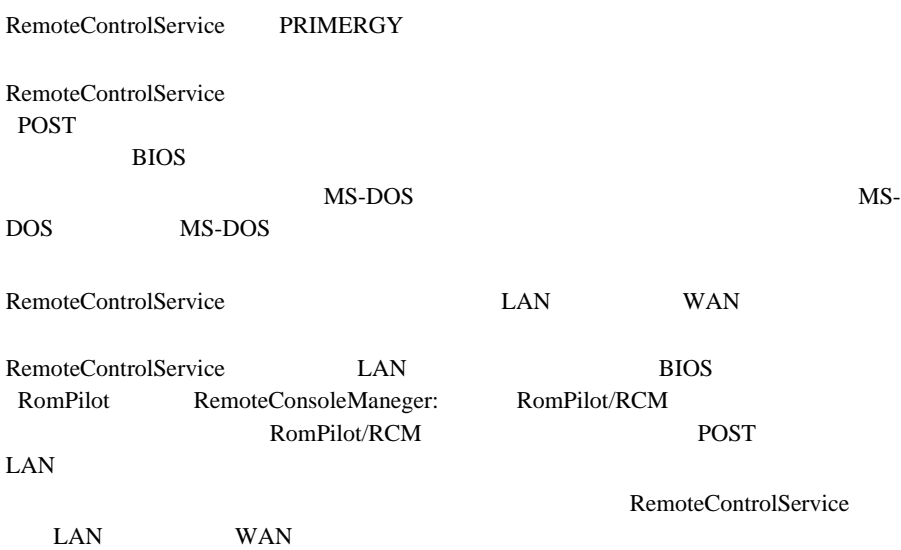

## *2* RemoteControlService の構成

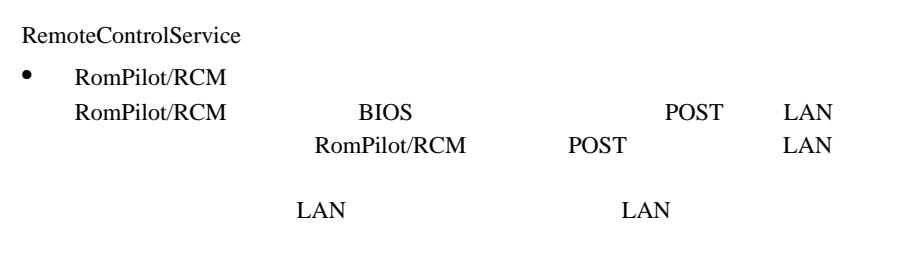

• RemoteControlService/LAN

RemoteControlService

**RemoteControlService** 

MS-DOS

 $\bullet$ 

RemoteControlService

• コンソールリ<mark>ダイ</mark>レクション POST  $\blacksquare$ MS-DOS MS-DOS MS-DOS • Wakeup On LAN WOL WOL EXAMPLE TO A RESERVE THE USE TO A RESERVE THE USE TO A RESERVE THE USE TO A RESERVE THE USE TO A RESERVE T  $LAN$  WOL  $WOL$ • リモートサービスボードのサポート

the UAN the WAN WAN WAN WAN  $\mu$ 

 $LAN$ 

WAN WAN EXAMPLE WAN THE WAN

144 9 RemoteControlService 3 RemoteControlService

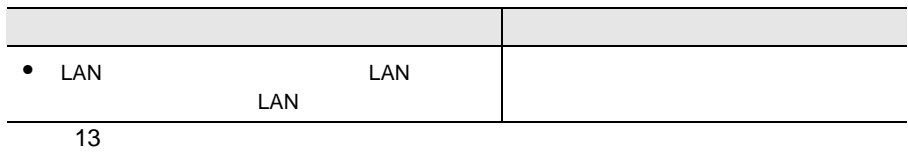

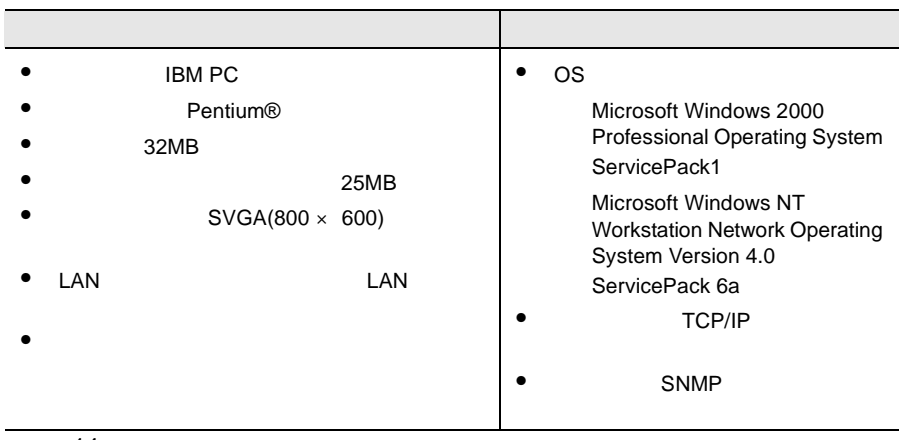

14

# <span id="page-157-0"></span>*5* RomPilot の設定

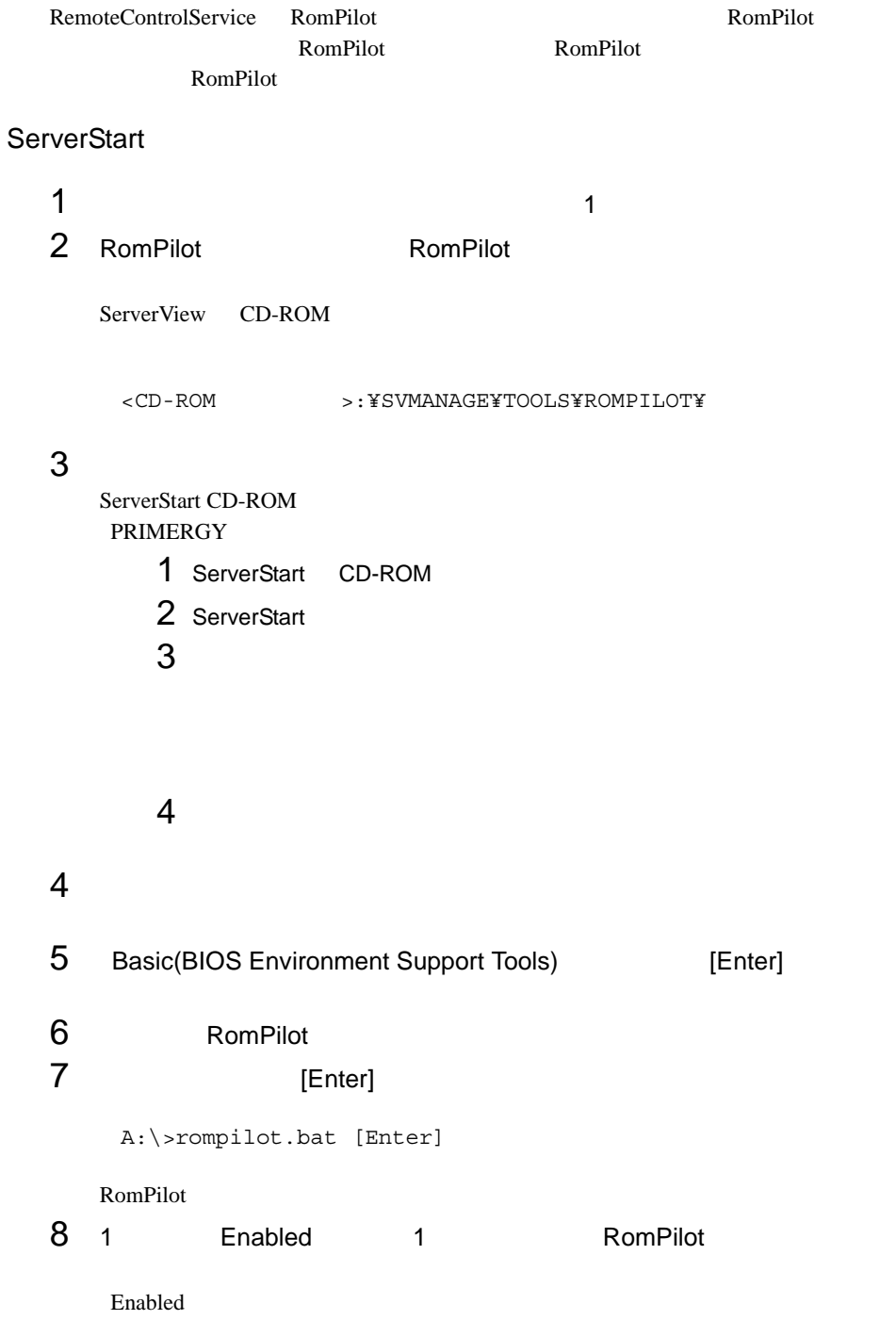

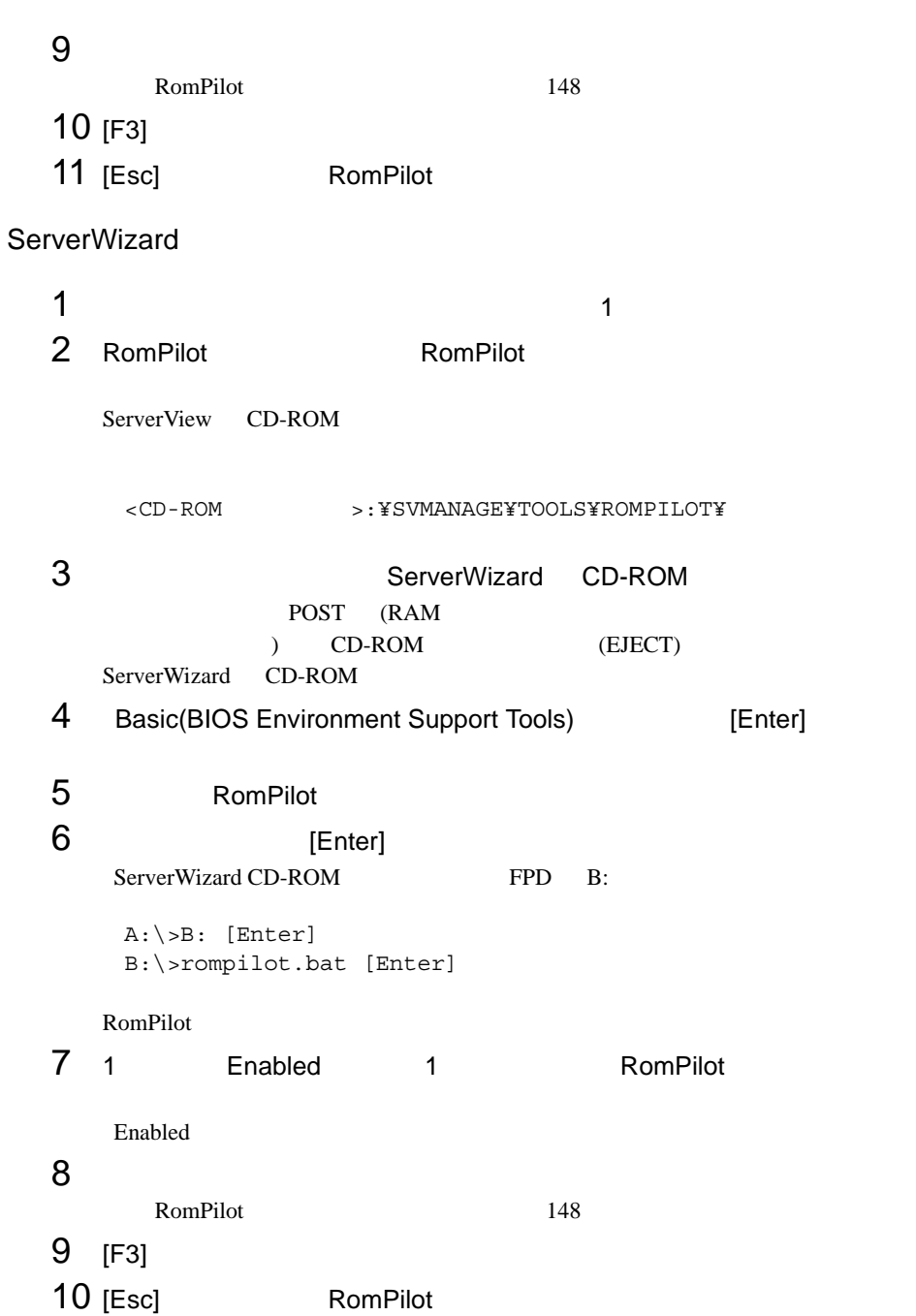

### <span id="page-159-0"></span>RomPilot

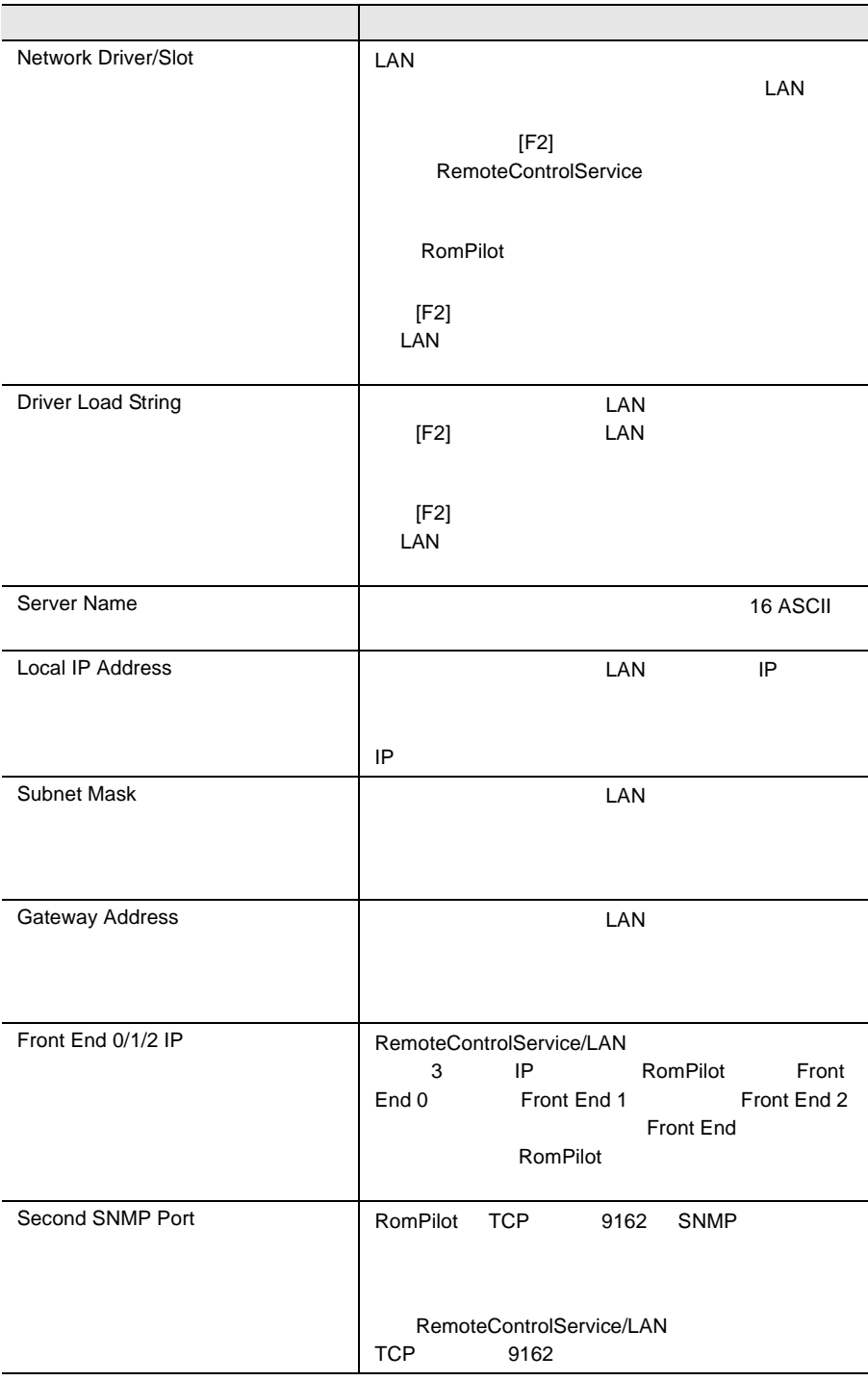

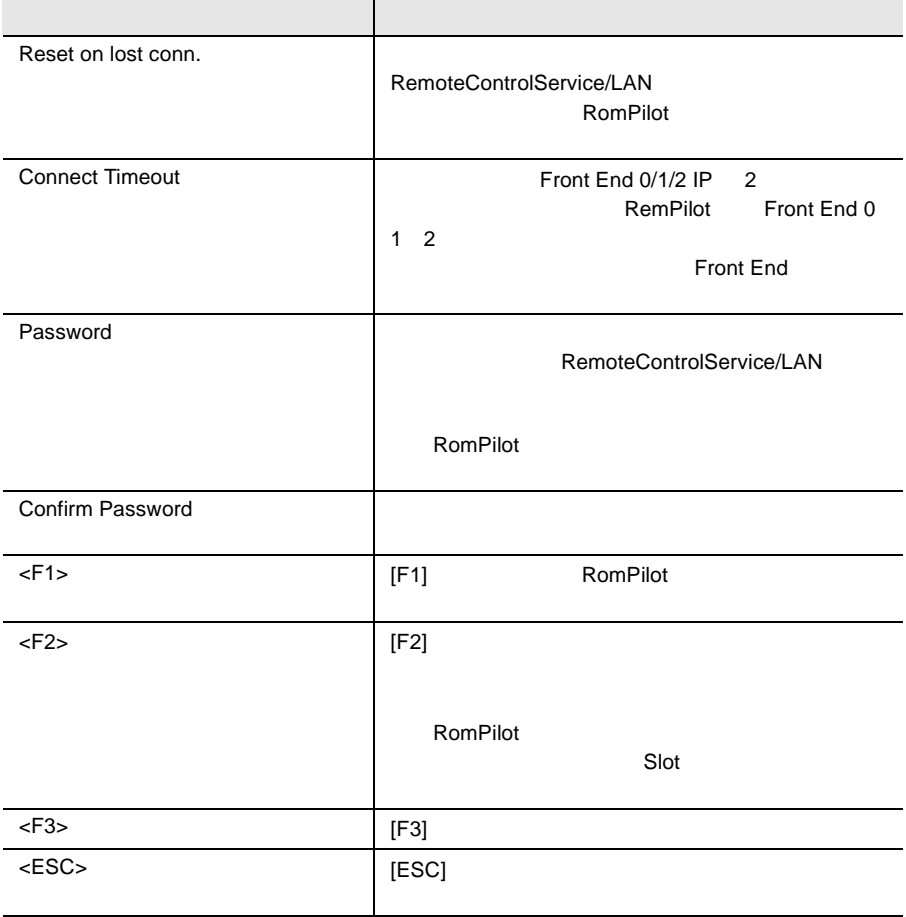

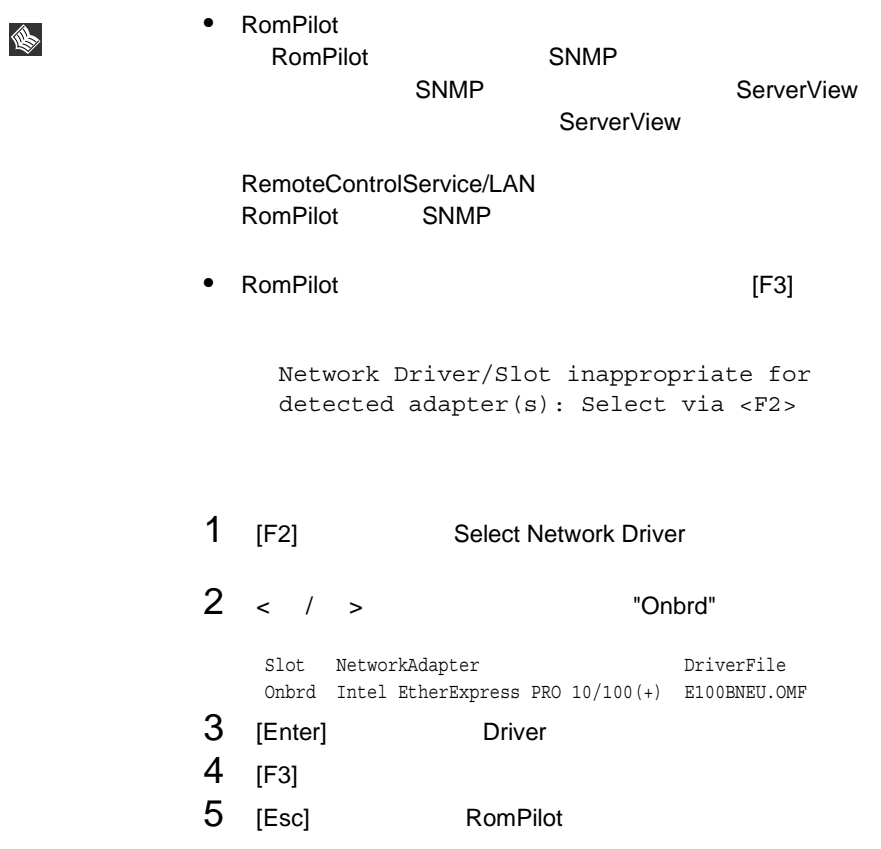

RemoteControlService/LAN

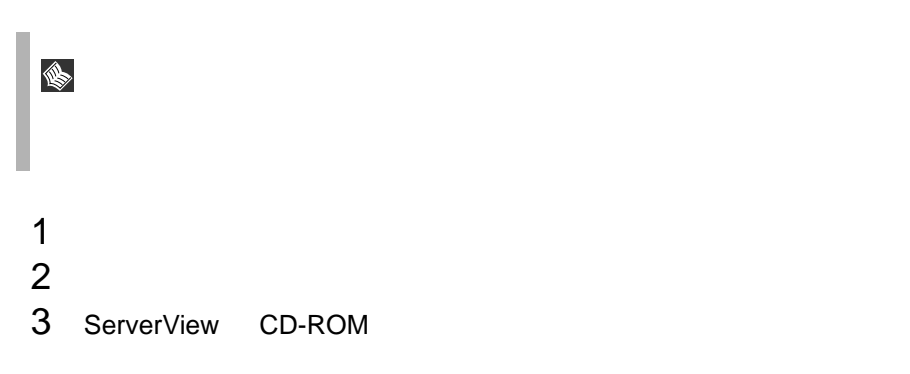

<CD-ROM >:¥SVMANAGE¥JAPANESE¥RCS¥SETUP.EXE

**RemoteContro LEX Installing**  $\overline{\mathbf{x}}$ Copying file:<br>D:\Program Files\Fujitsu\F5FBRCS1\setbrows.exe 39% Cancel

*9*

#### RemoteControlService/LAN

**IN** 

1 [ J [ Tujitsu RemoteControlService] [ Uninstall Fujitsu RemoteControlService ]

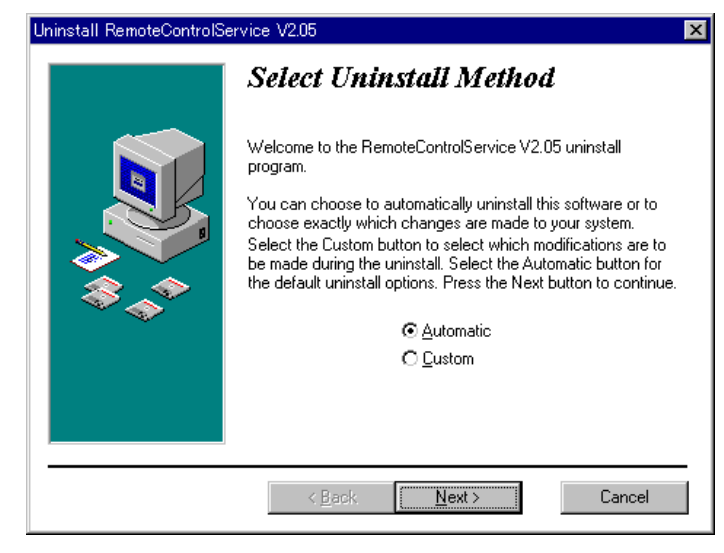

2 Automatic Next

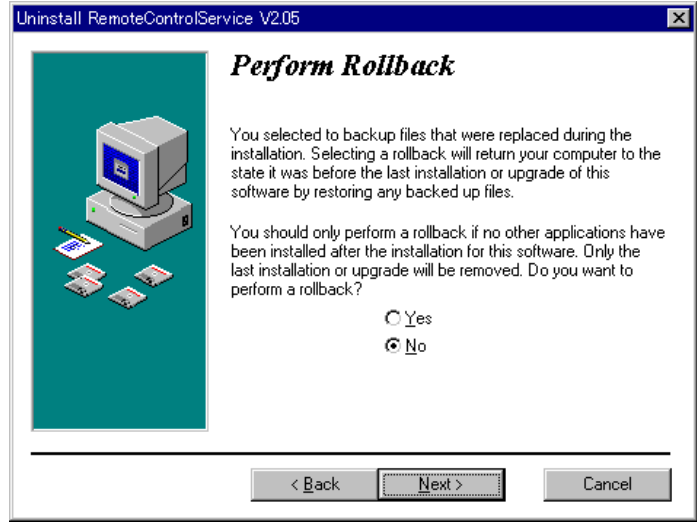

3 No Next

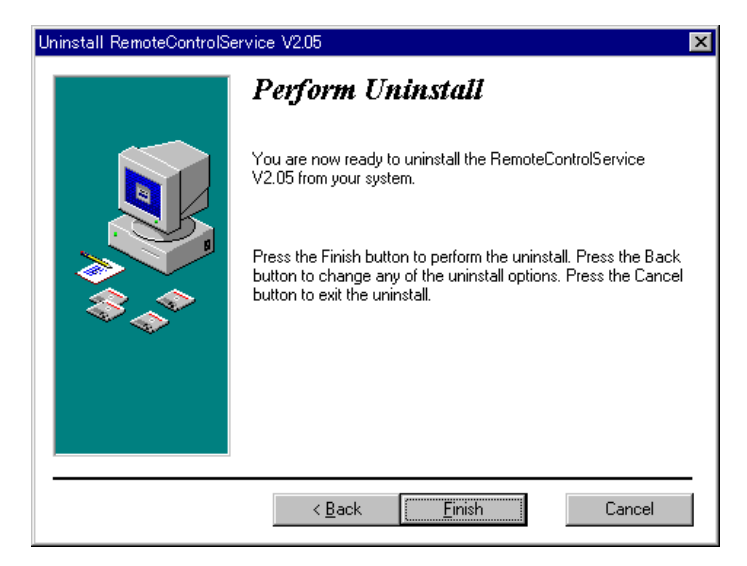

 $4$  Finish $\,$ 

RemoteControlService

**RemoteControlService** 

# <span id="page-165-0"></span>*7* RemoteControlService/LAN の起動と 終了

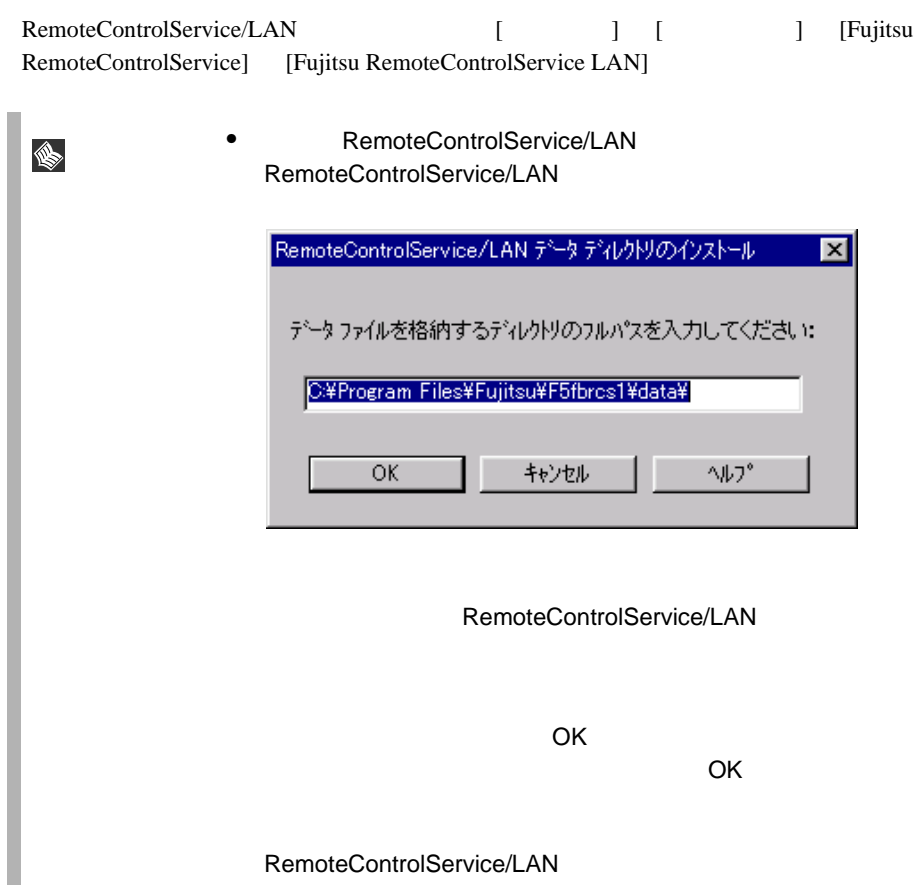

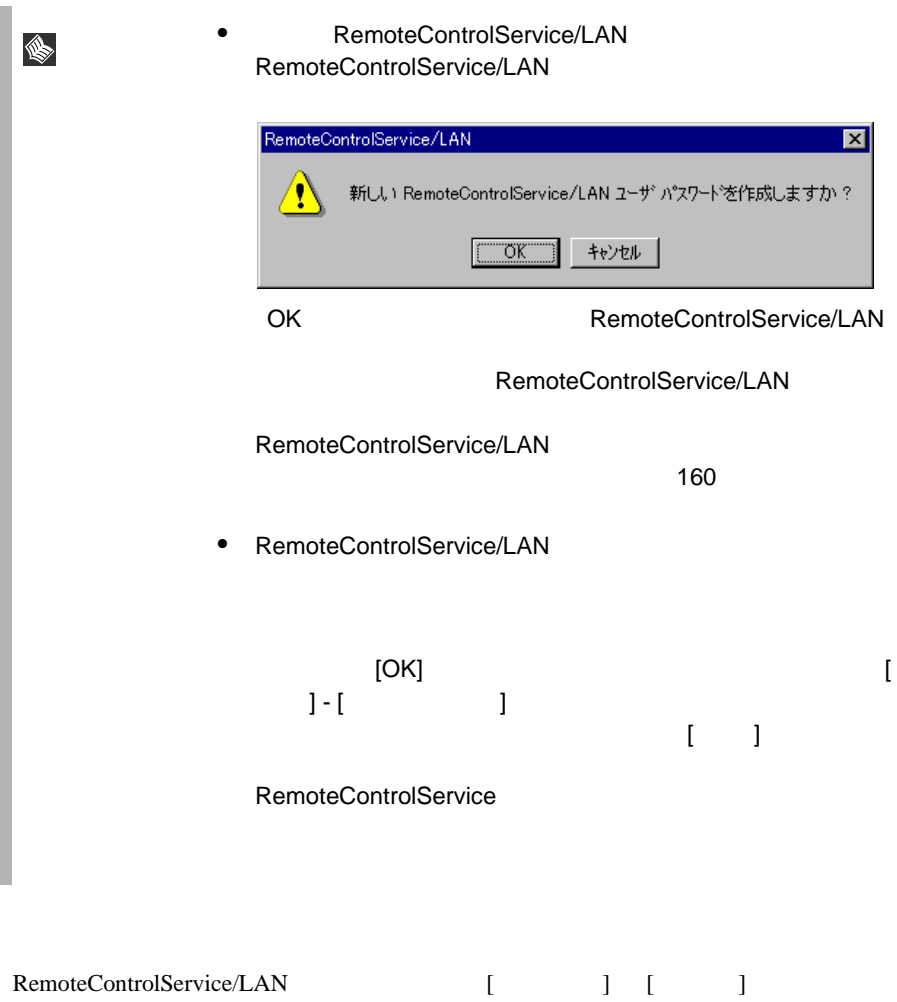

# *8* RemoteControlService/LAN の使用

RemoteControlService/LAN RemoteControlService/LAN

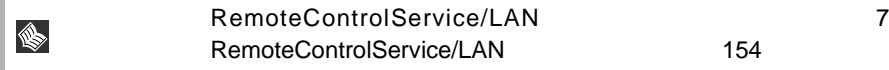

### RemoteControlService/LAN

RemoteControlService/LAN RemoteControlService/LAN

- $\bullet$
- サーバのプロパティとデフォルト値の定義
- RemoteControlService/LAN
- サーバのリブートとリセットのオプション定義

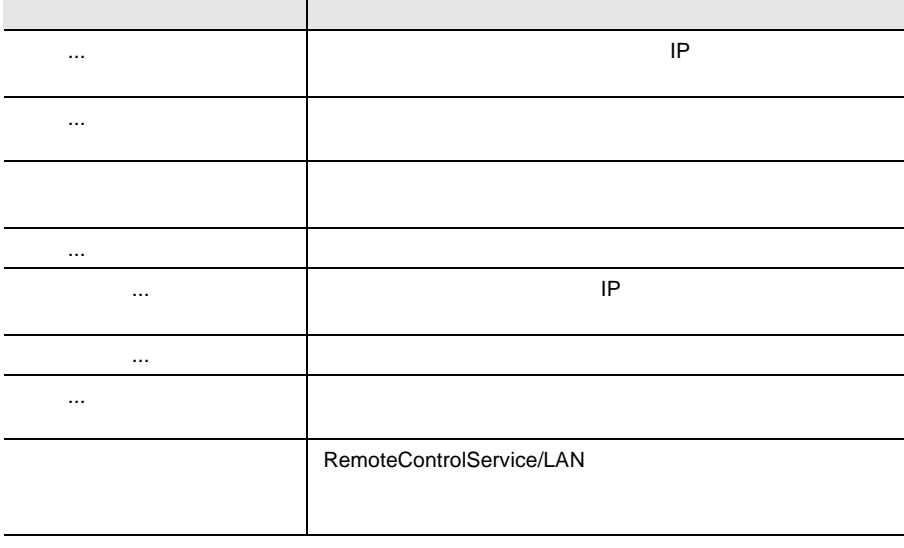

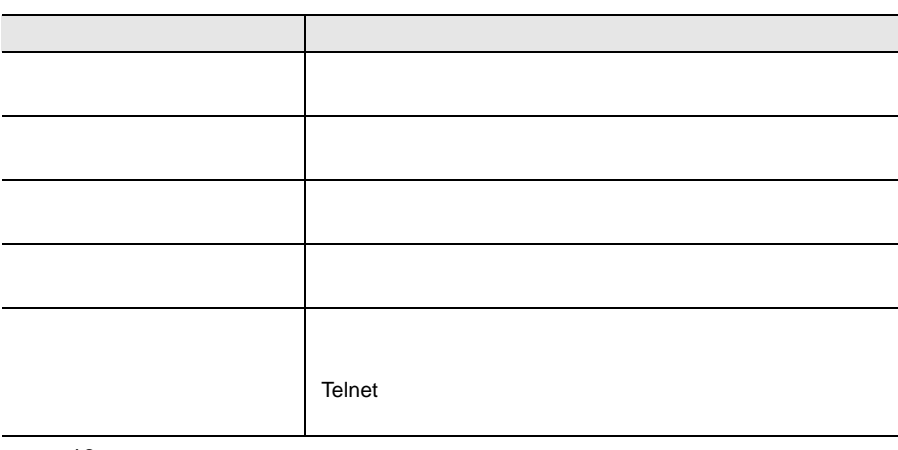

16

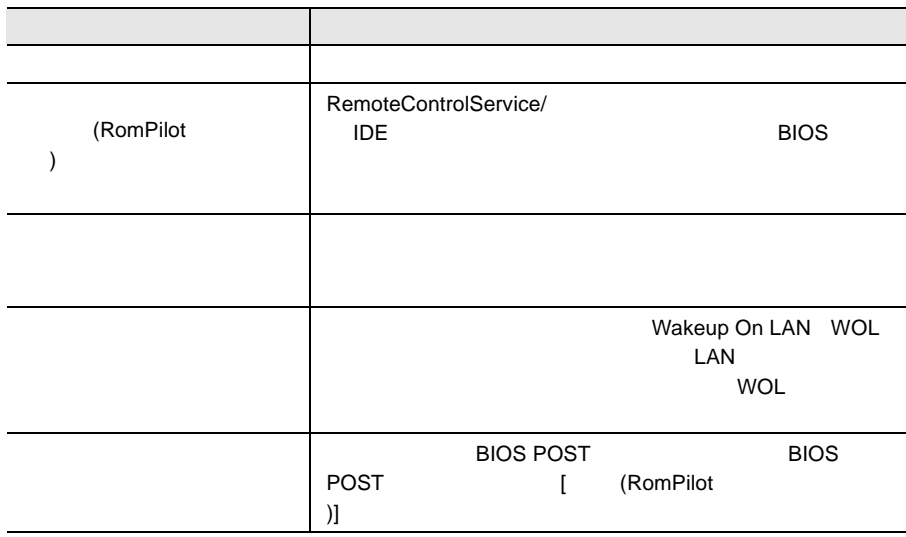

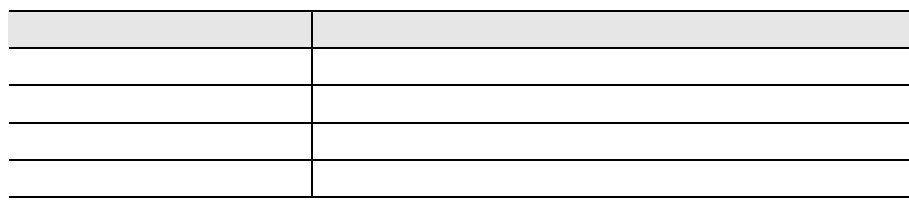

18 [ウィンドウ]メニュー

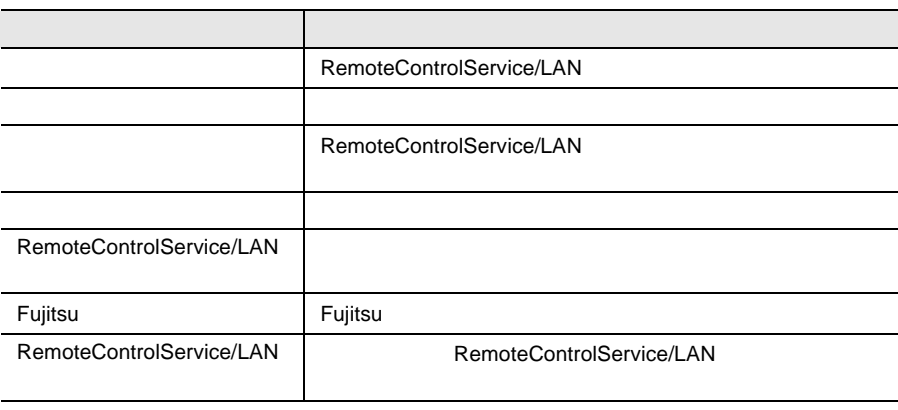

19

### RemoteControlService/LAN

#### RemoteControlService/LAN

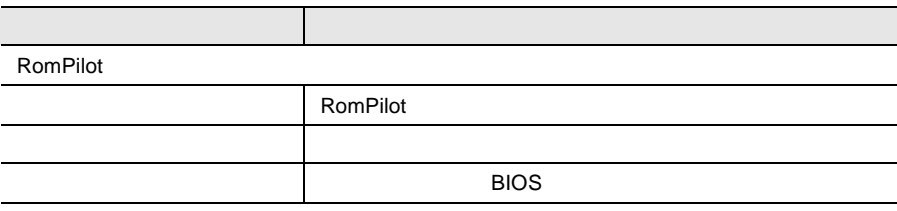

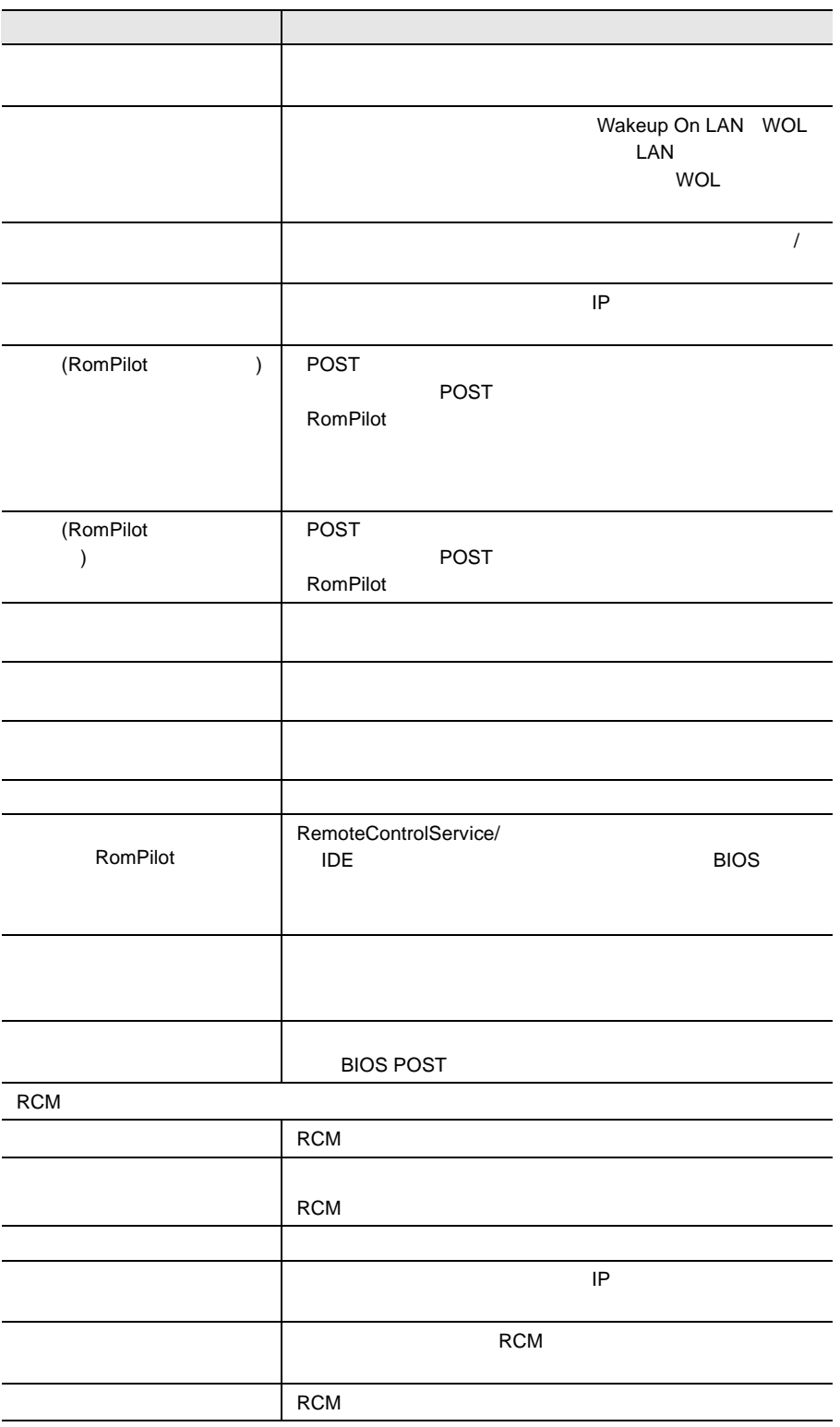

<span id="page-171-0"></span>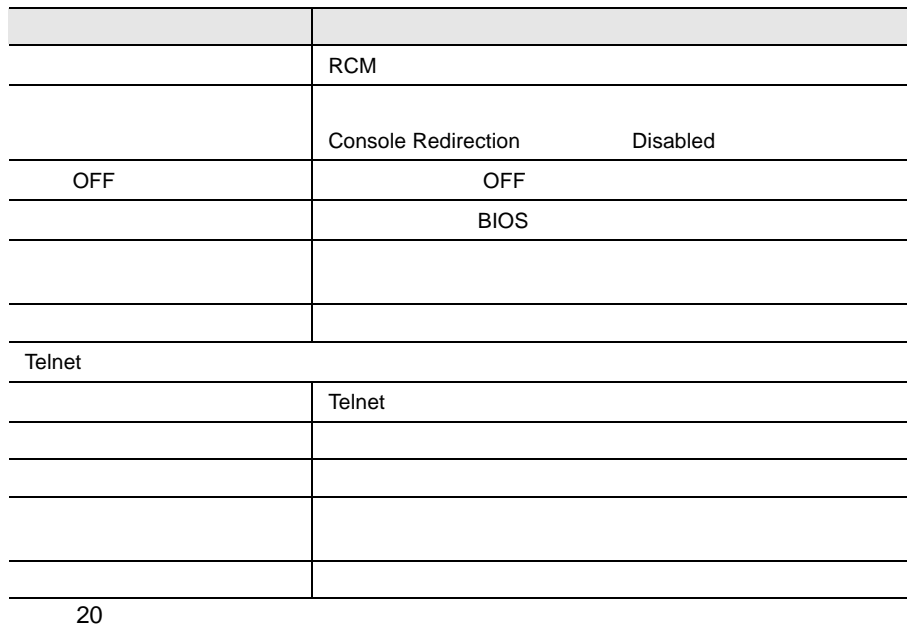

RemoteControlService  $2$ 

RemoteControlService

RemoteControlService/LAN

 $1$ RemoteControlService/LAN 1 ок $\frac{1}{2}$ 2 OK  $2$ 1 [ファイル]-[設定]-[ユーザパスワード]メニュー項目を選択しま 2 OK

<span id="page-172-0"></span>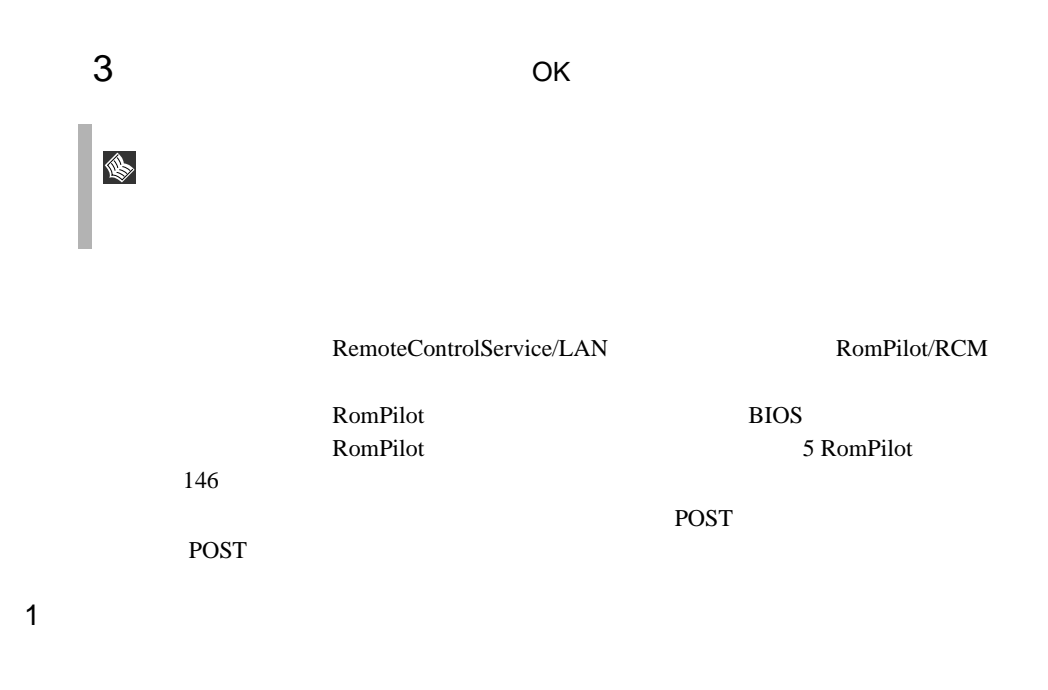

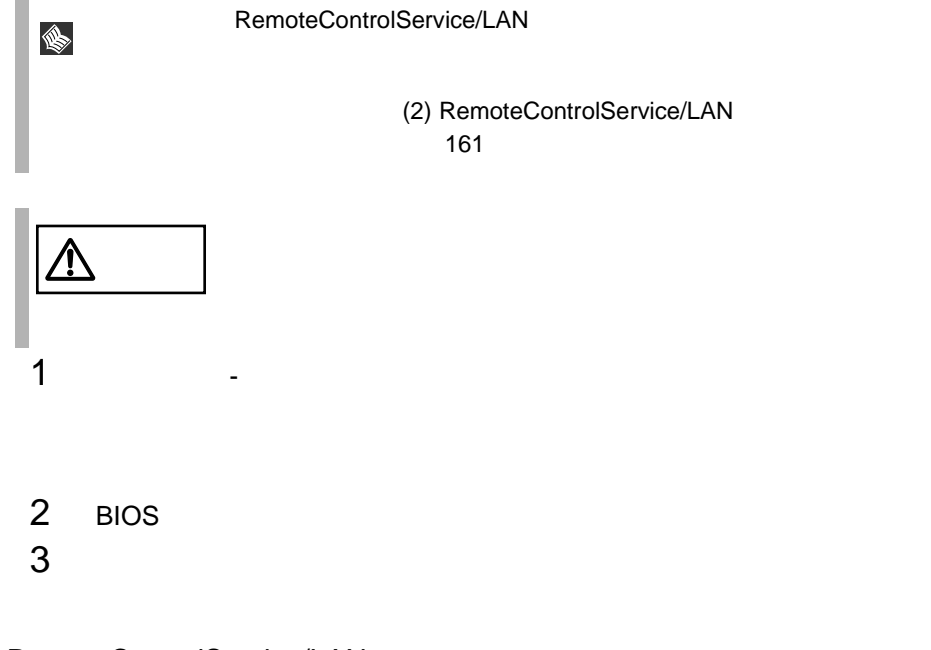

2 RemoteControlService/LAN

RemoteControlService/LAN

RemoteControlService

**RemoteControlService** 

*9*

<span id="page-173-0"></span>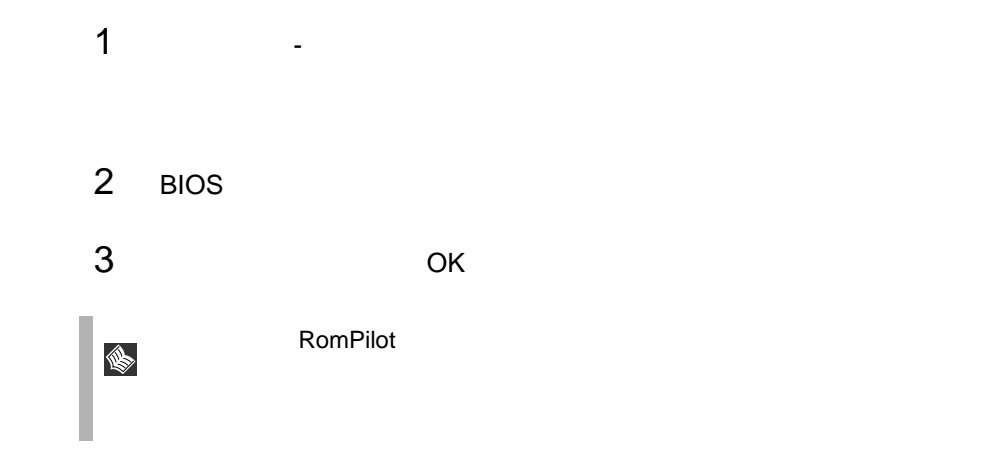

RemoteControlService/LAN RomPilot/RCM Telnet

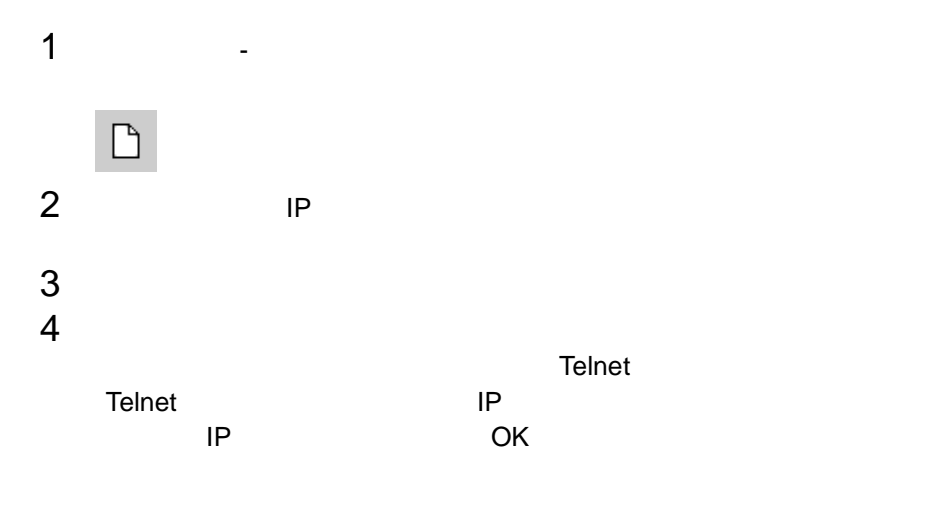

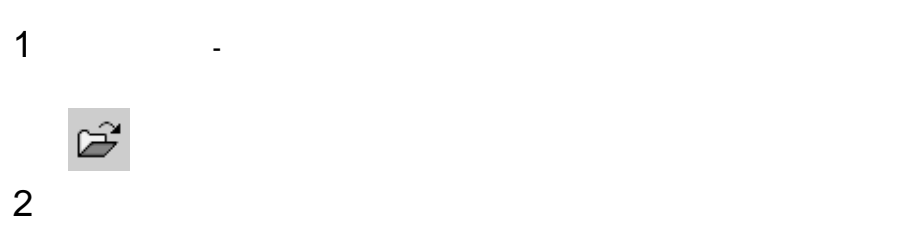

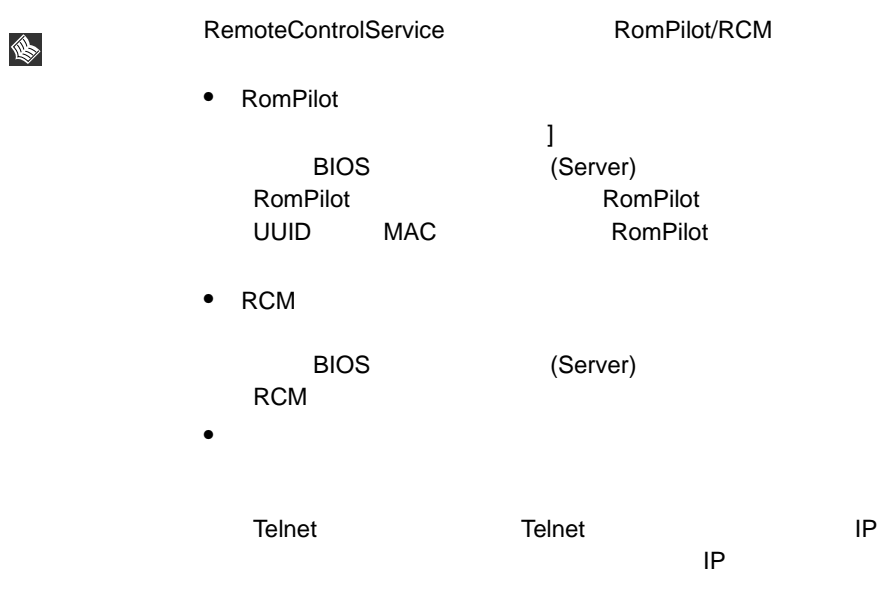

### 1  $\blacksquare$

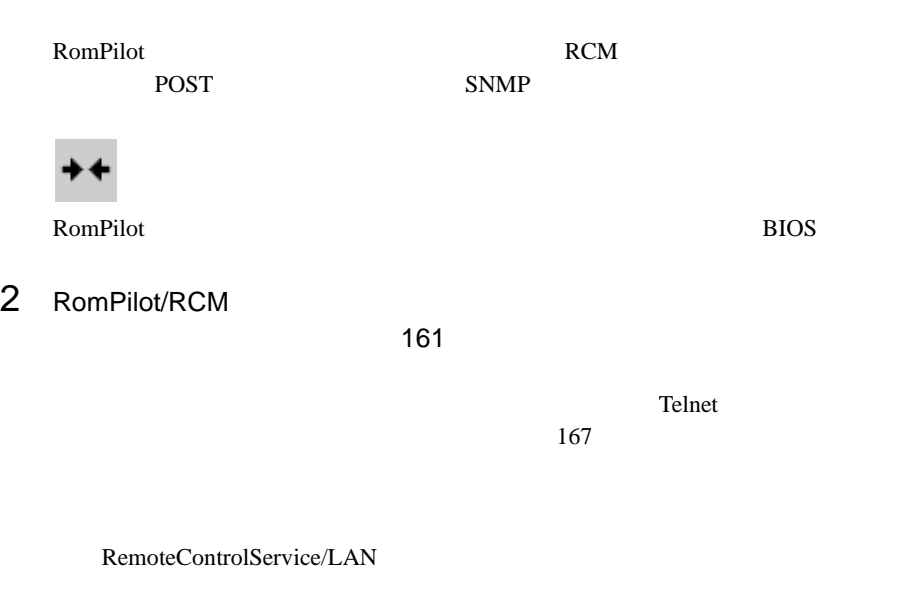

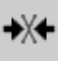

**BIOS** 

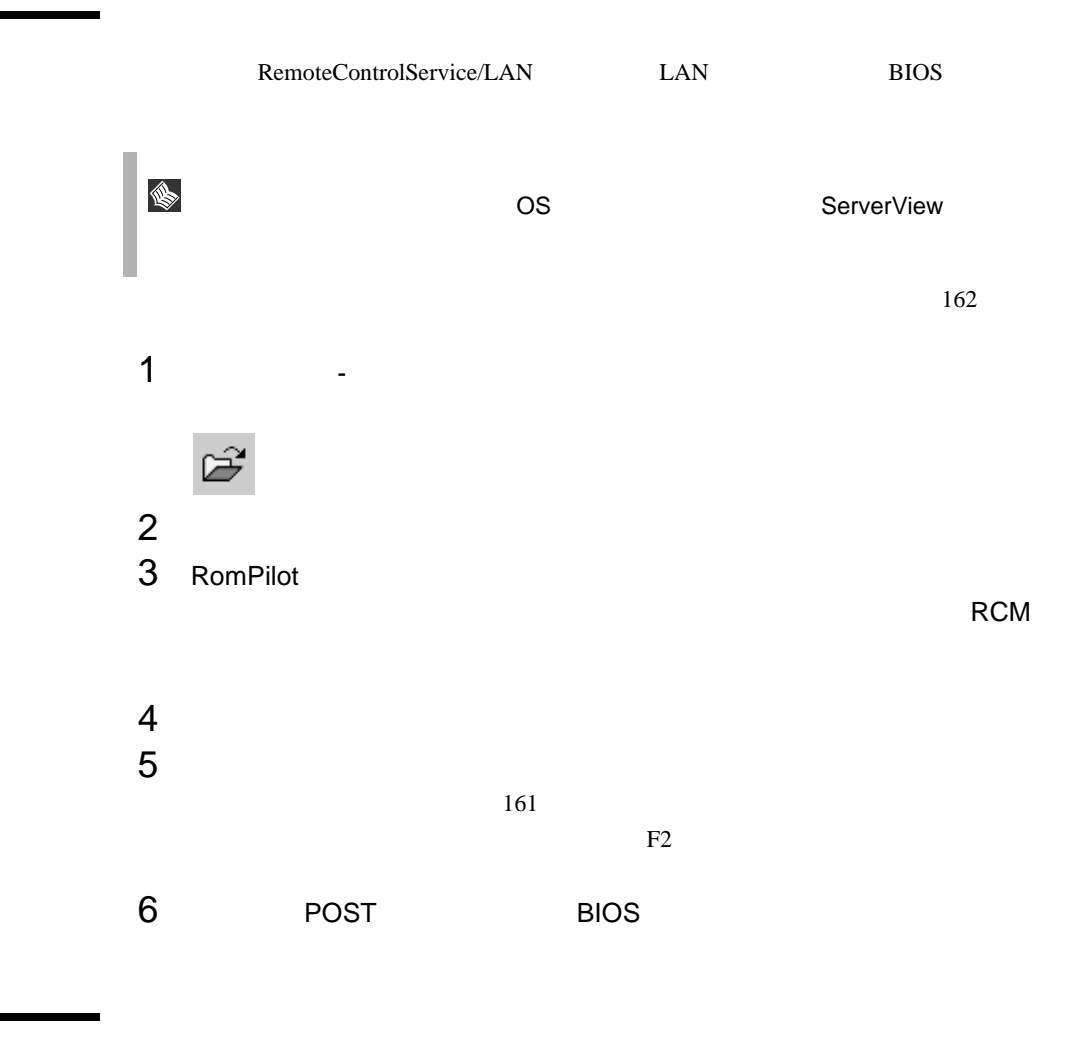

RemoteControlService/LAN

### RemoteControlService/LAN

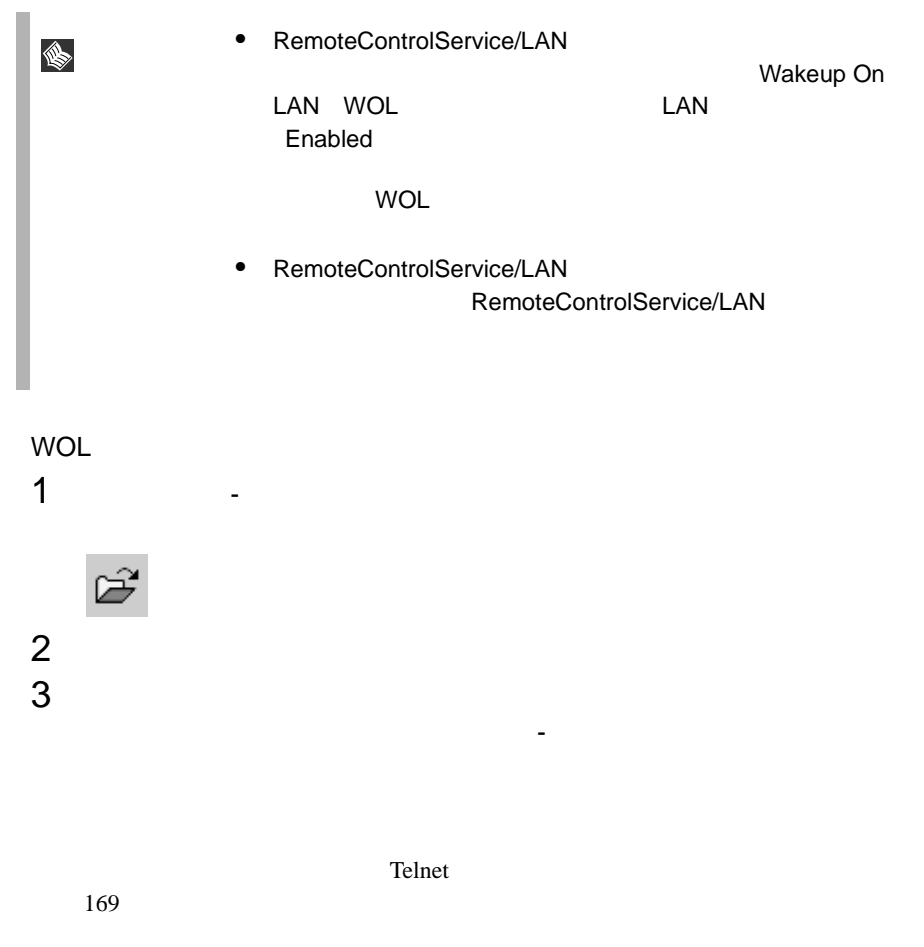

RemoteControlService/LAN RomPilot/RCM

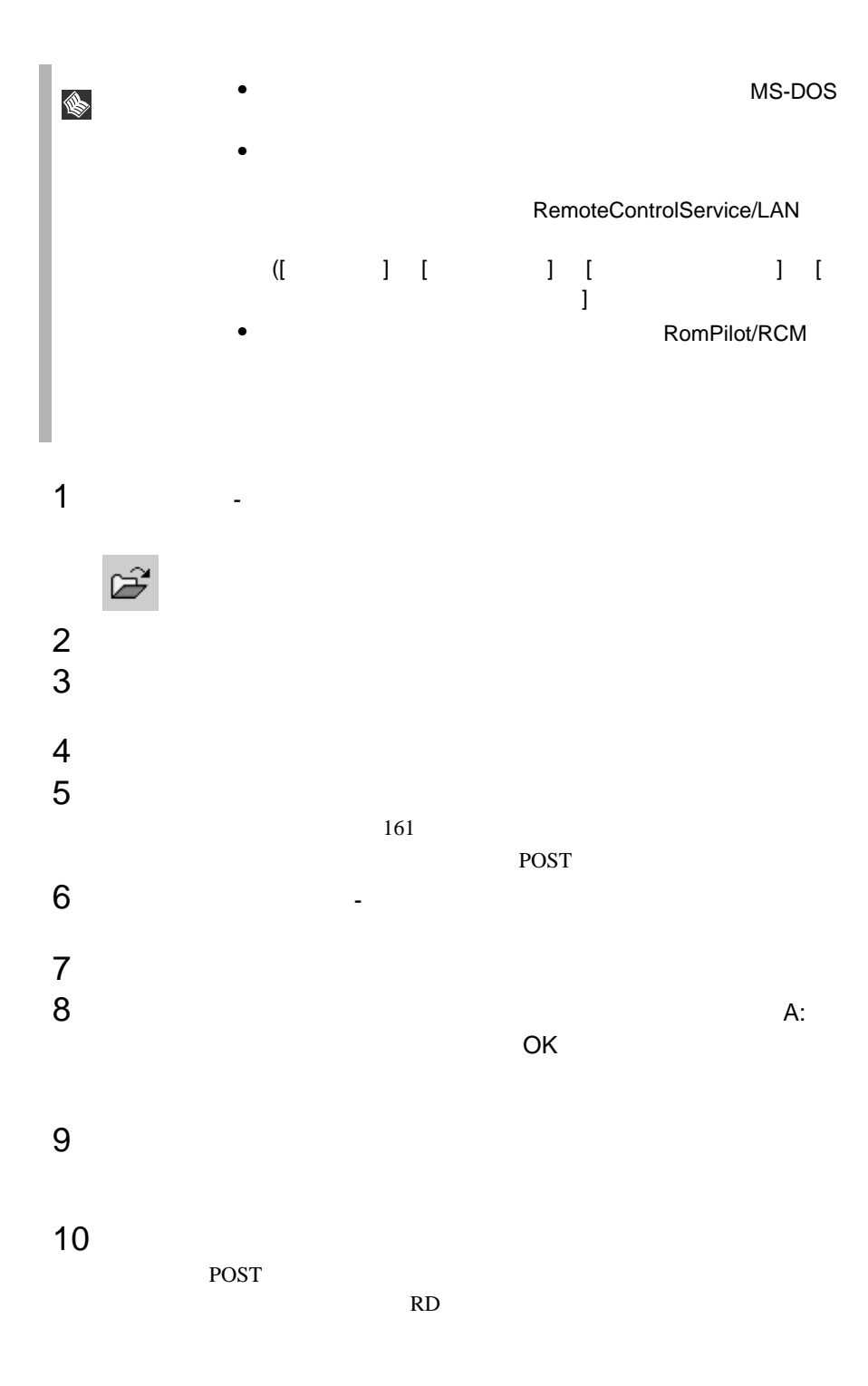

### Telnet

RemoteControlService/LAN

<span id="page-178-0"></span>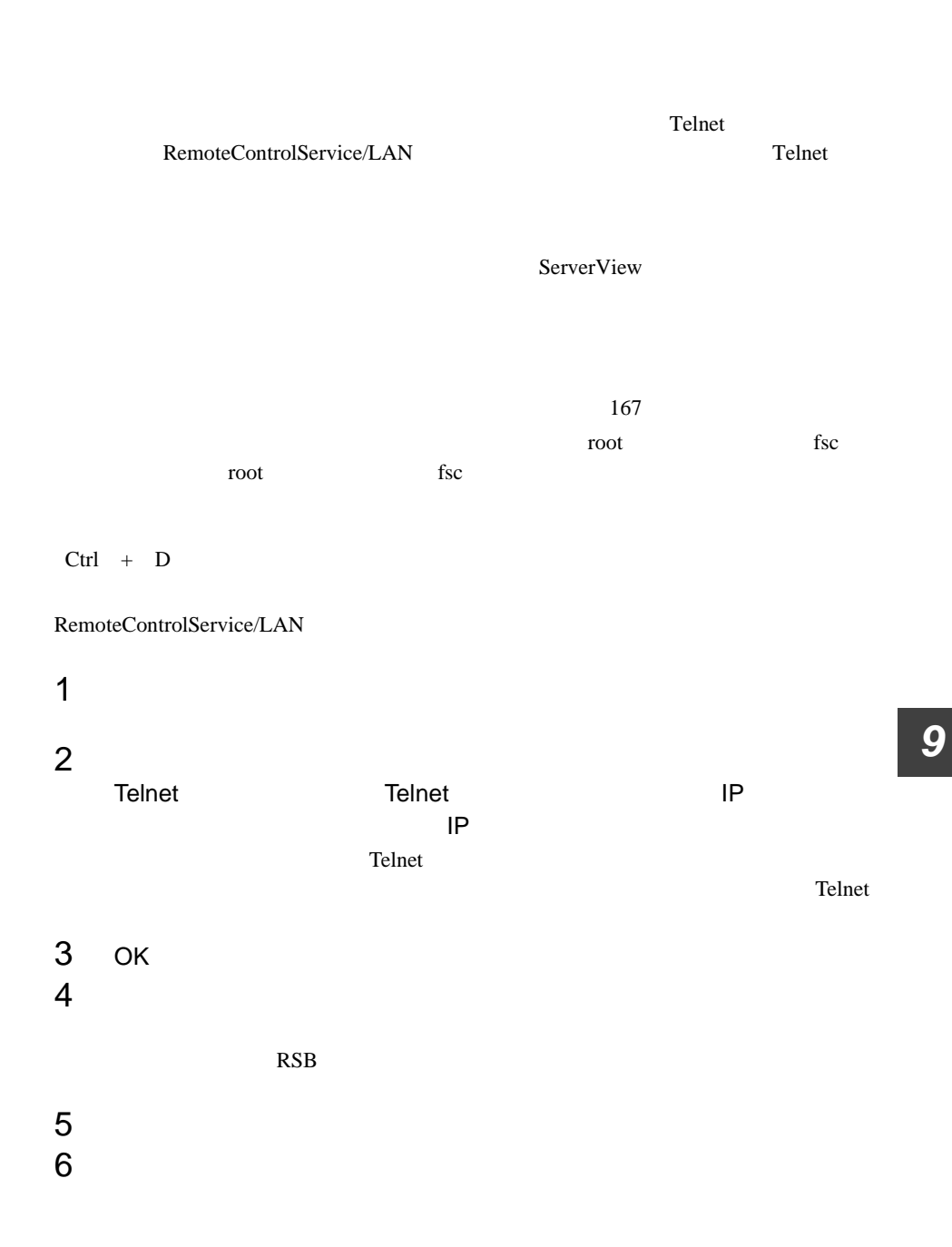

**RemoteControlService** RemoteControlService

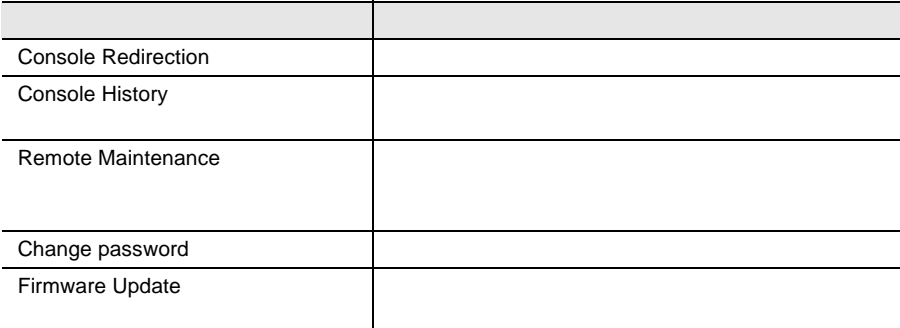

を使用していない。<br>これは科学の研究をおよび、科学の研究をおよび、科学の研究をおよび、科学の研究をおよび、科学の研究をおよび、科学の研究をおよび、科学の研究をおよび、科学の研究をおよび、

 $\sim$  3  $\sim$  2  $\sim$  2  $\sim$ 

 $[0]$ 

• POST

• BIOS

 $\bullet$ 

 $\sim$  2 Console History

Remote Manager
#### Remote Maintenance...

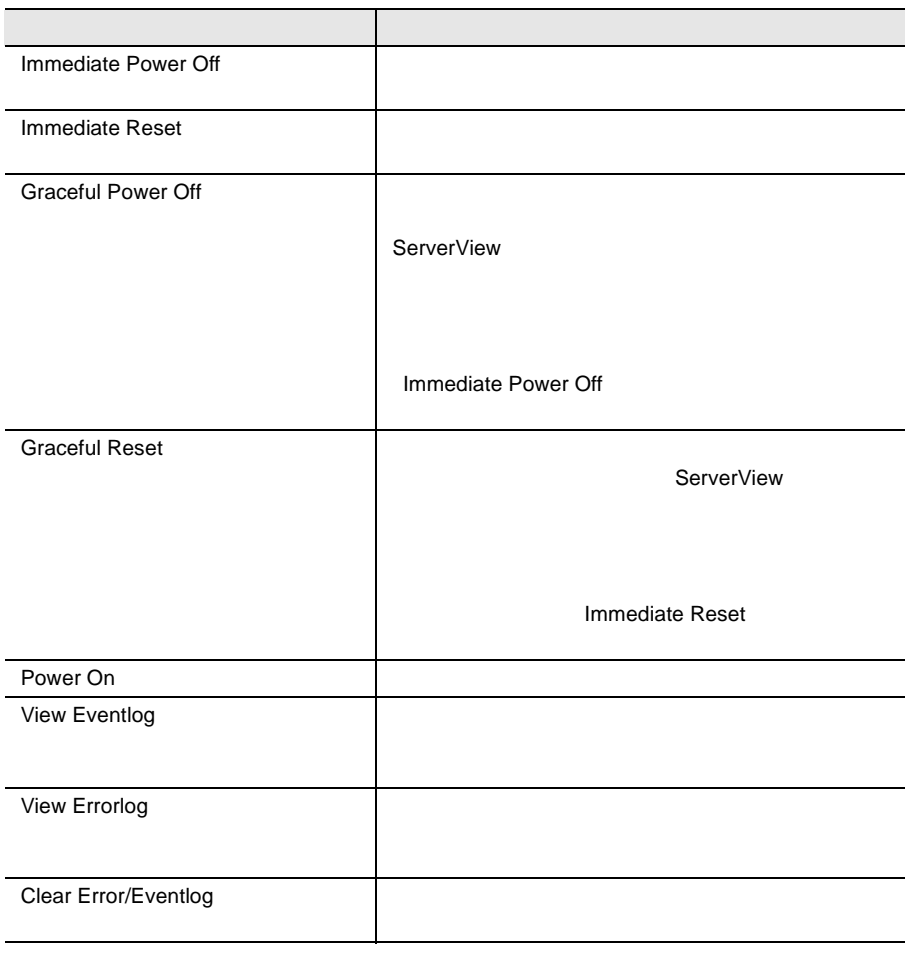

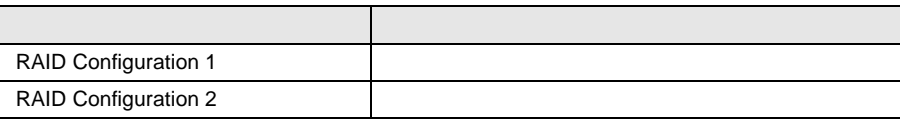

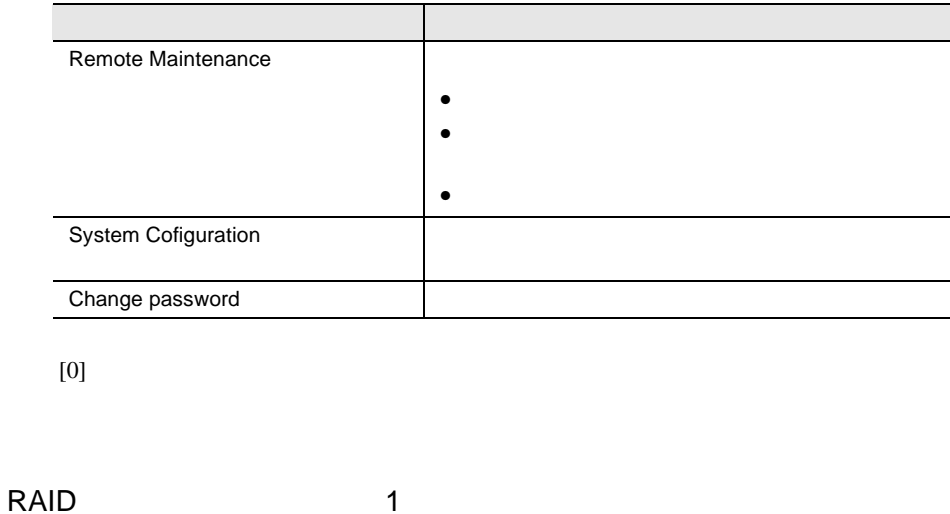

RAID 2

[Remote Maintenance...

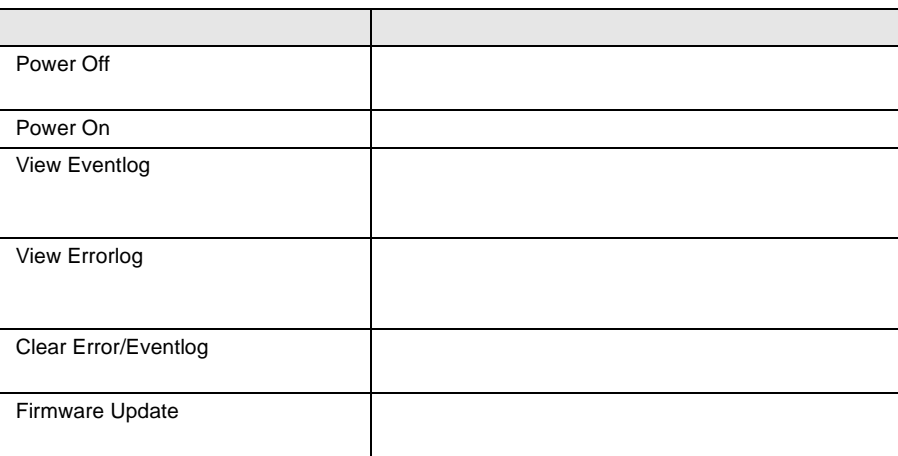

[System Configuration...

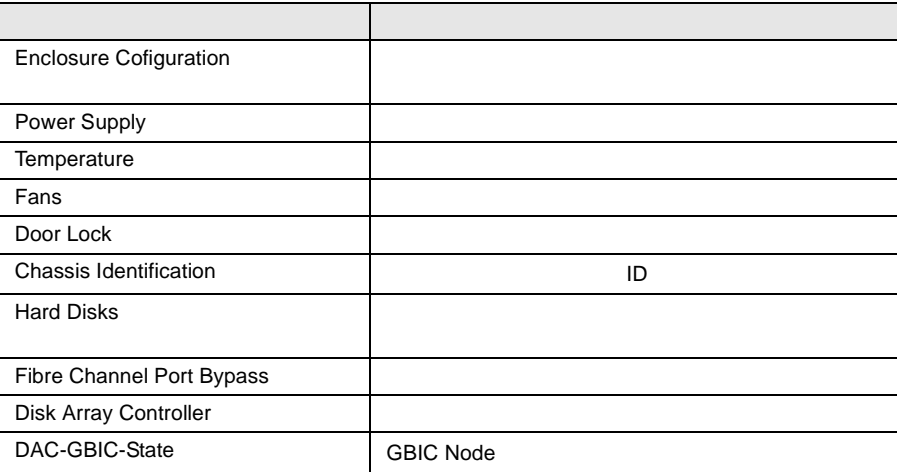

### RemoteControlService

### RomPilot

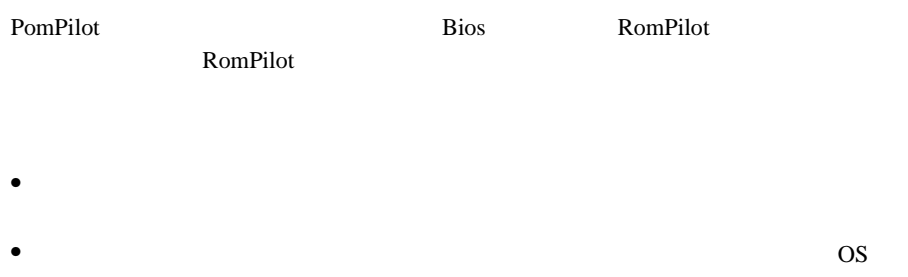

### RCM RemoteConsoleManeger

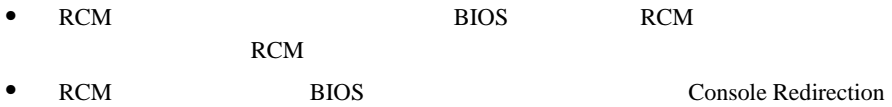

#### • RCM

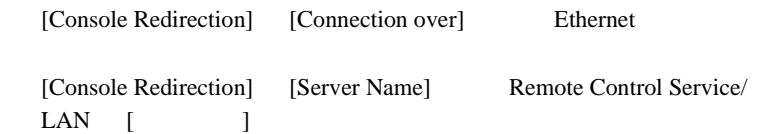

### *1* エージェントと管理コンソール

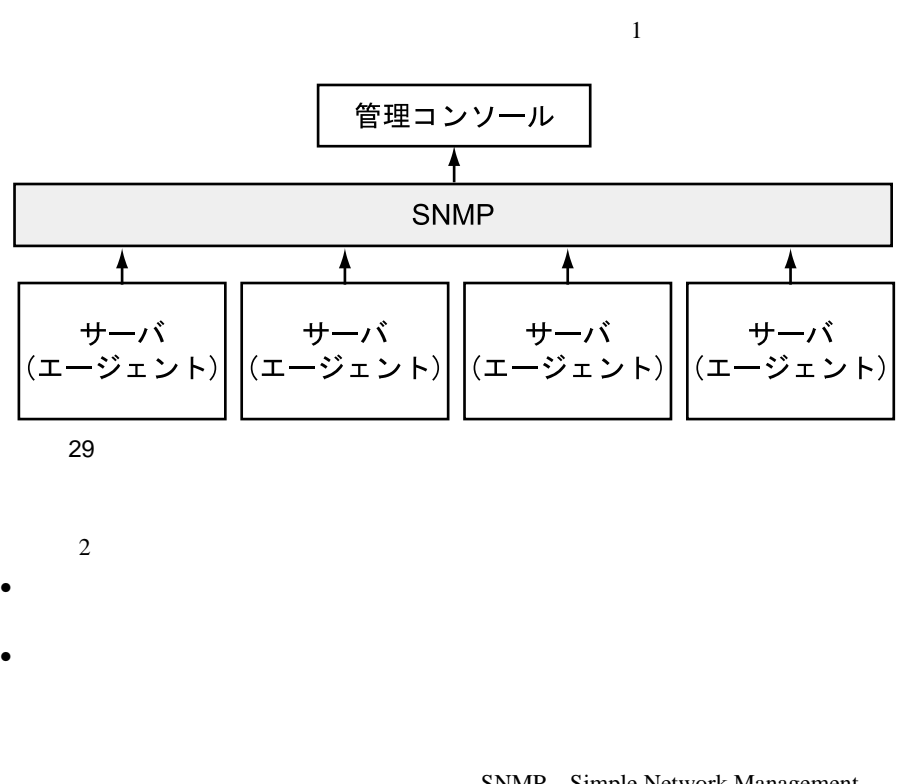

Protocol

SNMP Simple Network Management

*10*

 $\bullet$ 

- $\bullet$  extending the set of the set of the set of the set of the set of the set of the set of the set of the set of the set of the set of the set of the set of the set of the set of the set of the set of the set of the set
- $\bullet$
- $\bullet$

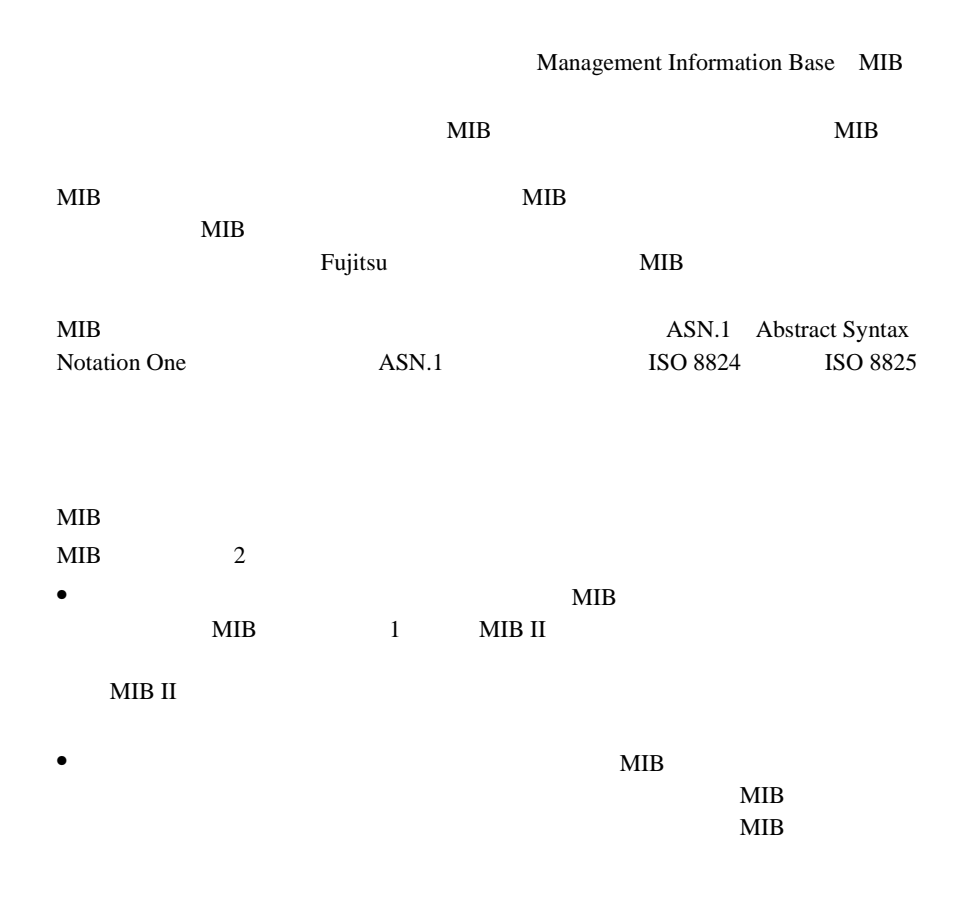

# *3* SNMP の基本原理

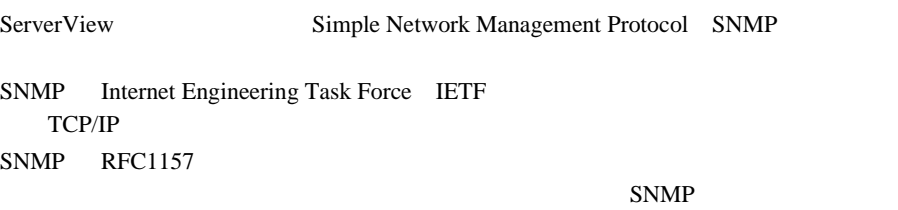

### SNMP

MIB MIB

### SNMP

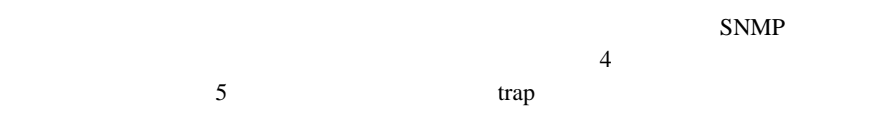

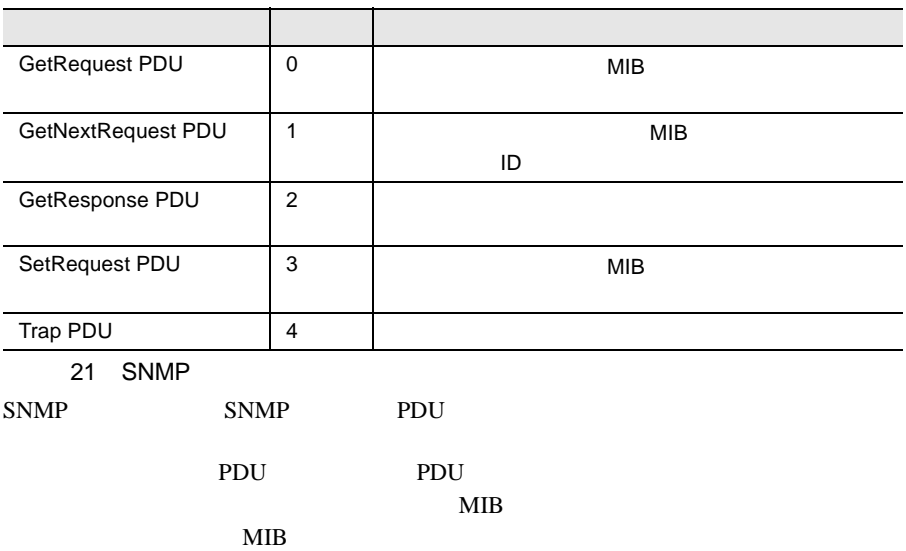

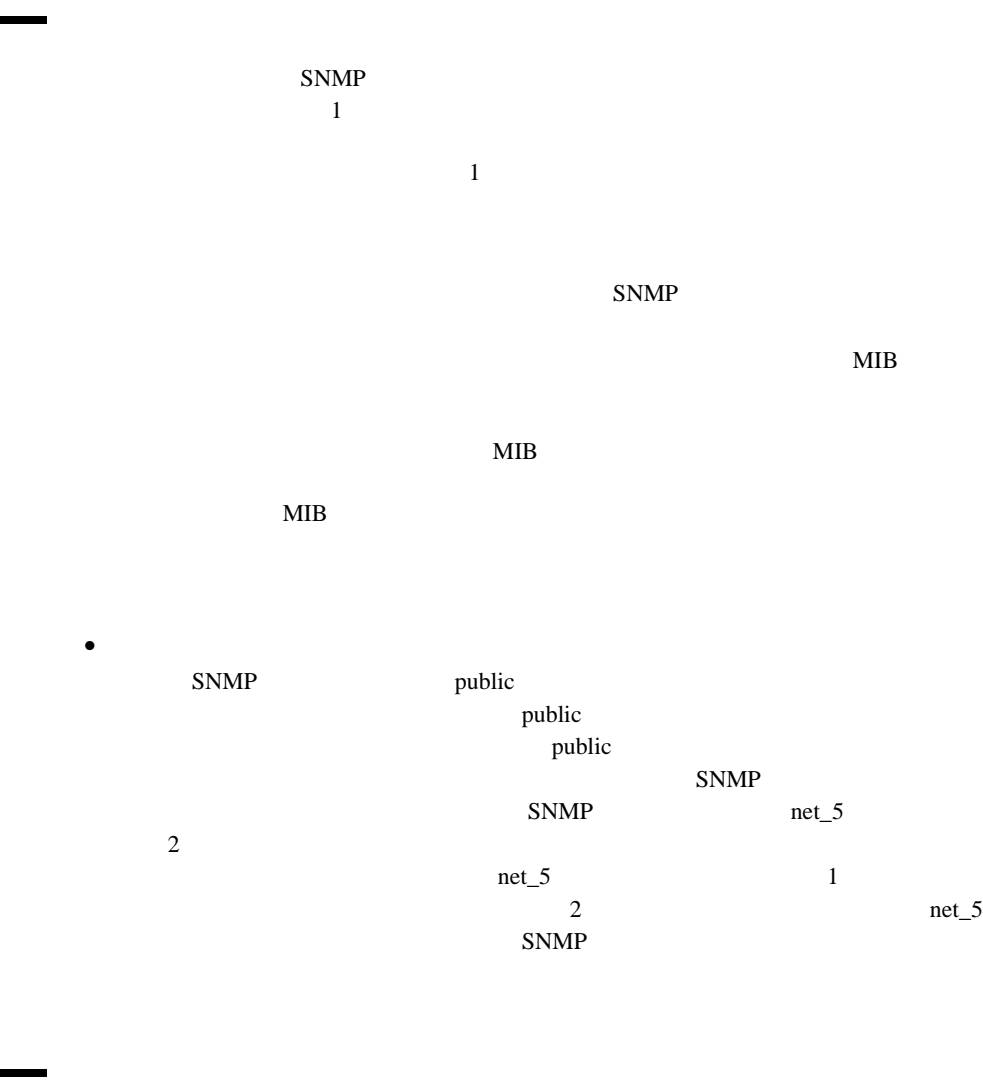

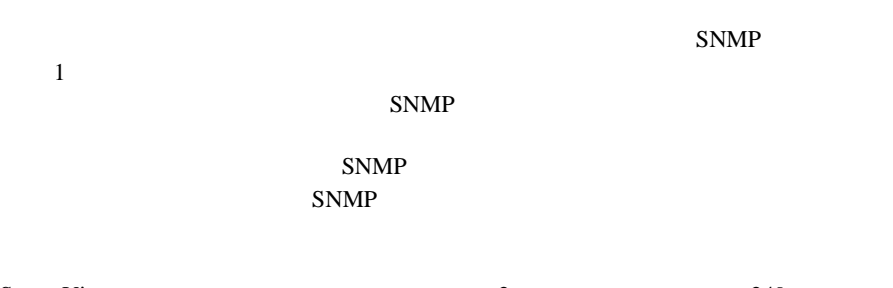

ServerView 2

Fujitsu

 $SNNP$ 

# *11* トラップ

### SNMP SNMP Protocol Data Unit

- 
- $\bullet$
- $\bullet$
- $\bullet$
- $\bullet$
- $\bullet$
- $\bullet$
- 
- <sub>ந</sub>

 $\overline{c}$  [249](#page-260-0)  $\overline{c}$ 

# *12* InventoryView

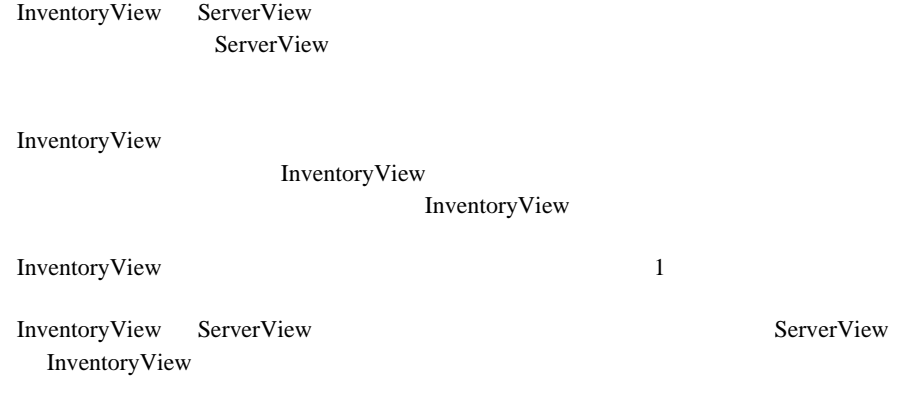

## *1* 構造

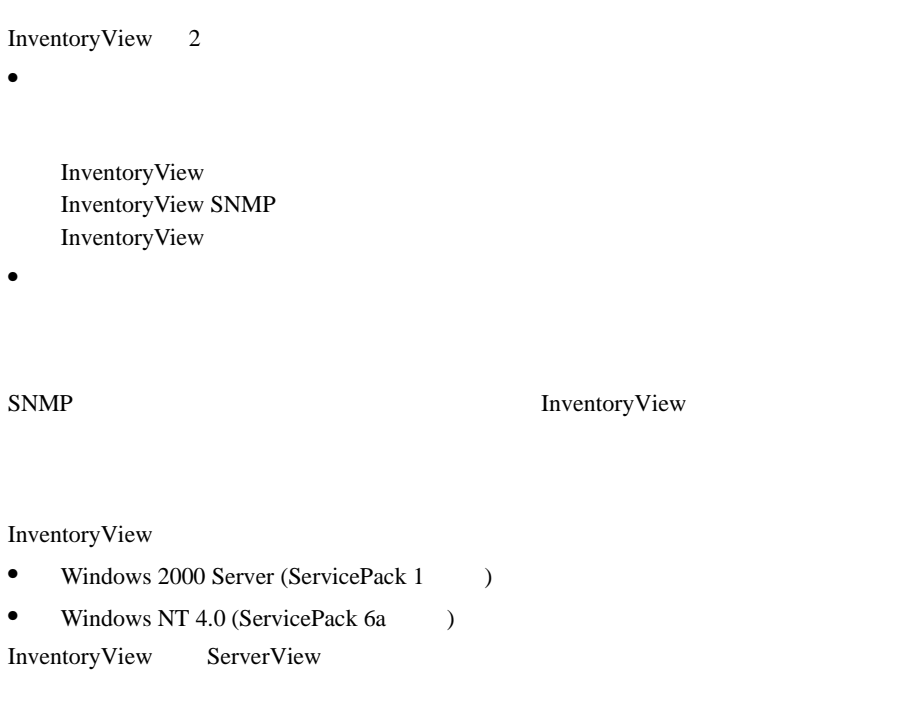

## *2* サーバ管理タスクとの統合

ServerView the term of the term of the state  $\sim$ 

ServerView

ServerView 2 ServerView InventoryView InventoryView ServerView

1 and  $\overline{z}$ ServerView

2) the contract of  $\mathcal{L}$ 

Fujitsu ServerView

ServerView

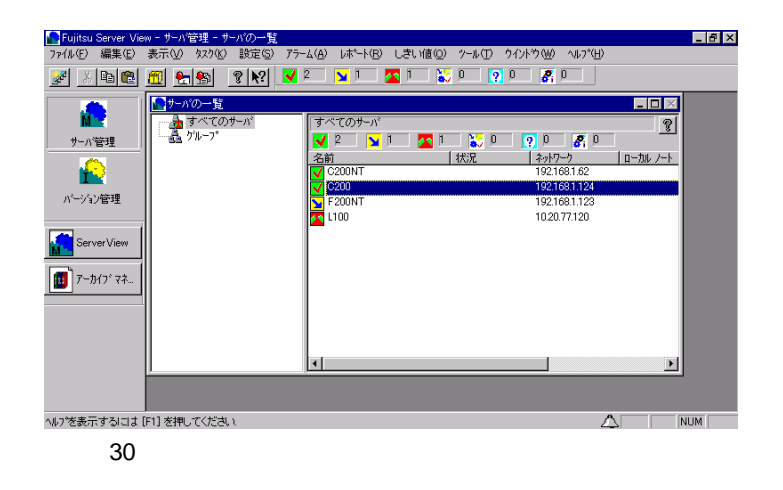

Fujitsu ServerView

| A Fujitsu Server View - パーソン管理 - Inventory View [L100-W2K] - [Inventory View [L100-W2K]]<br>$\Box$                                                           |               |                        |                       |                                |
|----------------------------------------------------------------------------------------------------|---------------|------------------------|-----------------------|--------------------------------|
| 表示(V) 9スク(K)<br>ツール(T) ウイントウ(W)<br>ヘルフ <sup>*</sup> (H)<br>$-771F$ (F)<br>編集(E)<br>$- p $ $\times$                                                           |               |                        |                       |                                |
| 250<br>⊽<br>$\sqrt{0}$<br>F <sub>i</sub><br>$\mathbb{R}$   $\mathbb{R}$  <br>$\overline{1}$<br>$\overline{0}$<br>2 <sup>1</sup><br>وما<br>晒白<br>制御<br>F<br>節 |               |                        |                       |                                |
|                                                                                                    |               | 表示データ Online Data<br>7 |                       | ୃବ<br>$\blacktriangledown$     |
|                                                                                                    |               | 名前                     | ヘッゲ                   | パージョン                          |
| サーバ管理                                                                                                    | 干デル           | 1+0 Stripe/RAID0       | Promise               | 1.10                           |
|                                                                                                    | PRIMERGY L100 | 101/102 英語キーボードま       | (標準キーボード)             | N/A                            |
| €                                                                                                    |               | 1398 Mib.dll           | Fujitsu Siemens Compu | 1.06//1.06//1398 MIB//NT       |
|                                                                                                    |               | 3038 PCI to USB Univer | VIA Technologies      | 26                             |
| パーソン管理                                                                                                    |               | 8598 CPU to AGP Contr. | МA                    | n                              |
|                                                                                                    |               | acpisys                | Microsoft Corporation | 5.00.2195.2565//5.00.2195.256  |
|                                                                                                    |               | <b>AFD SYS</b>         | Microsoft Corporation | 5.00.2195.2778//5.00.2195.277  |
| Inventory Vi.                                                                                                    |               | atapi.sys              | Microsoft Corporation | 5.0021952247//5.002195224      |
|                                                                                                    |               | ATI RAGE XL AGP 2X     | ATI Technologies Inc. | 39                             |
| アーカイブ マネ                                                                                                    |               | ati2mpad.sys           | ATI Technologies Inc. | 5.00.2195.4030//5.00.2195.403  |
|                                                                                                    |               | audstub.svs            | Microsoft Corporation | 5.00.2134.1//5.00.2134.1//aud  |
| エクスポート マ                                                                                                    |               | beep.sys               | Microsoft Corporation | 5.00.2158.1//5.00.2158.1//bee  |
|                                                                                                    |               | <b>BIOS</b>            | <b>FSC</b>            | V4.0 R01-B0F3.1350 EN          |
| Global Flash.                                                                                                    |               | Bios Mib.dll           | Fujitsu Siemens Compu | 1.05//1.05//BIOS MIB//NT       |
|                                                                                                    |               | BMC/SDR 1.002          | Winhood               | BMC/SDR 1 002 Version 213      |
|                                                                                                    |               | BMC/SDR 1.002          | Winbond               | BMC/SDR 1.002 Version 213      |
|                                                                                                    |               | Bus Mib.dll            | Fujitsu Siemens Compu | 4.11//4.11//BUS MIB//NT        |
|                                                                                                    |               | odfs.svs               | Microsoft Corporation | 5.00.2135.1//5.00.2135.1//cdfs |
|                                                                                                    |               | CD-ROM CR-177          | MATSHITA              | 7TD3                           |
|                                                                                                    |               | cdrom.svs              | Microsoft Corporation | 5.00.2165.1//5.00.2165.1//scs  |
|                                                                                                    |               | Celeron 900 MHz        | Intel                 | Step 10                        |
|                                                                                                    |               | classpnp.sys           | Microsoft Corporation | 5.00.2195.2104//5.00.2195.210  |
|                                                                                                    |               | D1350                  | FSC                   | <b>WGS11 GS2</b>               |
|                                                                                                    |               | DevScandII             | Fujitsu Siemens Compu | 2.20//2.20//DevScandII//NT     |
|                                                                                                    |               | dfs.sys                | Microsoft Corporation | 5.00.2195.2887//5.00.2195.288  |
|                                                                                                    |               | DIMM1 128 MByte        | unknown.              | N/A                            |
|                                                                                                    |               | DISK SYS.              | Microsoft Corporation | 50021952735//5002195273        |
|                                                                                                    |               | diskperf.svs           | Microsoft Corporation | 50021381//50021381//disk =     |
|                                                                                                    |               |                        |                       | $\blacktriangleright$          |
| Ready                                                                                                    |               |                        |                       |                                |
| へんつ を表示するには [F1] を押してください、<br>┻<br><b>NUM</b>                                                                                                    |               |                        |                       |                                |

InventoryView

31 InventoryView

#### InventoryView

- <sub>C</sub>
- Server
- 
- <sub>Coro</sub>na <sub>(199</sub>)

#### InventoryView InventoryView SNMP

InventoryView SNMP SNMP SNMP

- 名前列のコンポーネント名
- <sub>Contra</sub>
- 
- <sub>(1)</sub>
- コンポーネント<sub>タイ</sub>プ<br>タイプ

InventoryView

- Archive Data
- Online Data
- Last Data
- Rescan Inventory

Online Data

Inventory View SNMP

Inventory

View 0.000 and 200 and 200 and 200 and 200 and 200 and 200 and 200 and 200 and 200 and 200 and 200 and 200 and 200 and 200 and 200 and 200 and 200 and 200 and 200 and 200 and 200 and 200 and 200 and 200 and 200 and 200 and

Online Data

 $S NMP$ 

Last Data

Rescan Inventory

InventoryView

Inventory

# <span id="page-198-0"></span>*13* エクスポートマネージャ

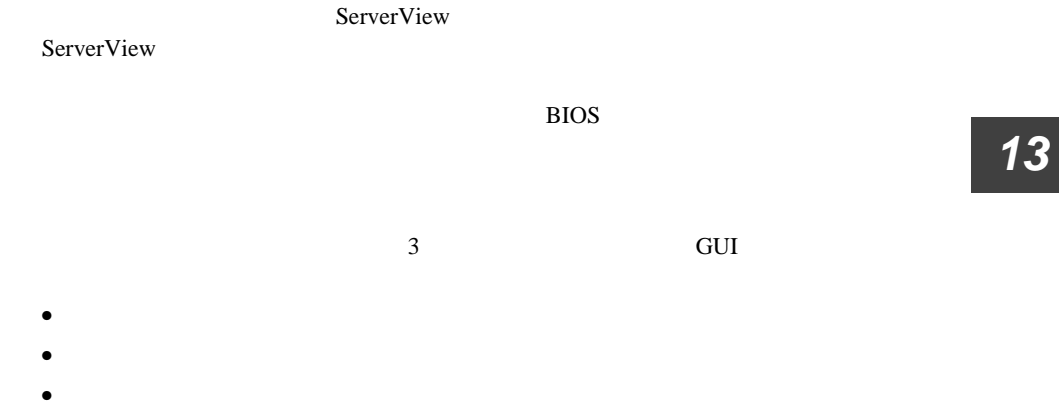

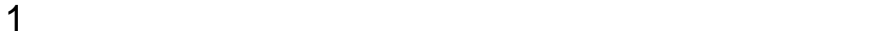

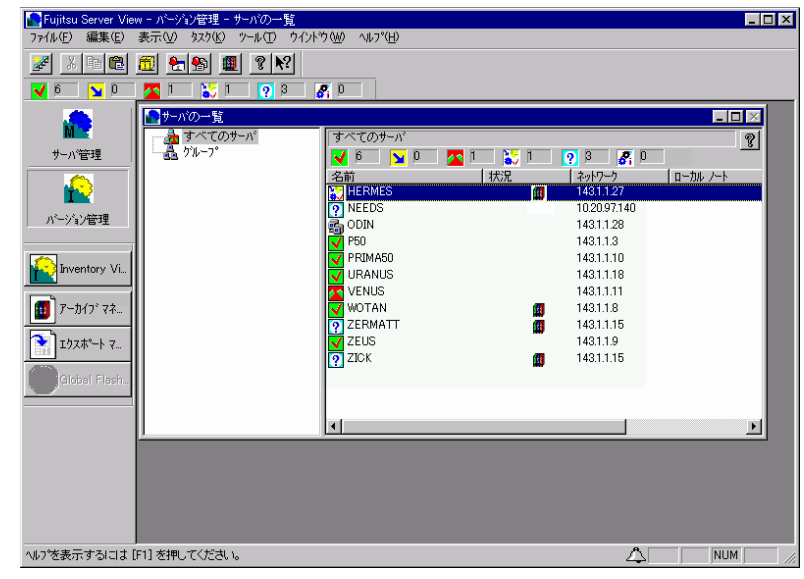

 $\blacksquare$ 

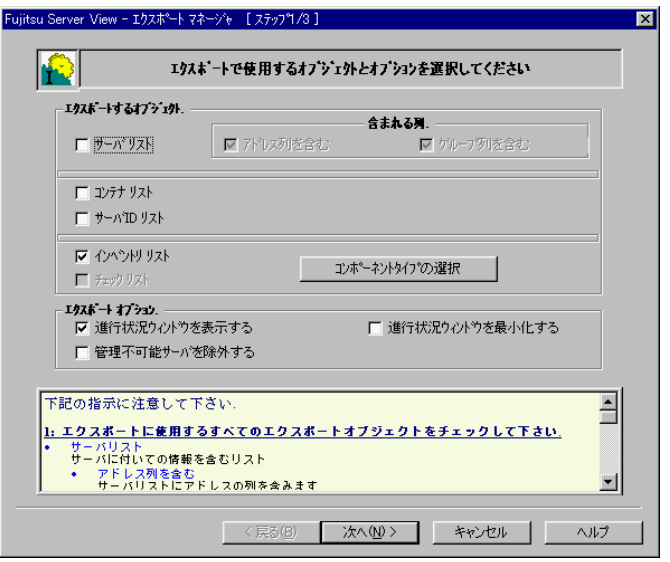

# *2* エクスポートデータの定義とエクスポート 操作

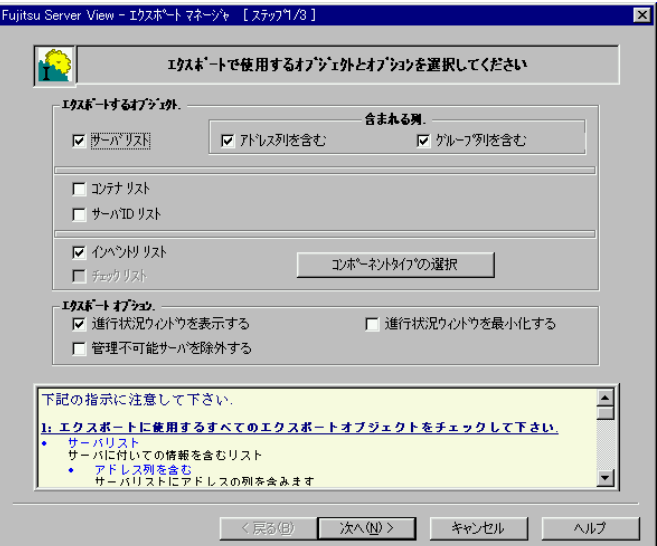

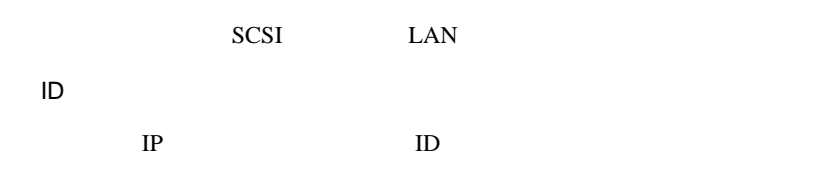

190  $\frac{13}{2}$ 

ServerView

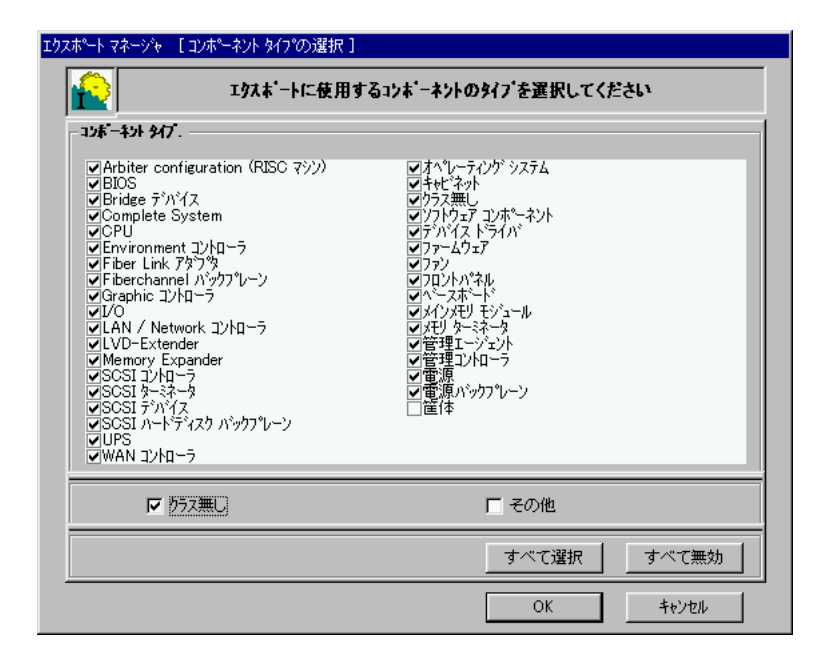

 $[ \qquad \qquad ] \qquad [ \qquad \qquad ]$ 

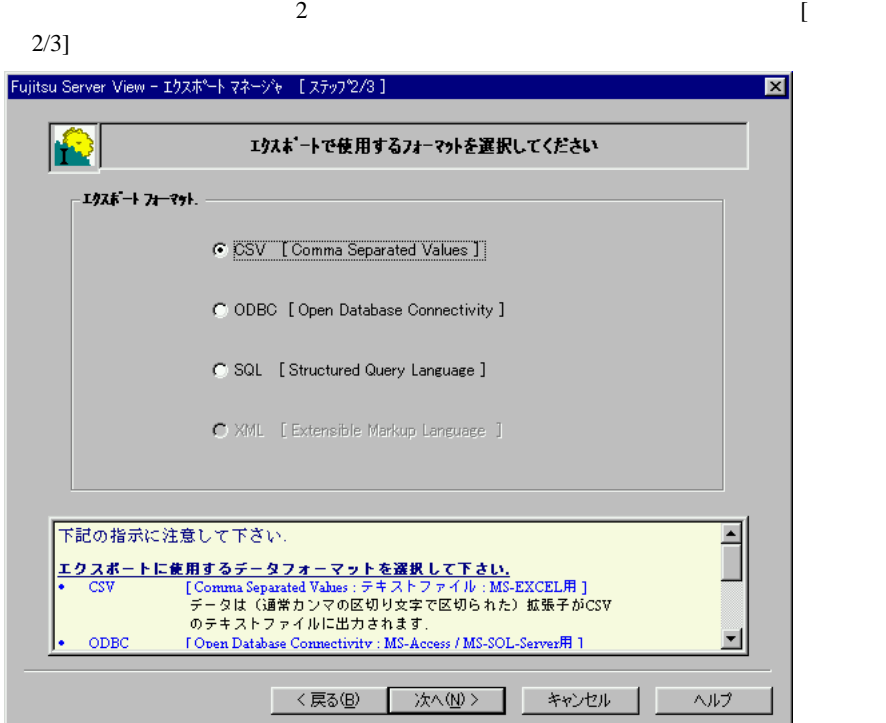

CSV [Comma Separated Values]

Microsoft EXEL

ODBC [Open Database Connectivity]

Microsoft Access / Microsoft SQL Server

SQL [Structured Query Language]

SQL Microsoft SQL Server

 $3 \t3$ 

## *4* CSV フォーマットでの保存作業の定義

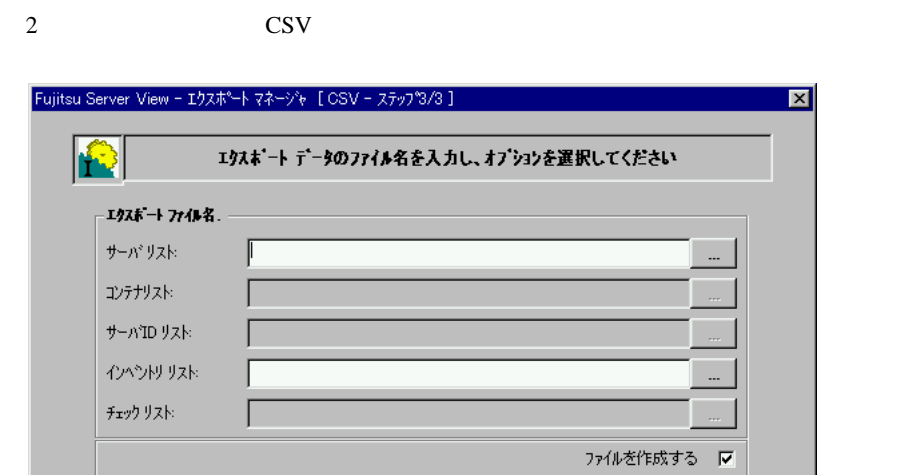

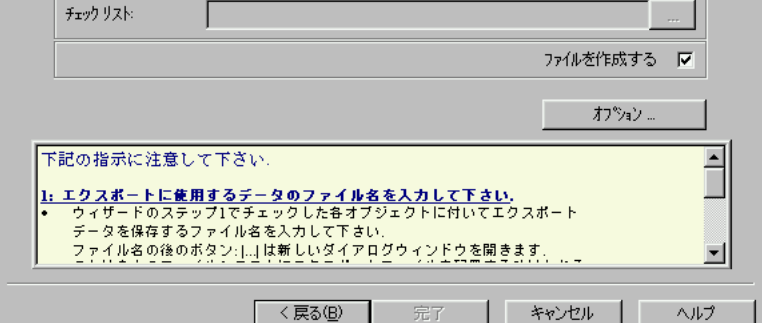

*13*

 $\overline{\mathbf{x}}$ 

 $\frac{1}{1}$ 

エクスポートファイル名の入力ファイル名の入力

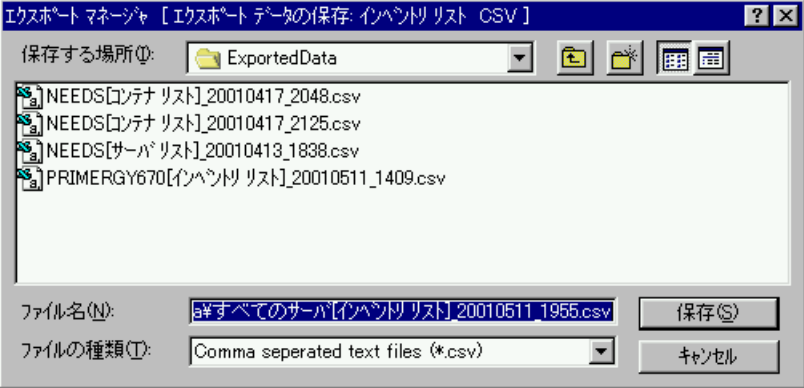

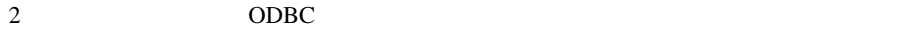

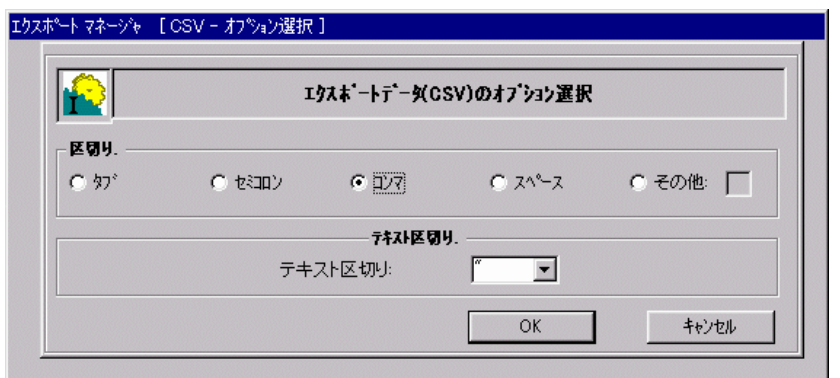

 $\frac{1}{\sqrt{2\pi}}$ 

 $\mathbb{Z}_2$   $\mathbb{Z}_2$   $\mathbb{Z}_3$   $\mathbb{Z}_4$   $\mathbb{Z}_5$   $\mathbb{Z}_2$   $\mathbb{Z}_3$   $\mathbb{Z}_4$   $\mathbb{Z}_5$   $\mathbb{Z}_6$   $\mathbb{Z}_7$   $\mathbb{Z}_8$   $\mathbb{Z}_7$   $\mathbb{Z}_8$   $\mathbb{Z}_7$   $\mathbb{Z}_8$   $\mathbb{Z}_7$   $\mathbb{Z}_8$   $\mathbb{Z}_7$   $\mathbb{Z}_7$   $\mathbb{Z}_8$   $\mathbb{Z}_7$ 

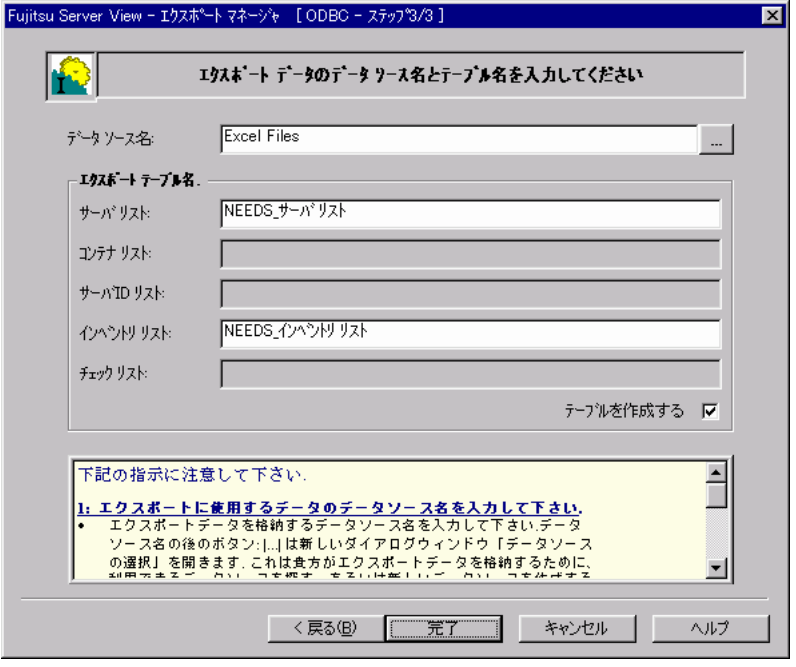

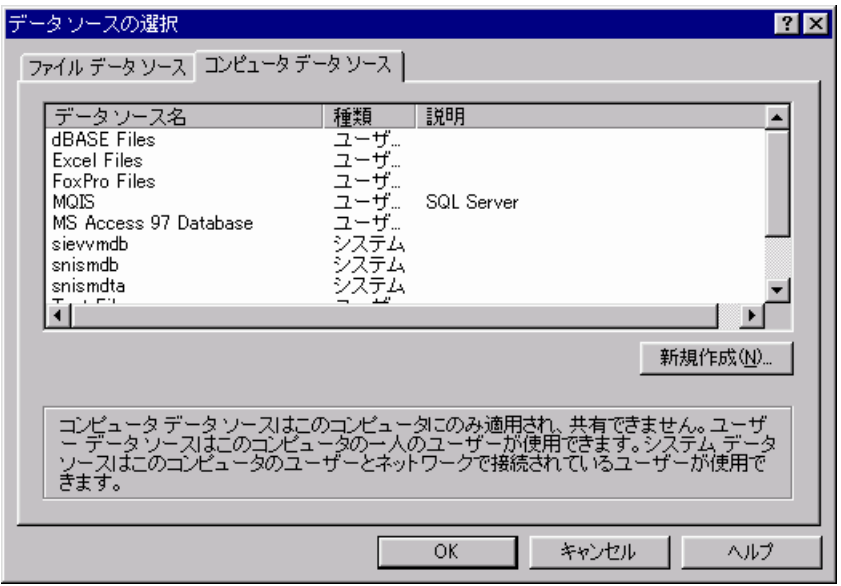

### *6* SQL フォーマットでの保存作業の定義

 $2 \t\t \text{SQL}$ 

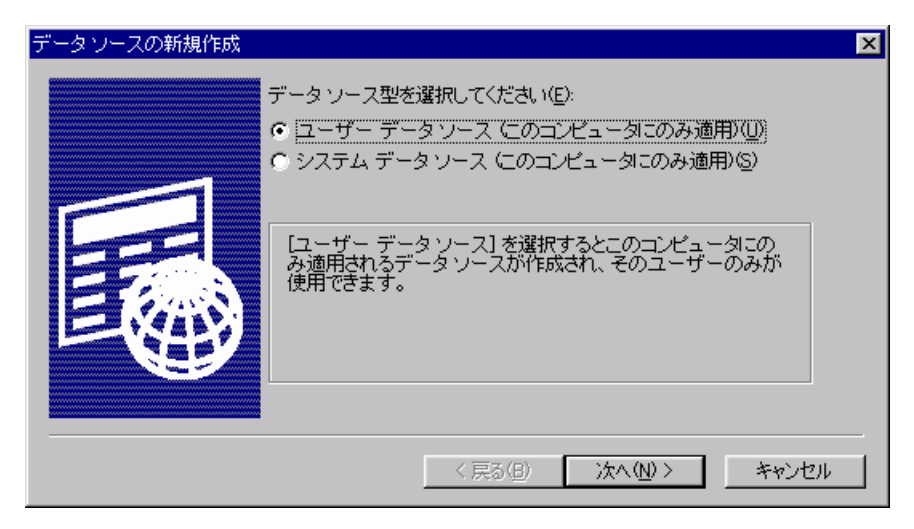

エクスポートファイル名の入力フィールド右側の[...]ボタンをクリックすると、

 $\overline{SQL}$ 

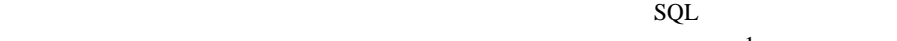

 $\overline{a}$ 

 $\mathbf{sql}$ 

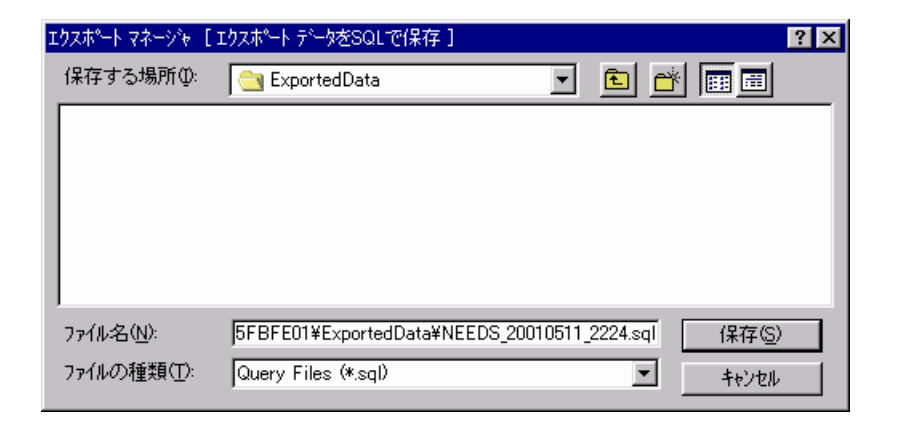

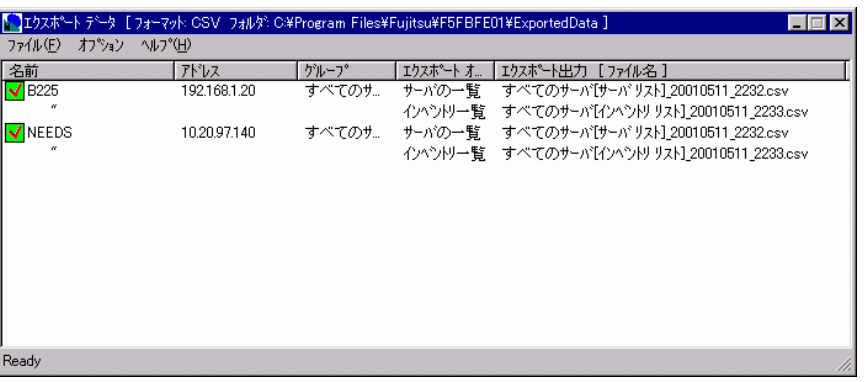

ServerView

- $\bullet$ Ready
- $\bullet$  and  $\bullet$  and  $\bullet$

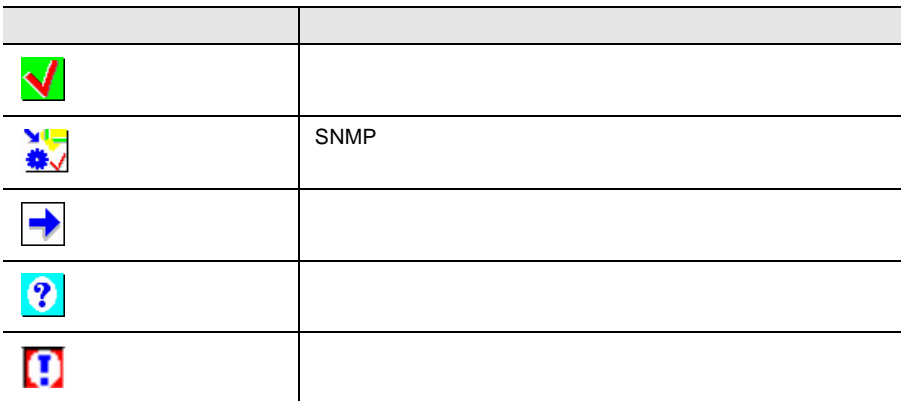

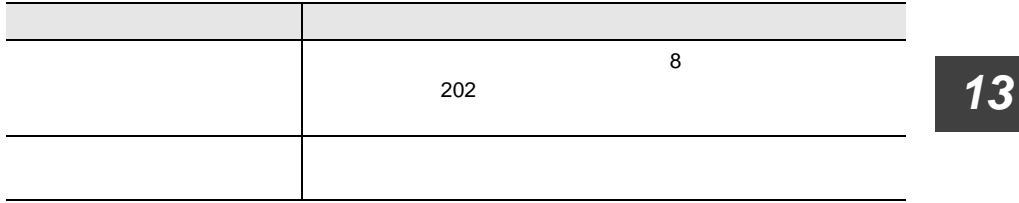

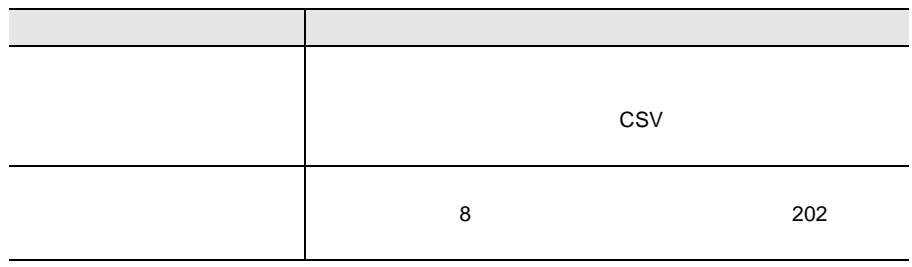

l.

<span id="page-213-0"></span>Microsoft EXCEL CSV

Microsoftl EXCEL CSV

- Microsoftl EXCEL
- $\bullet$  [ $\bullet$ ]-[ $\bullet$ ]- $\bullet$ ]- $\bullet$  [ $\bullet$ ]- $\bullet$  [ $\bullet$ ]- $\bullet$

202  $\frac{13}{8}$  $8$ 

Server\_ID IP\_Address Server\_Group Server\_Name Location Contact Model Serial\_Number BIOS\_Version Number\_of\_Processors Number\_of\_Processor\_Sockets Processor\_Type Memory\_Size\_MB Cache\_KB Number\_of\_File\_Systems Size\_of\_File\_Systems\_MB Largest\_Available\_Space\_MB Operating\_System

Server<sub>ID</sub> Time Functional\_Container\_No Functional\_Container\_Name Container\_Parent\_No

#### サーバ ID リスト コンテンツ:

Server\_ID Time Server\_Name IP\_Address

Server\_ID Time Component\_Name Product\_Number Vendor Version Component\_Type Manufacturing\_Date Serial\_Number Language Functional\_Container\_No Functional\_Container\_Name Physical\_Container\_No Physical\_Container\_Name

Server\_ID Time Component\_Name Product\_Number Vendor Version Component\_Type Manufacturing\_Date Serial\_Number Language Update\_Status Update\_Information Systemboard\_Compatibility Missing\_Required\_Components Exclusion\_Information ComponentsAddedByRequirement Functional\_Container\_No Functional\_Container\_Name Physical\_Container\_No Physical\_Container\_Name
# *14* リモートサービスボード

#### $\text{RSB}$

## *1* リモートサービスボードについて

#### $CPU$  OS

ServerView

- $\bullet$   $\qquad \qquad \text{OS}$
- *Definition*
- サーバング サーバング サーバング
- 
- $\bullet$  +  $\bullet$  +  $\bullet$
- $\bullet$

RemoteControlService

- $\bullet$  POST extended by POST  $\bullet$
- LAN
- シリアルインタフェース(モデム接続用)
- 
- $\bullet$  and the state  $\bullet$  in the state  $\bullet$
- 拡張ディスク装置の異常時の管理者への通知
- 拡張ディスク装置の遠隔操作(電源投入/切断)
- $\bullet$  and  $\bullet$  in the state  $\bullet$  in the state  $\bullet$
- $\bullet$

## *2* ドライバのインストール

ServerView V02.51 ServerView ServerView  $2$  9

ServerView V02.51 ♦ ServerView V02.50 PRIMERGY ServerView V02.51 CD-ROM UNAGENT.EXE ServerView V02.51

 $206$   $14$ 

## <span id="page-218-0"></span>LAN

 $1$ 2  $\sim$  $3 \overline{\phantom{a}}$ :¥Program Files¥Fujitsu

¥F5FBAG01¥rsb\_uty.exe

4 LAN Interface

 $\overline{a}$ 

5 [Apply]

[LAN Interface]

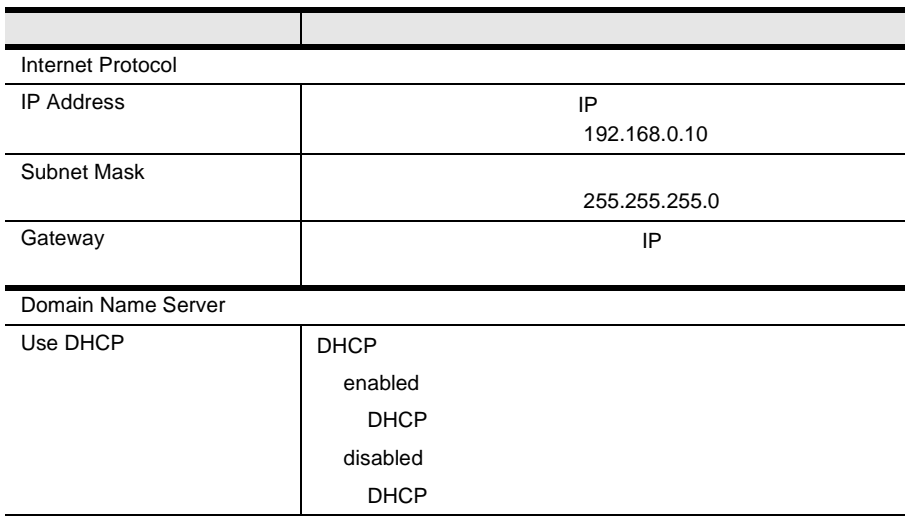

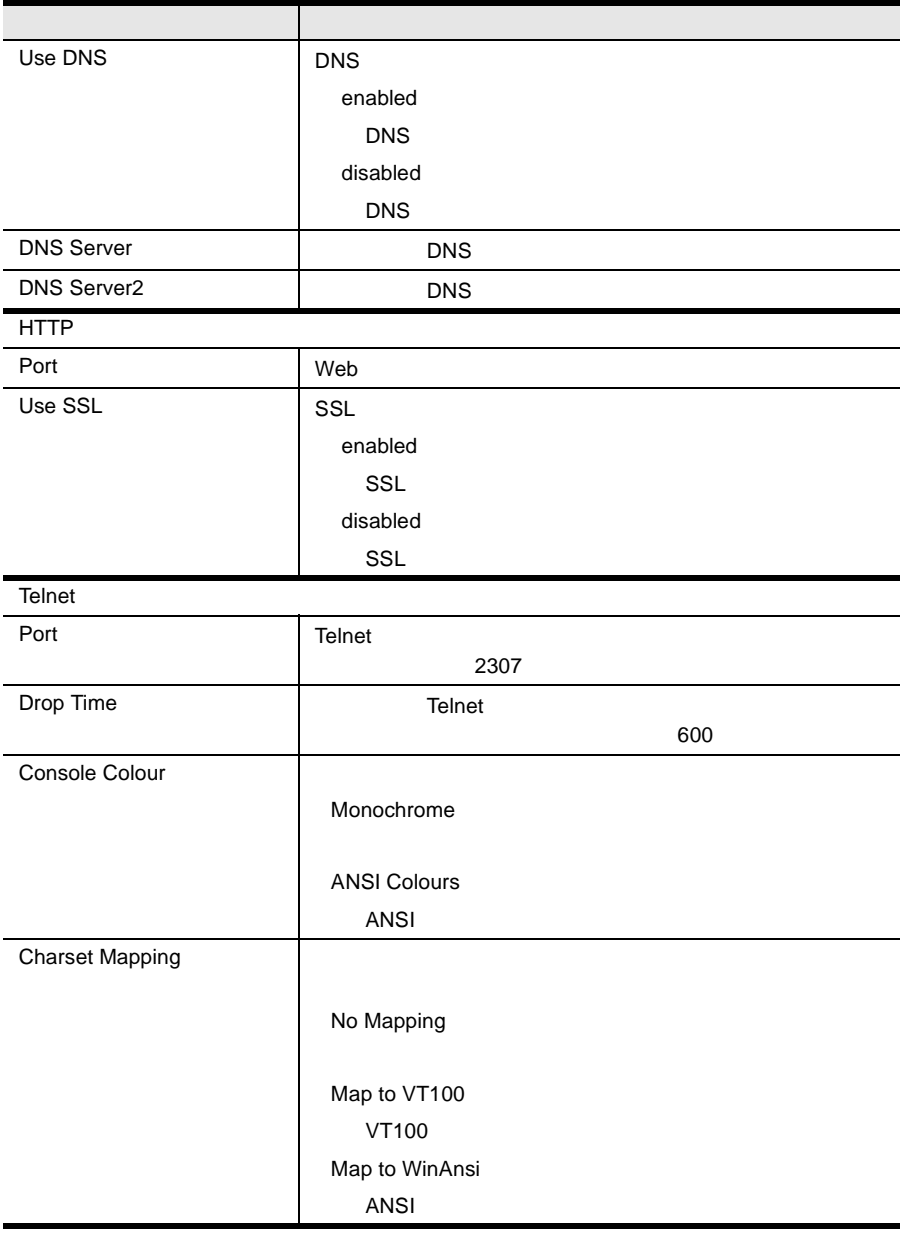

 $1$ 2  $\sim$ 

 $3 \overline{\phantom{a}}$ 

#### :¥Program Files¥Fujitsu ¥F5FBAG01¥rsb\_uty.exe

## 4 Serial Line Configuration

5 [Apply]

Serial Line Configuration

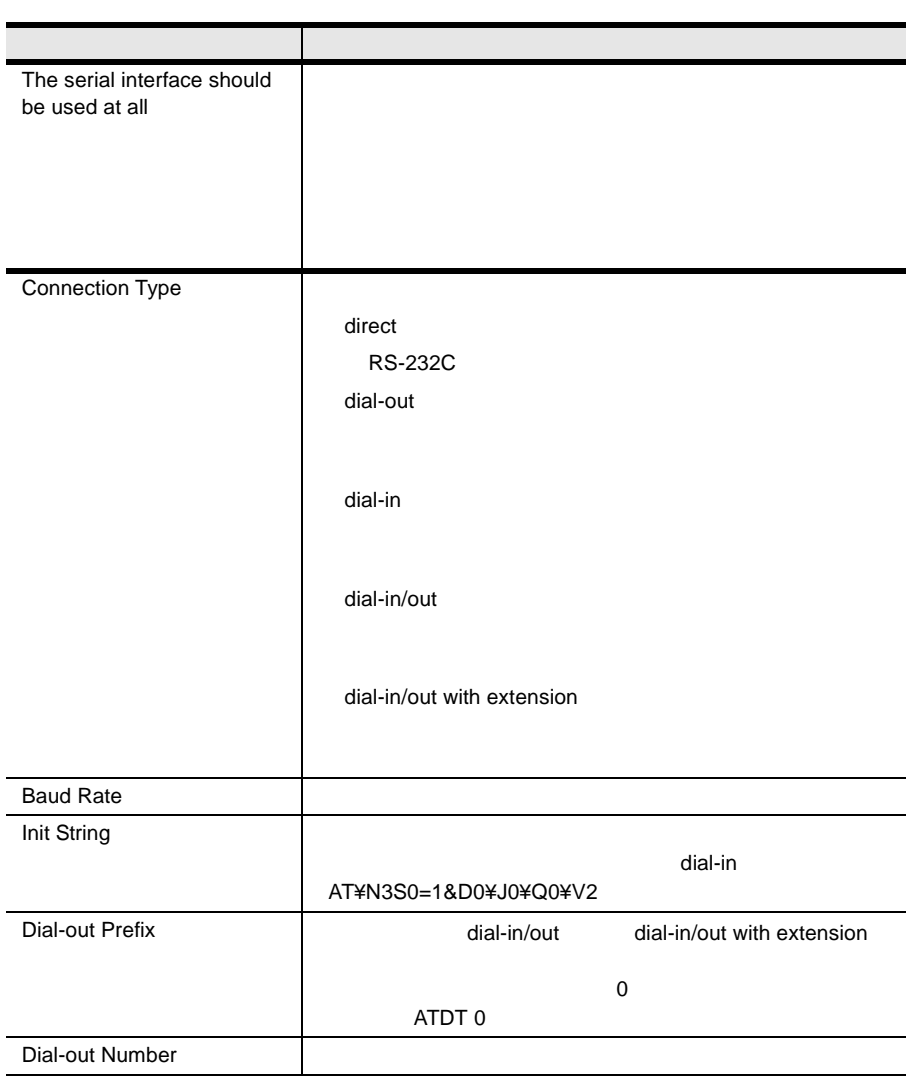

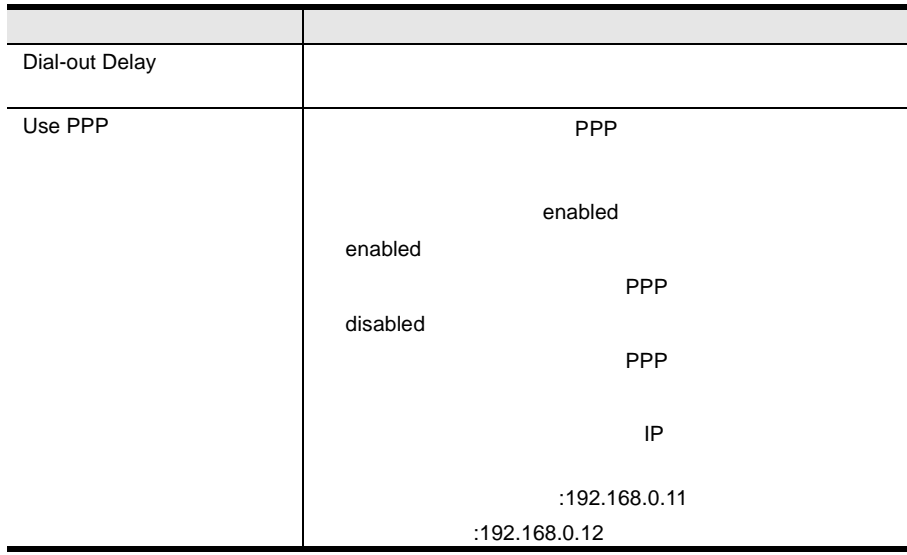

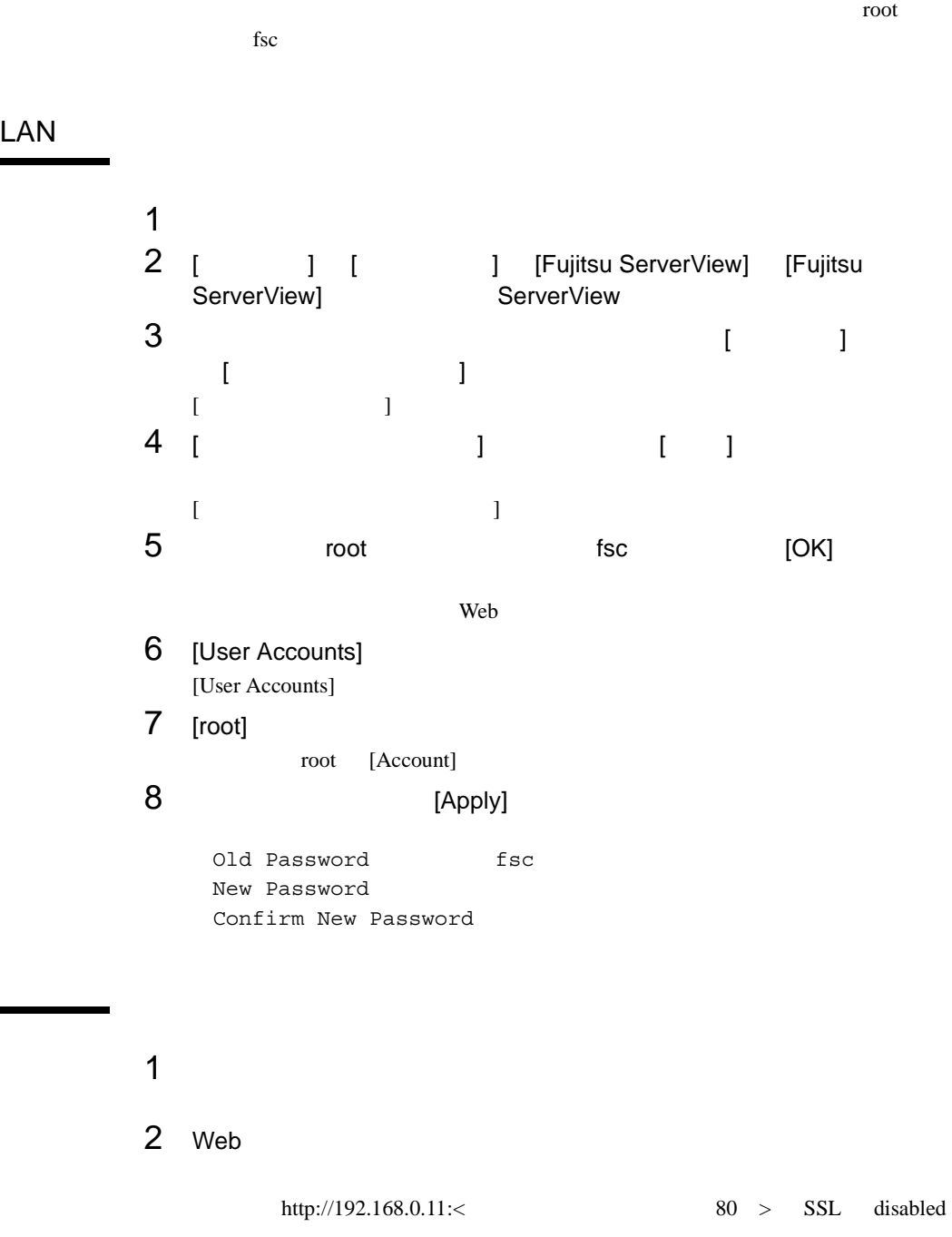

 $4$ 

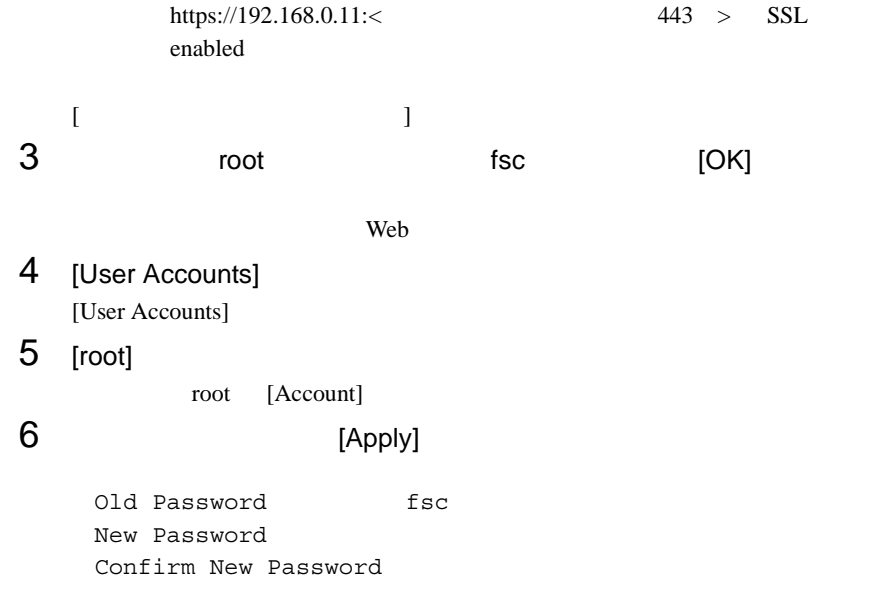

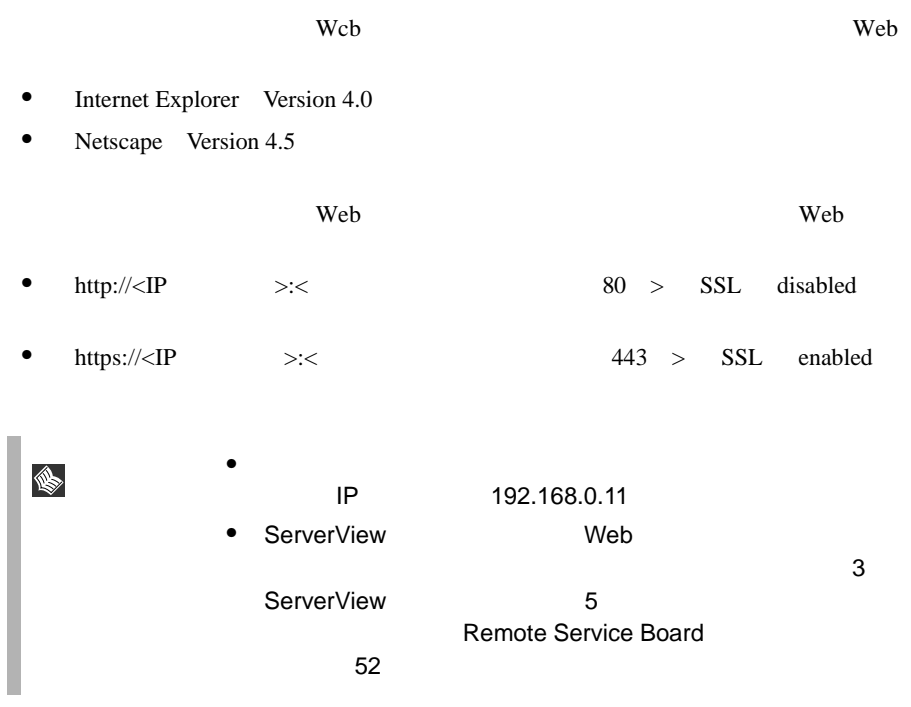

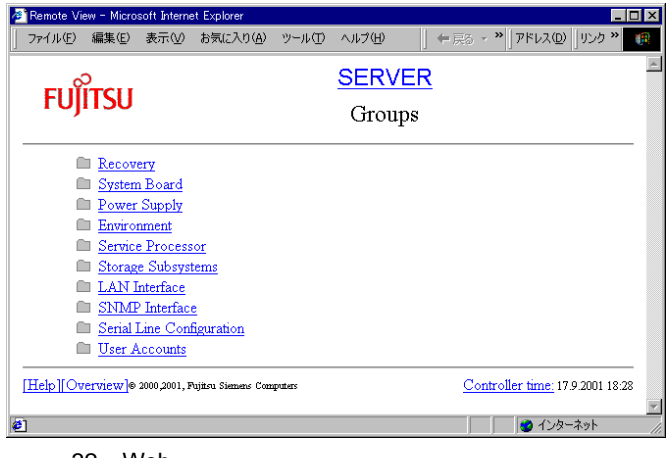

32 Web

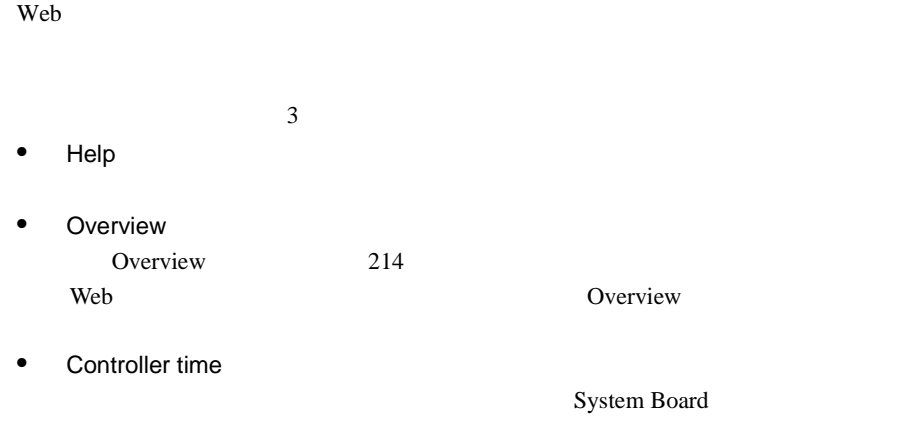

#### Overview

#### Overview]ページでは、すべての機能グループへのリンクが展開された形で表示さ

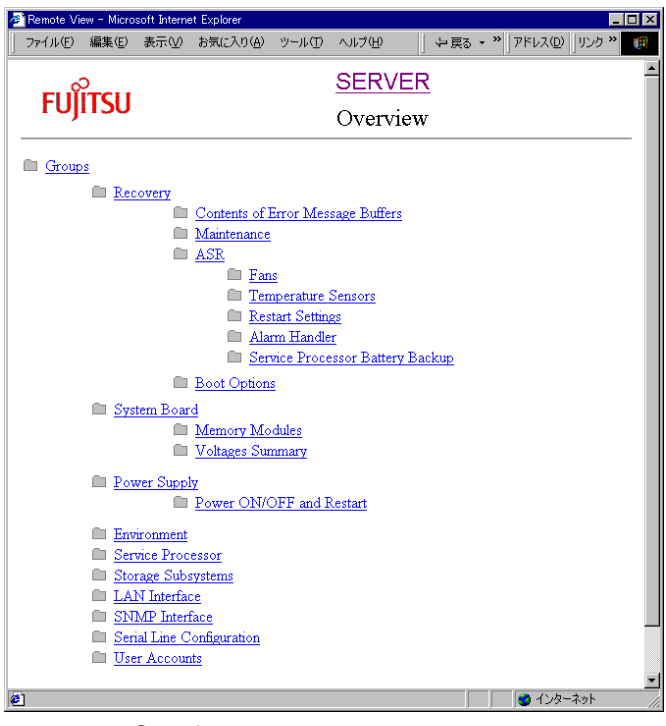

33 Overview

ServerView

- Web  $\lambda$
- Recovery

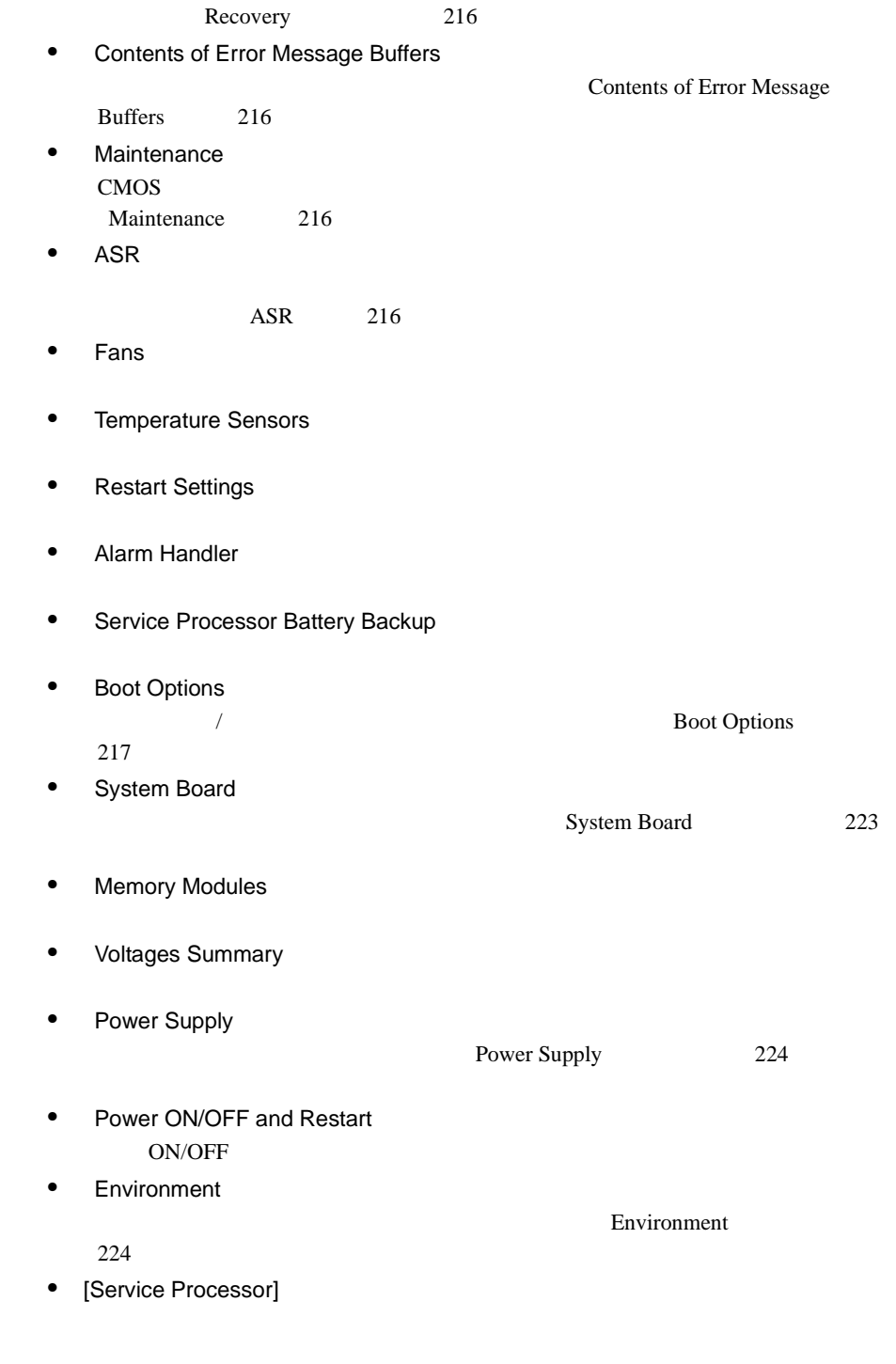

• [Storage Subsystems]

*14*

<span id="page-227-0"></span>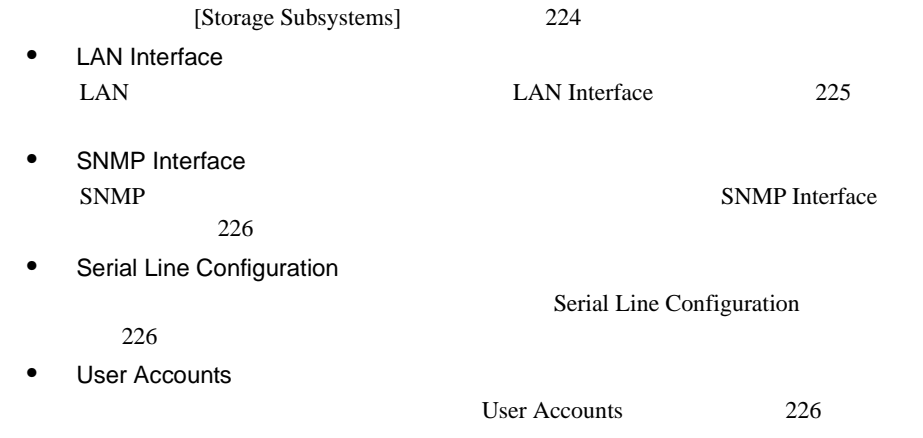

#### Recovery

Recovery

Recovery

#### Contents of Error Message Buffers

Contents of Error Message Buffers **Contents of Error Message** Buffers and the term of the term of the term of the term of the term of the term of the term of the term of the

**ServerView** 

Critical Error Message Non-critical Error Message

Maintenance

Maintenance CMOS

#### ASR

ASR Properties

ASR Properties 217

#### <span id="page-228-0"></span>**Boot Options**

Boot Options / /

- Error Halt Settings POST  $\overline{P}$
- Current Boot

#### os-running

- Current Boot Result POST
- Last Power On Reason Last Power Off Reason
- Last Server Boot Result

#### **ASR Properties**

**ASR Properties** 

Recovery

Fans

Fans

Check Time

**ServerView** 

- continue
- shutdown and poweroff

Protection and delay at the second second second second second second second second second second second second second second second second second second second second second second second second second second second secon

#### Temperature Sensors

Temperature Sensors

- continue
- shutdown-power off Critical-Level

#### **Restart Settings**

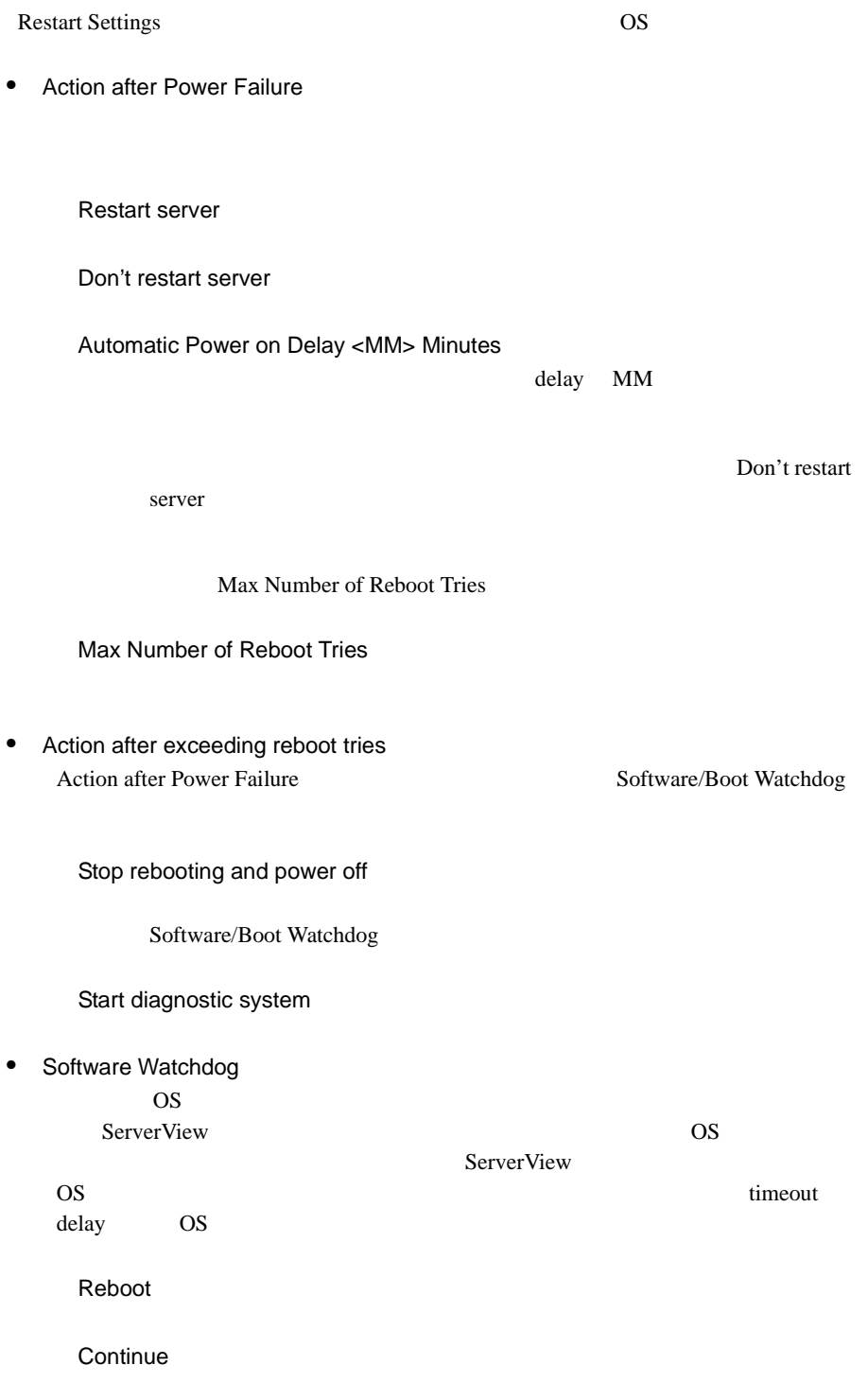

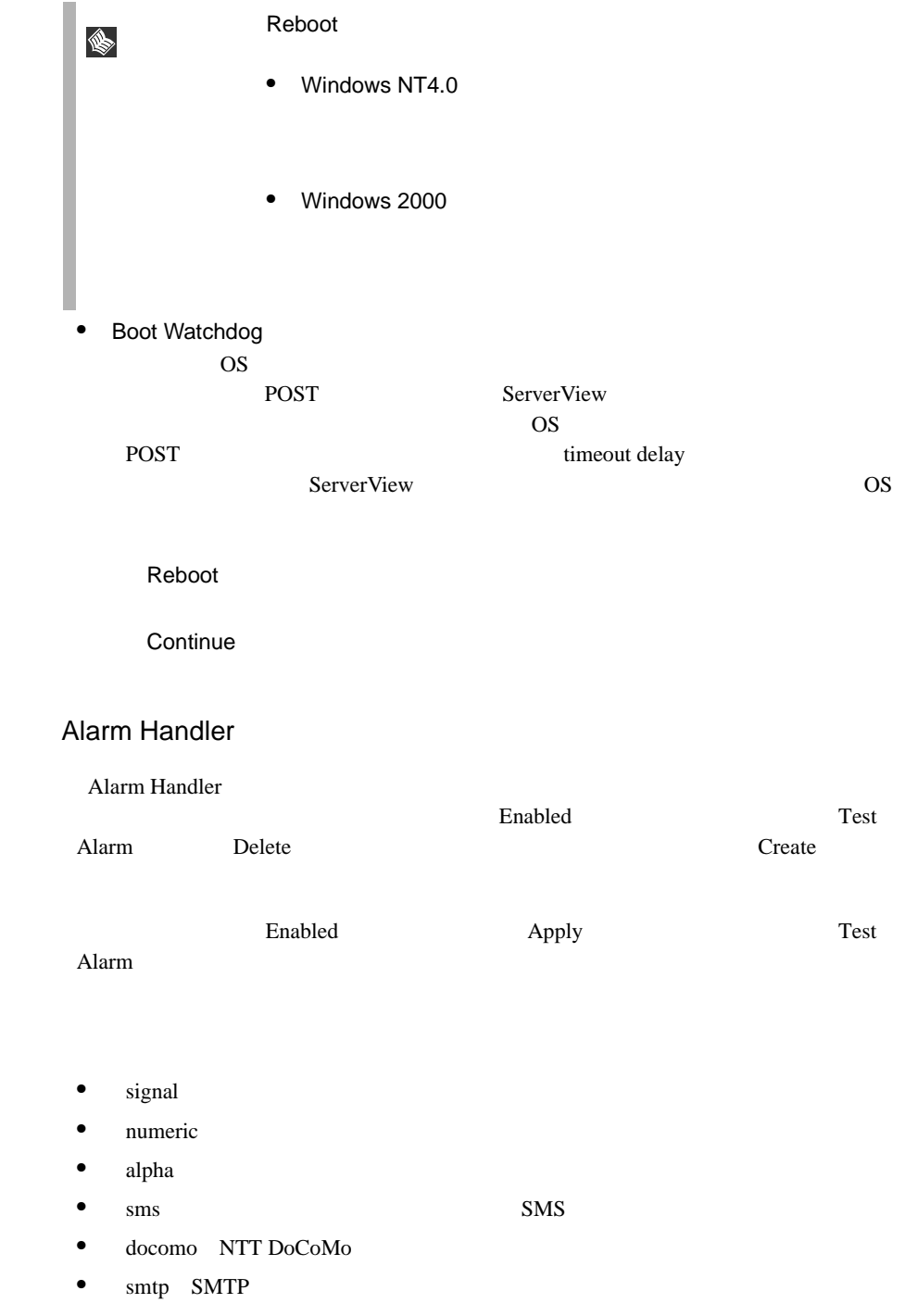

• docomo

S

smtp

#### $Apply$

smtp endocomo contra smtp docomo contra smtp docomo contra un smtp docomo contra smtp docomo contra un smtp docomo contra un smtp docomo contra un smtp docomo contra un smtp docomo contra un smtp docomo contra un smtp doco

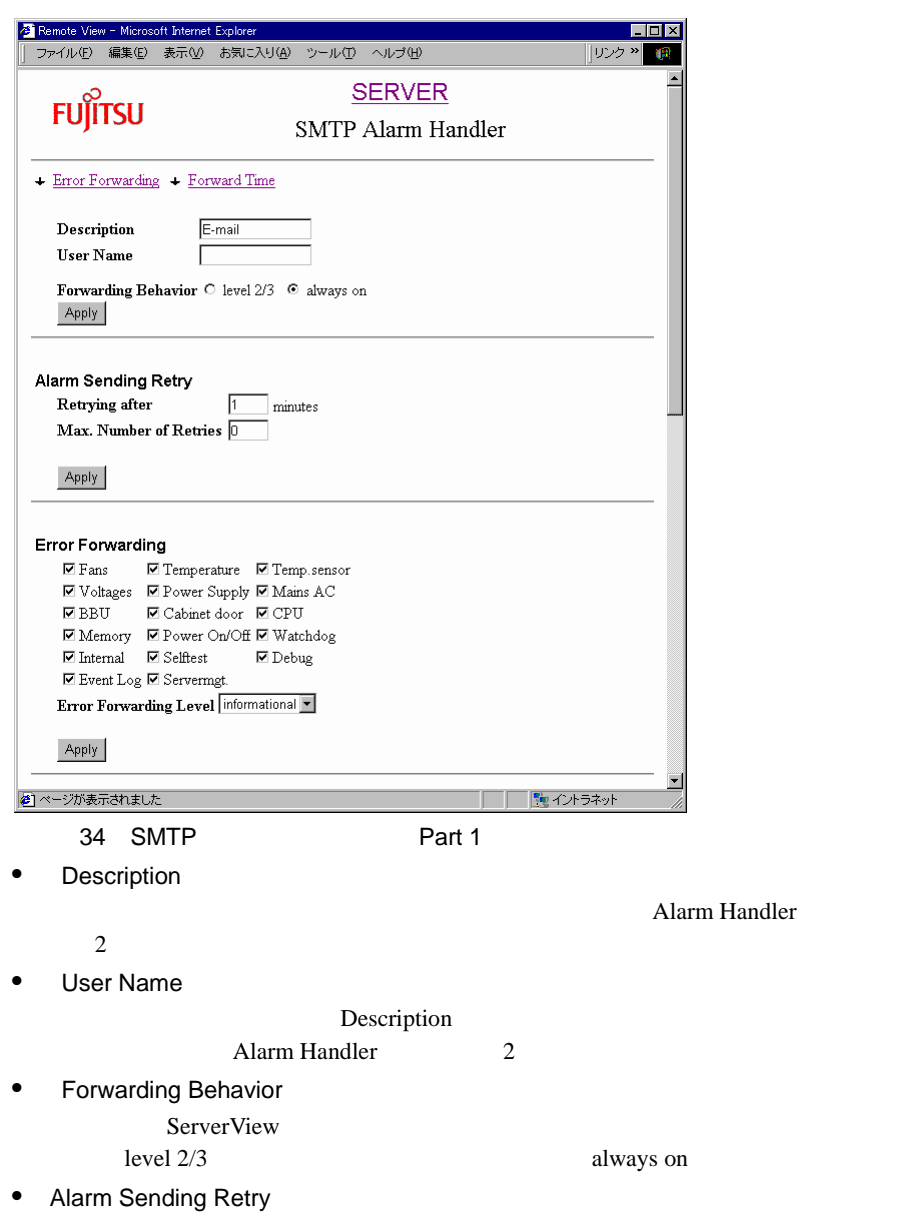

• Error Forwarding

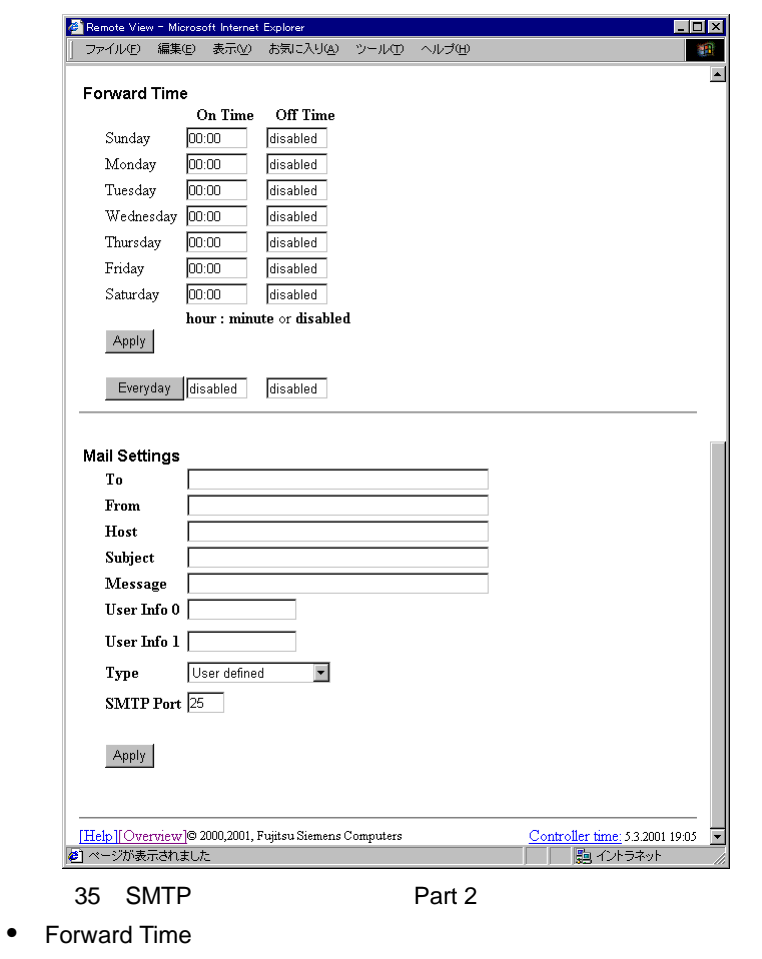

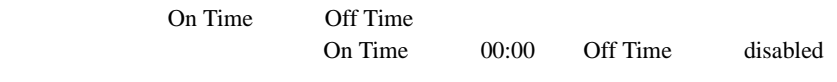

• Mail Settings

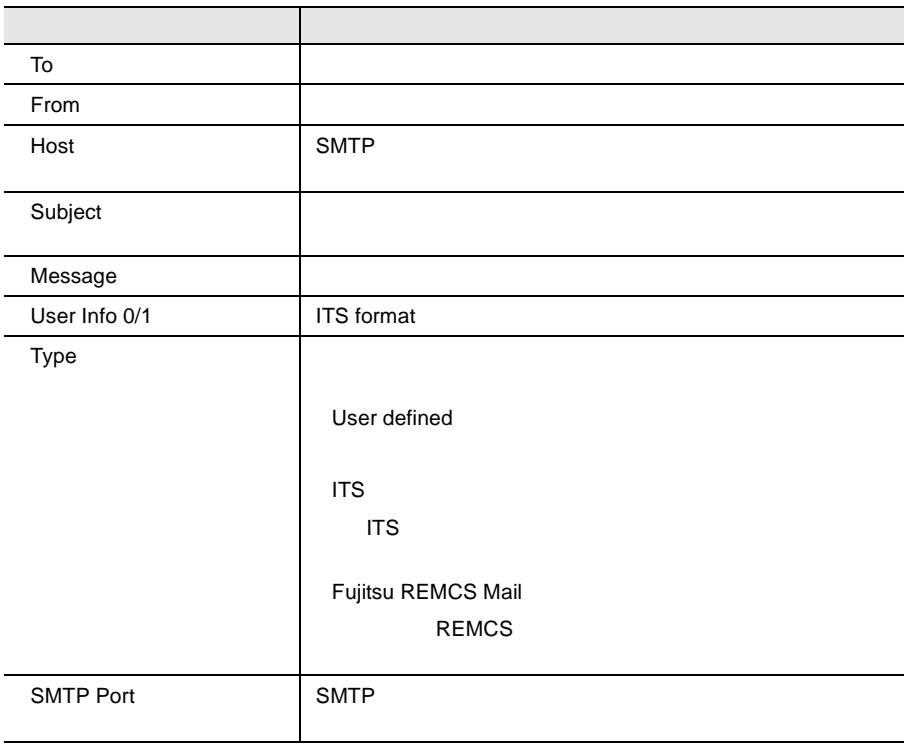

#### NTT DoCoMo SMTP Mail Settings

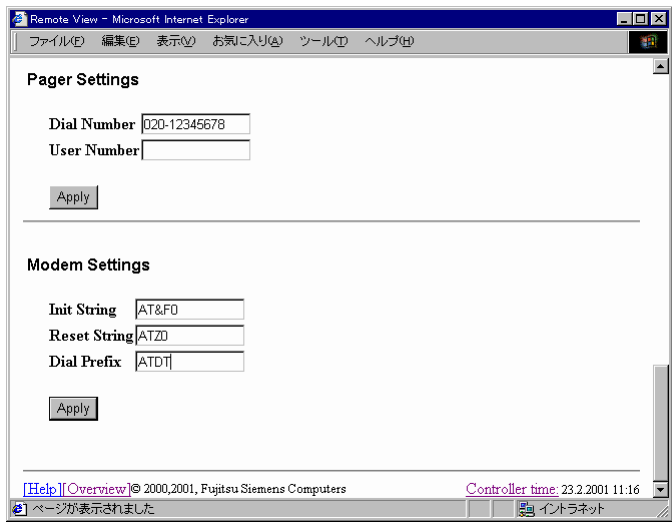

36 NTT DoCoMo

#### Pager Settings

<span id="page-234-0"></span>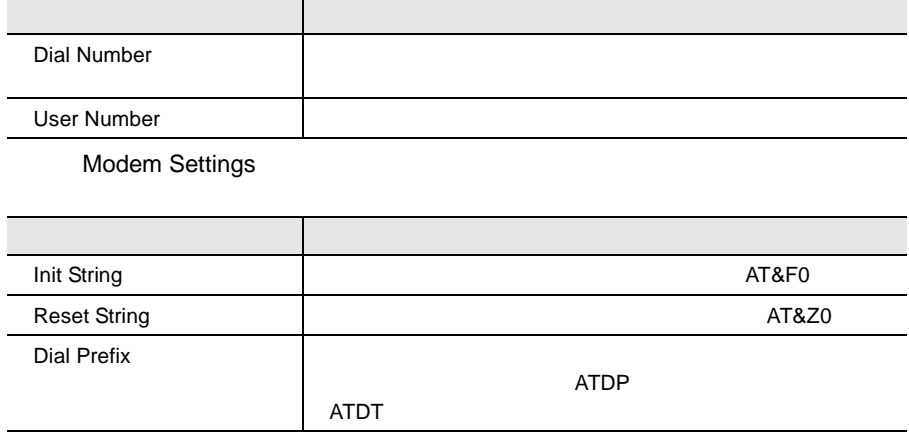

ServerView

 $105$ 

#### Service Processor Battery Backup

[Service Processor Battery Backup]

#### System Board

System Board CPU

System Board

**Memory Modules** 

Memory Modules

#### **Voltages Summary**

Voltages Summary

*14*

#### <span id="page-235-0"></span>Power Supply

Power Supply

Power Supply

#### Power ON/OFF and Restart

Power ON/OFF and Restart

### Environment

Door Status

Environment Temperature Fans

[Service Processor]

[Service Processor]

#### [Storage Subsystems]

[Storage Subsystems]

[New Storage Subsystem] [Storage Subsystems] [Change] [Delete]

[Storage Subsystems]

• [Name]

 $N$ ame

• [Old Password]

[Change]

• [New Password]

- <span id="page-236-0"></span>• [Confirm New Password] [Password]
- [IP Address]
- [Port] Port
- [Startup Delay]
- [Retry Count]
- [Retry Interval]

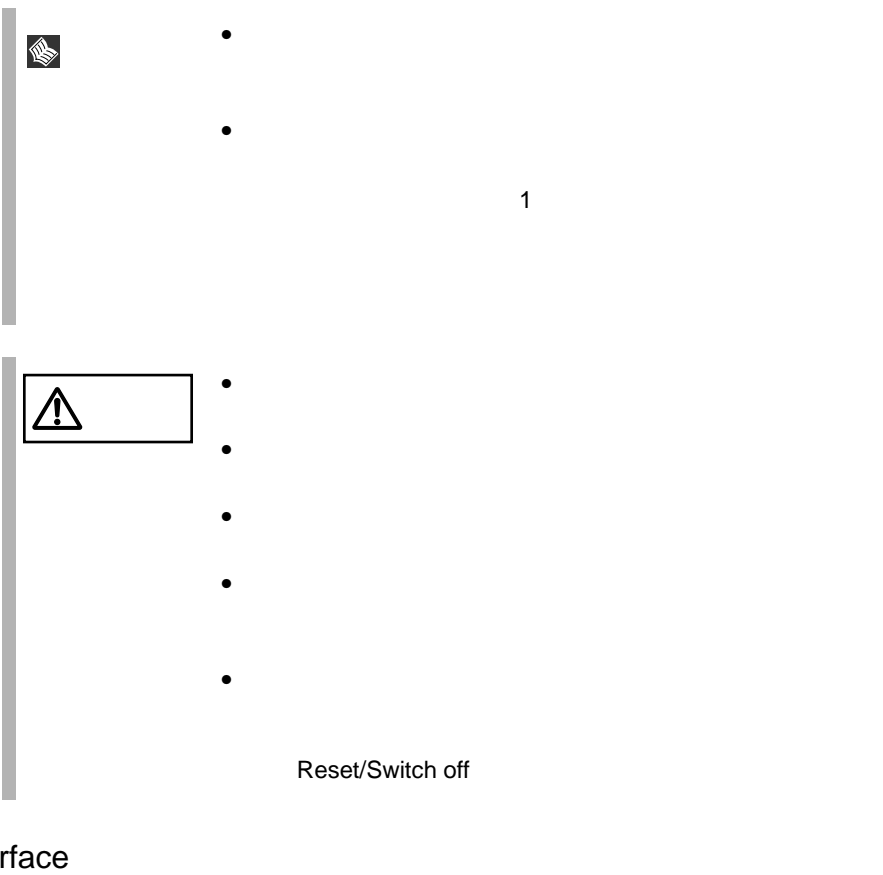

## LAN Interface

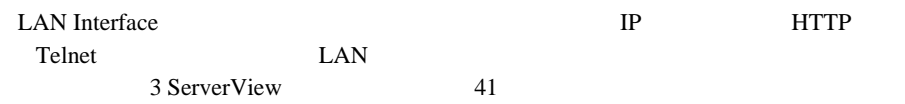

#### <span id="page-237-0"></span>SNMP Interface

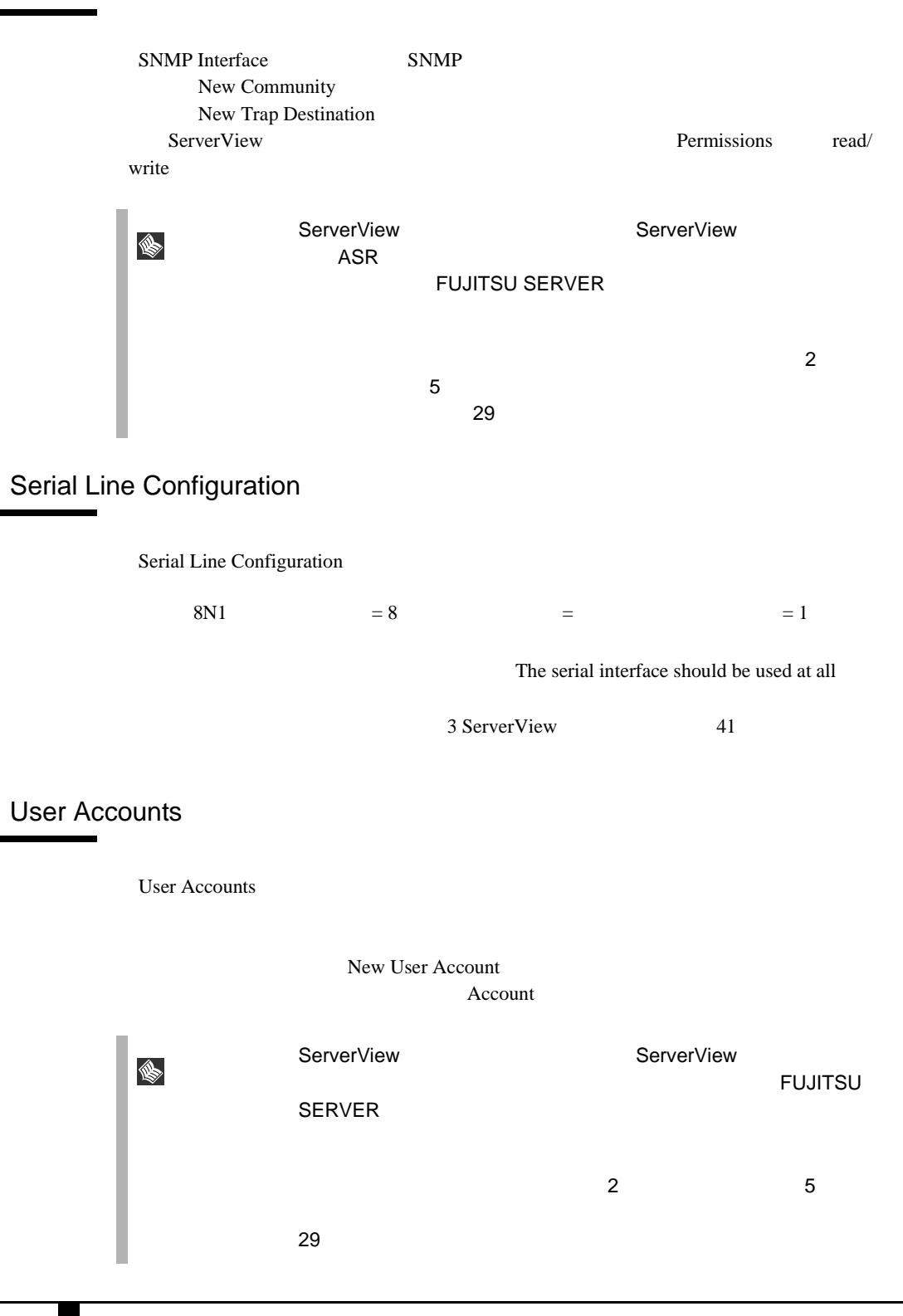

 $226$  14 5 Web

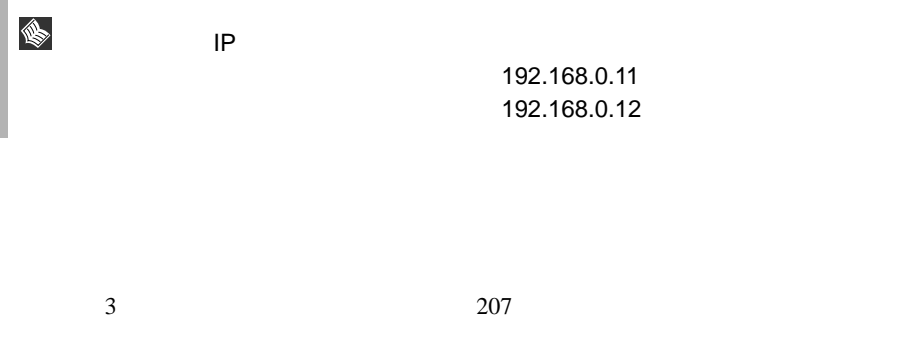

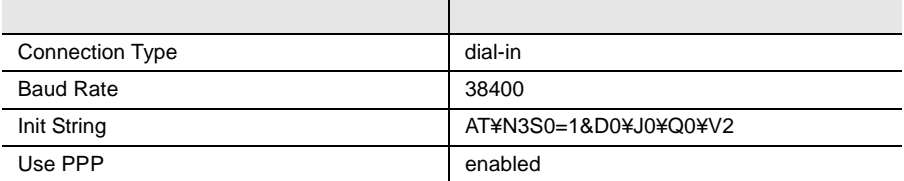

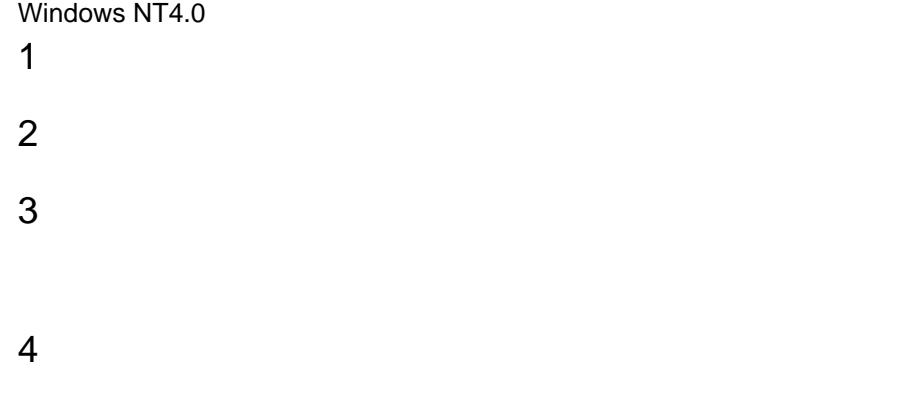

 $6 \thinspace$ 

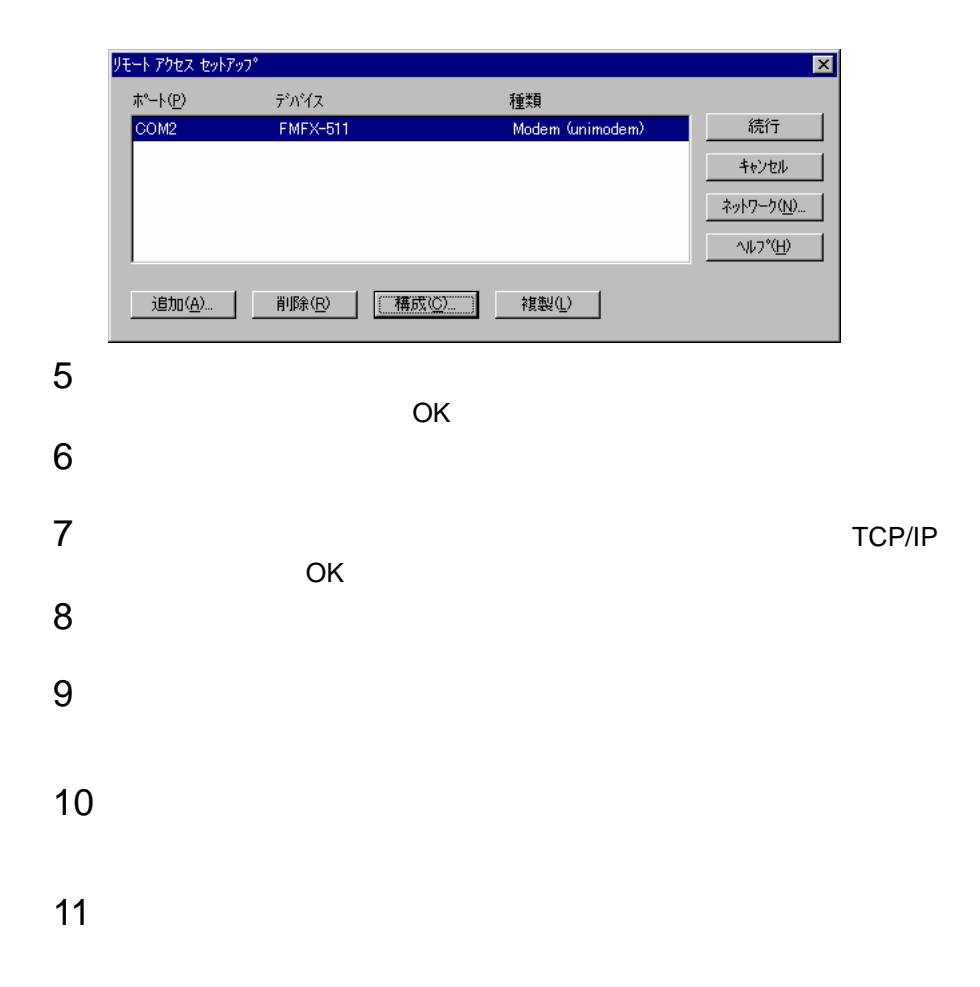

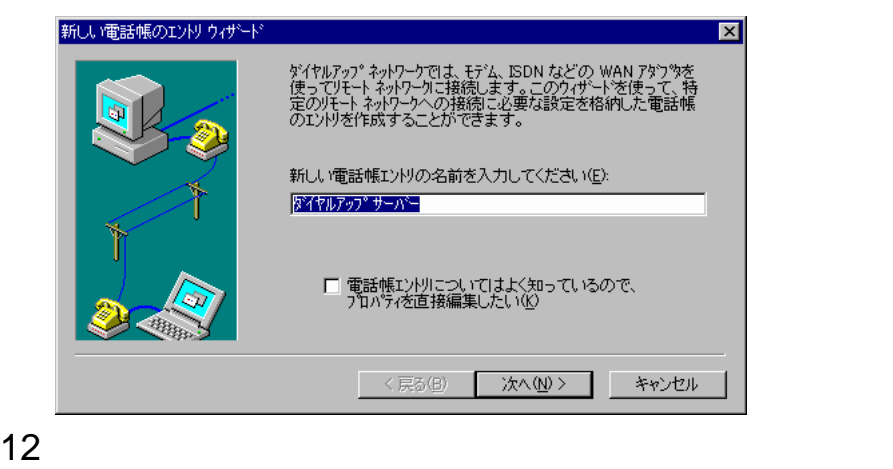

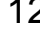

いずれの項目も選択せずに、[次へ]をクリックします。

 $14$ 

## 15[完了]をクリックします。

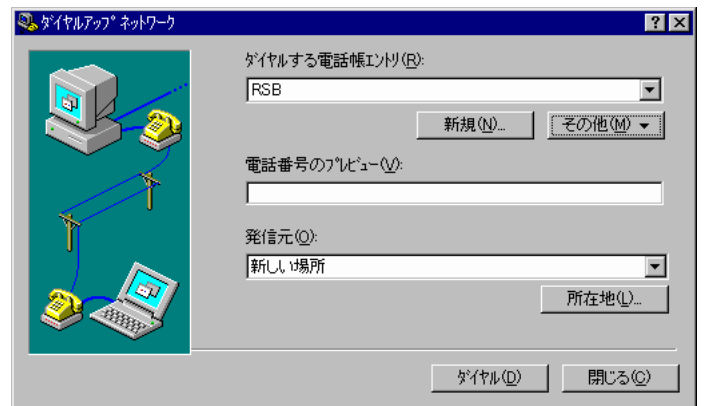

 $16$ 

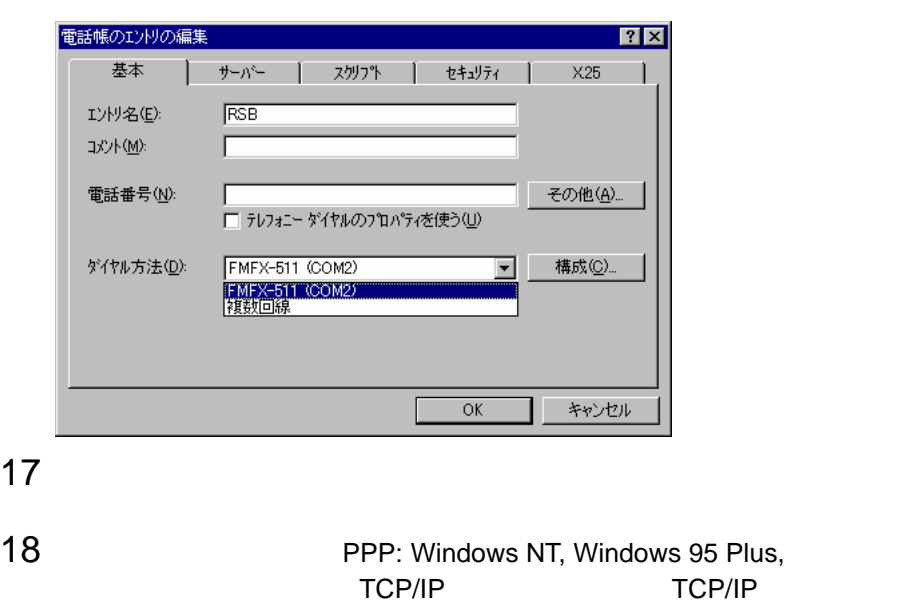

PPP TCP/IP

 $6 \thinspace$ 

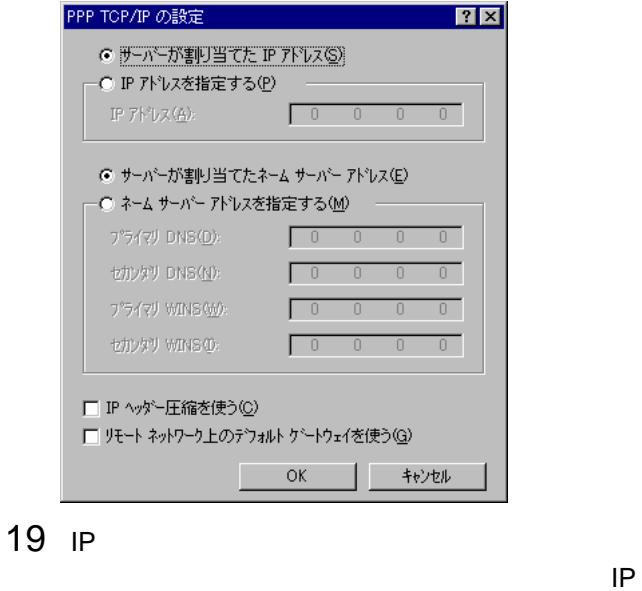

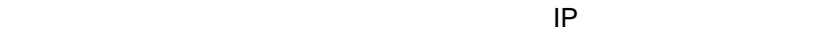

バーボード ひとうしゃ つくしん つくしん つくしん しょうしょう しょうしょう

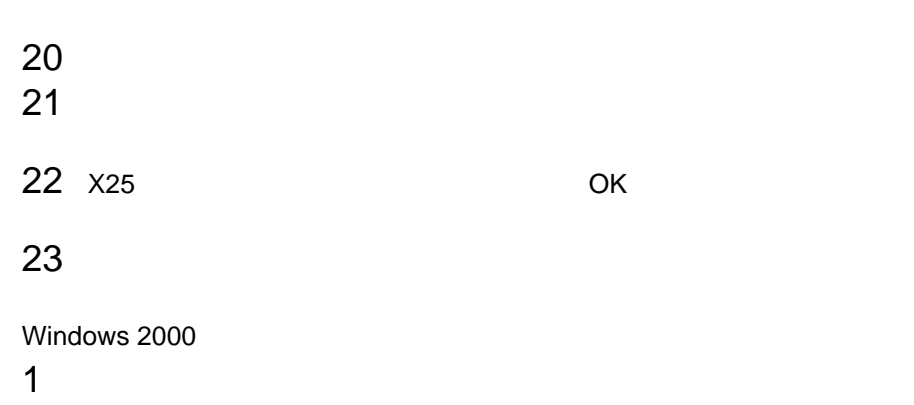

 $2 \left( \frac{1}{2} \right)$ 

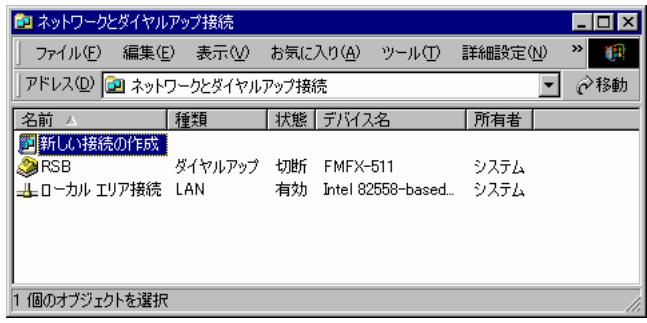

 $3 \hbox{ }$ 

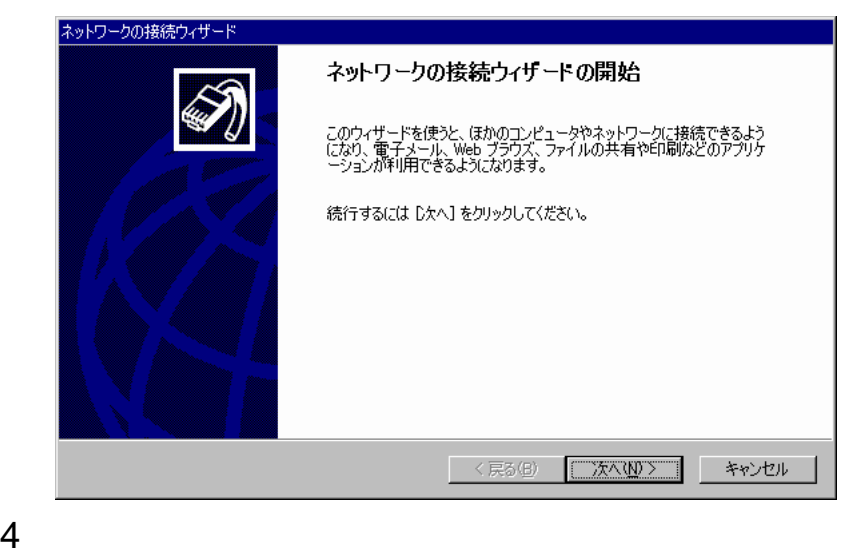

- 
- 
- 

 $6 \thinspace$ 

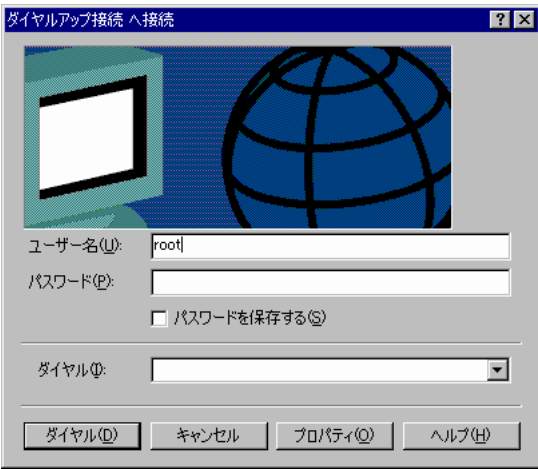

 $9$ 

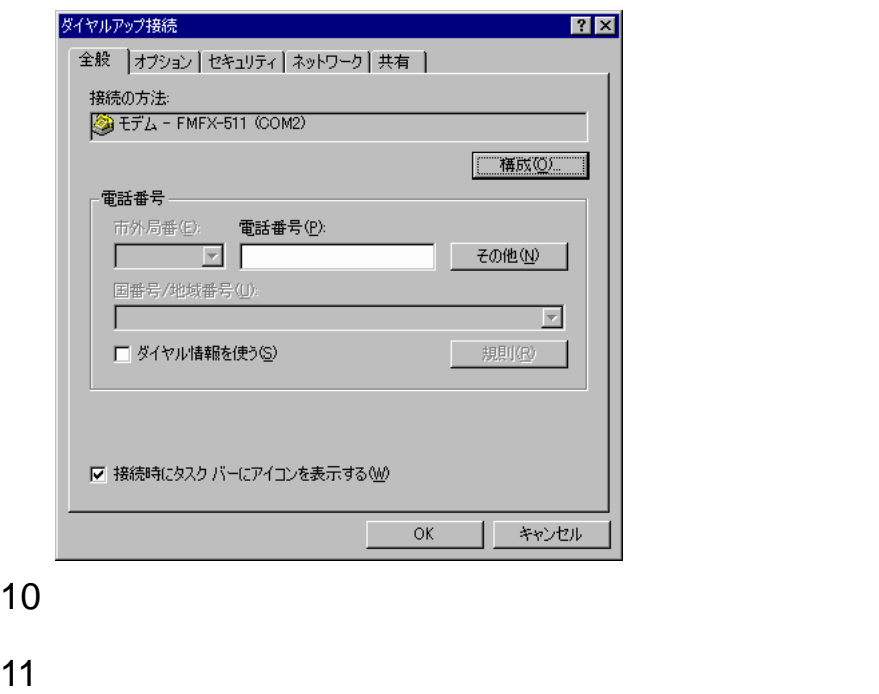

### 12 PPP: Windows 95/98/NT4/2000, Internet TCP/IP

 $TCP/IP$ 

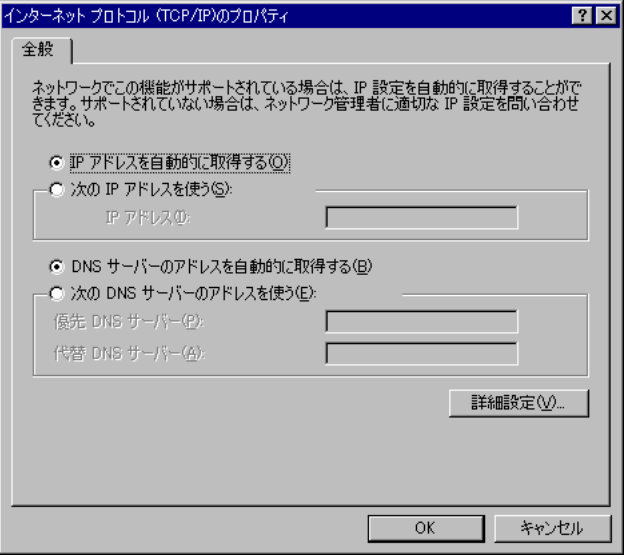

## 13 IP DNS

#### $TCP/IP$

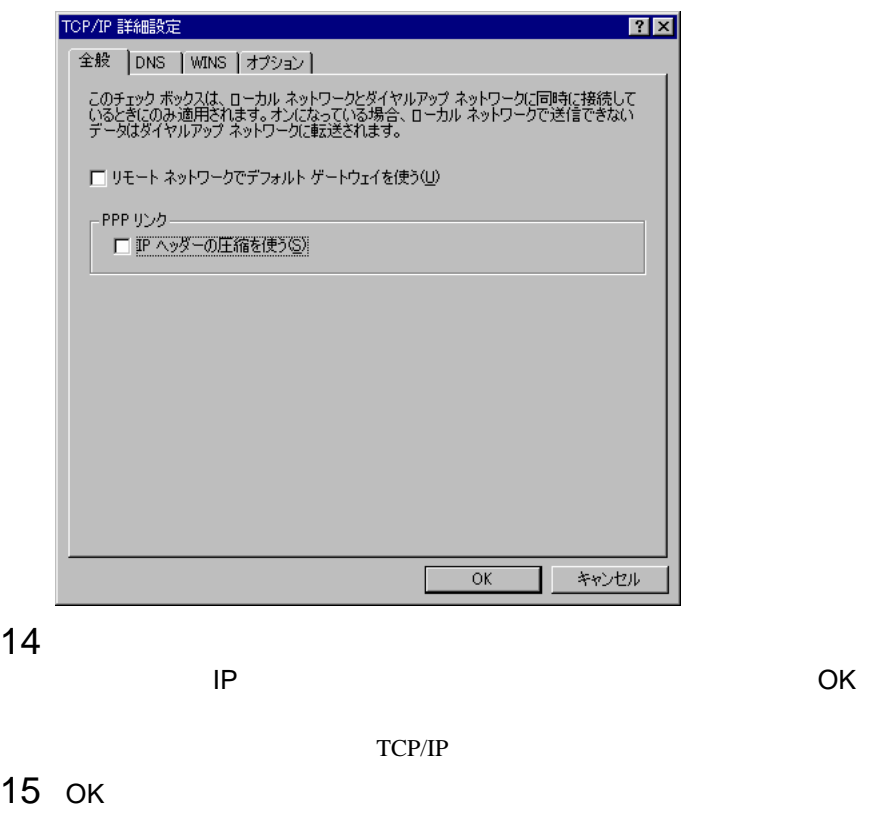

 $6 \thinspace$ 

 $16$  $\bullet$  OK  $17$ 

root fsc

#### $234$   $6^{14}$  $6 \thinspace$

## *7* 留意事項

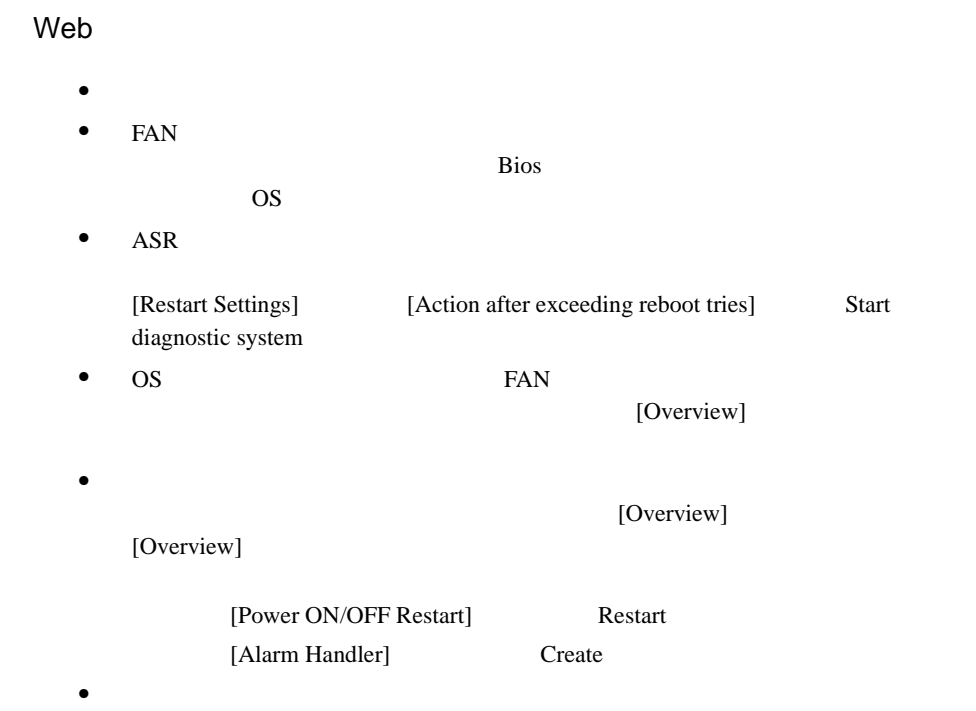

 $\overline{7}$ 

## 236 14 **14**

付録

## *1* アイコンリスト

 $1$ 

## Server List

### Server List **Order and Protection** OK OK  $\blacktriangleleft$ 外  $1$  $\blacktriangleright$  $\mathbf 1$ 製  $\rightarrow$  $\ddot{\mathbf{3}}$ DeskInfo DeskInfo  $f_i$  $\bullet$ **LDSM** Intel LANDesk® Server Manager LDSM ServerView  $\frac{\partial \mathbf{r}}{\partial \mathbf{r}^2}$  $\overline{\mathbb{L}}$  $\blacksquare$ á, 霜 調査ステータス ! 調査プロセス中に未定義のステータス。 6,  $\blacksquare$  2  $\blacksquare$  1  $\blacksquare$ 盛 OK! OK! 最  $\mathbb{F}_2^1$ f.  $\frac{1}{2}$  .  $\frac{1}{2}$  .  $\frac{1}{2}$  . The state  $\frac{1}{2}$  . The state  $\frac{1}{2}$  . The state  $\frac{1}{2}$  . The state  $\frac{1}{2}$  . The state  $\frac{1}{2}$  . The state  $\frac{1}{2}$  . The state  $\frac{1}{2}$  . The state  $\frac{1}{2}$  . The state 望る  $\mathsf{RSB}$

1 Server List

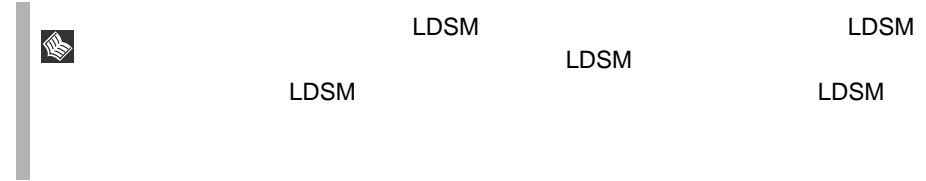

### ServerView

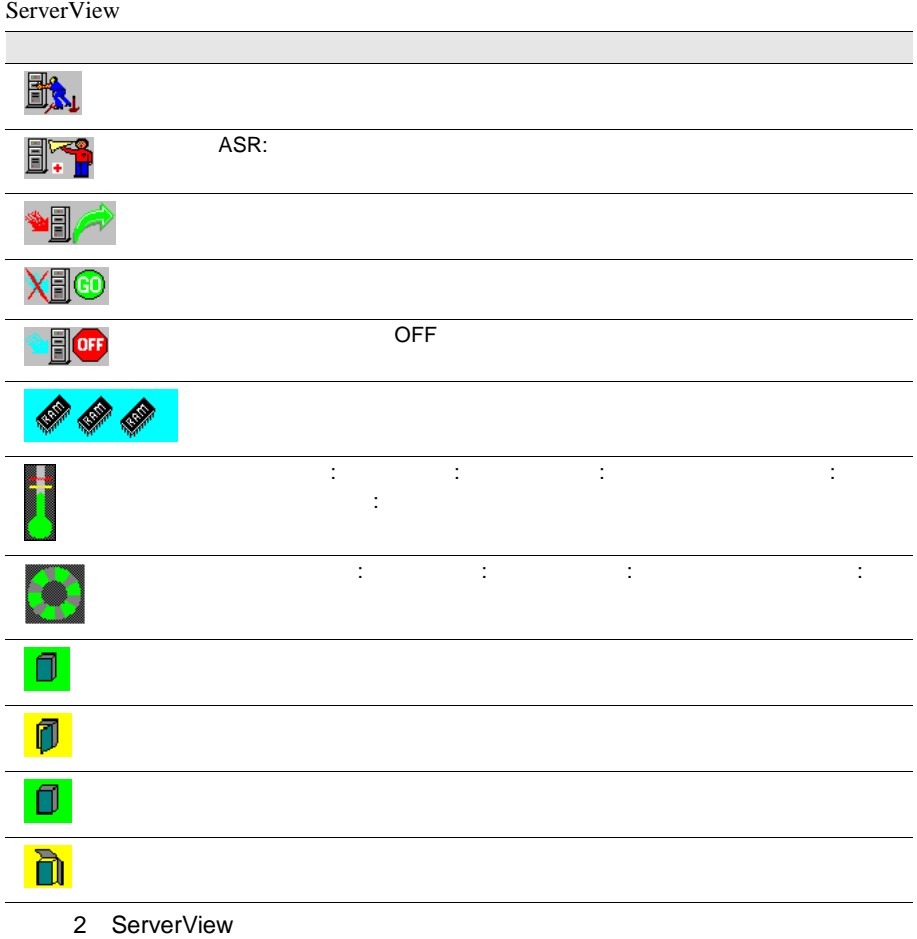

#### Mylex Device View

#### Device View

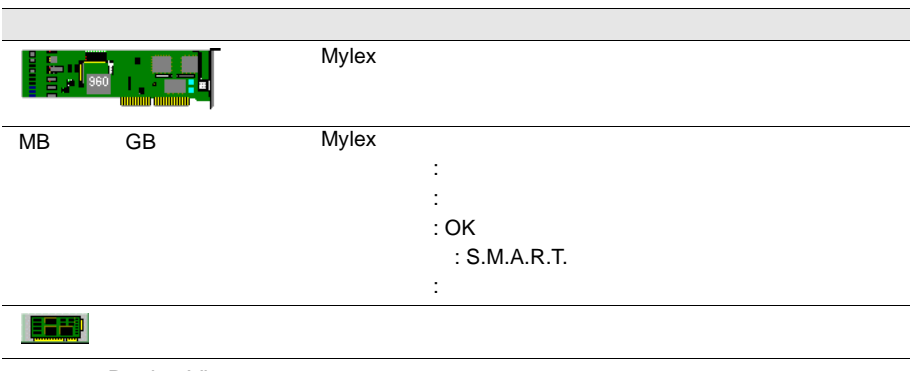

3 Device View

## DPT Disk Array Devices

DPT Disk Array Devices

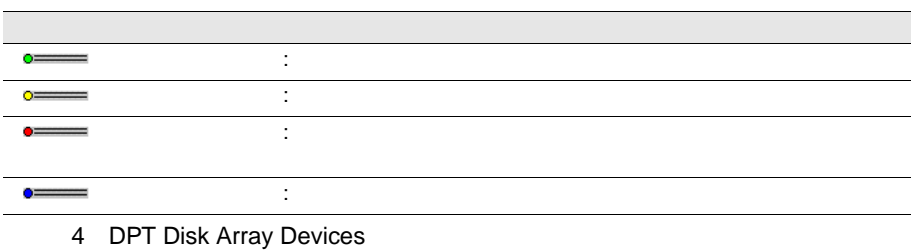
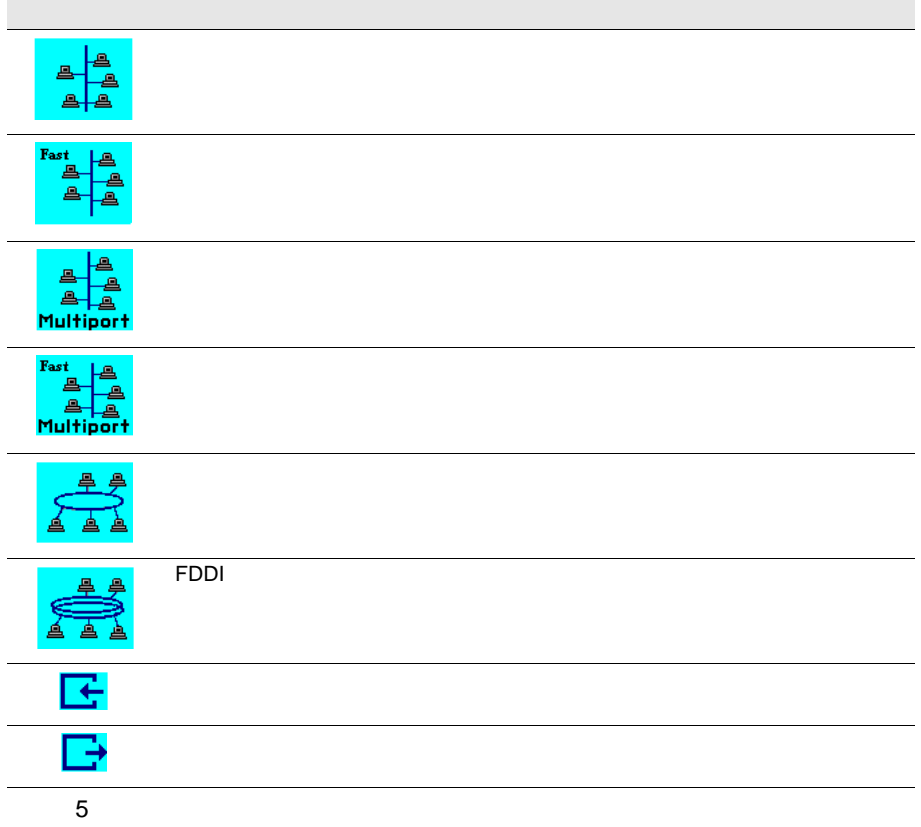

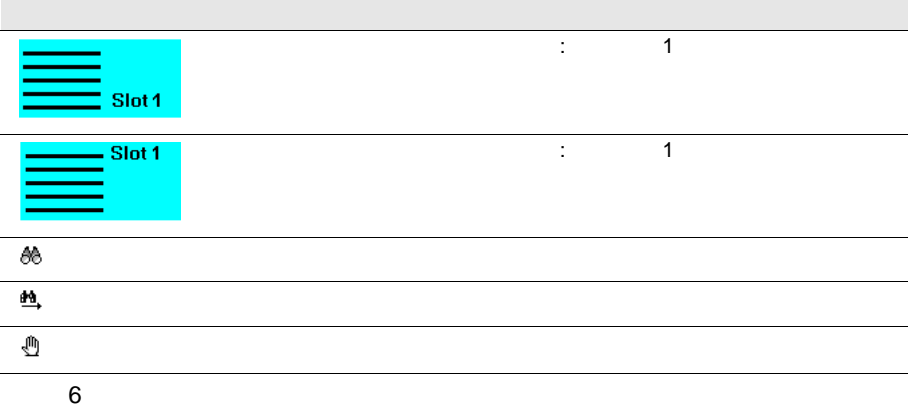

### Alarm Manager Alarm Monitor

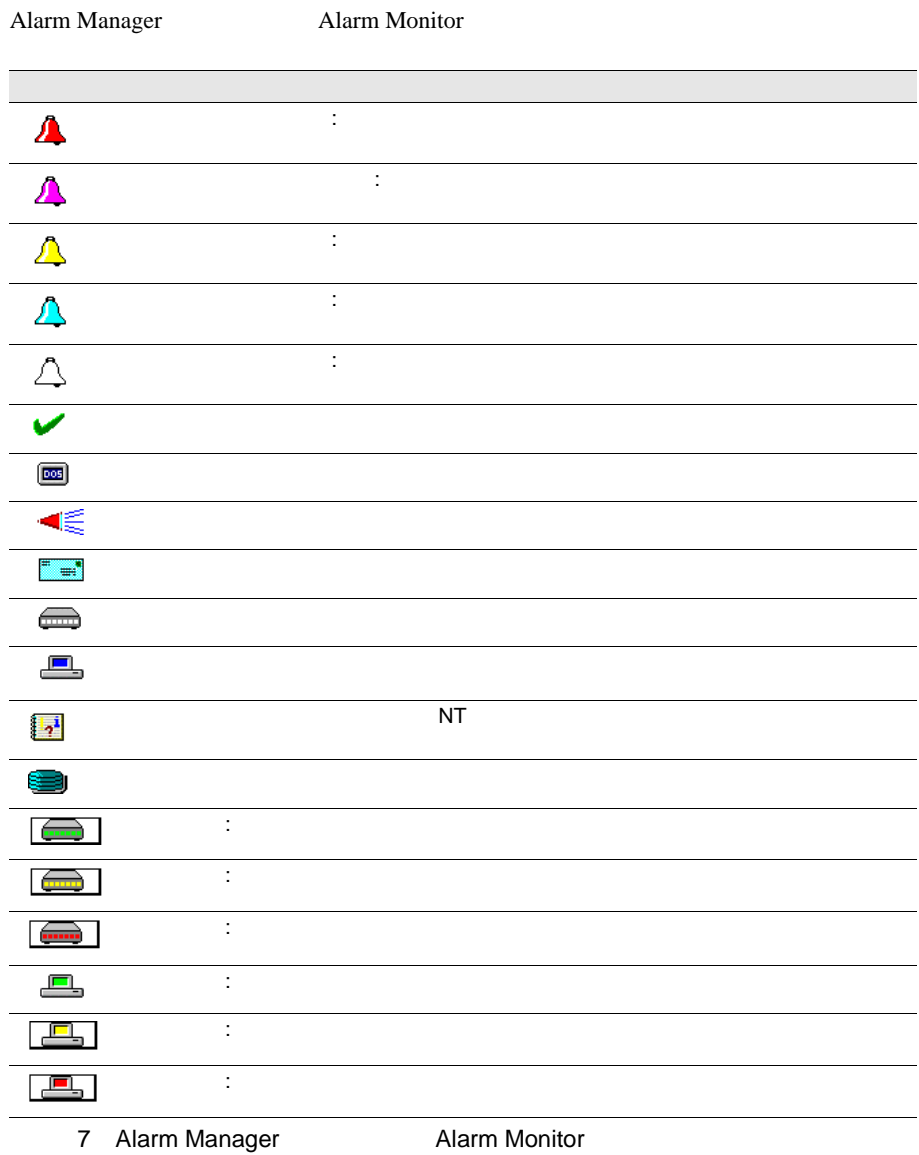

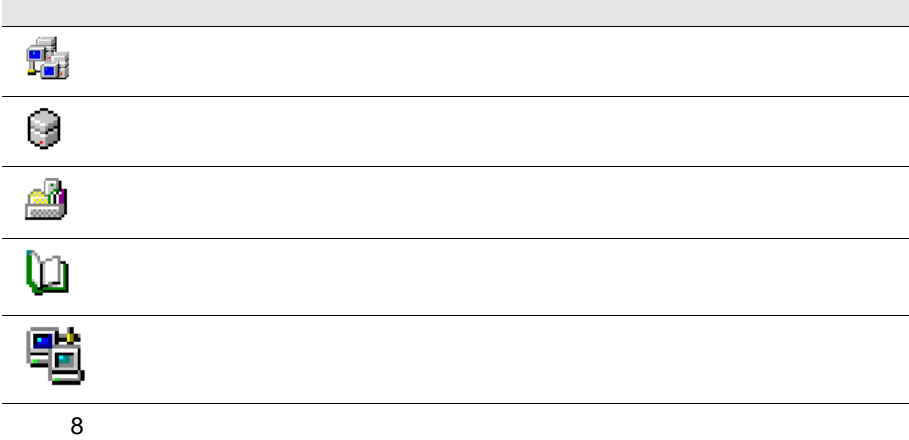

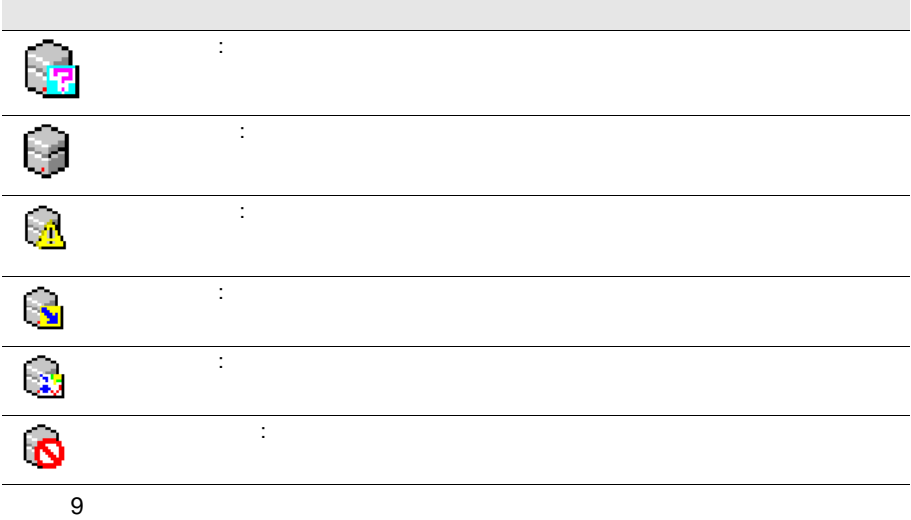

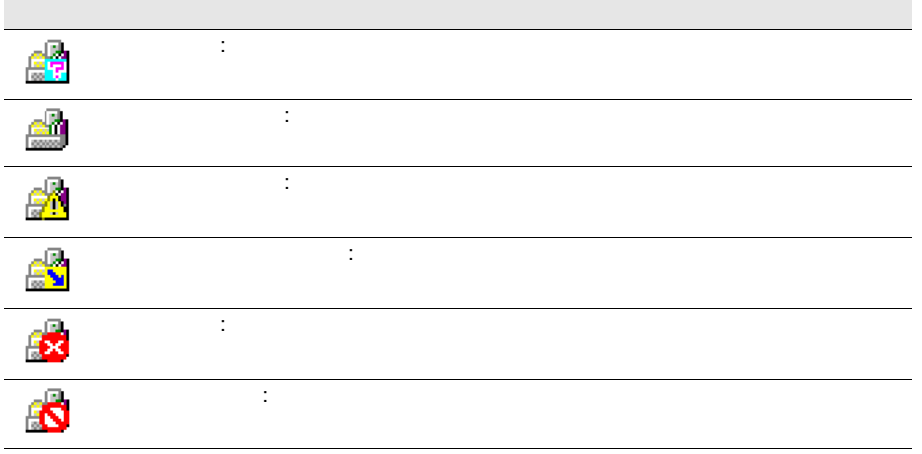

 $10$ 

 $\overline{a}$ 

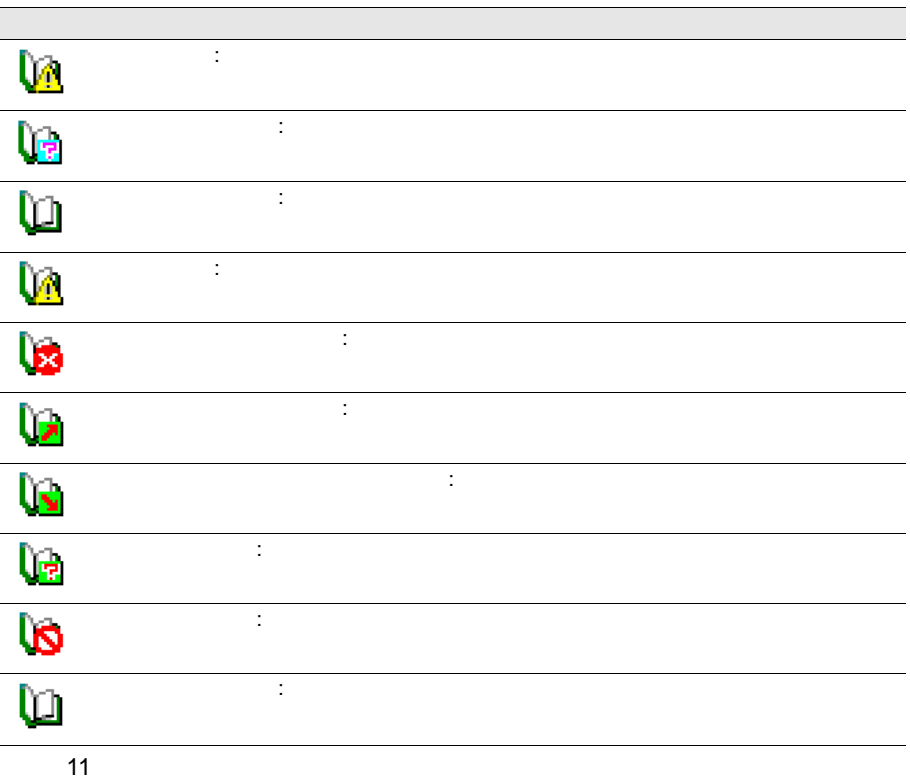

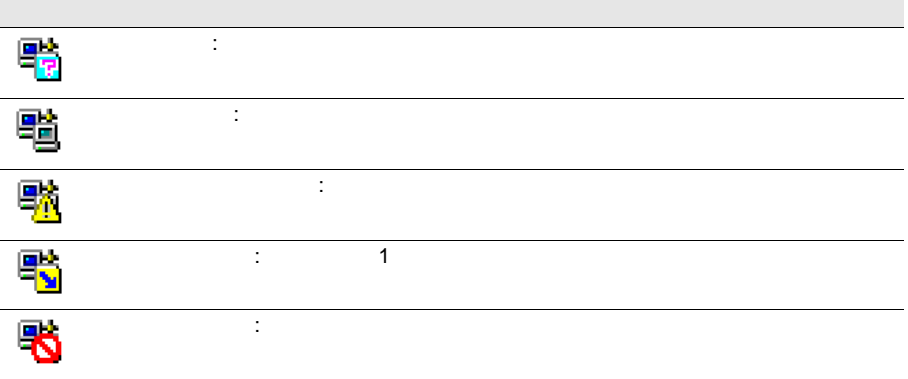

 $12$ 

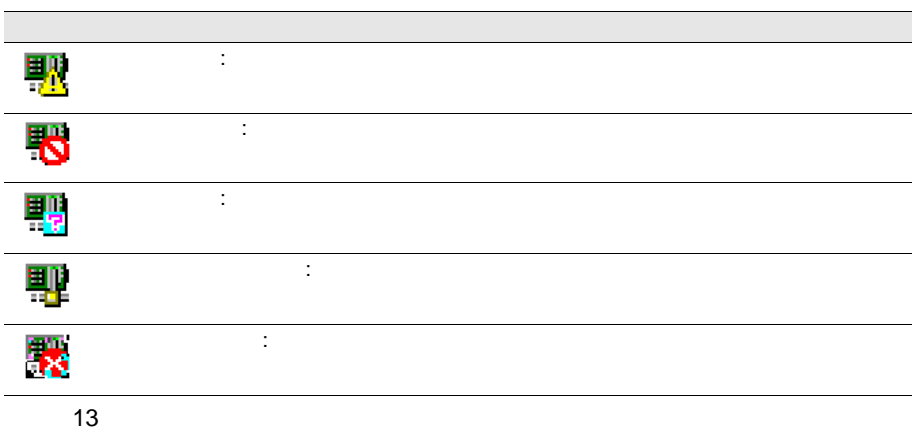

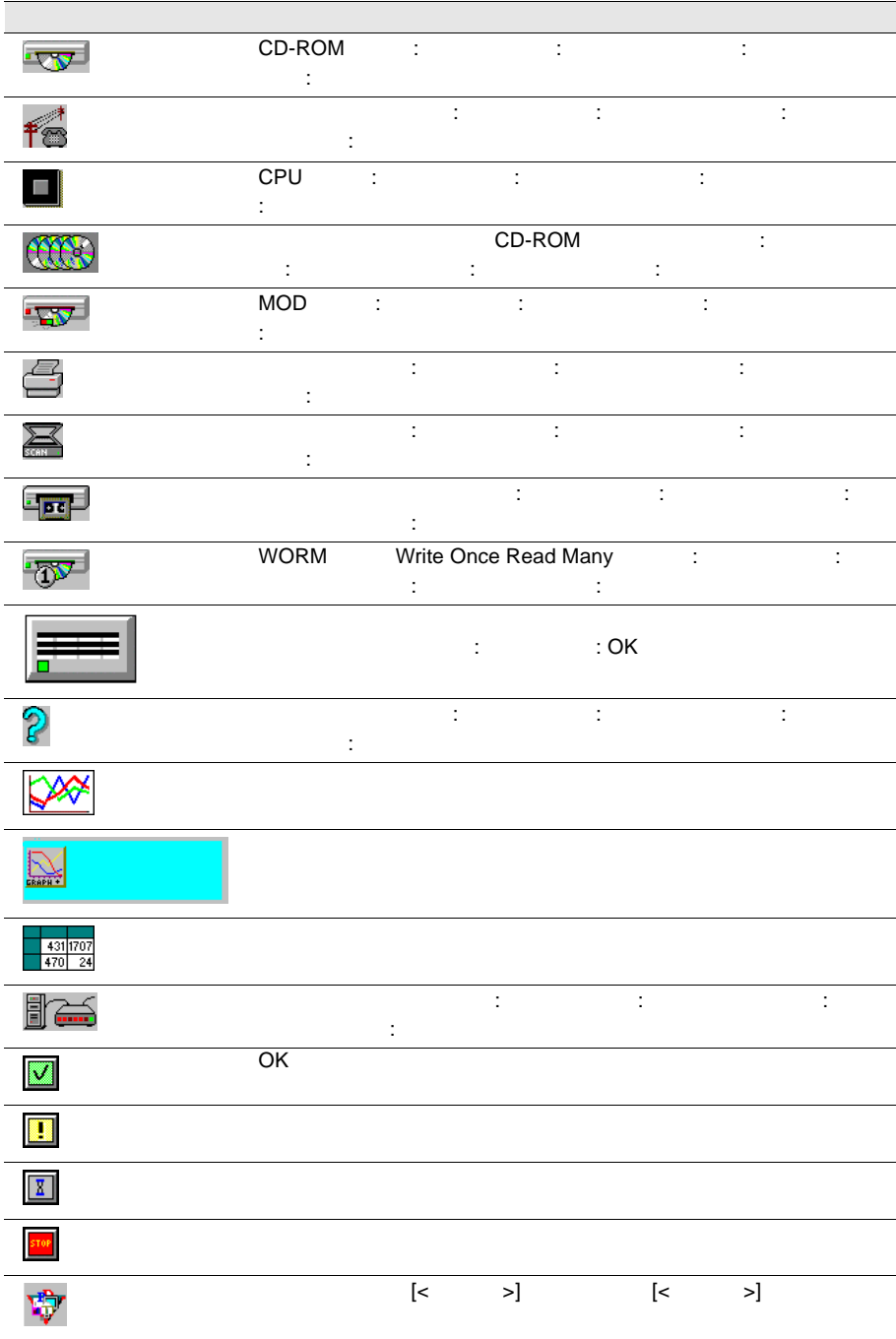

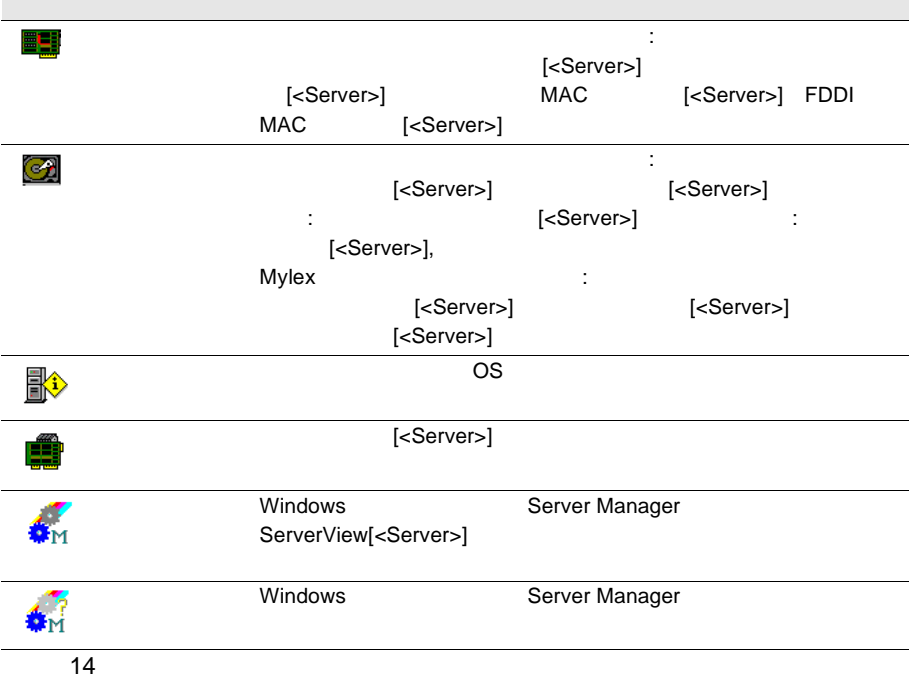

## Adaptec

Adaptec

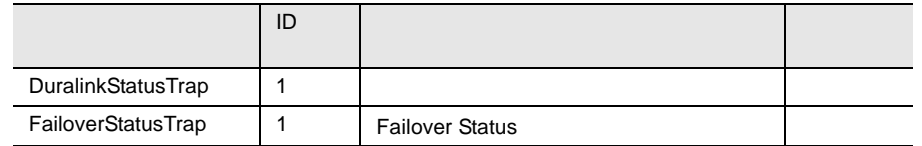

15 Adaptec

### APC

#### $\rm APC$

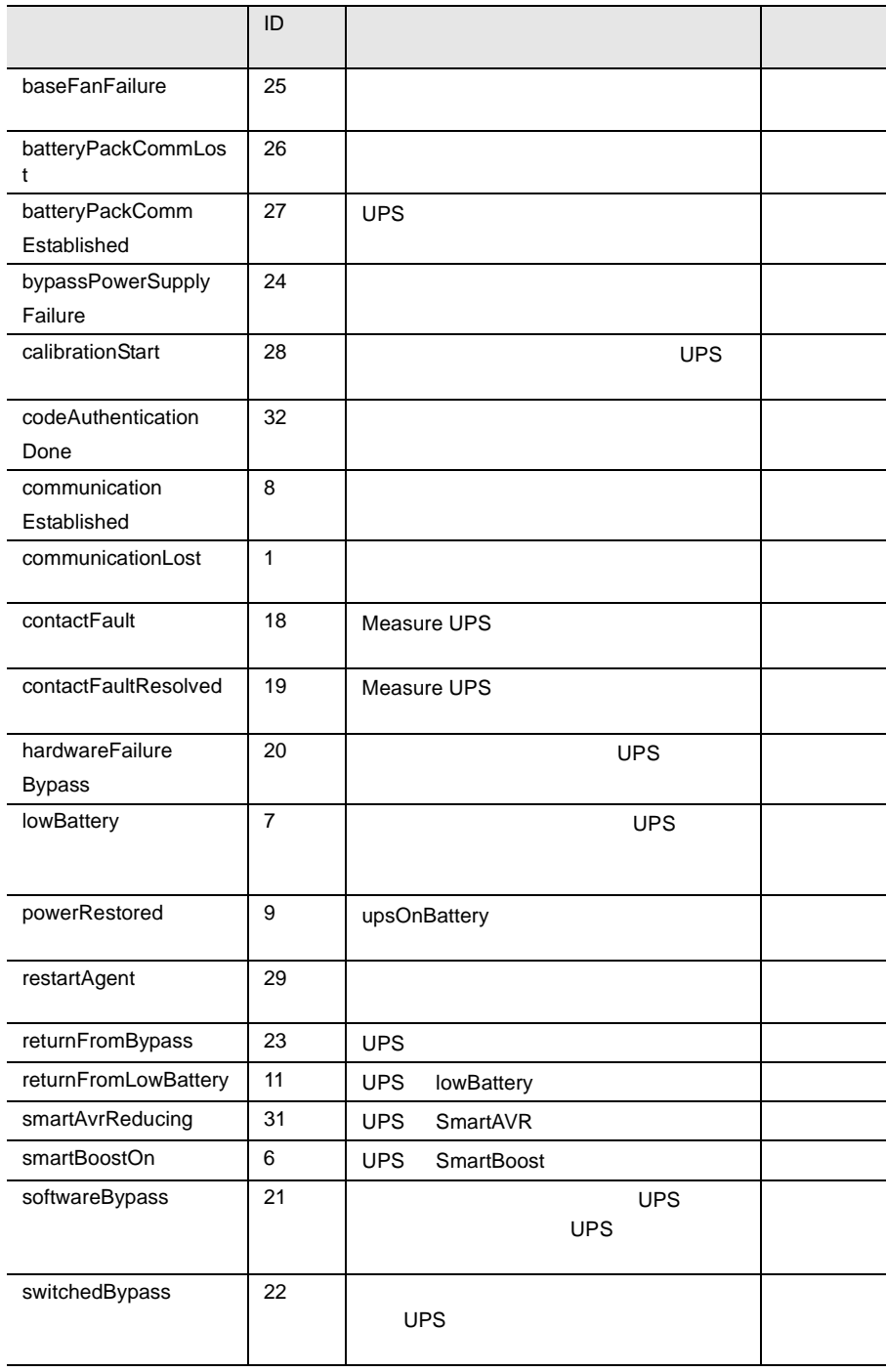

250 z

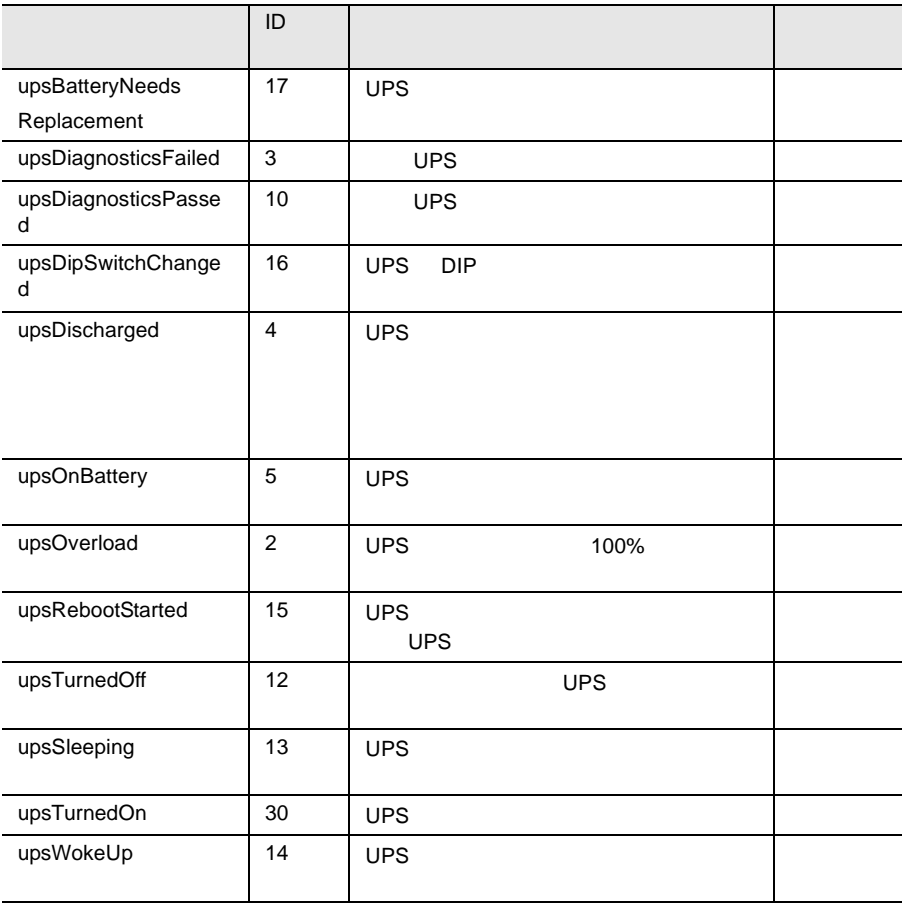

16 APC

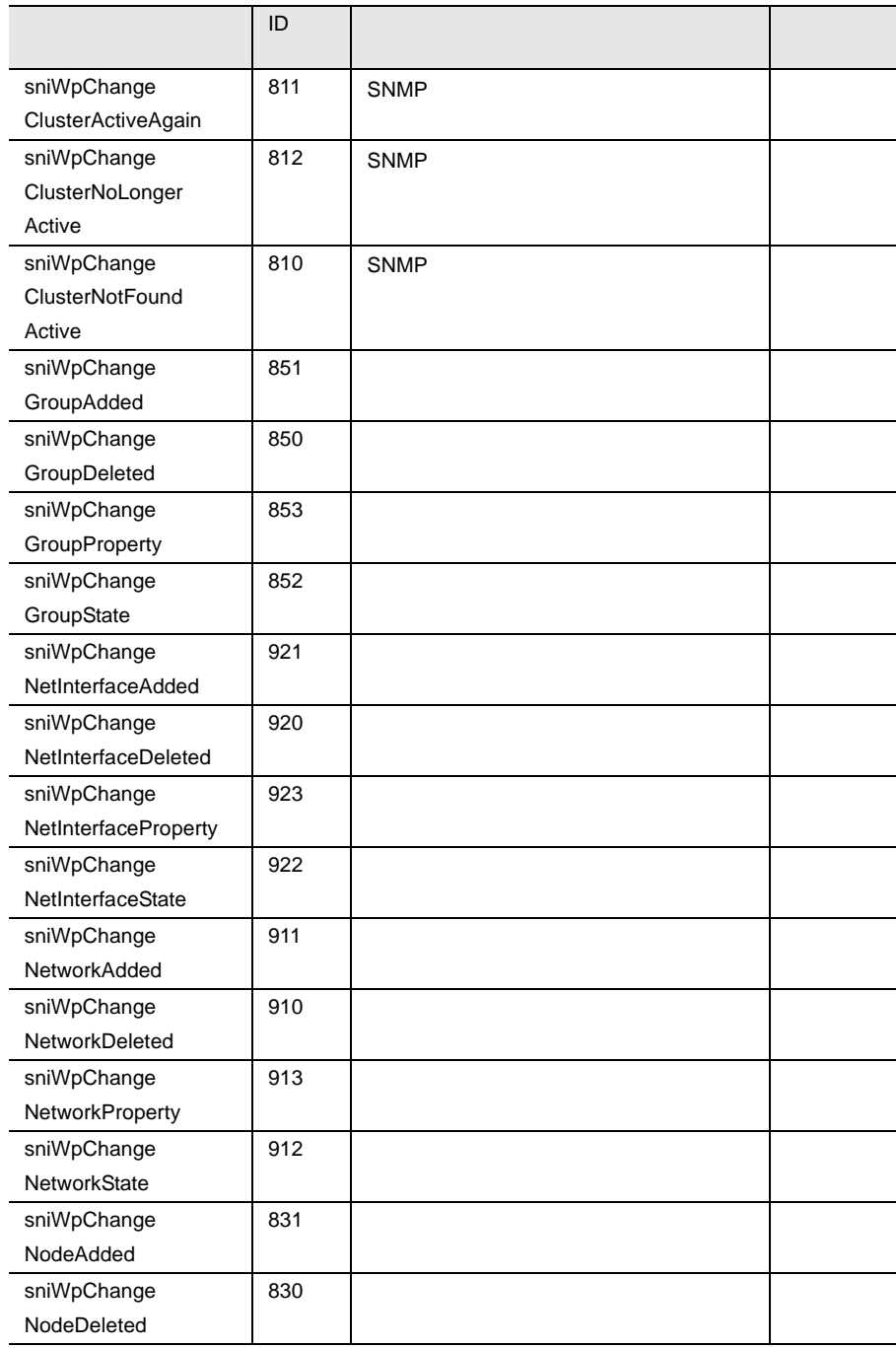

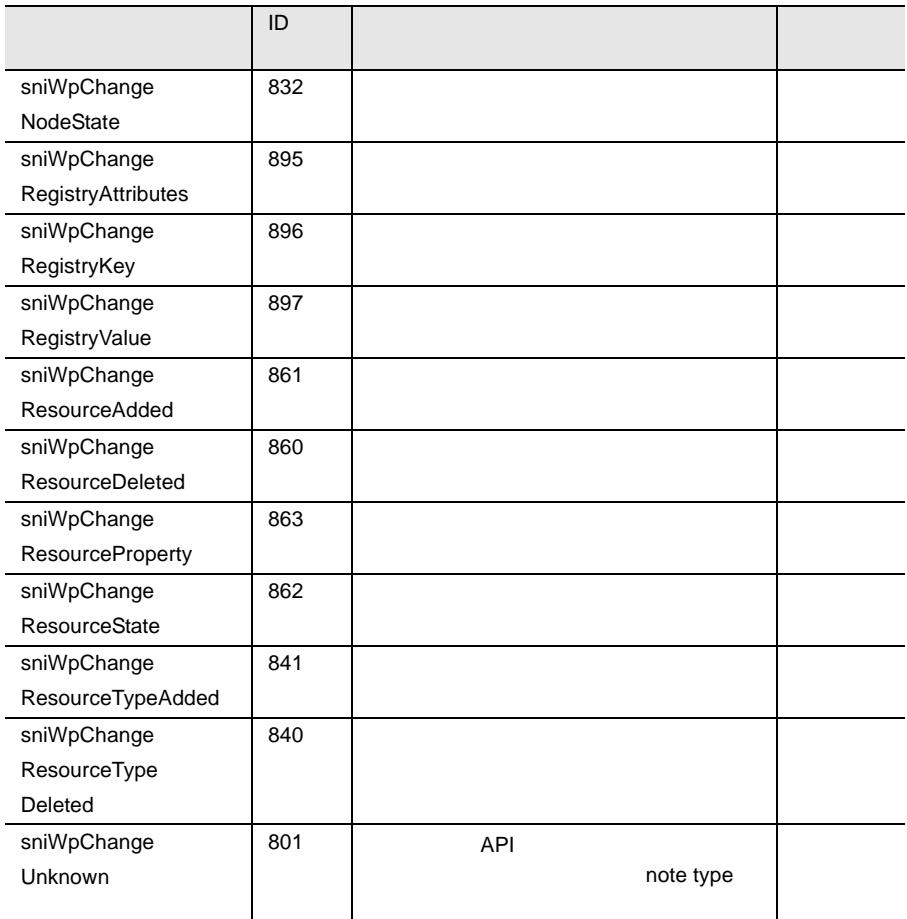

17:クラスタトラップ

### DPT

#### DPT  $\Box$

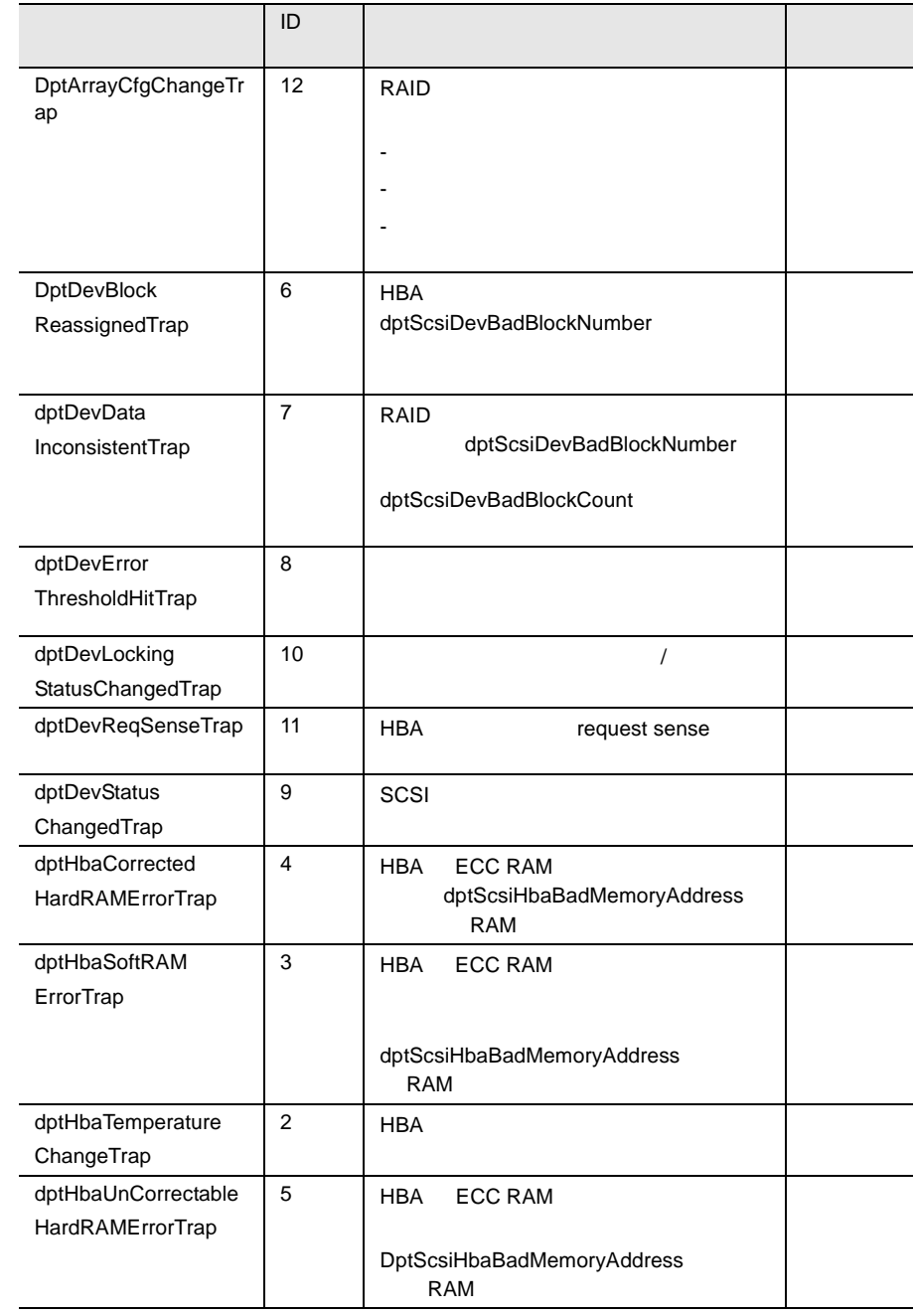

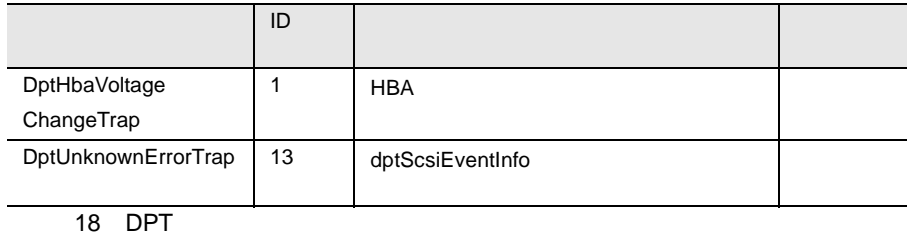

### DuplexWrite

### DuplexWrite

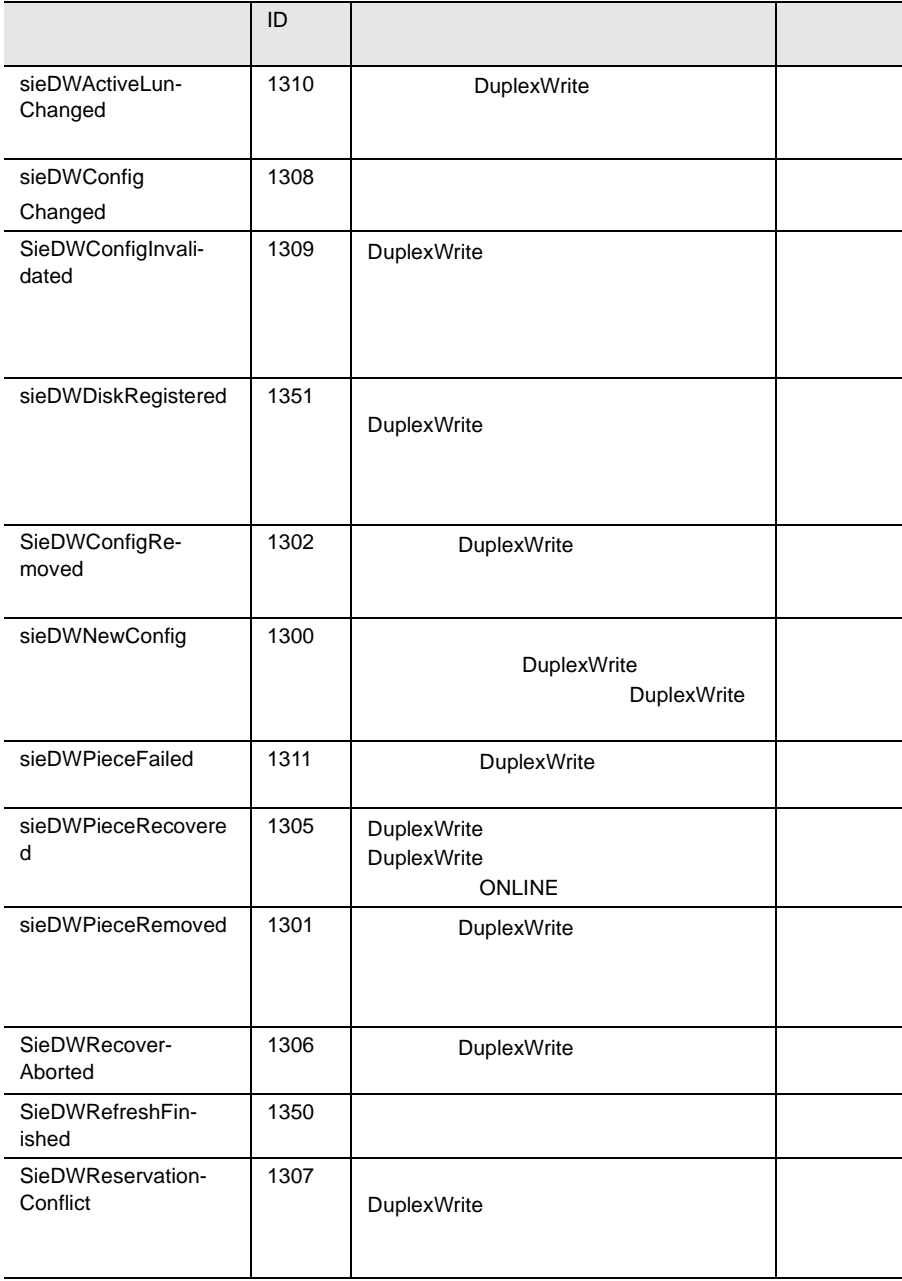

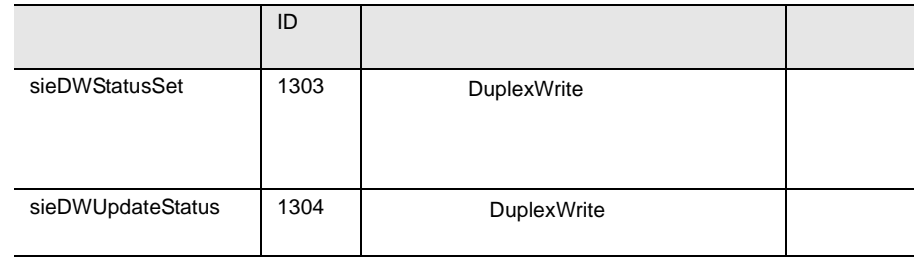

19 DuplexWrite

### EMC

#### $\mathbb{R}^2$  – EMC  $\mathbb{R}^2$

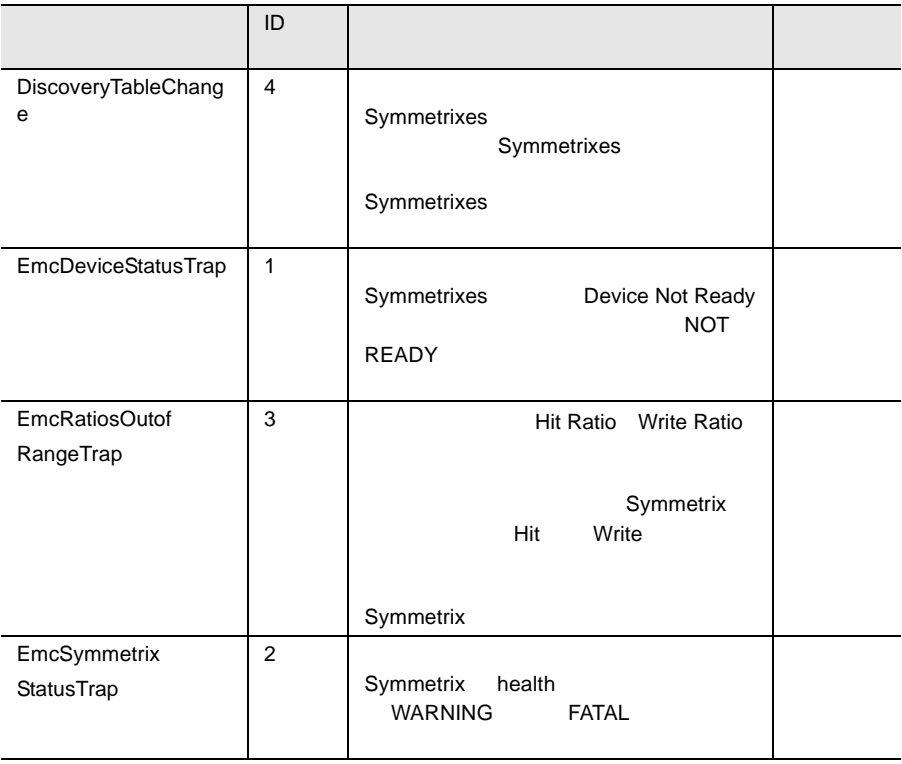

20 EMC

### Generic

#### Generic **Generic** 1999 **Contract 1999**

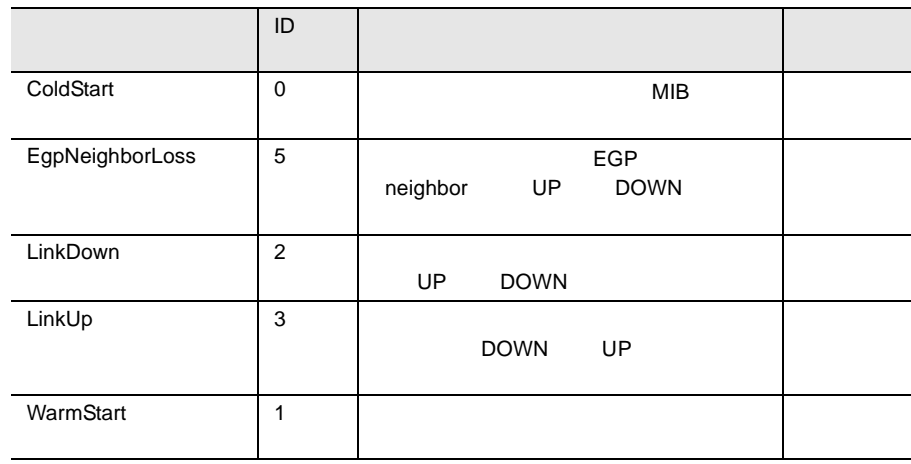

21 Generic

### HardDisk S.M.A.R.T.

HardDisk トラップをアルファベットに関することを示して、または、HardDisk

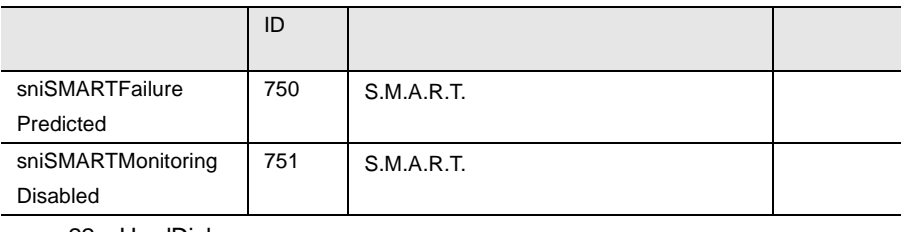

22 HardDisk

### MultiPath

#### MultiPath  $\frac{1}{2}$  and  $\frac{1}{2}$  and  $\$

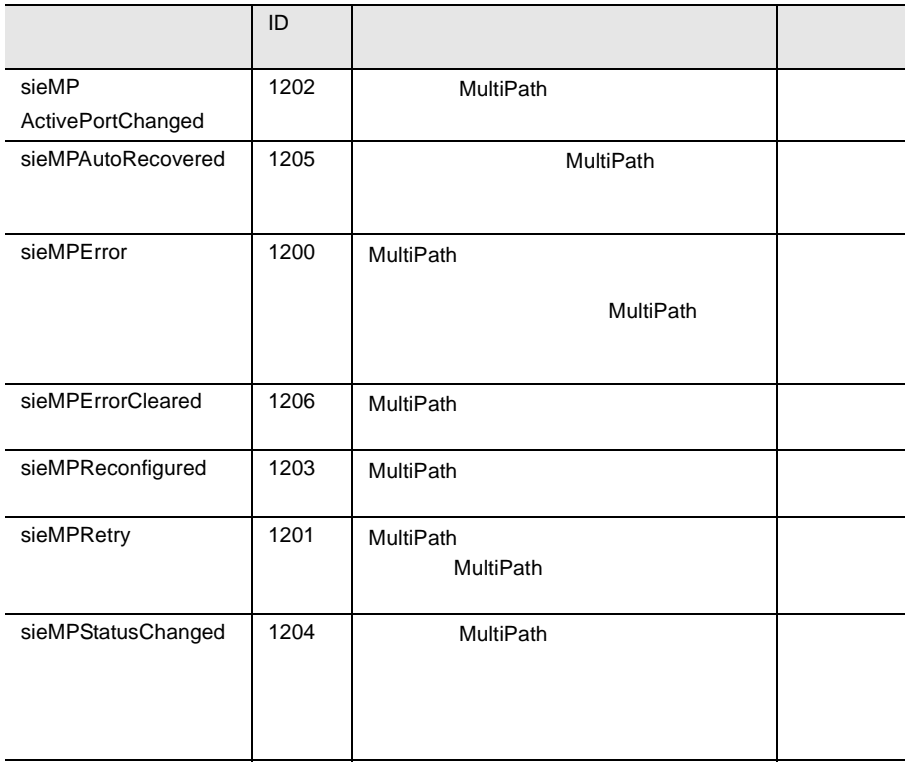

23 MultiPath

## Mylex

Mylex トラップをアルファベットには、Mylex トラップを示していることを示しています。

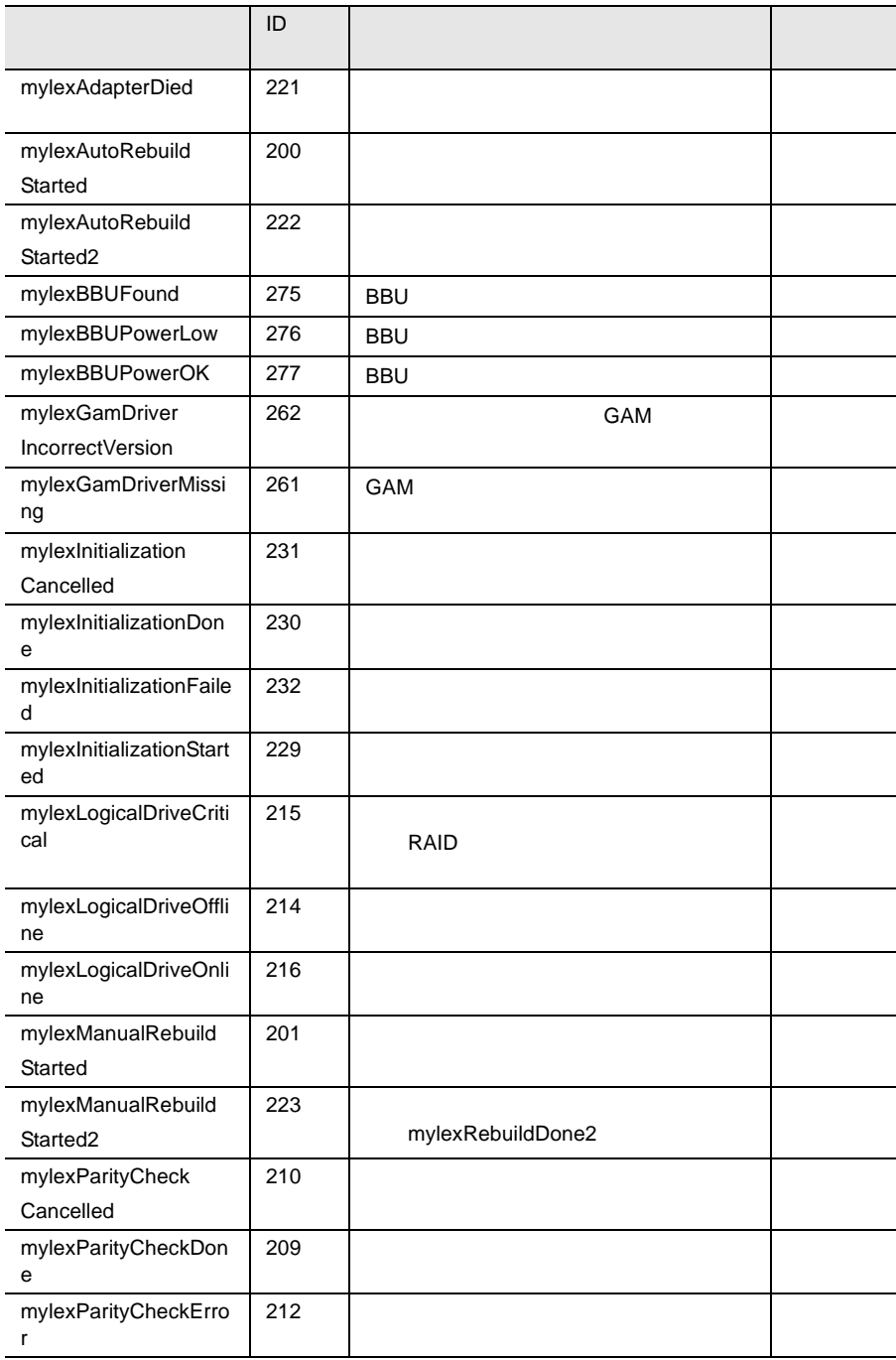

260 z

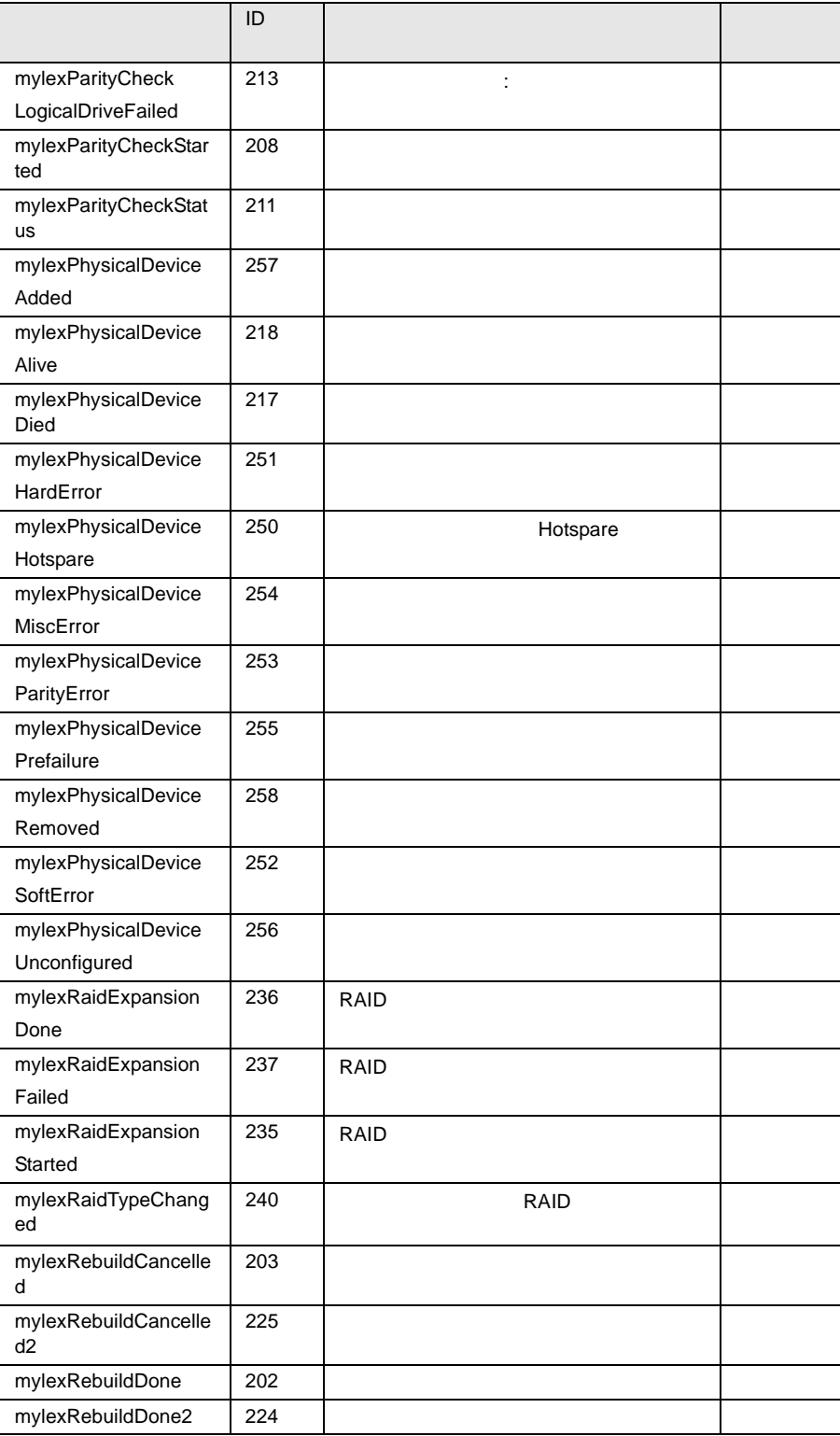

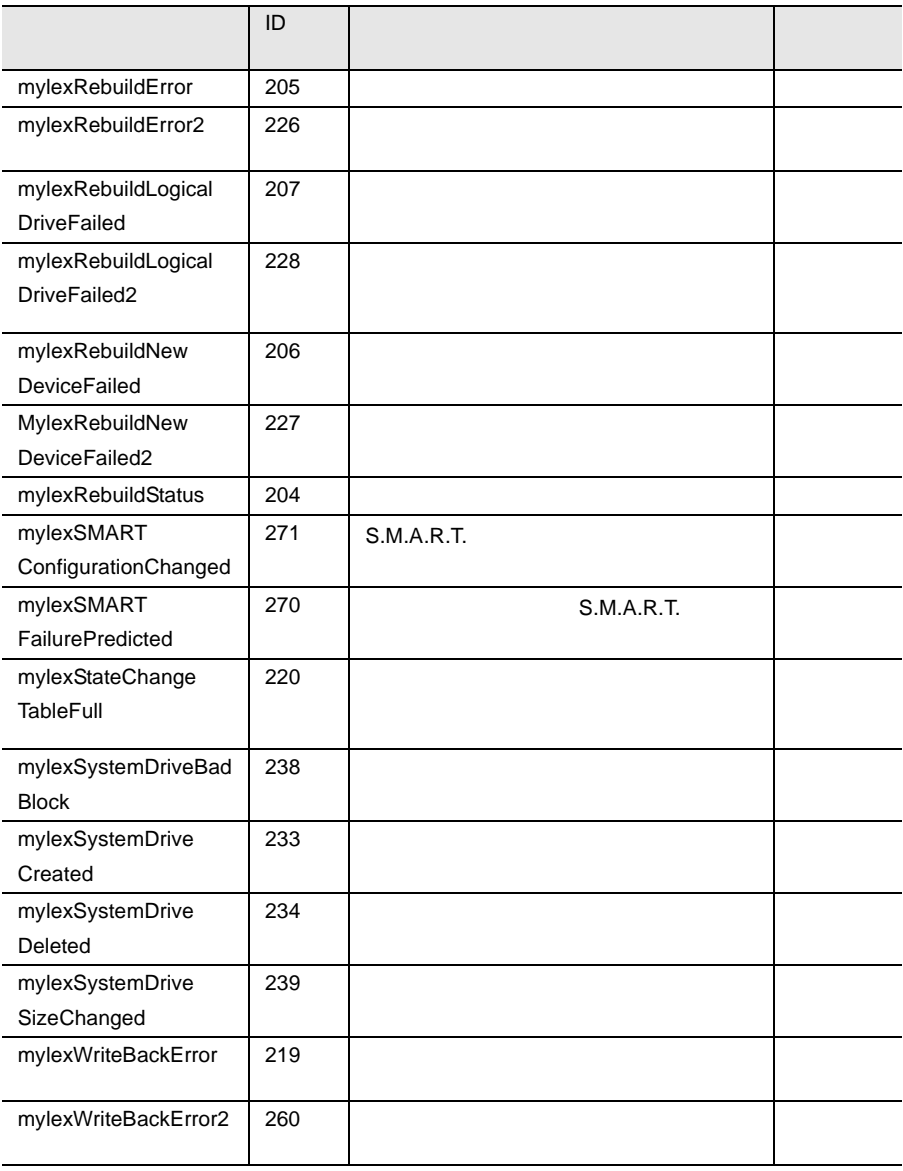

24 Mylex

### NetWare

#### NetWare  $\mathbb{R}^n$

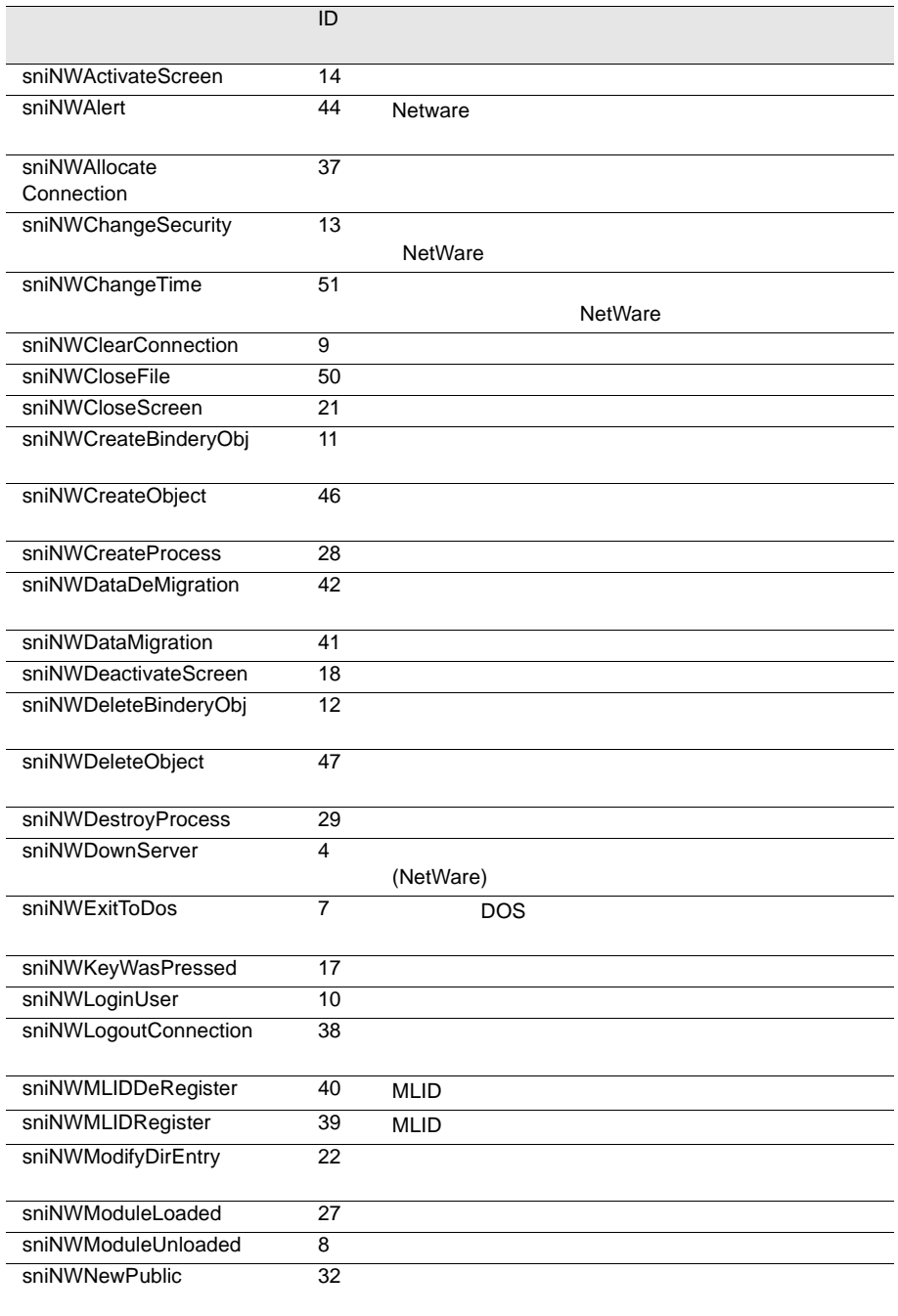

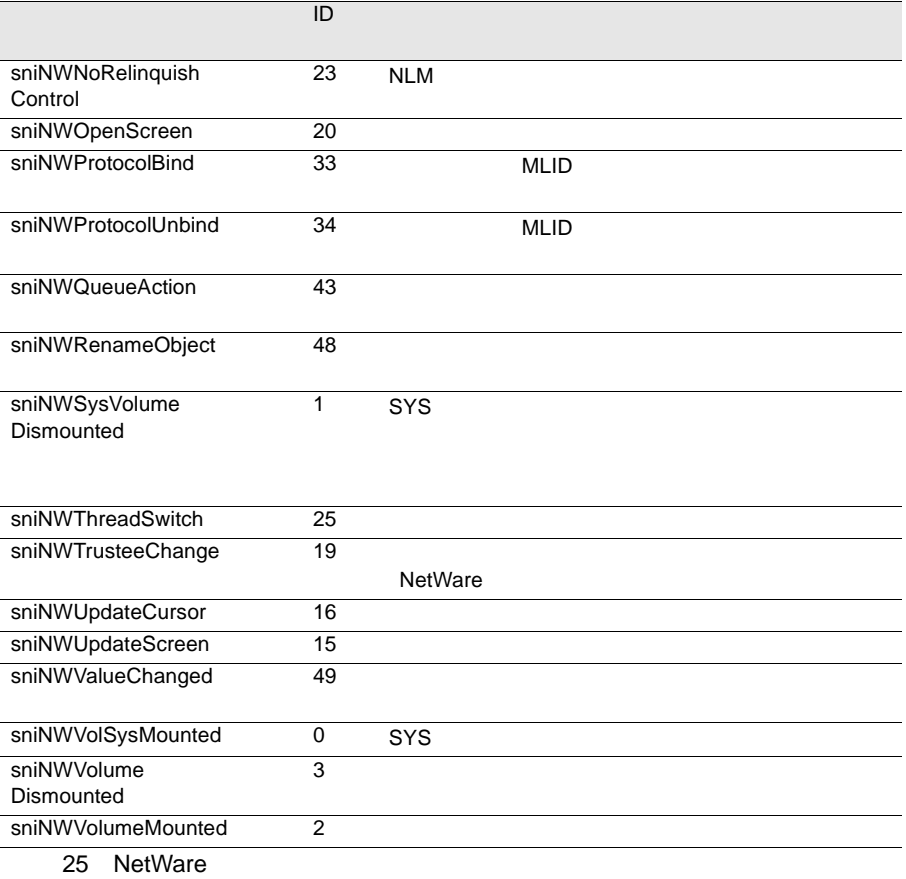

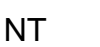

#### $NT$

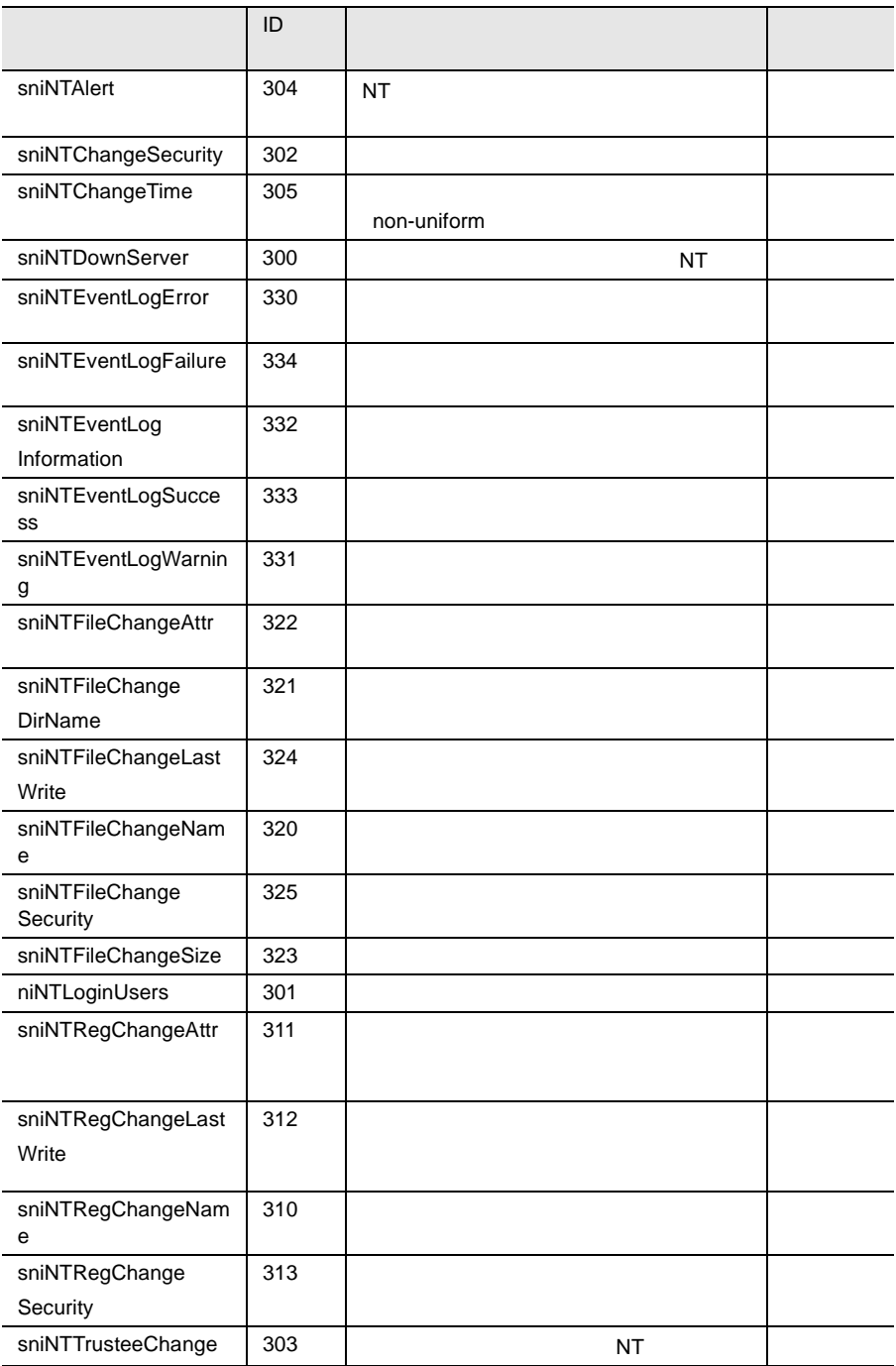

## PCI HotPlug

### PCI HotPlug

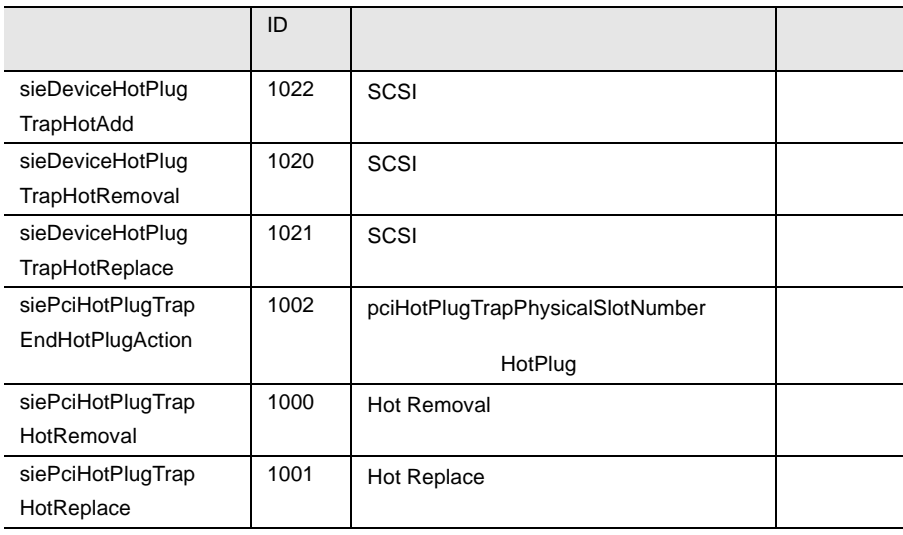

27 PCI HotPlug

### **PXRE**

#### PXRE トラップ トラップ アルファベット しんしゃくん しゅうしゅう しんしゃくん しゅうしゅうしょく しんしゃくん しゅうしゅうしょく しゅうしゅうしょく しゅうしゅうしょく

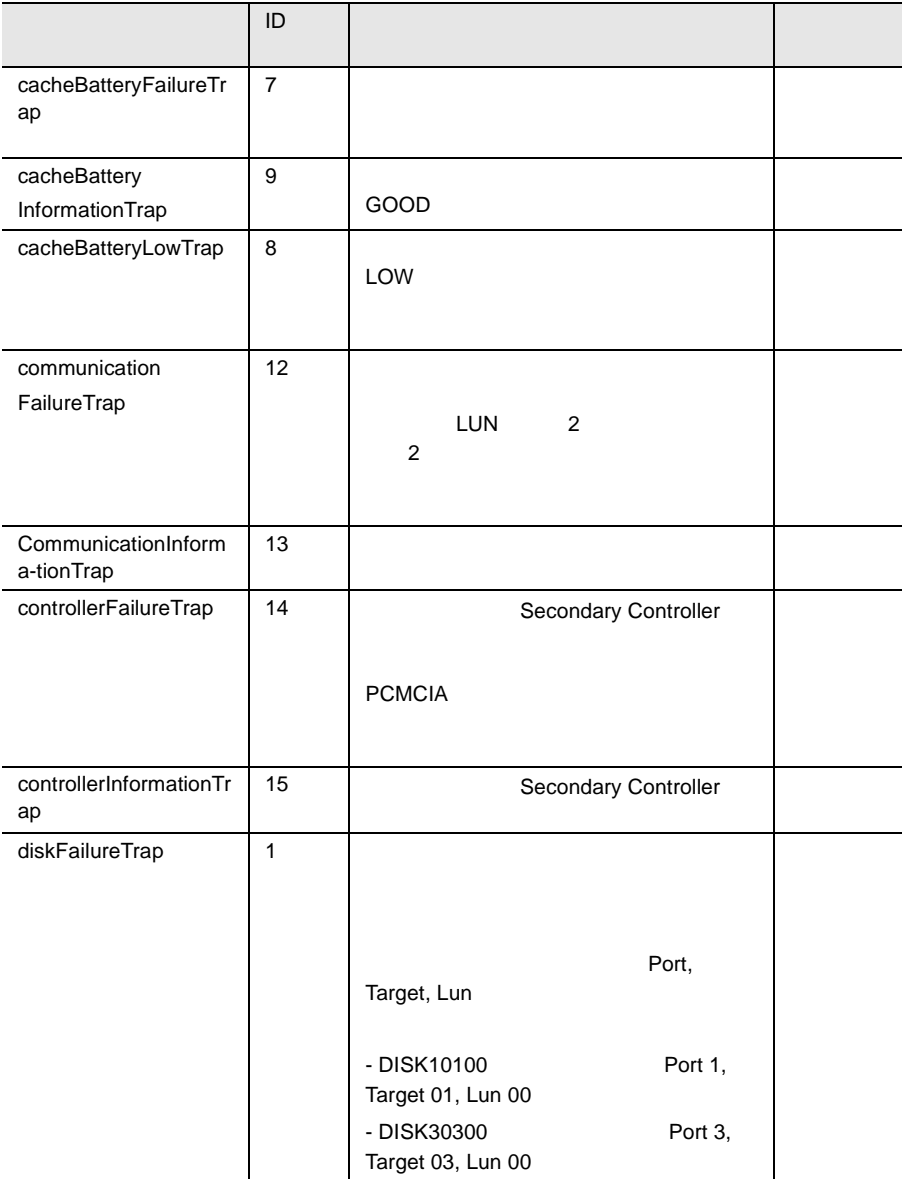

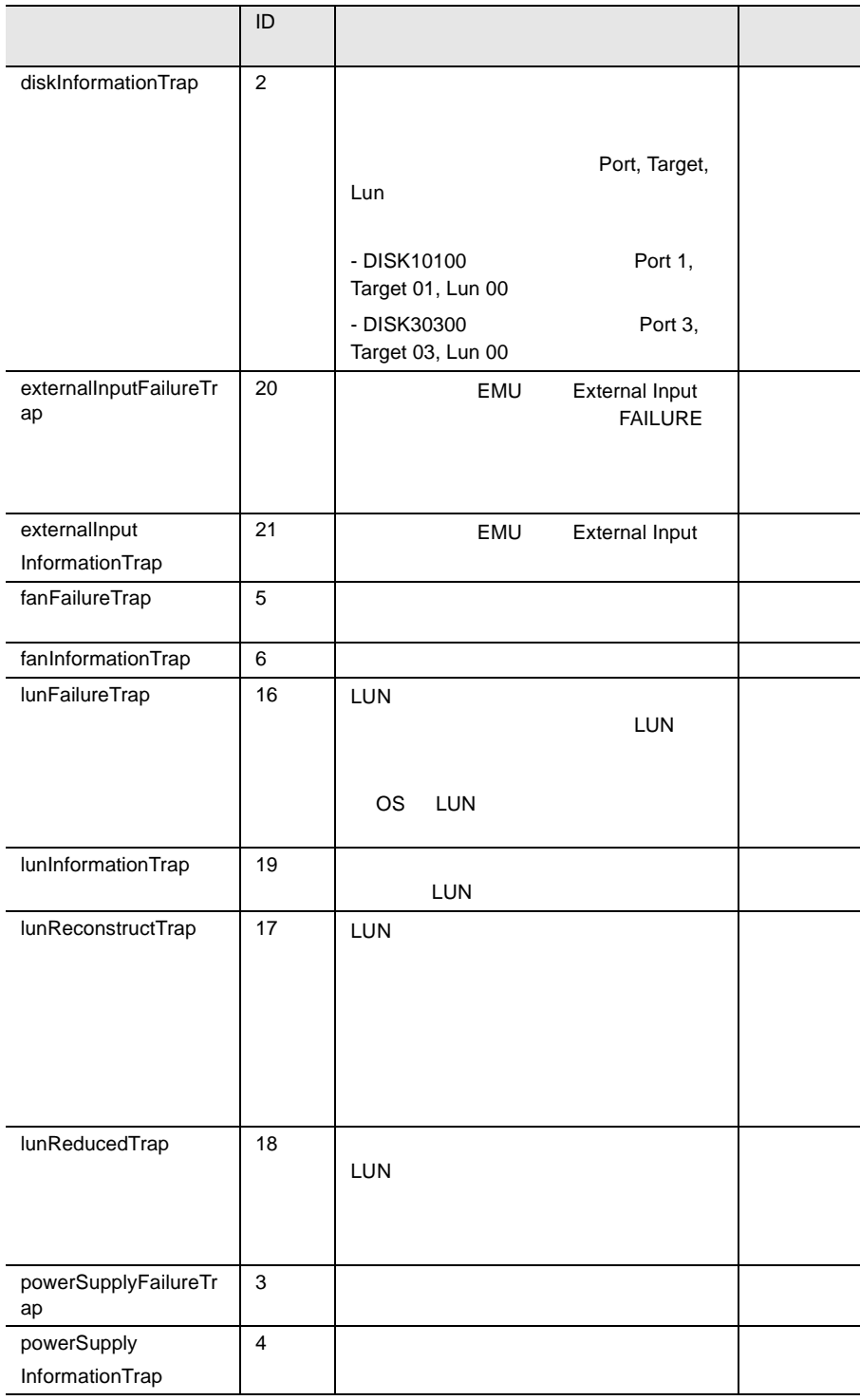

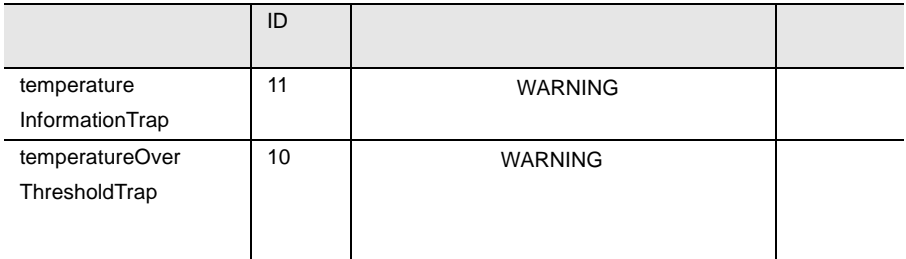

28 PXRE

### RAID Adapter

### RAID Adapter

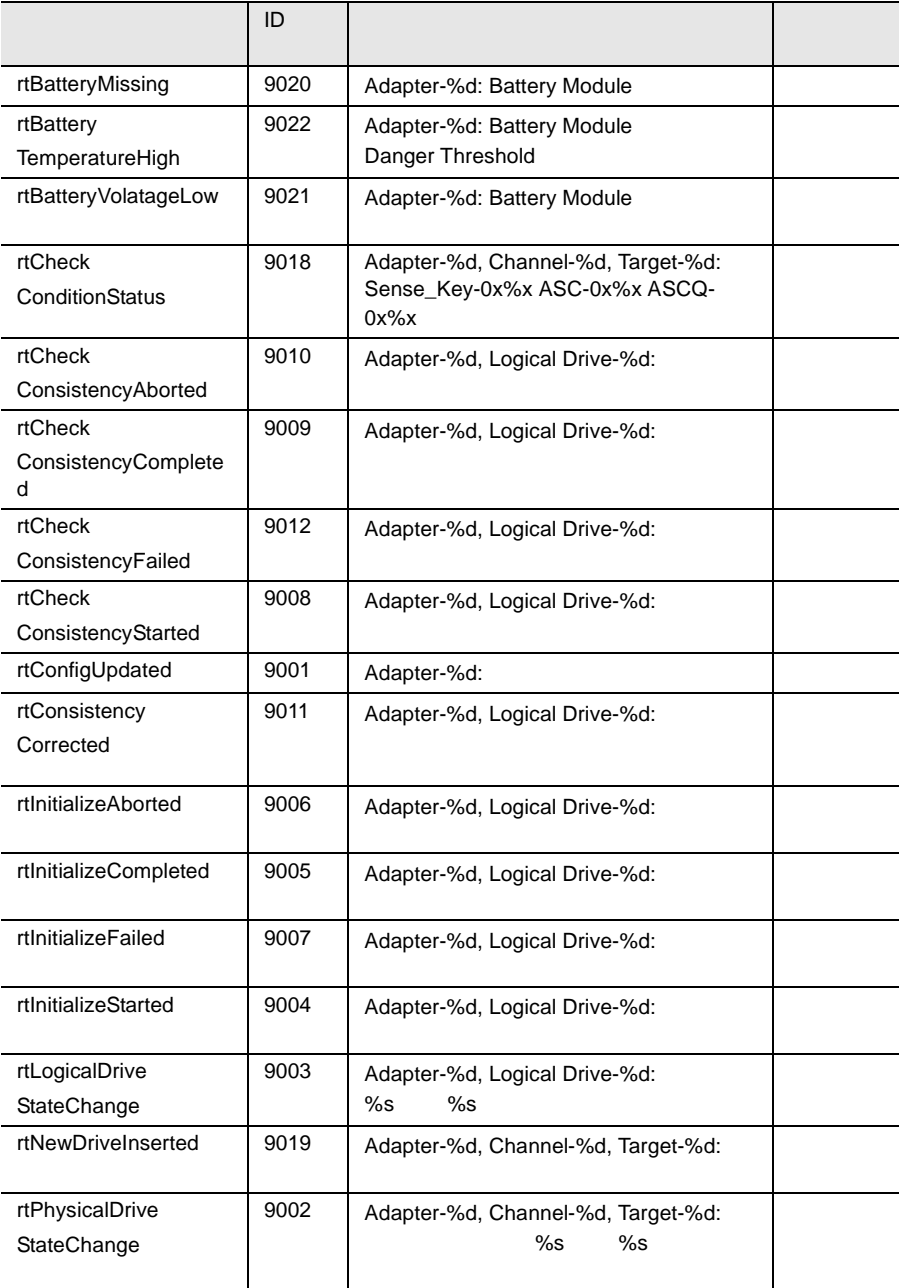

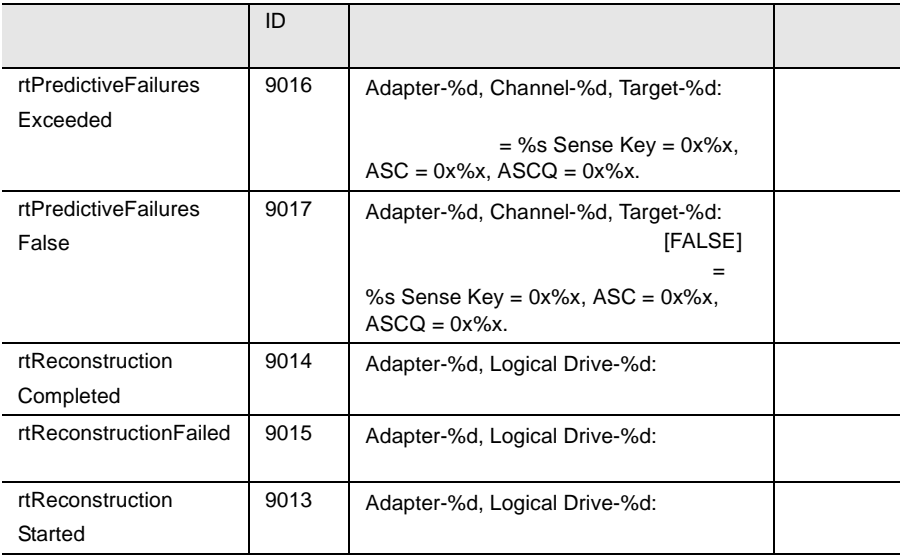

29 RAID Adapter

### RomPilot

#### RomPilot トラップをアルファベットに関することを示して、または、またもので、またもので、またもので、またもので、またもので、またもので、またもので、またもので、またもので、またもので、またもので、またもので、またもので、またもので、またもので、またもので、またもので、またもので、またもので、またもので、またもので、またもので、またもので、またもので、またもので、またもので、またもので、またもので、またもので、またもので、またもので、

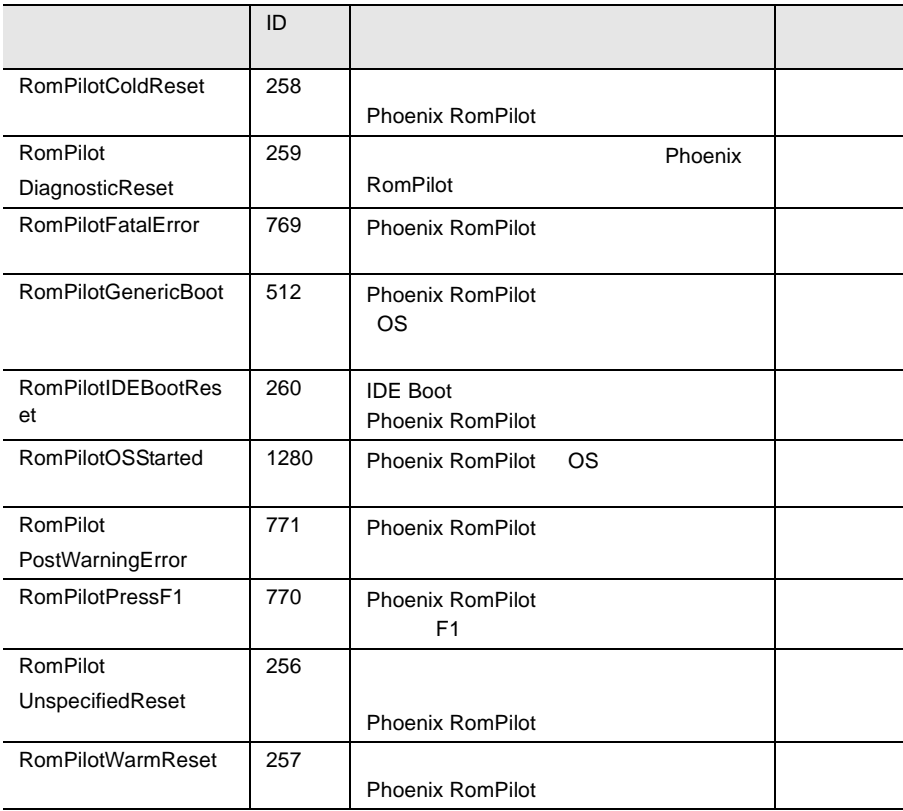

30 ROMPilot

#### ServerControl  $\blacksquare$

ServerControl

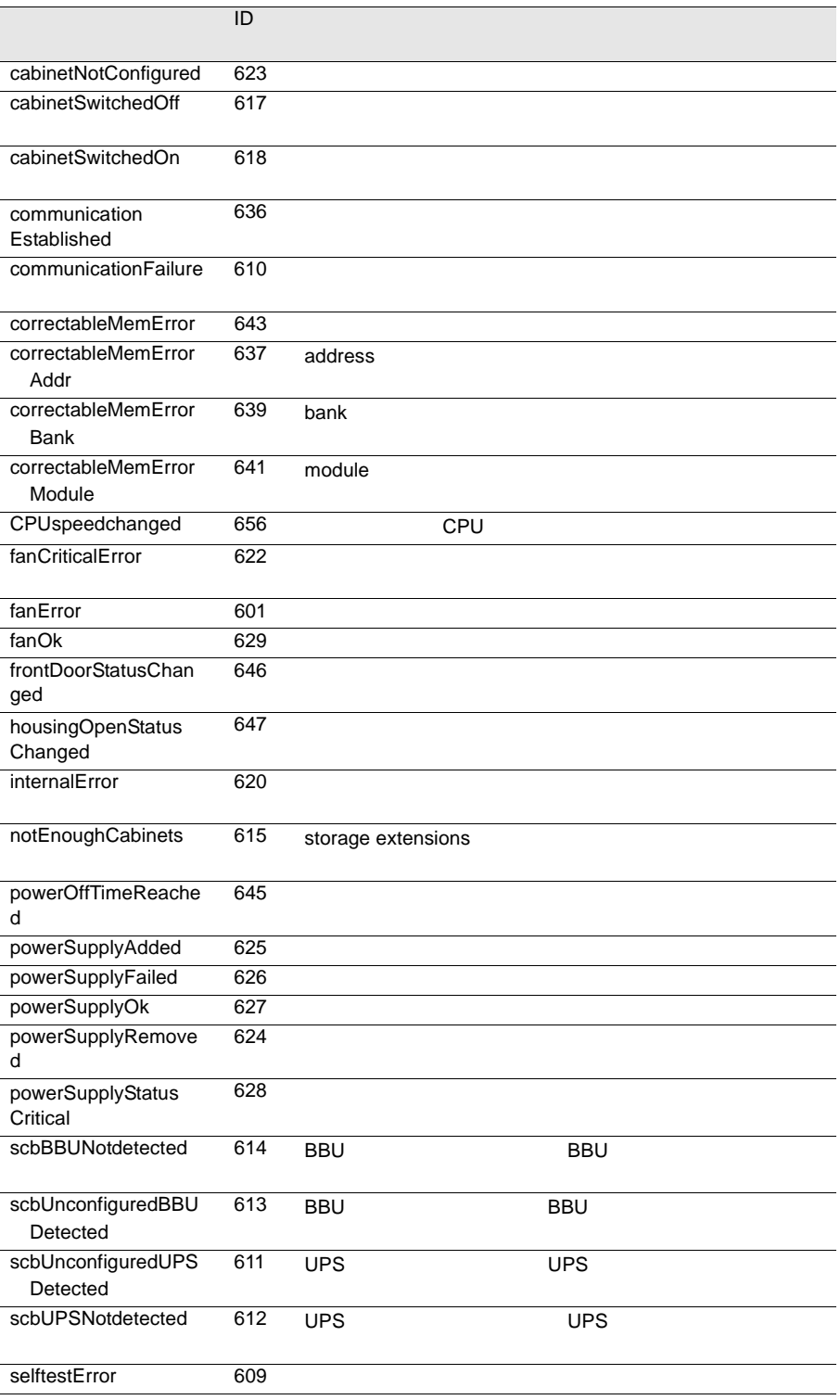

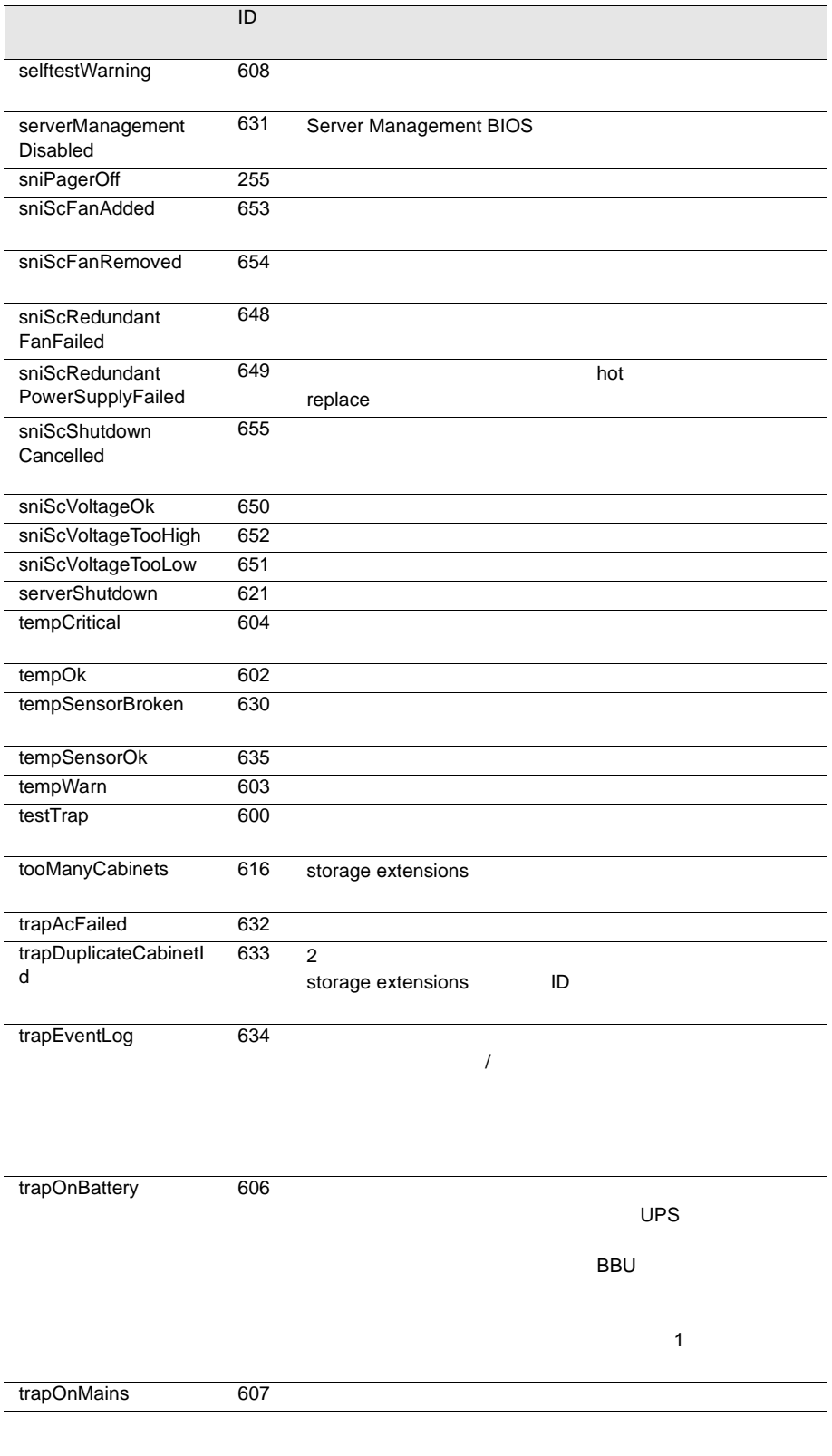

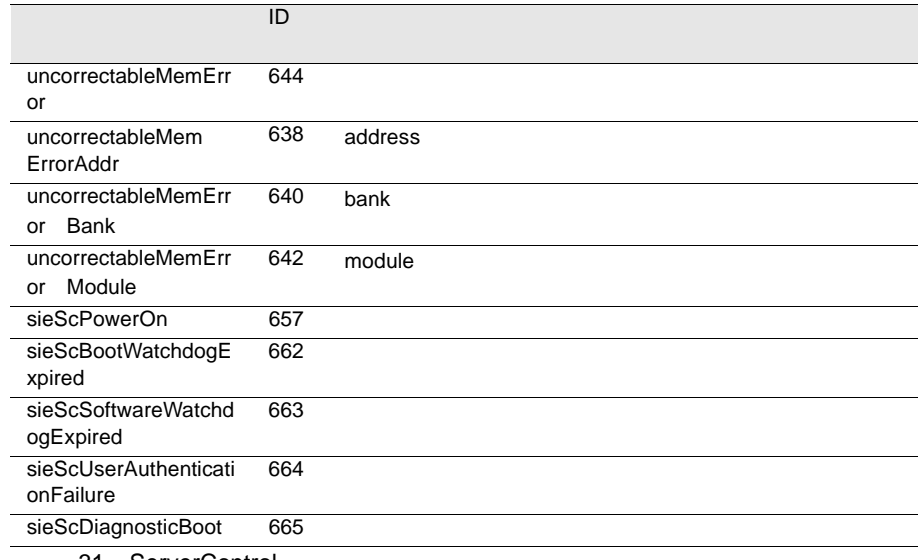

31 ServerControl

# ServerView

#### ServerView

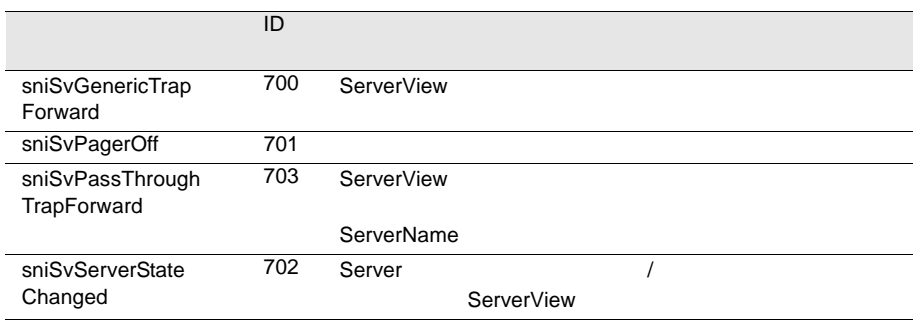

32 ServerView

# ServerView

ServerView

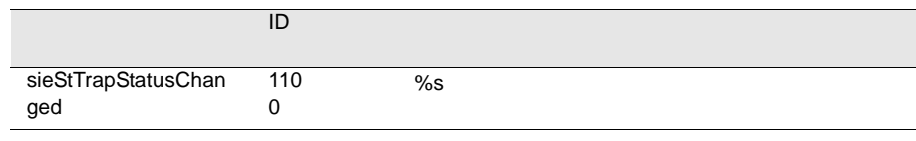

33 ServerView

### Tape

Tape **Tape** 

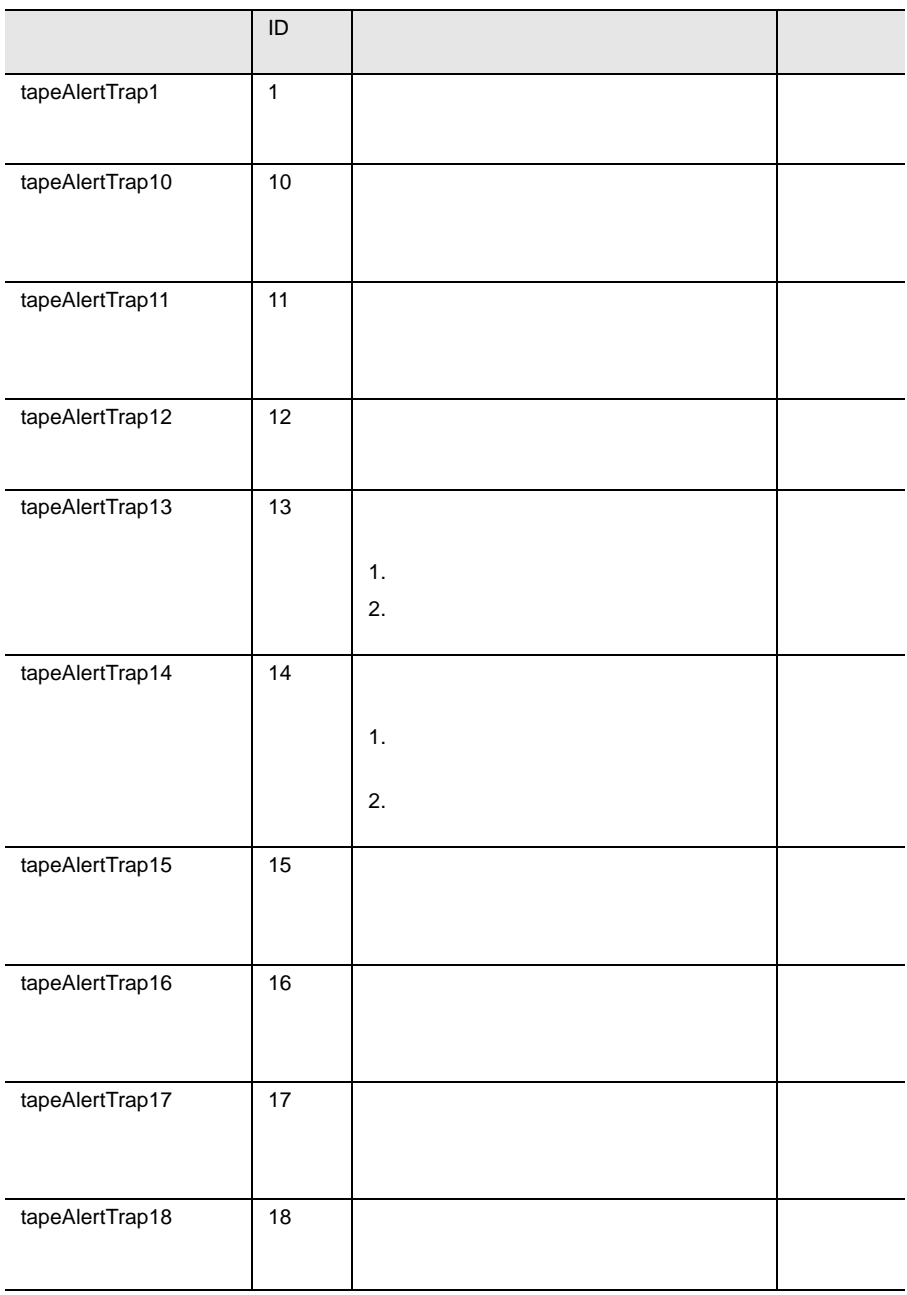
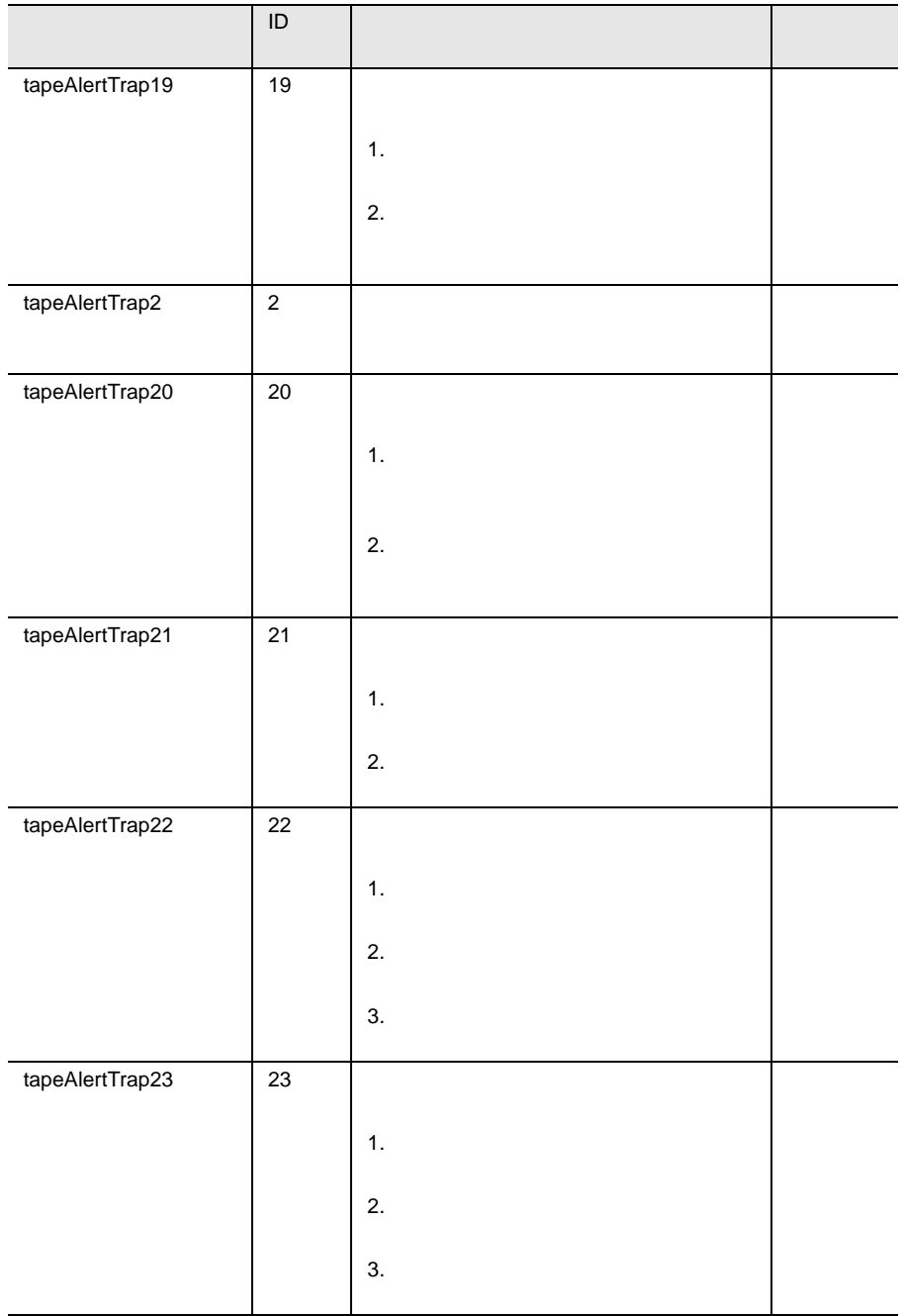

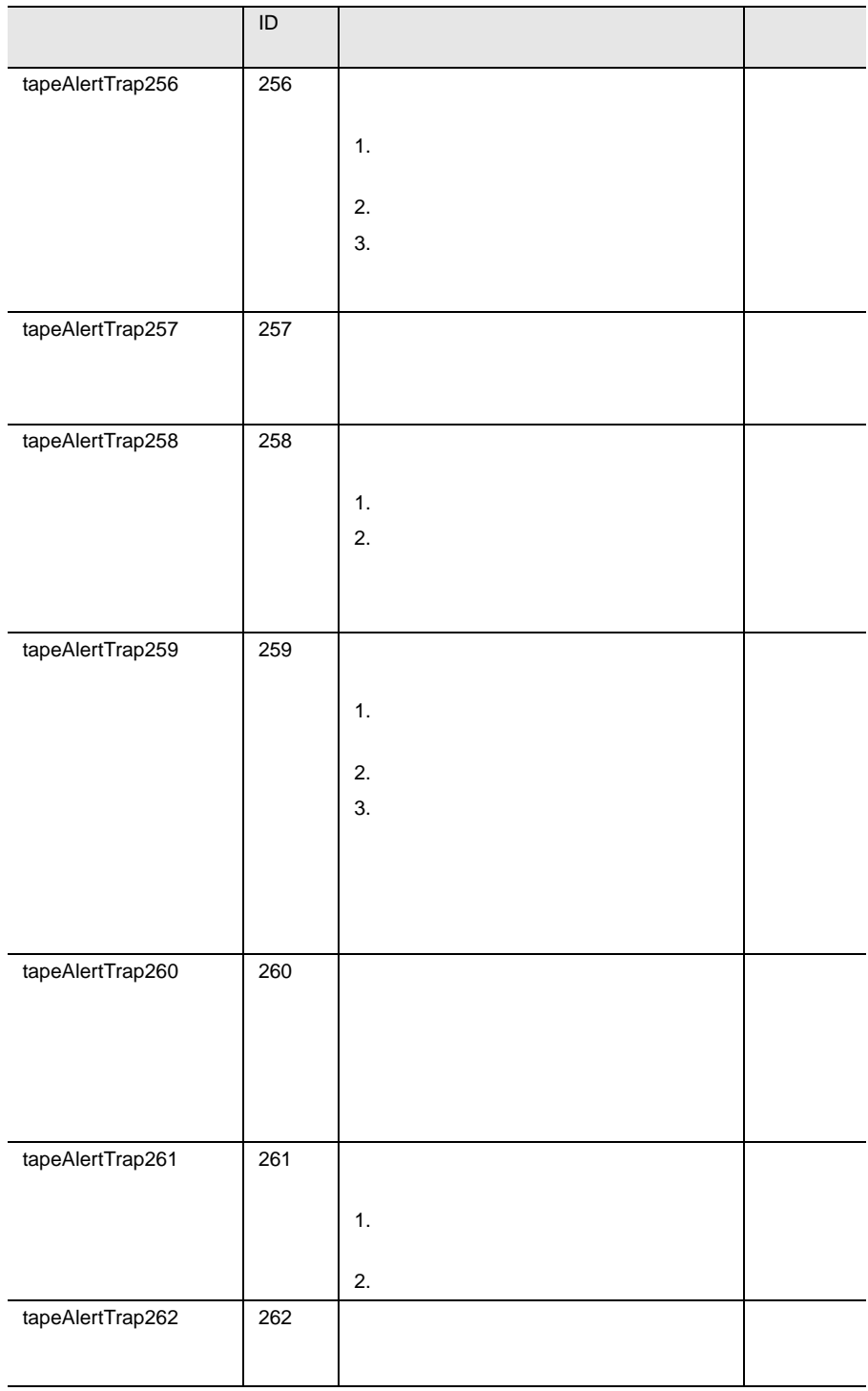

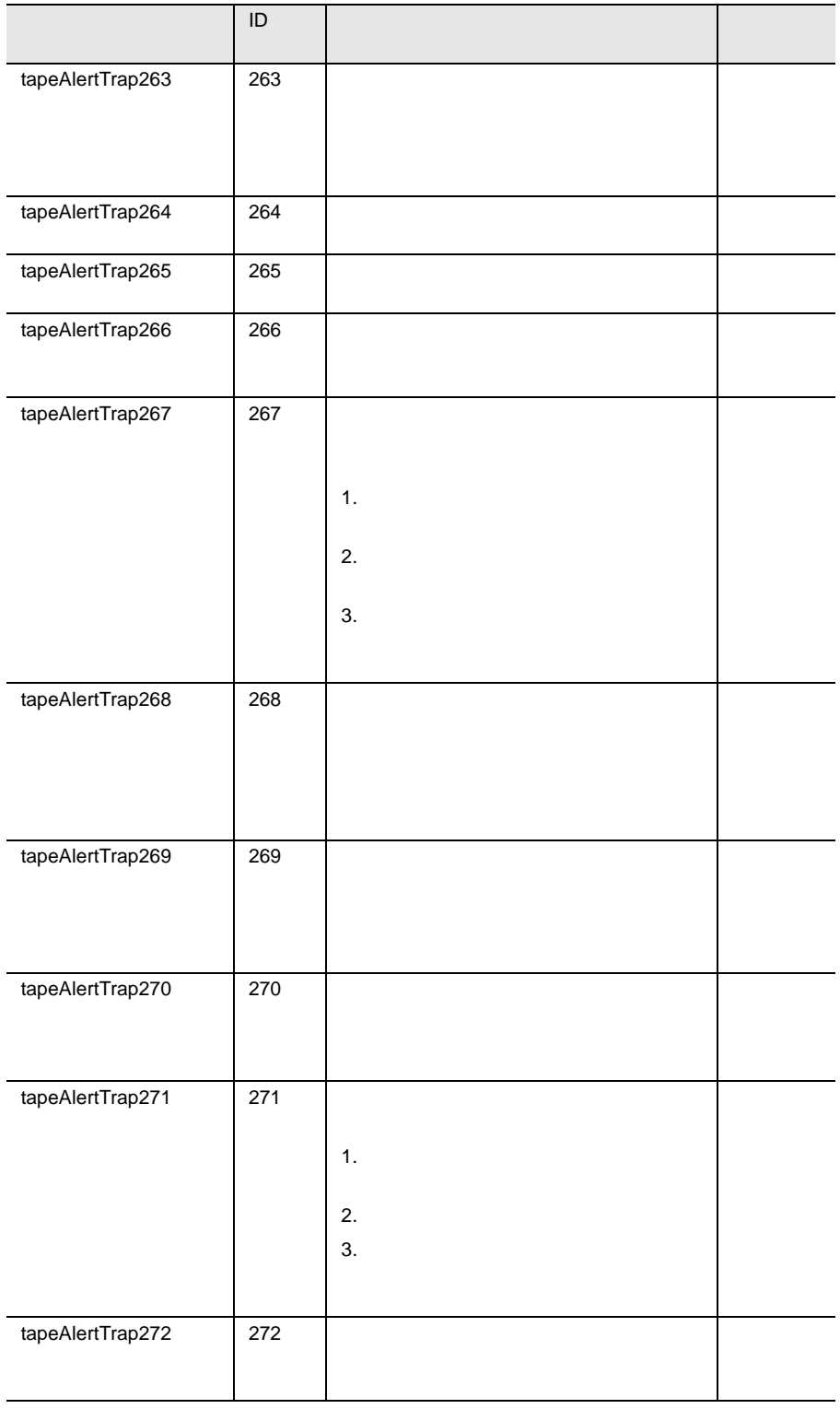

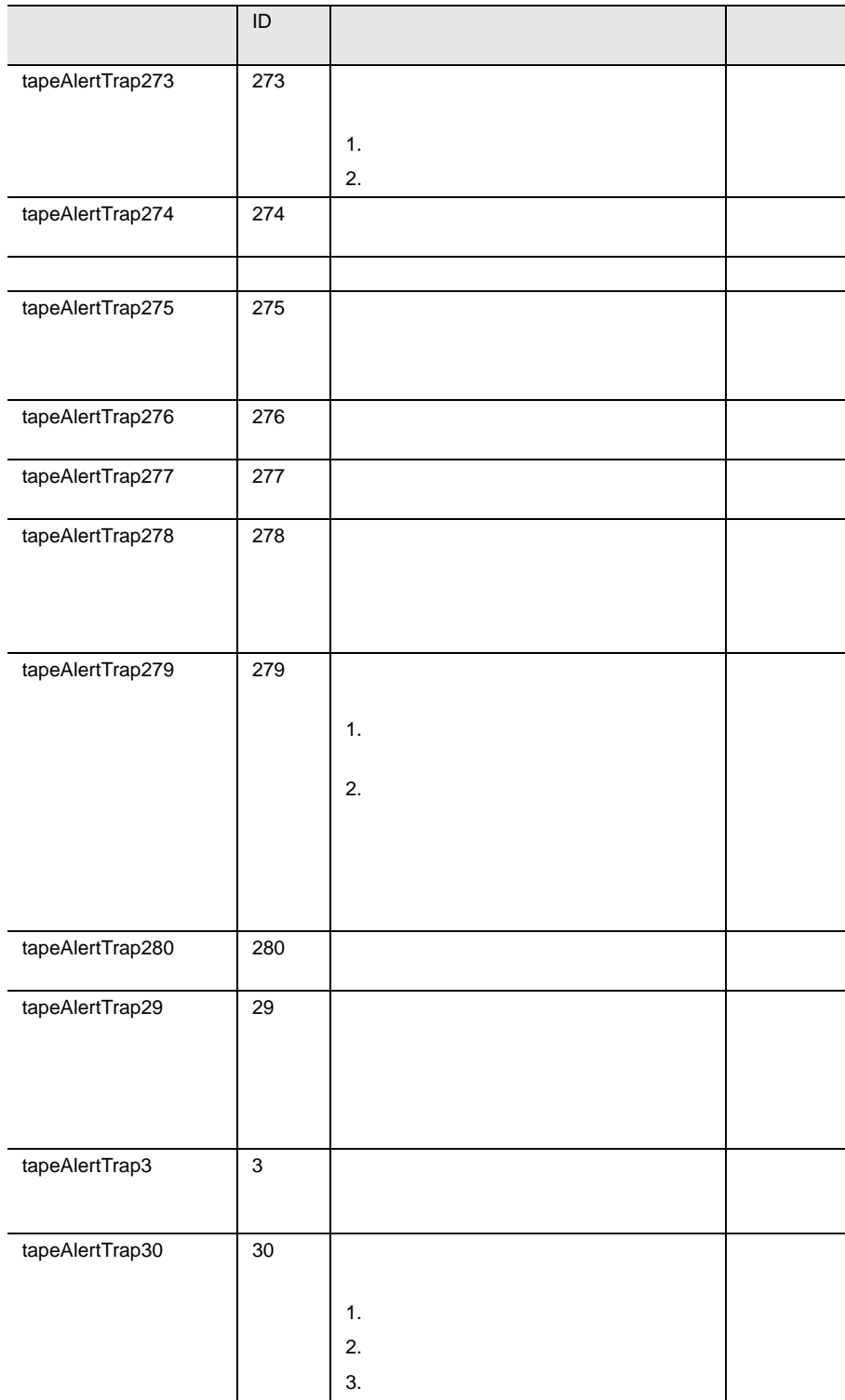

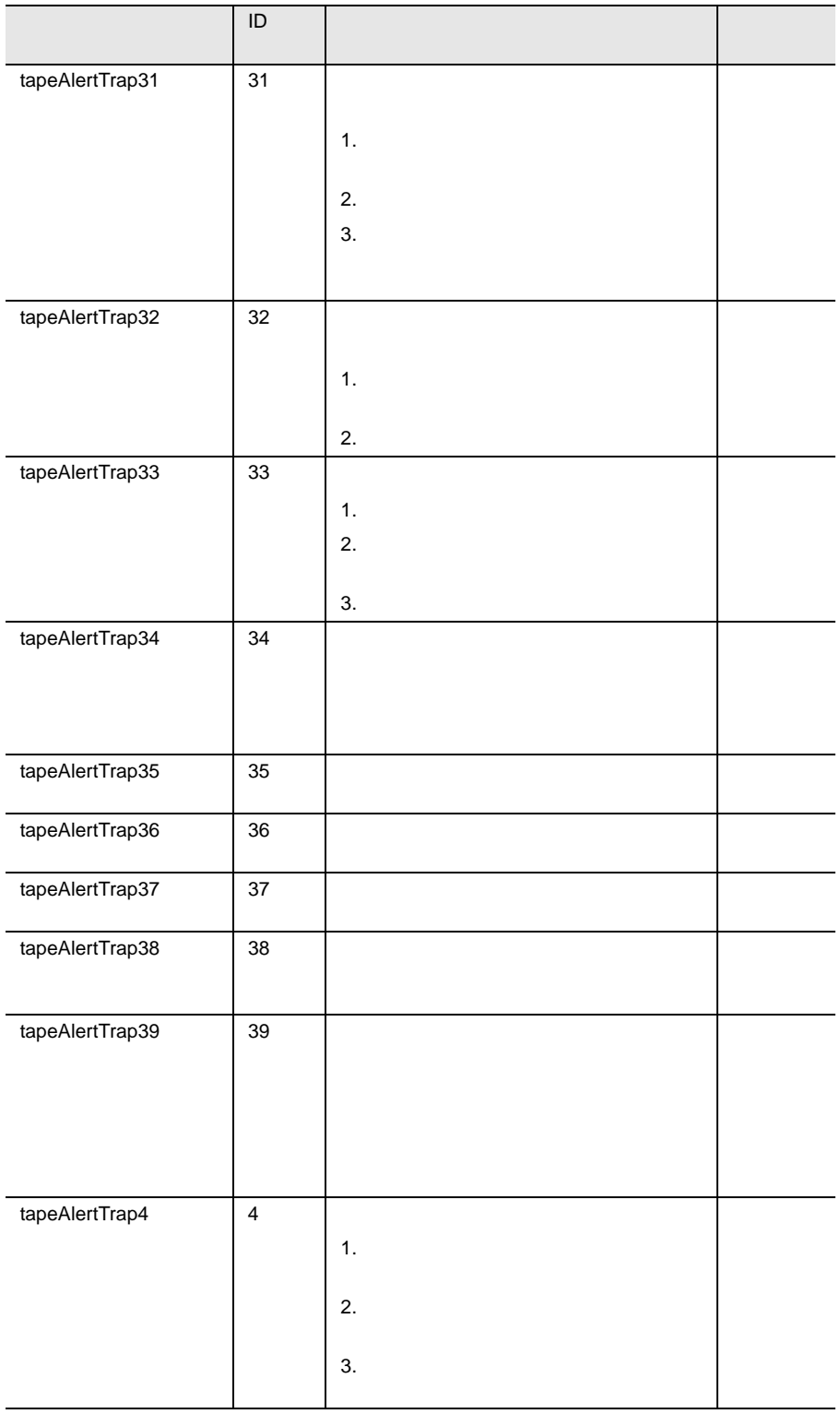

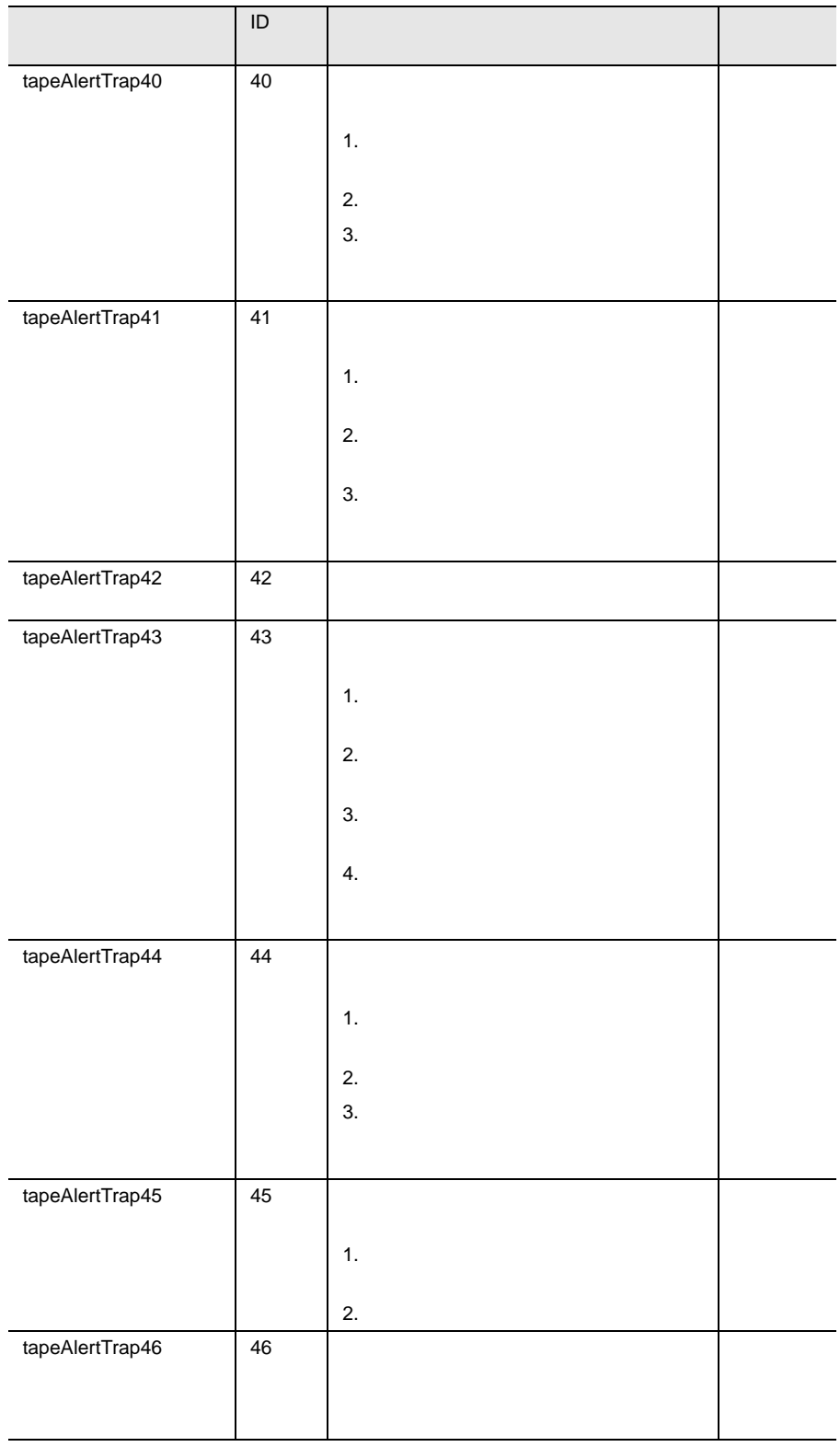

<span id="page-294-0"></span>

|                                                   | $\mathsf{ID}$    |               |  |
|---------------------------------------------------|------------------|---------------|--|
| tapeAlertTrap5                                    | 5                |               |  |
| tapeAlertTrap6                                    | $\,6$            |               |  |
|                                                   |                  | 1.<br>2.      |  |
|                                                   |                  |               |  |
| tapeAlertTrap7                                    | $\overline{7}$   | $\mathbf 1$ . |  |
|                                                   |                  | 2.            |  |
| tapeAlertTrap8                                    | $\,8\,$          |               |  |
| tapeAlertTrap9<br>$\overline{\phantom{0}}$<br>- - | $\boldsymbol{9}$ |               |  |

34 Tape

Team Server Fujitsu

Fujitsu Team Server

#### <span id="page-295-0"></span>**ASM PRIVATE COMMIB**

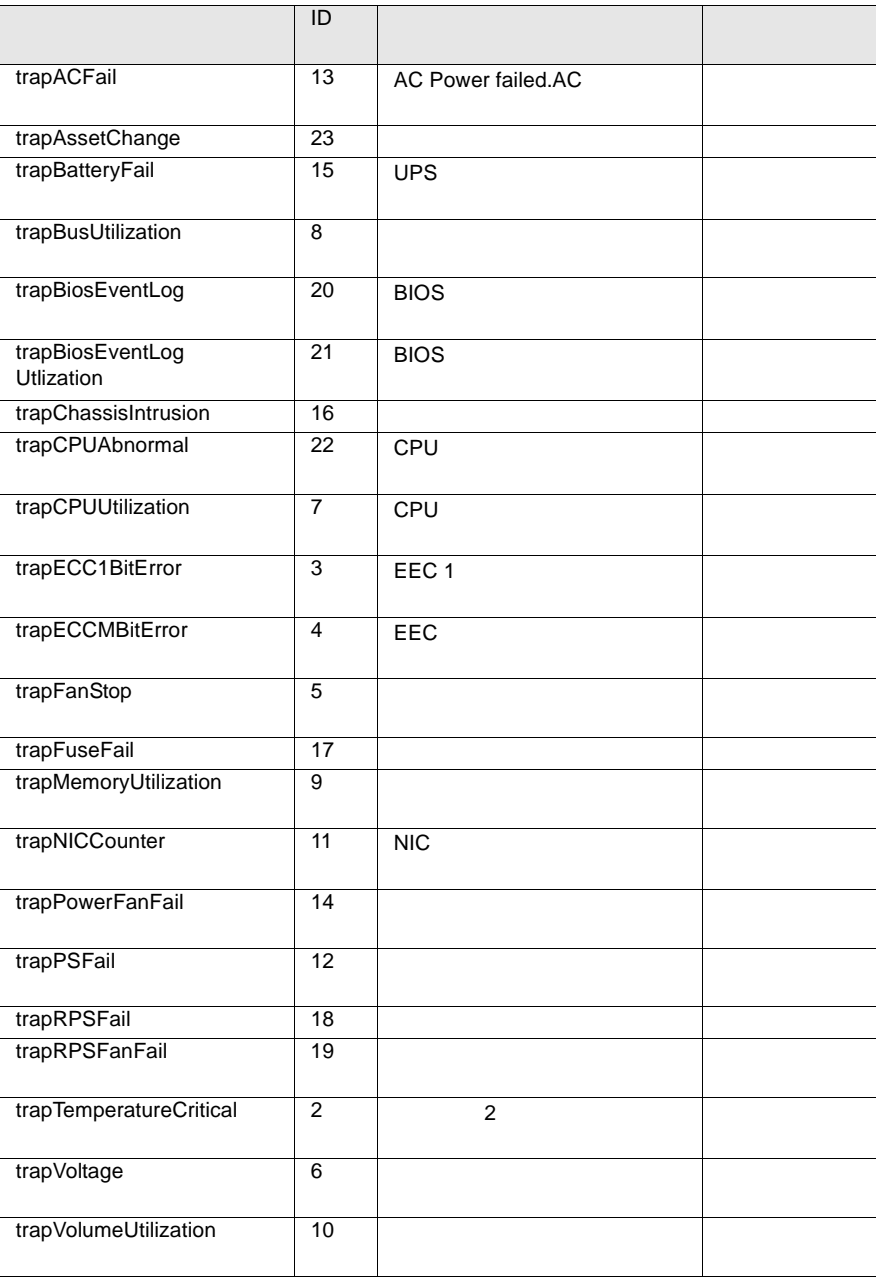

35 ASM PRIVATE MIB

#### <span id="page-296-0"></span>LDCM-MIB

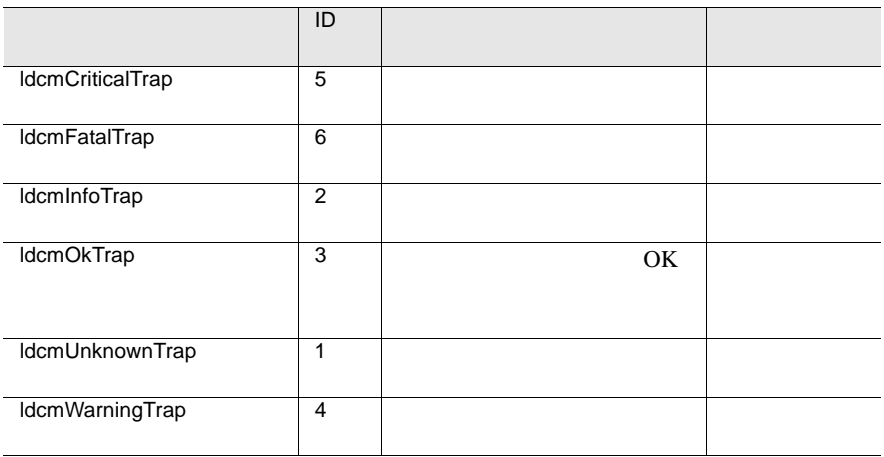

36 LDCM-MIB

#### LDSM-MIB

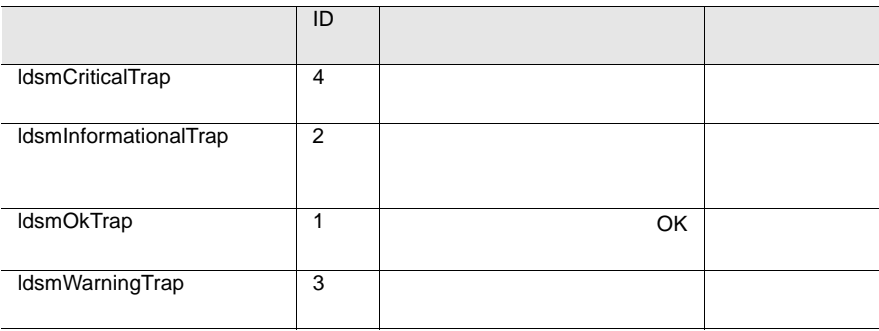

37 LDSM-MIB

<span id="page-297-0"></span>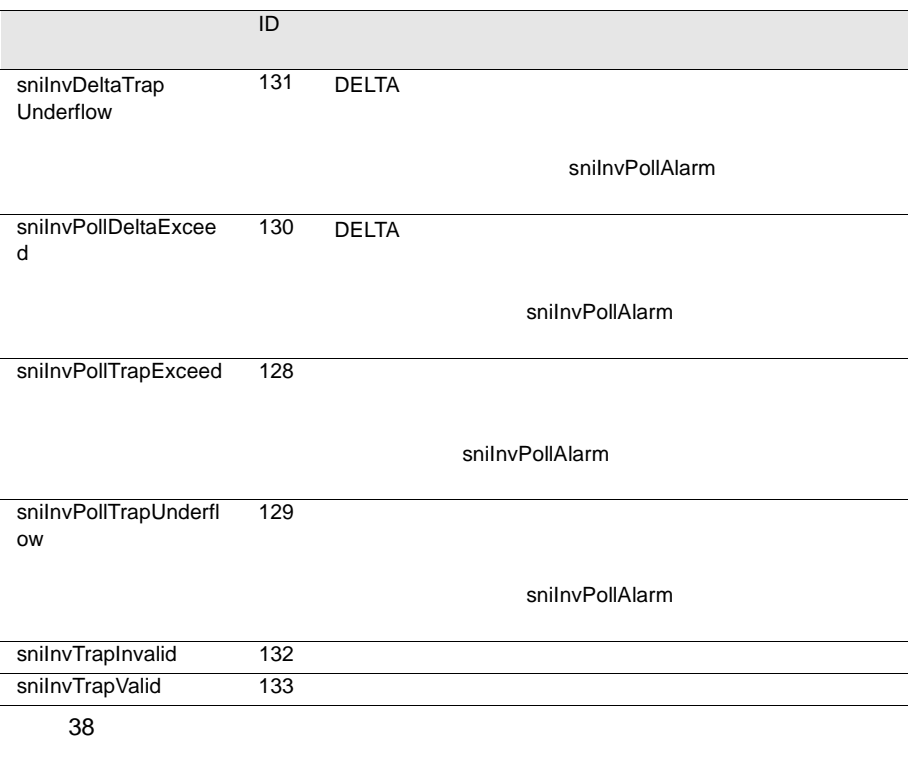

UPS

 $\overline{UPS}$ 

### UPS 1

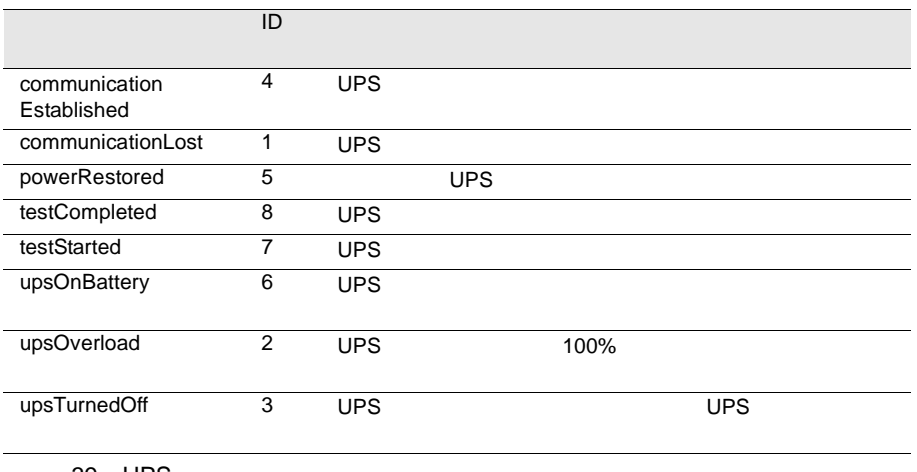

39 UPS

### UPS 2

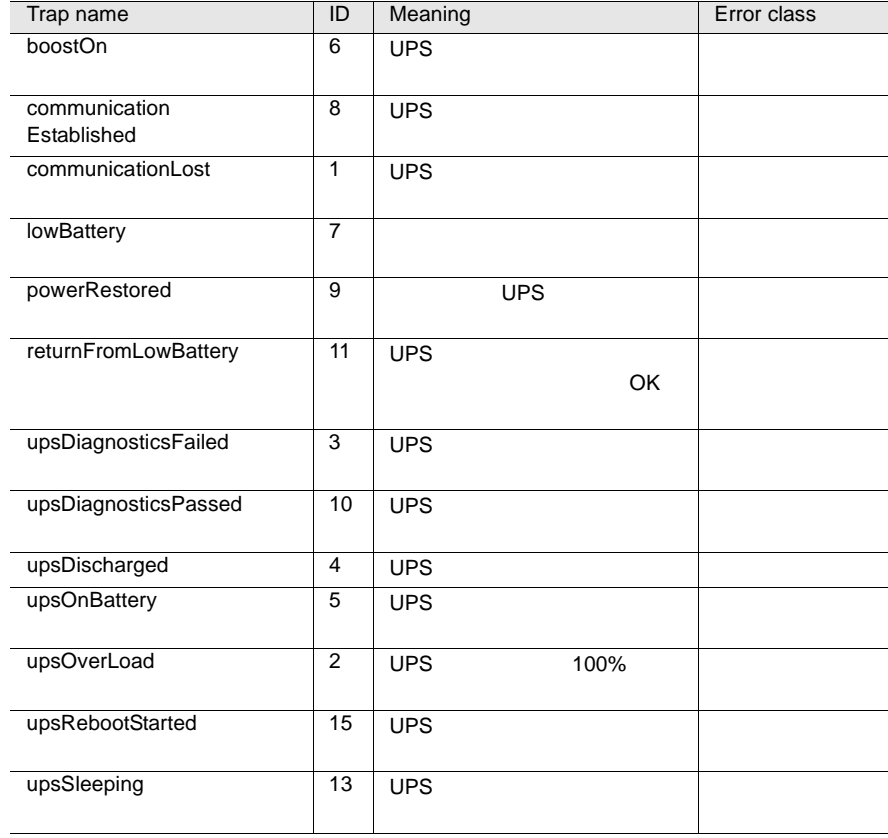

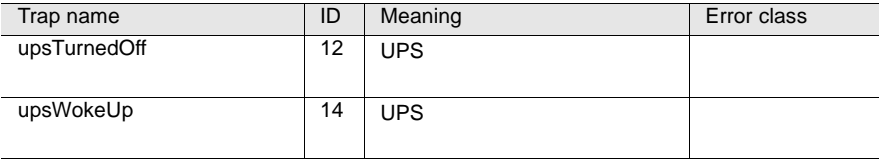

#### ServerView

<span id="page-300-0"></span>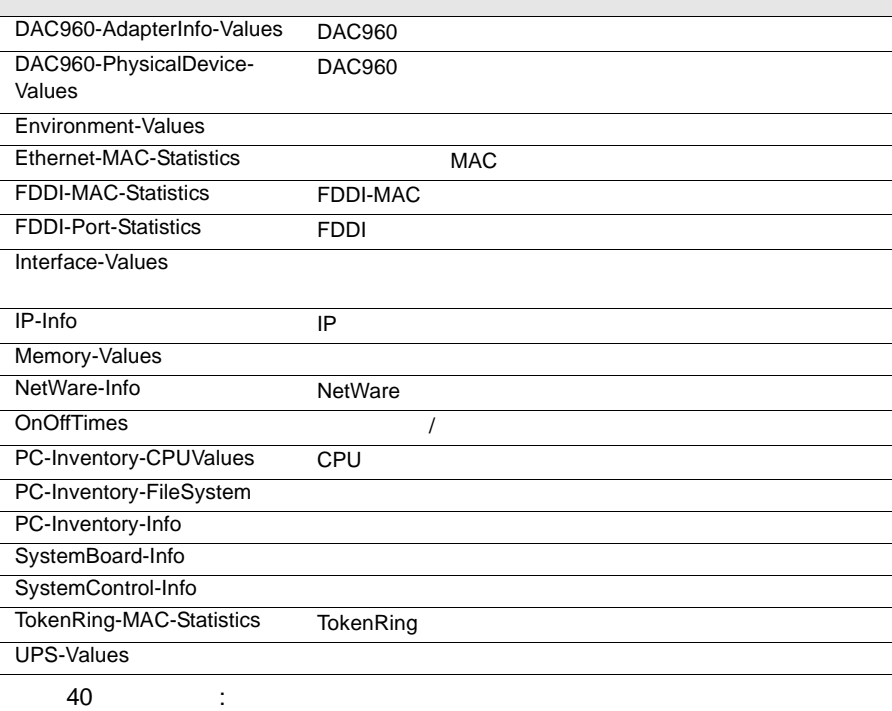

### DAC960-AdapterInfo-Values

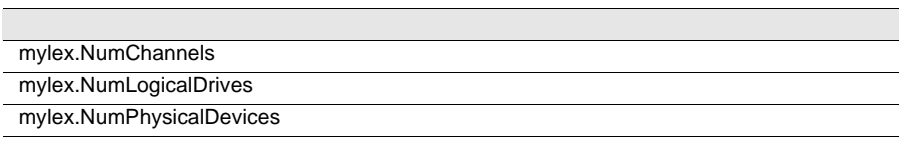

41: DAC960-AdapterInfo-Values

#### <span id="page-301-0"></span>DAC960-PhysicalDevice-Values

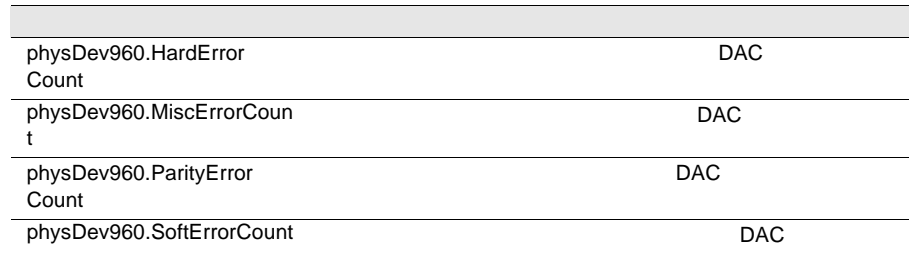

42: DAC960-PhysicalDevice-Values

#### Environment-Values

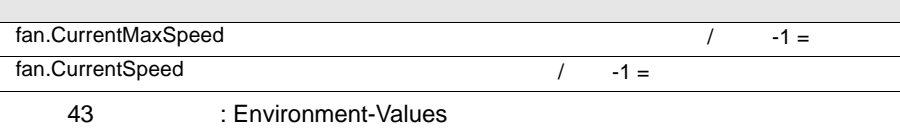

#### <span id="page-302-0"></span>Ethernet-MAC-Statistics

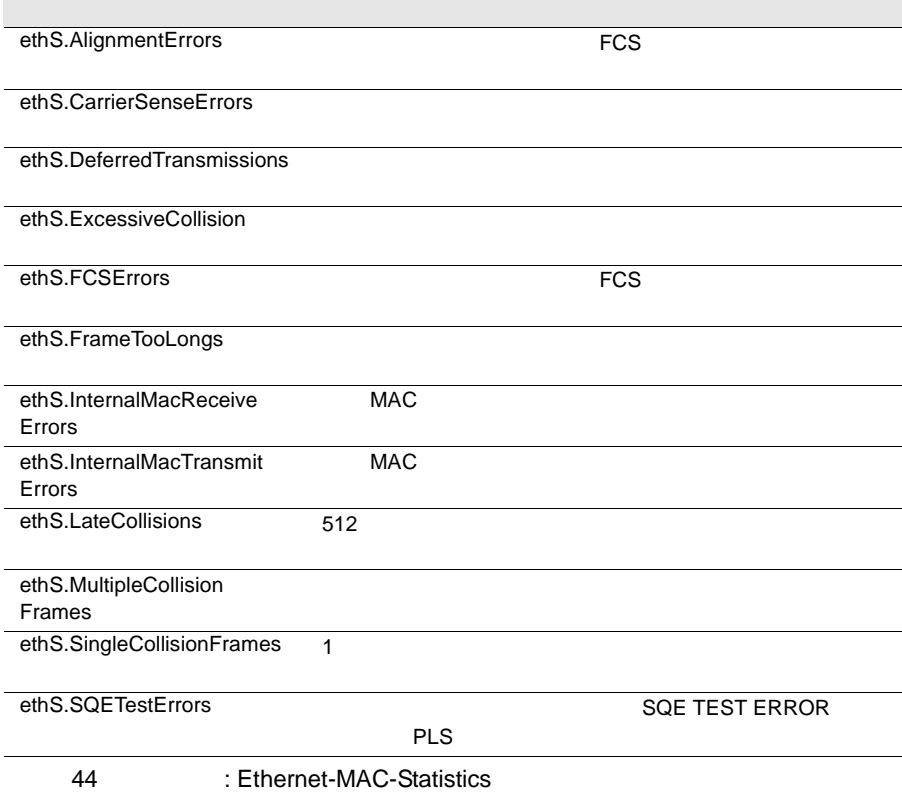

#### FDDI-MAC-Statistics

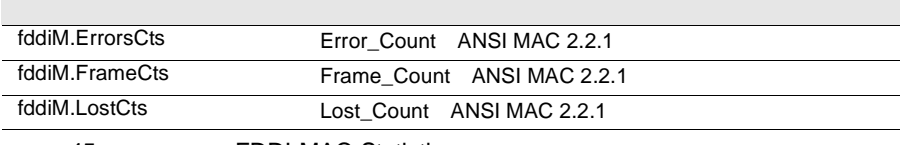

45: FDDI-MAC-Statistics

#### FDDI-Port-Statistics

fddiP.LCTFailCts

fddiP.LemCts

fddiP.LemRejectCts

46: EDDI-Port-Statistics

#### <span id="page-303-0"></span>Interface-Values

if.InDiscards

if.InErrors トつつでは、その他には、その他には、その他には、その他には、その他には、その他には、その他には、その他には、その他には、その他には、その他には、その他には、その他には、その他には、その他には、その

if.InNUcastPkts

if.InOctets *if.InOctets* 

if.InUcastPkts

if.InUnknownProtos

if.OutDiscards

if.OutErrors

if.OutNUcastPkts

Tif.OutOctets

if.OutQLen if.OutUcastPkts

> 47: Interface-Values if.Speed  $\lambda$

IP-Info

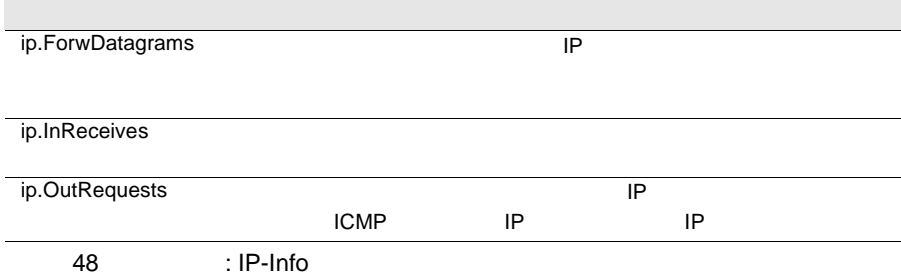

#### <span id="page-304-0"></span>Memory-Values

memModule.Errors 最後のエラーカウントがリセットされてから、このモ  $-1 =$ 

49 : Memory-Values

NetWare-Info

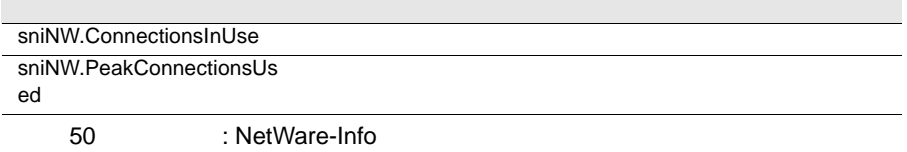

#### **OnOffTimes**

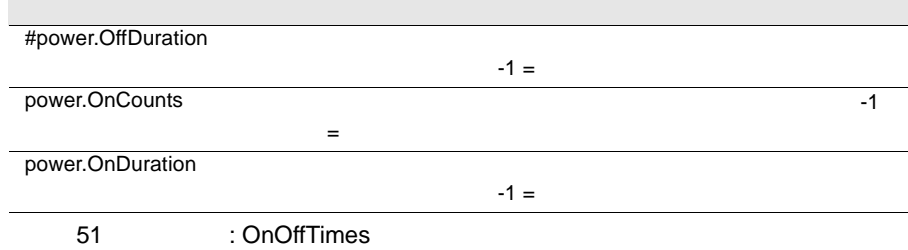

#### PC-Inventory-CPUValues

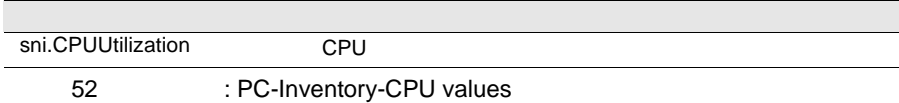

#### PC-Inventory-FileSystem

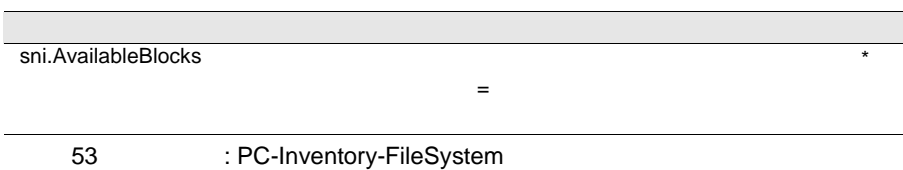

#### <span id="page-305-0"></span>PC-Inventory-Info

sni.MountedFileSystems

54: PC-Inventory-Info

### SystemBoard-Info

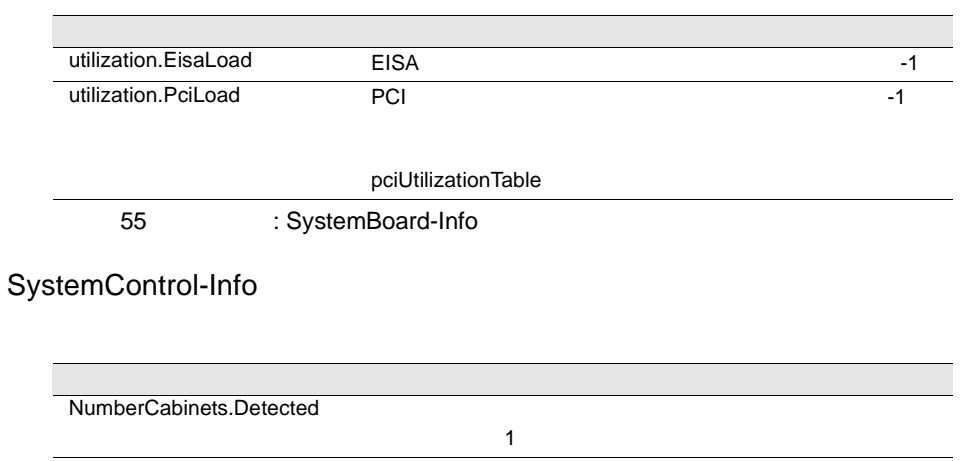

56: SystemControl-Info

#### <span id="page-306-0"></span>TokenRing-MAC-Statistics

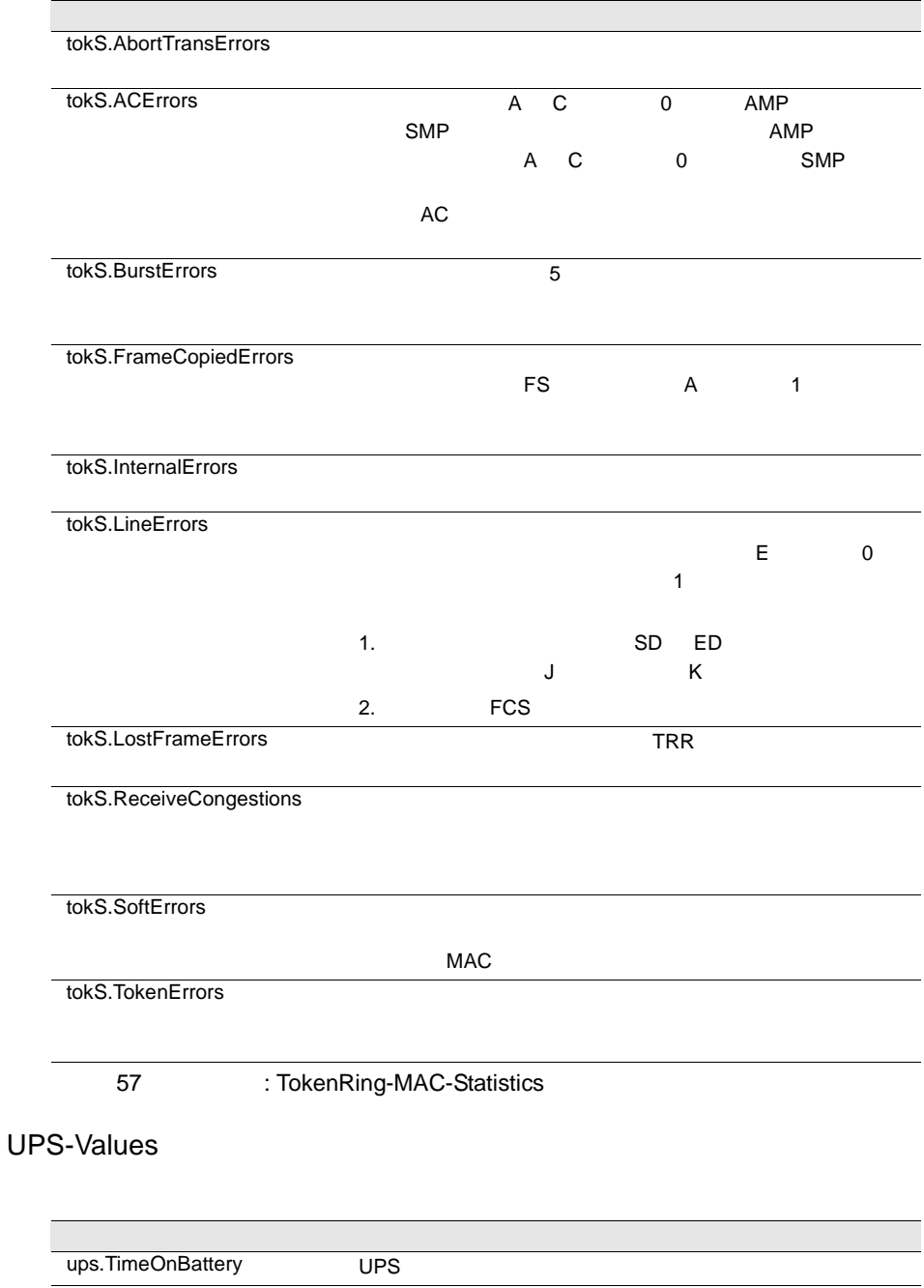

58: UPS-Values

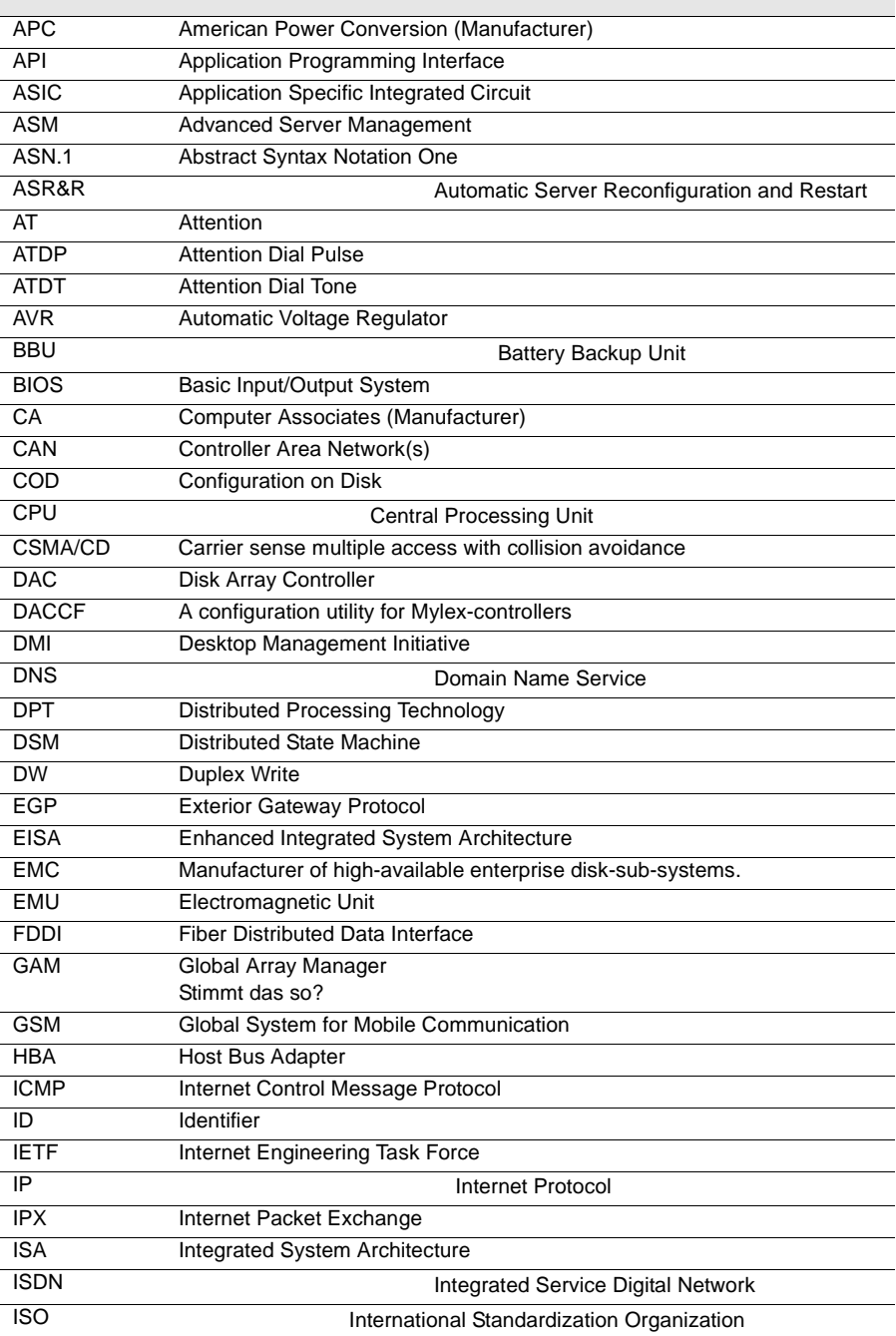

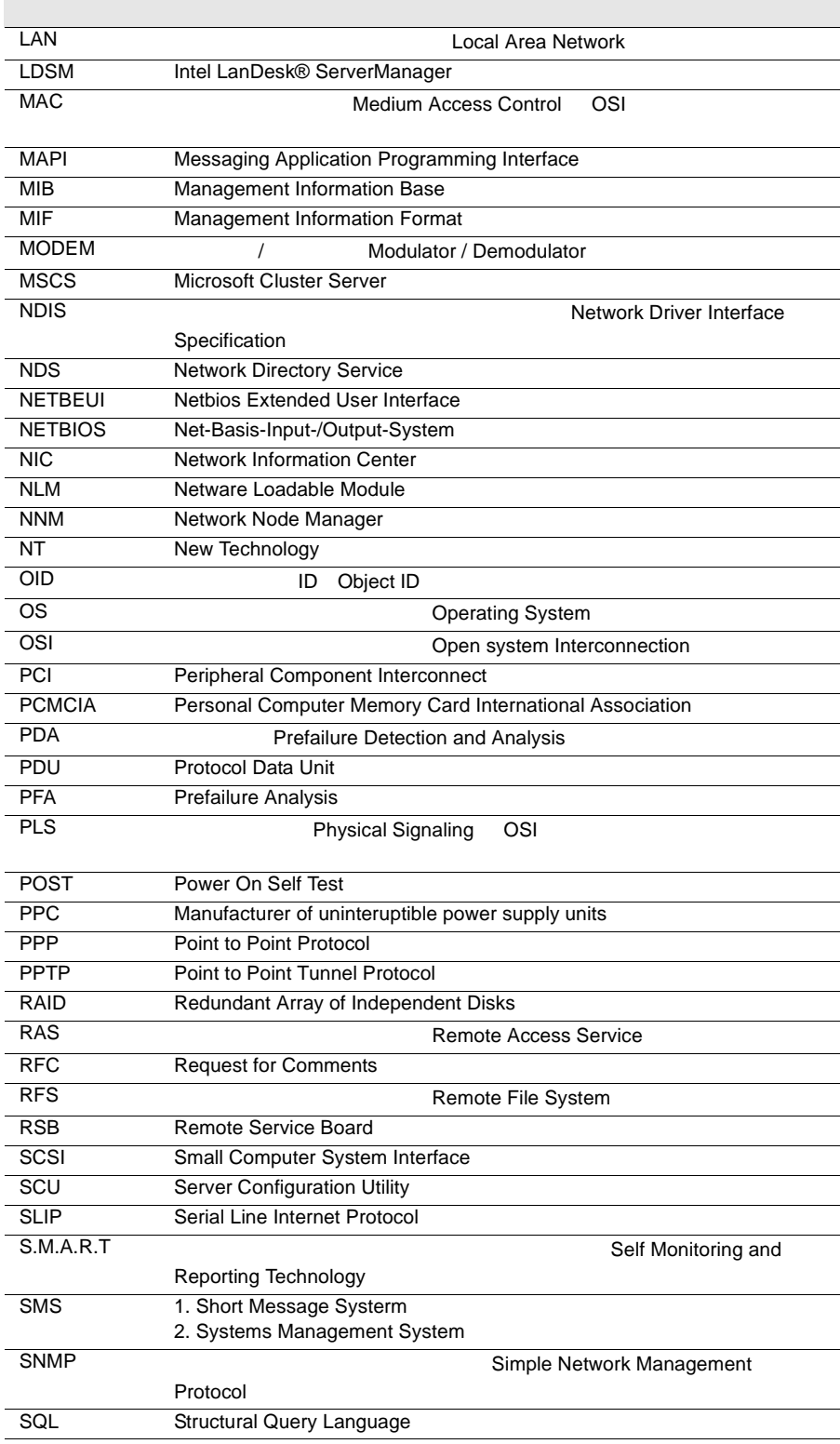

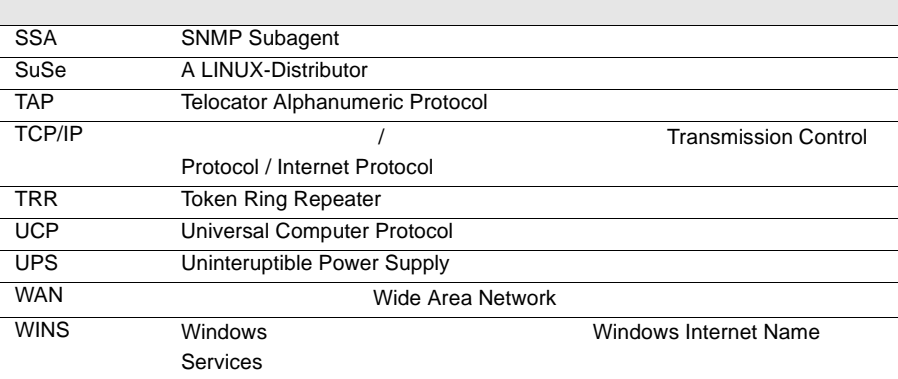

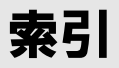

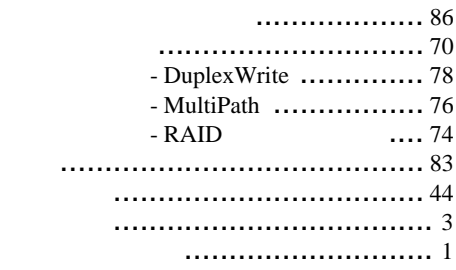

クラスタのプロパティウィンドウ .....[113](#page-124-0)

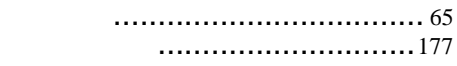

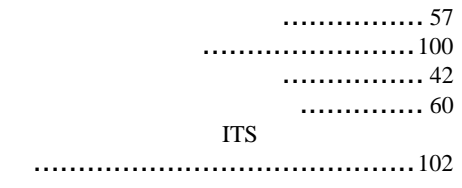

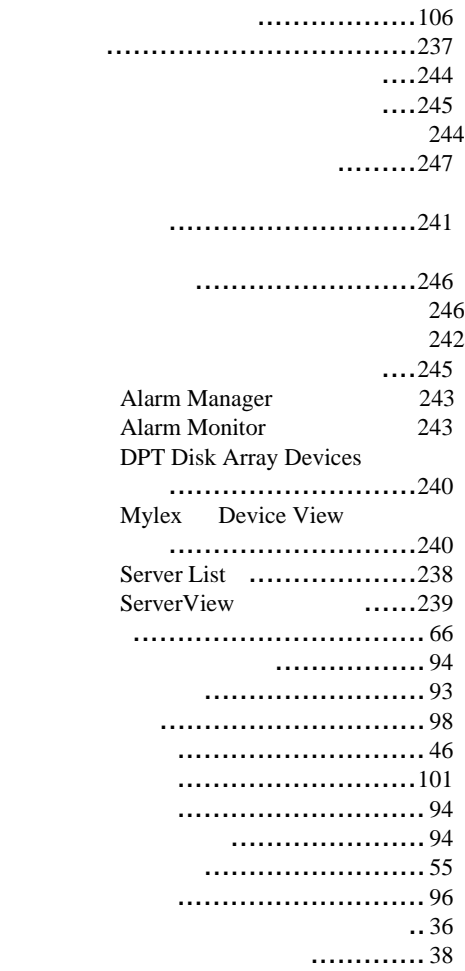

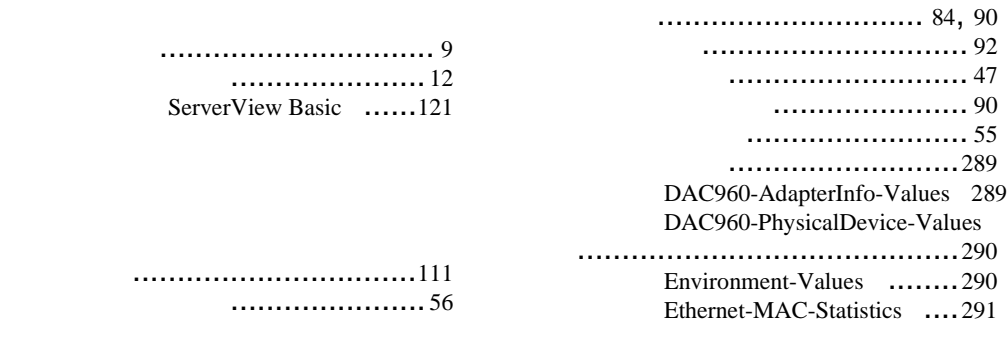

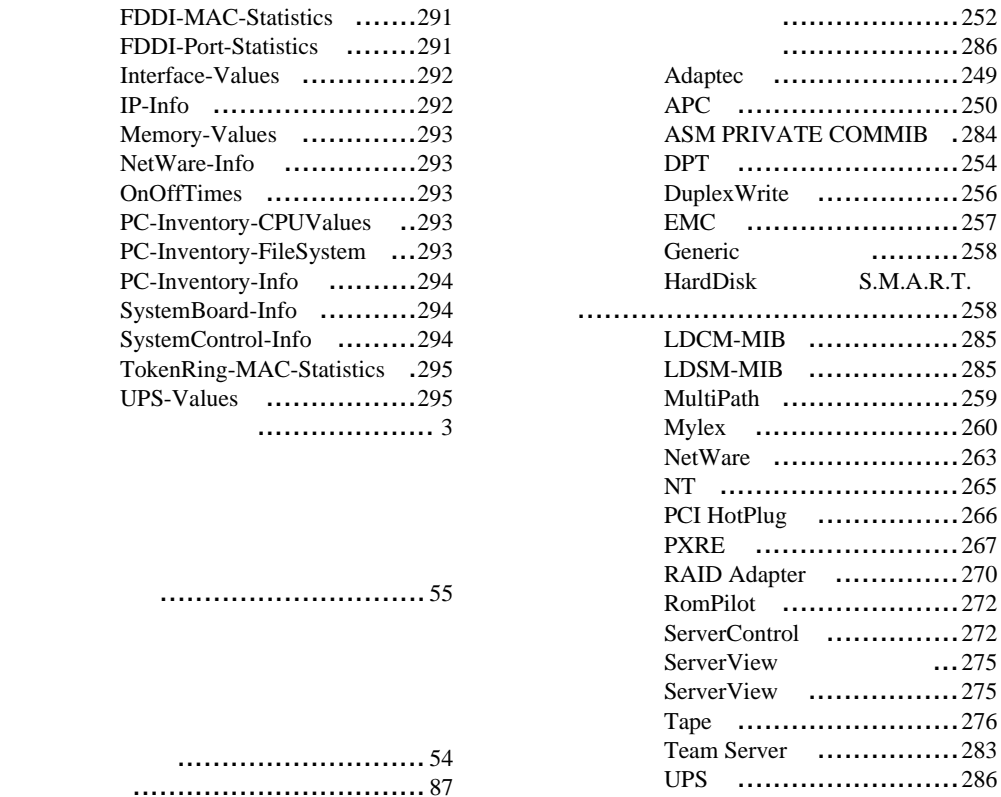

ネットワークインタフェース ........... [84](#page-95-0)

ツールメニュー ............................ [56](#page-67-0)

データのエクスポート ..................[110](#page-121-0) デバイスの表示 ....................... [73](#page-84-0), [74](#page-85-0) デフォルト ................................. [85](#page-96-0) デフォルト値の管理 ...................... [49](#page-60-0) デフォルトの設定 ......................... [86](#page-97-0) 電源 ......................................... [81](#page-92-0)

> 統合オプション ............................. [5](#page-16-0) 動作環境 ..................................... [9](#page-20-0) 動作環境(ServerView エージェント).. [10](#page-21-0) ServerView ..............................[177](#page-188-0), [179](#page-190-0)

パーティションビュー ................... [71](#page-82-0)

表示メニュー .............................. [54](#page-65-0)

ファイルメニュー ......................... [53](#page-64-0) ブリッジコントローラの詳細 ........... [75](#page-86-0) .....................[112](#page-123-0)

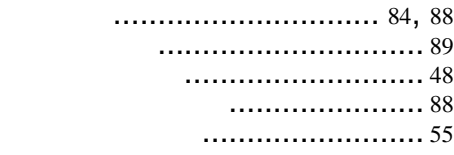

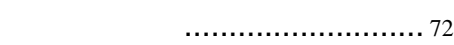

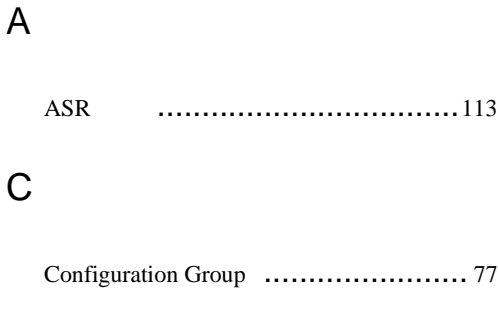

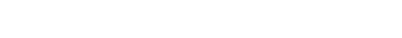

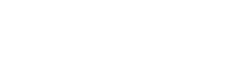

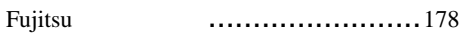

### G

F

Global Flash ...............................[110](#page-121-0)

## H

Help ......................................... [44](#page-55-0)

### I

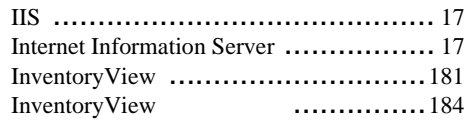

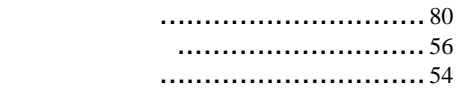

# ...........................[103](#page-114-0)

マルチパスステータス ................... [76](#page-87-0)

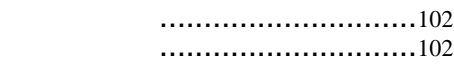

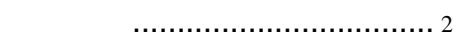

ユーザ認証 ................................. [87](#page-98-0)

予防保守機能 ............................... [2](#page-13-0)

リカバリ機能 ...........................[2](#page-13-0), [45](#page-56-0) リモートアクセスサービス ............... [3](#page-14-0) ........[5](#page-16-0), [51](#page-62-0), [205](#page-216-0)

### L

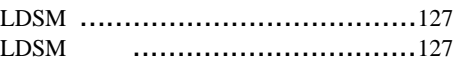

# M

Management Information Base ............[175](#page-186-0)

## R

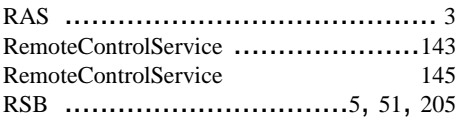

# S

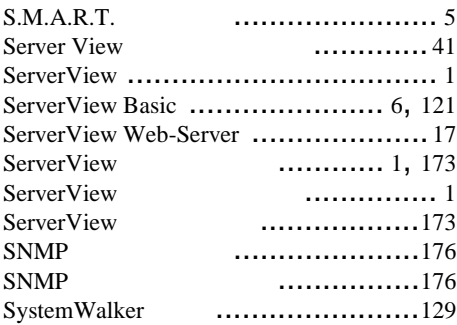

### W

Write ステータス .......................... [79](#page-90-0)